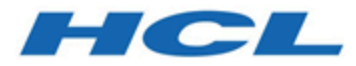

# **Unica Platform V12.1.3 Guide de mise à niveau**

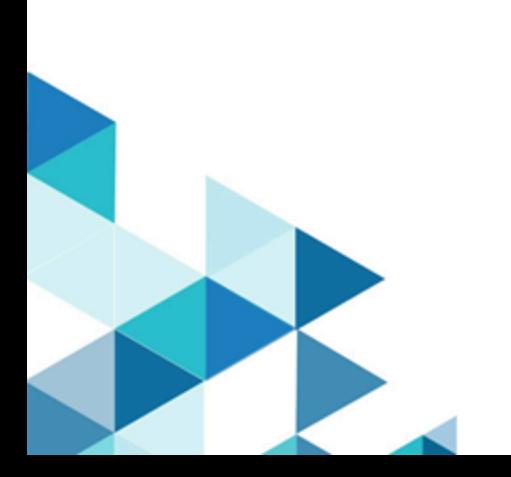

# **Contents**

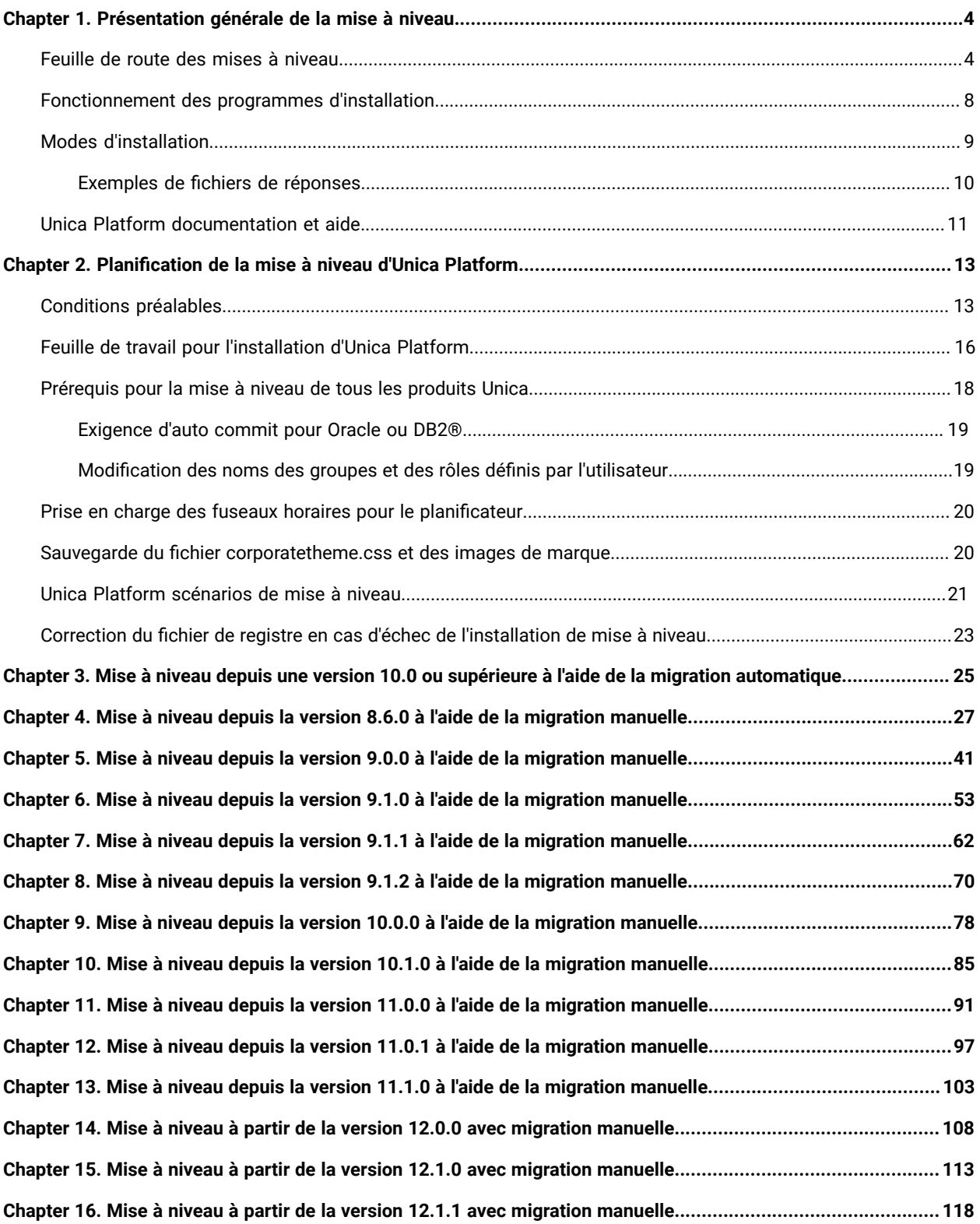

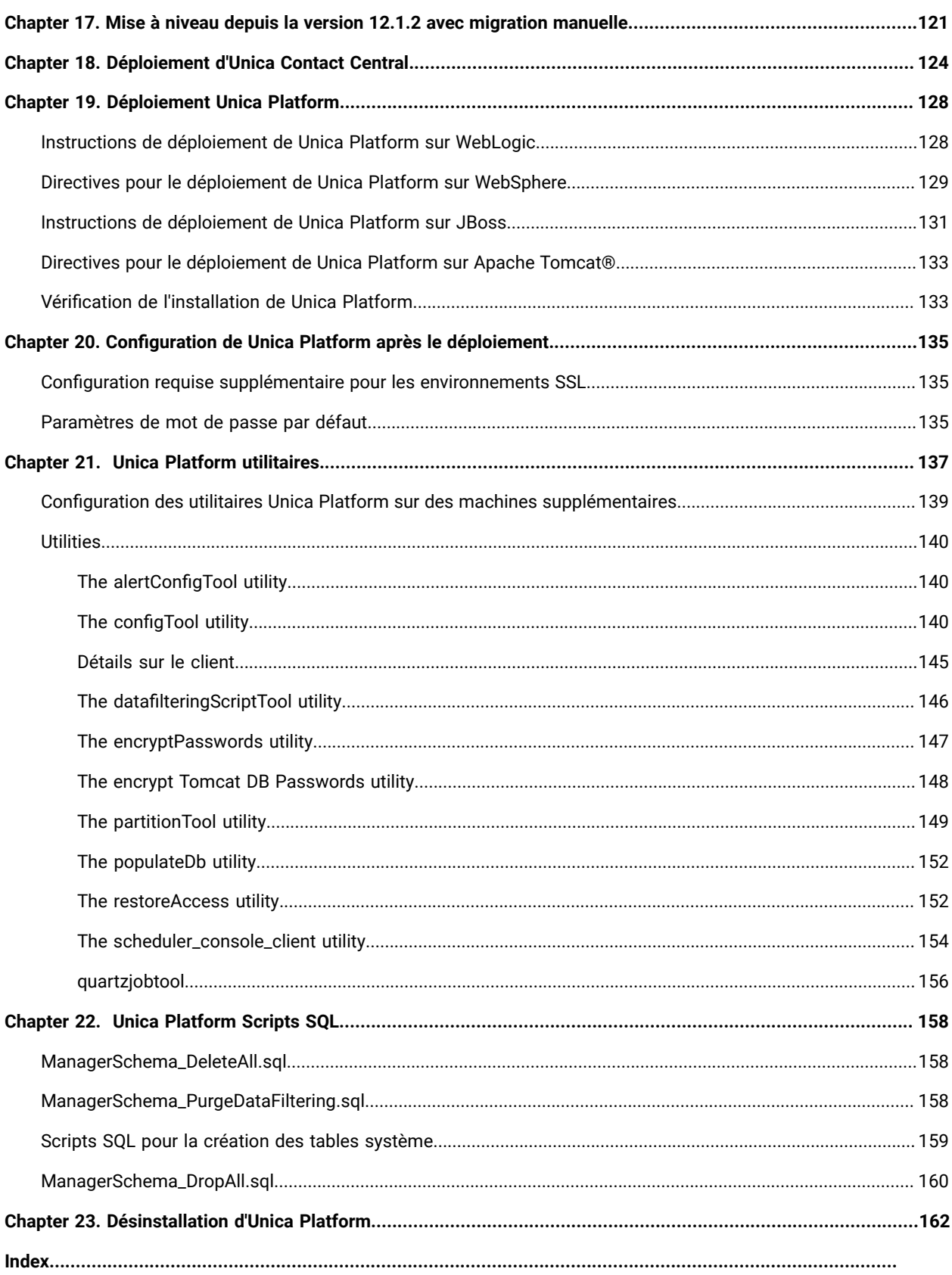

# <span id="page-3-0"></span>Chapter 1. Présentation générale de la mise à niveau

Une mise à niveau d'Unica Platform est terminé lorsque vous mettez à niveau, configurez et déployez UnicaPlatform. L'Unique Platform Le guide de mise à niveau fournit des informations détaillées sur la mise à niveau, la configuration et le déploiement d'Unica Platform.

Utilisez la section Feuille de route de mise à niveau pour obtenir une compréhension générale de l'utilisation d'Unica Platform Guide de mise à niveau.

## <span id="page-3-1"></span>Feuille de route des mises à niveau

Utilisez la feuille de route de mise à niveau pour identifier rapidement l'information dont vous avez besoin pour installer Unica Platform.

Vous pouvez utiliser le tableau suivant pour balayer les tâches qui doivent être accomplies pour l'installation de Unica Platform

#### **Table 1. Unica Platform feuille de route des mises à niveau**

Le tableau suivant répertorie les rubriques du manuel Unica Platform - Guide de mise à niveau dans la première **colonne et décrit les tâches associées dans la deuxième colonne.**

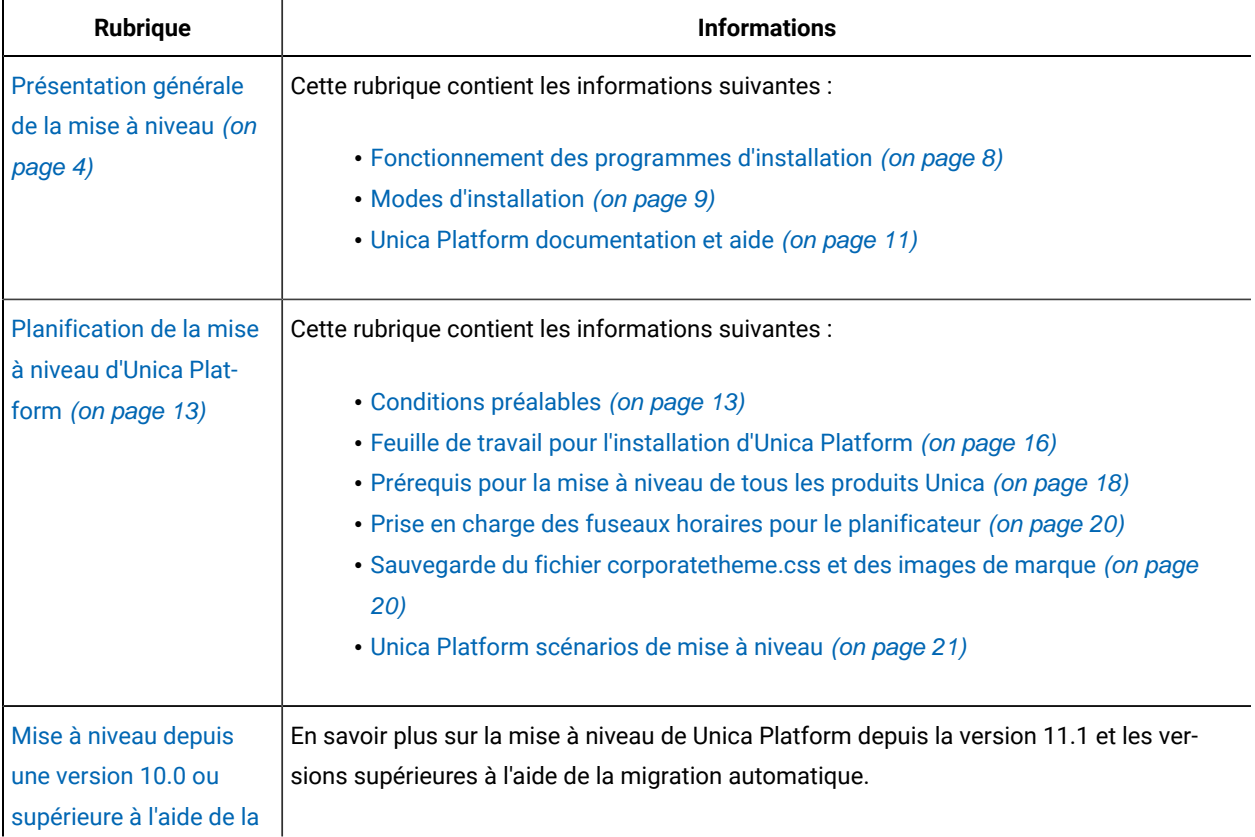

Le tableau suivant répertorie les rubriques du manuel Unica Platform - Guide de mise à niveau dans la première **colonne et décrit les tâches associées dans la deuxième colonne.**

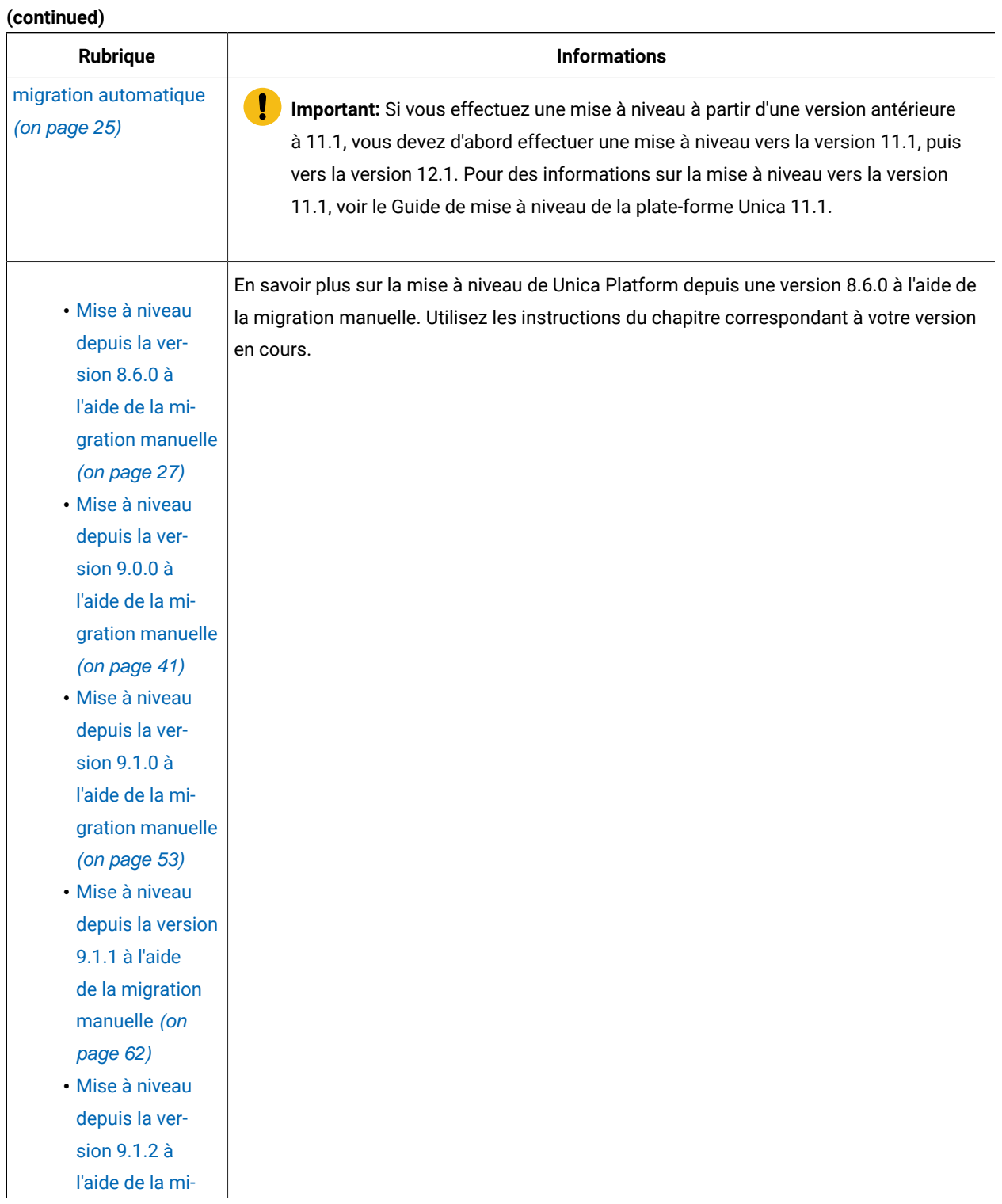

### Le tableau suivant répertorie les rubriques du manuel Unica Platform - Guide de mise à niveau dans la première **colonne et décrit les tâches associées dans la deuxième colonne.**

#### **(continued)**

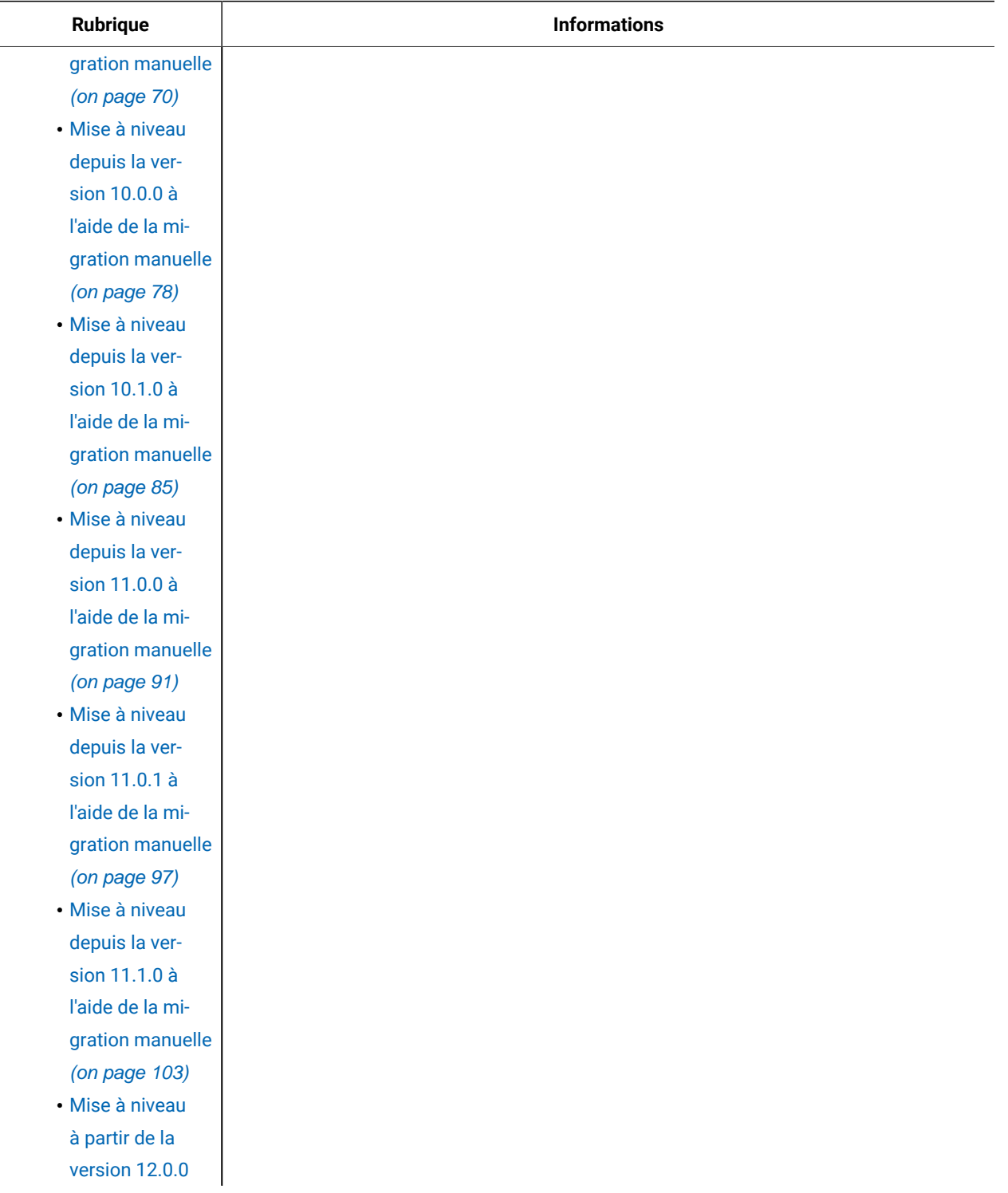

Le tableau suivant répertorie les rubriques du manuel Unica Platform - Guide de mise à niveau dans la première **colonne et décrit les tâches associées dans la deuxième colonne.**

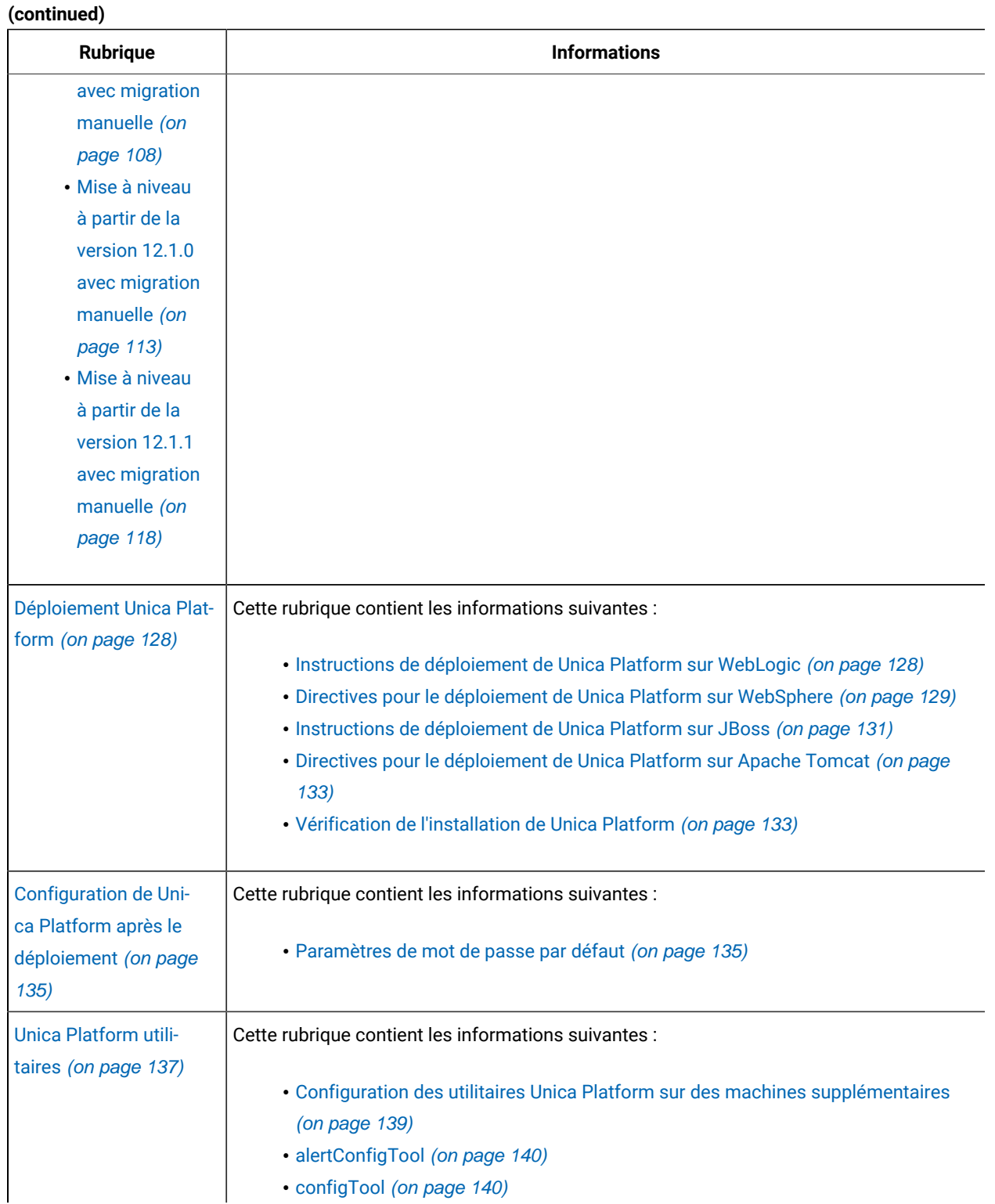

### Le tableau suivant répertorie les rubriques du manuel Unica Platform - Guide de mise à niveau dans la première **colonne et décrit les tâches associées dans la deuxième colonne.**

#### **(continued)**

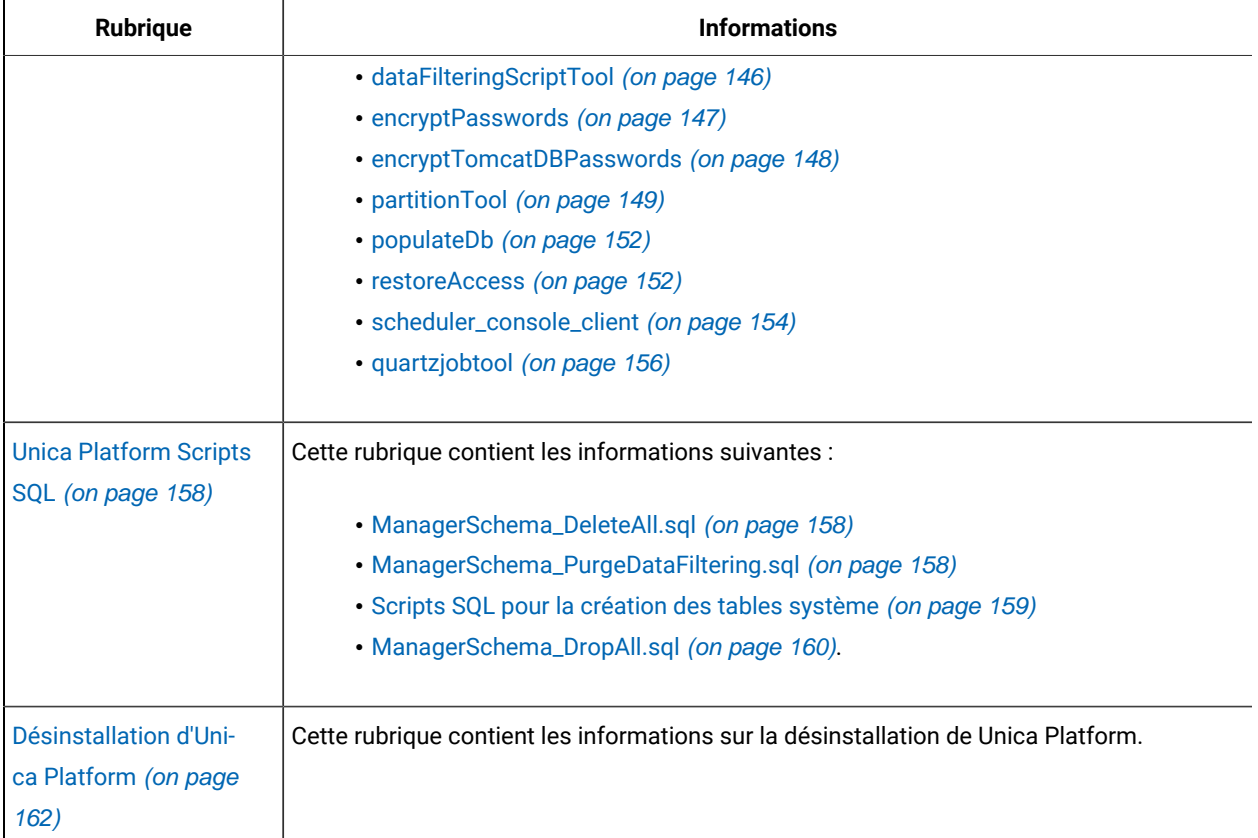

## <span id="page-7-0"></span>Fonctionnement des programmes d'installation

Utilisez le Unica installateur avec le Platforminstallateur s lorsque vous installez Platform.

Le programme d'installation de la suite Unica démarre les programmes d'installation de produit individuels durant le processus d'installation.

Utilisez les instructions suivantes pour installer Platform.

• Vérifiez que le programme d'installation d'Unica et le programme d'installation de Platform se trouvent dans le même répertoire sur le serveur où vous souhaitez installer Platform. Lorsque plusieurs versions du programme d'installation Platform sont présentes dans le répertoire avec le programme d'installation Unica, le programme d'installation Unica affiche la dernière version de Platform sur l'écran **Produits HCL Unica** dans l'assistant d'installation.

• Si vous prévoyez d'installer un correctif immédiatement après l'installation de Platform et d'Optimize, vérifiez que le programme d'installation de correctif se trouve dans le même répertoire que le programme d'installation d'Unica et de Platform.

Unica est installé par défaut dans l'un des répertoires suivants :

- /opt/HCL/Unica (pour UNIX™)
- C:\HCL\Unica (pour Windows™)

Unica Les produits sont installés par défaut dans un sous-répertoire du répertoire HCL\_home. Par exemple, Unica Platform est installé dans le répertoire HCL\_Unica\_home/Platform.

<span id="page-8-0"></span>Platform est installé par défaut dans le répertoire HCL\_Unica\_home/Campaign.

## Modes d'installation

Le programme d'installation de la suite Unica peut s'exécuter dans l'un des modes suivants : Mode GUI,X Window mode système, mode console ou mode silencieux (également appelé mode sans surveillance). Sélectionnez le mode qui vous convient lorsque vous installez Unica Platform.

Pour les mises à niveau, vous utilisez le programme d'installation pour exécuter un grand nombre des tâches que vous effectuez lors de l'installation initiale.

#### **GUI Mode système X Window**

Utilisez le mode GUI pour Windows™ ou le mode X Window System pour UNIX™ pour installer Unica Platform en utilisant l'interface utilisateur graphique.

#### **Mode système UNIX™X Window**

Utilisez le mode système X Window pour UNIX™ pour installer Unica Platform en utilisant l'interface utilisateur graphique.

#### **Mode console**

Utilisez le mode console pour installer Unica Platform à l'aide de la fenêtre de ligne de commande.

**Note:** Pour afficher correctement les écrans du programme d'installation en mode console, configurez le logiciel de votre terminal afin qu'il prenne en charge le codage de caractères UTF-8. Les autres caractères, tels que ANSI, n'affichent pas correctement le texte et certaines informations peuvent être illisibles.

#### **Mode silencieux**

Utilisez le mode silencieux (sans opérateur) pour installer Unica Platform plusieurs fois. Le mode silencieux utilise des fichiers de réponses pour l'installation et ne nécessite pas d'entrer des données pendant l'installation.

**Note:** Le mode silencieux n'est pas pris en charge pour les installations de mise à niveau dans une application Web en cluster ou des environnements de programme d'écoute en cluster.

### <span id="page-9-0"></span>Exemples de fichiers de réponses

Vous devez créer des fichiers de réponses pour configurer l'installation en mode silencieux d'Unica Platform. Vous pouvez utiliser des exemples de fichiers de réponses pour créer vos fichiers de réponses. Les exemples de fichiers de réponses sont inclus avec les programmes d'installation dans l'archive compressée ResponseFiles.

Le tableau suivant contient des informations sur les exemples de fichiers de réponses :

#### **Table 2. Description des exemples de fichiers de réponses**

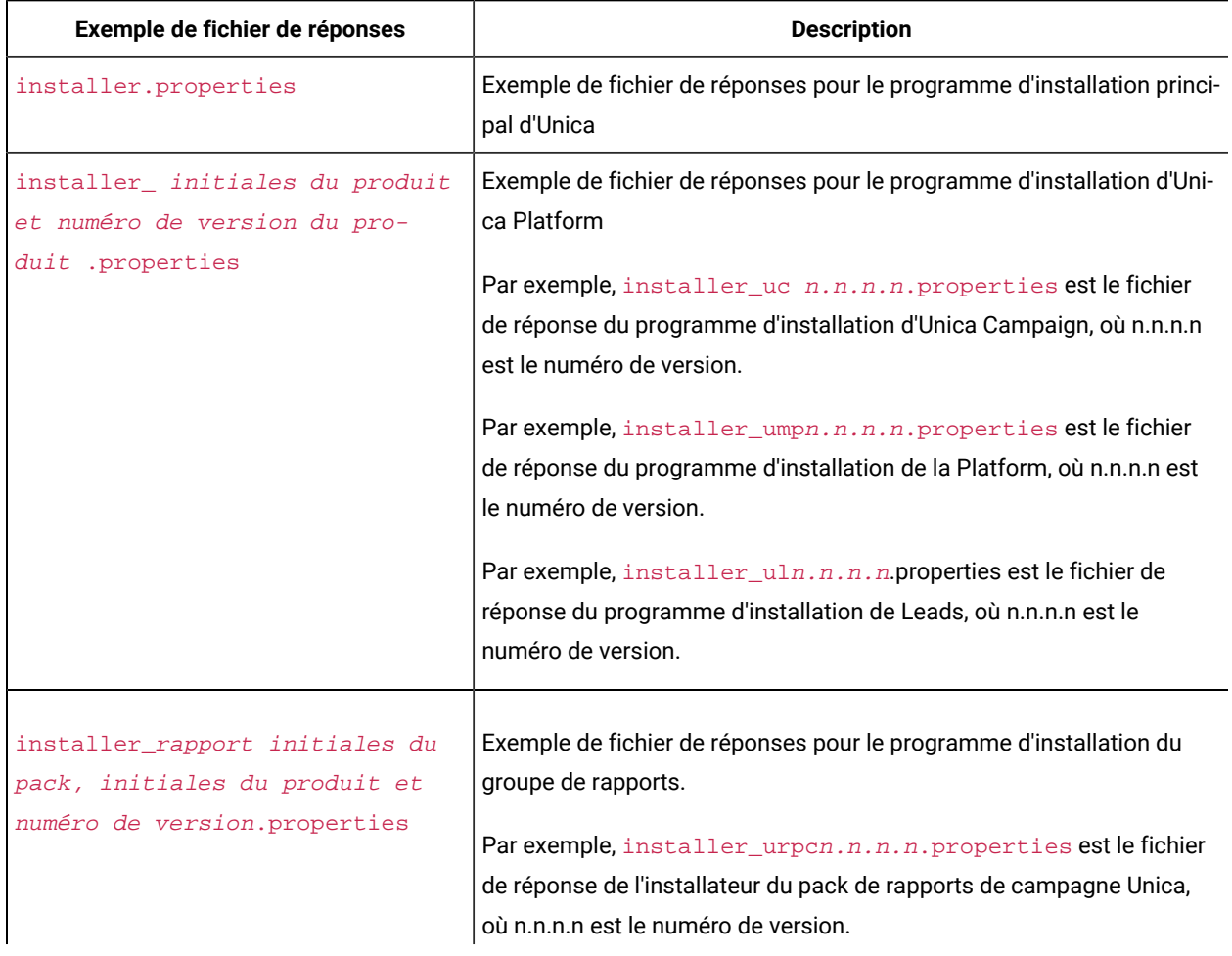

#### **Table 2. Description des exemples de fichiers de réponses**

**(continued)**

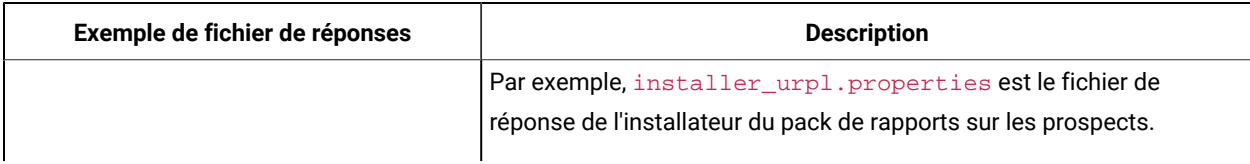

#### **Table 3. Description des exemples de fichiers de réponses**

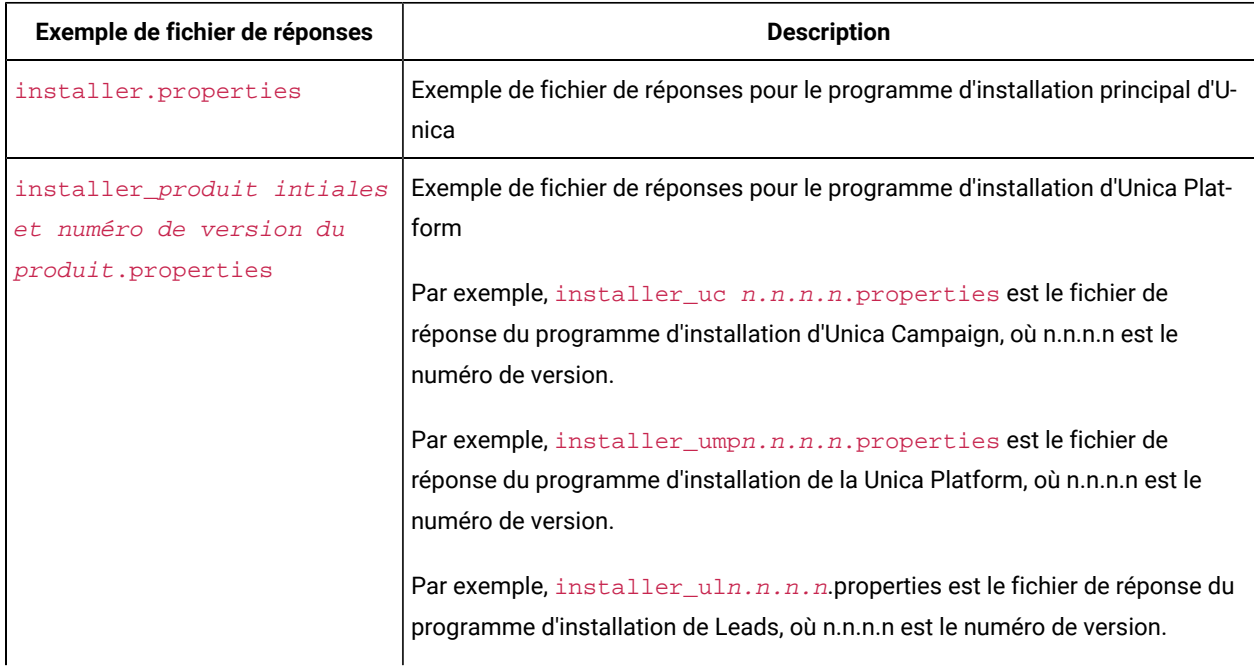

## <span id="page-10-0"></span>Unica Platform documentation et aide

Unica Platform fournit de la documentation et de l'aide aux utilisateurs, administrateurs et développeurs.

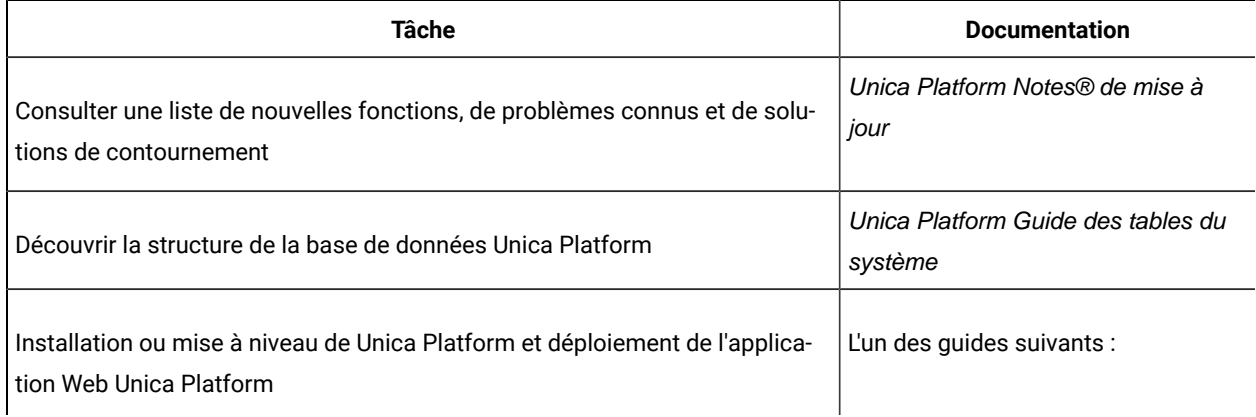

#### **Table 4. Se lancer immédiatement**

#### **Table 4. Se lancer immédiatement(continued)**

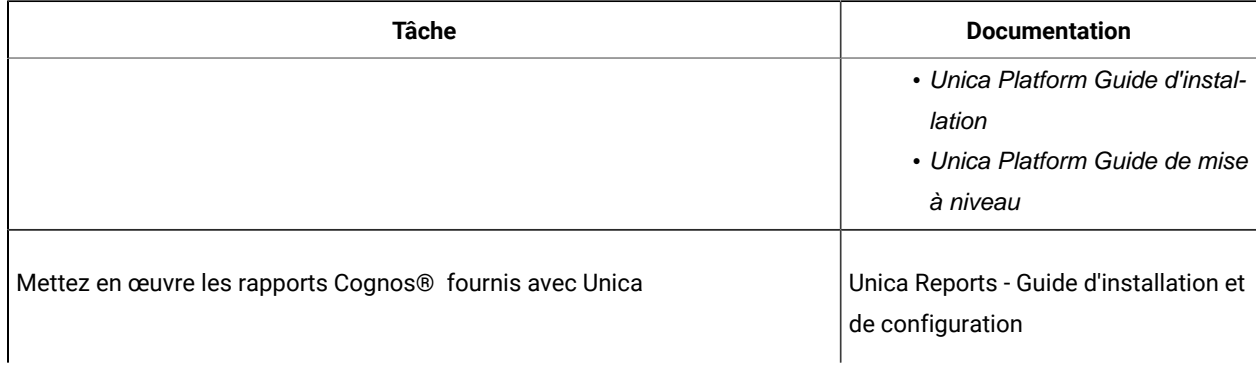

#### **Table 5. Configurer et utiliser Unica Platform**

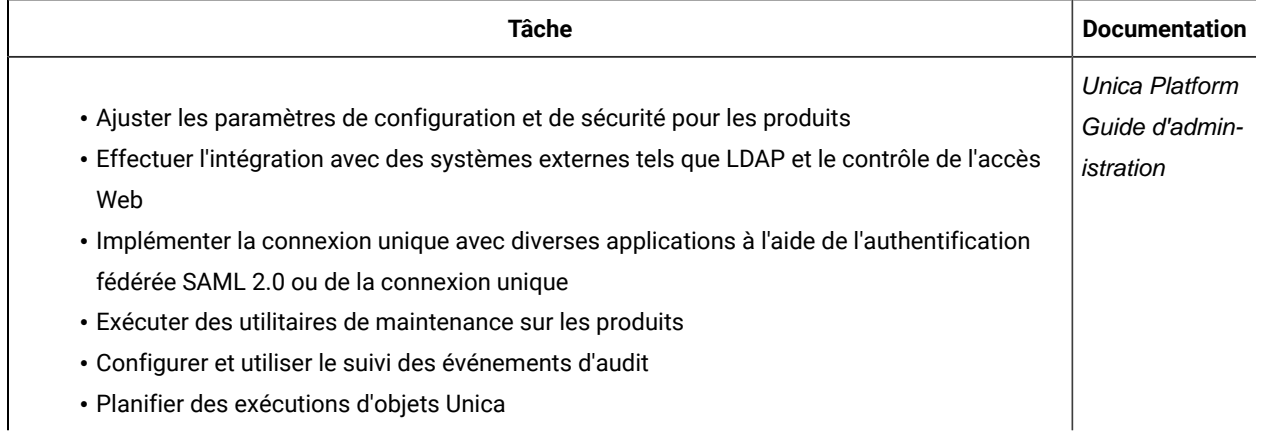

# <span id="page-12-0"></span>Chapter 2. Planification de la mise à niveau d'Unica Platform

Vous pouvez mettre à niveau la version en cours d'Unica Platform afin de mettre votre produit à jour avec les dernières fonctionnalités.

- Unica Platform supporte les chemins de mise à niveau suivants :
	- 12.1.x → 12.1.3
	- 12.1.0.x → 12.1.3
- Les clients des versions antérieures à 8.6.x doivent :
	- effectuez une mise à niveau rapide de la version existante vers la version 8.6.0 (pour plus d'informations, consultez le Guide de mise à niveau rapide HCL Unica 8.6.0 ).
	- effectuez une mise à niveau rapide de la version 8.6.0 vers la version 12.1.0 (pour plus d'informations, consultez le Guide de mise à niveau rapide HCL Unica 12.1.0 ).
	- effectuer une mise à niveau sur place de la version 12.1.0 vers la version 12.1.3.
- Les clients des versions antérieures à 11.1.xx peuvent :
	- effectuez une mise à niveau rapide de la version existante vers la version 12.1.0 (pour plus
	- d'informations, consultez le Guide de mise à niveau rapide HCL Unica 12.1.0).
	- effectuer une mise à niveau sur place de la version 12.1.0 vers la version 12.1.3.
- Les clients des versions 11.1.xx/12.0.xx peuvent utiliser l'une des options suivantes pour la mise à niveau :
	- **Option 1**
		- effectuer une mise à niveau sur place de la version existante vers la version 12.1.0.
		- effectuer une mise à niveau sur place de la version 12.1.0 vers la version 12.1.3.
	- **Option 2**
		- effectuez une mise à niveau rapide de la version existante vers la version 12.1.0 (pour plus d'informations, consultez le Guide de mise à niveau rapide HCL Unica 12.1.0).
		- effectuer une mise à niveau sur place de la version 12.1.0 vers la version 12.1.3.

## <span id="page-12-1"></span>Conditions préalables

Avant d'installer ou de mettre à niveau un produit Unica, vous devez vérifier que votre ordinateur répond à toutes les configurations logicielles et matérielles requises.

#### **Configuration requise**

Pour plus d'informations sur la configuration système requise, consultez le guide Environnements logiciels recommandés et configuration système minimale.

#### **Conditions requises du domaine réseau**

Les produits Unica qui sont installés en tant que suite doivent être installés sur le même domaine réseau, afin de se conformer aux restrictions du navigateur, conçues pour limiter les risques de sécurité de script inter-site.

#### **Conditions requises pour JVM**

Unica Les applications d'une même suite doivent être déployées sur une machine virtuelle Java™(JVM) dédiée. Les produits Unica personnalisent la JVM utilisée par le serveur d'applications Web. Si vous rencontrez des erreurs liées à la JVM, vous devez créer un domaine Oracle WebLogic ou WebSphere® to WebSphere® dédié aux produits Unica.

#### **Connaissances requises**

Pour installer des produits Unica, vous devez posséder une connaissance approfondie de l'environnement dans lequel les produits sont installés. Vous devez ainsi connaître les systèmes d'exploitation, les bases de données et les serveurs d'applications Web.

#### **Paramètres de navigateur Internet**

Assurez-vous que votre navigateur Internet est en conformité avec les paramètres suivants :

- Le navigateur ne doit pas mettre les pages Web en mémoire cache.
- Le navigateur ne doit pas bloquer les fenêtres en incrustation.

#### **Droits d'accès**

Vérifiez que vous disposez des droits d'accès réseau nécessaires pour effectuer les tâches d'installation :

• Accès en mode administration pour toutes les bases de données nécessaires

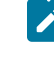

Note: L'administrateur doit disposer des droits CREATE, SELECT, INSERT, UPDATE, DELETE et DROP pour les tables et les vues.

- Accès en lecture et en écriture sur le répertoire et les sous-répertoires pour le compte de système d'exploitation que vous utilisez pour exécuter le serveur d'applications Web et les composants Unica
- Droit d'accès en écriture sur tous les fichiers que vous devez éditer
- Droit d'accès en écriture sur tous les répertoires dans lesquels vous devez sauvegarder un fichier, tels que le répertoire d'installation et le répertoire de sauvegarde, si vous effectuez une mise à niveau
- Droits d'accès en lecture, écriture et exécution appropriés pour exécuter le programme d'installation
- Accès à la racine pour le système d'exploitation Linux™.

Vérifiez que vous disposez du mot de passe d'administration permettant d'accéder au serveur d'applications Web.

Pour UNIX<sup>™</sup>, tous les fichiers d'installation des produits doivent disposer d'autorisations complètes, par exemple, rwxr-xr-x.

**Note:** Si vous réalisez une installation en mode silencieux et que vous ne souhaitez pas que le système vous invite à saisir le mot de passe SUDO Password, vous pouvez définir le paramètre NOPASSWD pour l'utilisateur SUDO. Si vous ne le définissez pas, vous êtes alors invité à saisir le mot de passe SUDO. Pour une installation Windows - Vous pouvez ajouter l'utilisateur de l'installation Unica Optimize au groupe des administrateurs.

Les autorisations supplémentaires suivantes sont nécessaires pour UNIX™:

- Le compte utilisateur qui procède à l'installation de Unica Platform et de Campaign doit être membre du même groupe que les utilisateurs Unica Campaign. Ce compte utilisateur doit disposer d'un répertoire personnel valide et avoir les droits d'accès en écriture sur ce répertoire.
- Tous les fichiers du programme d'installation des produits HCL Unica doivent être accessibles en mode d'exécution complète, par exemple, rwxr-xr-x.

#### **Points à considérer avant d'installer Unica Campaign**

Pour une installation Unica Campaign, vous devez prendre en compte les points suivants.

#### **Variable d'environnement JAVA\_HOME**

Si une variable d'environnement JAVA\_HOME est définie sur l'ordinateur sur lequel vous installez un Unica produit, vérifiez que la variable pointe vers une version prise en charge de JRE. Pour plus d'informations sur la configuration système requise, consultez le guide Unica environnements logiciels recommandés et des exigences système minimales.

Si la variable d'environnement JAVA\_HOME pointe vers un JRE incorrect, vous devez effacer la variable JAVA\_HOME avant d'exécuter le Unica installateurs.

Vous pouvez effacer la variable d'environnement JAVA\_HOME en utilisant l'une des méthodes suivantes:

- Windows™ : Dans une fenêtre de commande, entrez set JAVA\_HOME= (laissez vide) et appuyez sur **Enter** .
- UNIX™ : Dans le terminal, entrez export JAVA\_HOME= (laissez vide) et appuyez sur **Enter**.

Vous pouvez effacer la variable d'environnement JAVA\_HOME en exécutant la commande suivante dans le terminal :

#### export JAVA\_HOME= (laisser vide)

Le programme d'installation Unica installe un environnement d'exécution Java dans le répertoire de niveau supérieur pour l'installation Unica. Les programmes d'installation d'application Unica individuels n'installent pas d'environnement d'exécution Java. Ils pointent vers l'emplacement de l'environnement d'exécution Java qui est installé par le programme d'installation d'Unica. Vous pouvez réinitialiser la variable d'environnement une fois toutes les installations terminées.

Pour plus d'informations sur l'environnement d'exécution Java pris en charge, consultez le guide Unica Software Recommended Software Environments and Minimum System Requirements.

**Note:** Assurez-vous de ne pas sélectionner le type de base de données "Informix" pendant l'installation des versions 12.0.0.x et 12.10.0, car il n'est pas fonctionnel.

- **Note:** Pour les versions 12.0.0 et supérieures, assurez-vous de ne pas sélectionner le type de base de données Informix car il n'est pas fonctionnel. À partir de la version 12.1.0.3 et supérieure, les utilisateurs peuvent utiliser la base de données OneDB en tant que tables système et tables utilisateur. Consultez le Guide d'installation d'Unica V12.1.0.3 pour OneDB pour plus de détails.
- **Note:** Si vous installez ou mettez à niveau le produit Unica (avec un utilisateur non root) sur une machine sur laquelle OneDB est également installé, alors avant d'exécuter le programme d'installation, vous devrez renommer le fichier (/var/.com.zerog.registry.xml) en un autre nom. Une fois le programme d'installation de mise à niveau d'Unica terminé, ce fichier peut être restauré à son état d'origine.

## <span id="page-15-0"></span>Feuille de travail pour l'installation d'Unica Platform

Servez-vous de la feuille de travail pour l'installation d'Unica Platform pour rassembler des informations sur la base de données Unica Platform et sur d'autres produits Unica requis pour l'installation d'Unica Platform.

Utilisez le tableau suivant pour regrouper des informations sur la base de données qui contient vos tables système Unica Platform :

#### **Table 6. Informations sur la base de données**

**Dans ce tableau à deux colonnes, une liste de contrôle pour les différents types d'informations que vous devez regrouper sur la base de données est indiquée dans une colonne et l'espace nécessaire pour noter ses informations est spécifié dans une seconde colonne.**

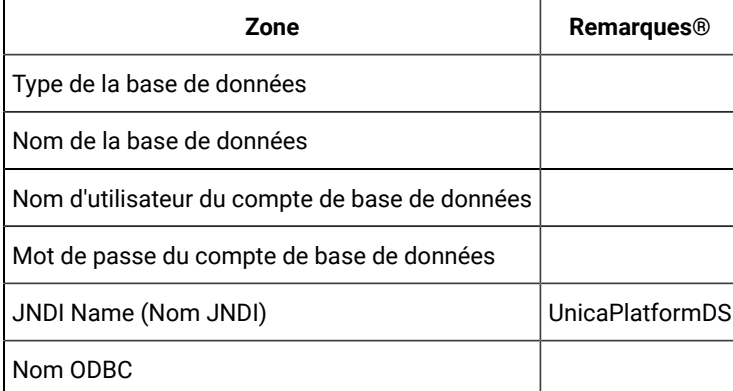

### **Consultez les informations suivantes si l'utilisateur prévoit d'installer Contact Central**

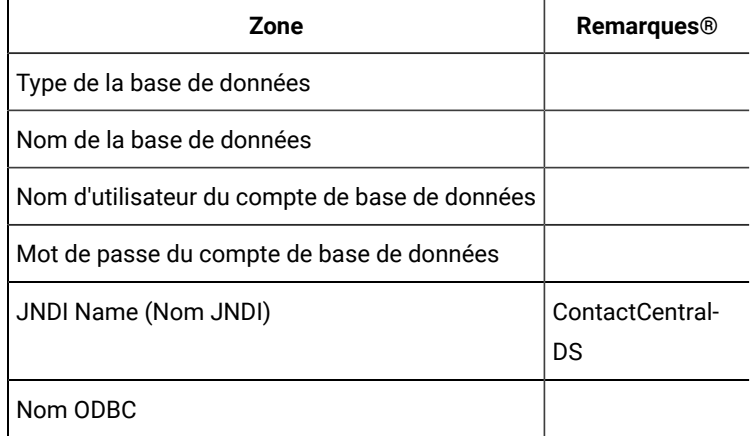

#### **Liste de contrôle pour la base de données Unica Platform**

Les assistants d'installation de chaque produit Unica doivent être en mesure de communiquer avec la base de données de table système Unica Platform pour enregistrer le produit. A chaque fois que vous exécutez le programme d'installation, vous devez saisir les informations de connexion suivantes à la base de données des tables système de Unica Platform :

- Type de la base de données
- URL de connexion JDBC
- Nom d'hôte de la base de données
- Port de la base de données
- Nom de base de données ou ID schéma
- Nom d'utilisateur et mot de passe pour le compte de base de données

#### **Liste de contrôle pour Unica Platform déploiement sur le serveur d'applications web**

Procurez-vous les informations suivantes avant de déployer Unica Platform :

- Protocole : HTTP ou HTTPS si SSL est implémenté dans le serveur d'application web.
- Hôte : Le nom de la machine sur laquelle le site Unica Platform sera déployé.
- Port : Le port sur lequel le serveur d'application web écoute.
- Nom de domaine : Le domaine de l'entreprise de chaque machine où les produits HCL sont installés. Par exemple, mycompany.com. Tous les produits HCL doivent être installés dans le même domaine de société, et vous devez entrer le nom de domaine complet en lettres minuscules.

S'il n'existe pas de correspondance dans les entrées de nom de domaine, vous pouvez rencontrer des problèmes lorsque vous tentez d'utiliser les fonctions Unica Platform ou de naviguer entre les produits. Vous pouvez modifier le nom de domaine une fois les produits déployés en vous connectant et en modifiant les valeurs des propriétés de configuration pertinentes dans les catégories de navigation du produit sur la page **Paramètres > Configuration**.

#### **Liste de contrôle pour l'activation des utilitaires Unica Platform**

Si vous prévoyez d'utiliser les utilitaires Unica Platform, procurez-vous les informations de connexion JDBC suivantes avant de commencer à installer Unica Platform.

• Chemin d'accès à l'environnement d'exécution Java. La valeur par défaut est le chemin d'accès à la version 1.8 de l'environnement d'exécution Java que le programme d'installation place dans votre répertoire d'installation .

Vous pouvez accepter ce chemin par défaut ou en indiquer un autre. Si vous indiquez un autre chemin, vous devez pointer vers la version 1.8 de l'environnement d'exécution Java Sun.

- Classe du pilote JDBC. Le programme d'installation fournit cette classe automatiquement, en fonction du type de base de données que vous spécifiez dans le programme d'installation.
- URL de connexion JDBC. Le programme d'installation fournit la syntaxe de base, mais vous devez indiquer le nom d'hôte, le nom de base de données et le port. Vous pouvez personnaliser l'URL en ajoutant des paramètres supplémentaires.
- Chemin d'accès aux classes du pilote JDBC sur votre système.

#### **Informations sur le composant Web**

Obtenez les informations suivantes pour tous les produits Unica avec un composant Web que vous déployez sur un serveur d'application web :

- Le nom des systèmes sur lesquels les serveurs d'application Web sont installés. Vous pouvez avoir un ou plusieurs serveurs d'application Web, selon l'environnement Unica que vous configurez.
- Port sur lequel le serveur d'applications est en mode écoute. Si vous envisagez d'implémenter une connexion SSL, procurez-vous le numéro de port SSL.
- Le domaine de réseau du système de déploiement. Par exemple, mycompany.com.

### <span id="page-17-0"></span>Prérequis pour la mise à niveau de tous les produits Unica

Prenez soin de respecter toutes les conditions requises en termes de droits d'accès, de système d'exploitation et de connaissances à posséder avant de mettre à niveau Platform, ceci afin de garantir la fluidité de cette opération.

#### **Suppression des fichiers de réponses générés par les installations précédentes**

Si vous effectuez une mise à niveau à partir d'une version antérieure à la version 8.6.0, vous devez supprimer les fichiers de réponses qui ont été générés par les installations précédentes d'Unica Platform. Les anciens fichiers de réponses ne sont pas compatibles avec les versions 8.6.0 et ultérieure des programmes d'installation.

Si vous ne parvenez pas à supprimer les anciens fichiers de réponses, il se peut que des données incorrectes soient indiquées dans les zones pré-remplies lors de l'exécution du programme d'installation, que le programme d'installation ne parvienne pas à installer certains fichiers, ou qu'il ignore certaines étapes de configuration.

Le fichier de réponses est nommé installer.properties.

Les fichiers de réponses pour chaque produit sont nommés installer\_ productversion.properties.

Le programme d'installation crée des fichiers de réponses dans le répertoire que vous spécifiez durant l'installation. L'emplacement par défaut est le répertoire de base de l'utilisateur.

#### **Exigence de compte utilisateur pour UNIX™**

Sous UNIX™ , le compte d'utilisateur qui a installé le produit doit terminer la mise à niveau, sinon le programme d'installation ne parvient pas à détecter une installation précédente.

#### **Mise à niveau d'une version 32 bits vers une version 64 bits**

Si vous passez d'une version 32 bits à une version 64 bits d'un produit Unica Platform, prenez soin d'exécuter les tâches suivantes :

- les bibliothèques client de base de données pour vos sources de données de produit sont également 64 bits,
- Vérifiez que tous les chemins de bibliothèque pertinents, par exemple, les scripts de démarrage ou d'environnement, font correctement référence aux versions 64 bits de vos pilotes de base de données.

#### **Déchargement des fichiers inutilisés de la mémoire sous AIX®**

Pour les installations sur AIX®, exécutez la commande slibclean qui est incluse avec votre installation AIX® pour décharger les bibliothèques inutilisées de la mémoire avant d'exécuter le programme d'installation en mode de mise à niveau.

**Note:** Vous devez exécuter la commande slibclean en tant qu'utilisateur root.

#### **Sauvegarde de fichiers personnalisés**

Avant de commencer la mise à niveau vers Unica 12.1.3, sauvegardez tous les fichiers personnalisés qui existent dans l'emplacement <UNICA\_HOME>/jre/. Si vous ne sauvegardez pas les fichiers personnalisés qui existent dans l'emplacement <UNICA\_HOME>/jre/, vous perdrez les fichiers car le Unica La mise à niveau 12.1.3 supprime le dossier jre existant et installe un nouveau dossier jre contenant les fichiers Oracle JRE.

**Note:** Si le système d'exploitation est IBM AIX, Unica 12.1.3 installe IBM JRE.

### <span id="page-18-0"></span>Exigence d'auto commit pour Oracle ou DB2®

Si vos tables du système Unica Platform sont dans Oracle ou DB2®, vous devez activer le mode auto-commit pour l'environnement ouvert.

<span id="page-18-1"></span>Consultez la documentation d'Oracle ou de DB2® pour obtenir des instructions.

### Modification des noms des groupes et des rôles définis par l'utilisateur

Vous devez mettre à niveau Unica Platform avant de mettre à niveau Unica Campaign. Pour éviter tout problème lors de mise à niveau de Unica Platform, les noms des groupes et des rôles qui sont créés par l'utilisateur doivent être différents de ceux qui sont définis par Unica Platform.

Si les noms sont identiques, vous devez modifier les noms de groupe ou de rôle que vous avez créés avant la mise à niveau. Par exemple, si vous avez créé un groupe ou un rôle appelé Admin, vous devez modifier le nom, car Admin est un nom utilisé dans Unica Campaign.

## <span id="page-19-0"></span>Prise en charge des fuseaux horaires pour le planificateur

Dans Unica Platform, vous pouvez utiliser le planificateur pour configurer l'exécution d'un processus à des intervalles définis par vos soins. Avec le planificateur, vous pouvez programmer les exécutions de l'organigramme de la campagne Unica, les sessions d'Unica Optimize et les exécutions de l'organigramme de post-optimisation, et les envois de courrier.

Pour tirer profit de la prise en charge du fuseau horaire dans le planificateur, éditez vos tâches planifiées et sélectionnez le nouveau fuseau horaire, le cas échéant. Consultez le Guide de l'administrateur Unica Platform pour obtenir des informations sur l'utilisation du planificateur.

### Digital Analytics portlets de tableau de bord

Si certains de vos tableaux de bord contiennent des portlets personnalisé Digital Analytics, vous devez recréer ces portlets une fois terminée la mise à niveau.

## <span id="page-19-1"></span>Sauvegarde du fichier corporatetheme.css et des images de marque

Si vous avez modifié l'image de marque du jeu de cadres comme décrit dans le Guide de l'administrateurUnica Platform , vous devez sauvegarder les fichiers que vous avez modifiés avant de mettre à niveau Unica Platform. Vous devez restaurer les fichiers après l'opération de mise à niveau mais avant de déployer la nouvelle version de Unica Platform.

En général, le fichier corporatetheme.css et les images de marque doivent être modifiés. Le fichier corporatetheme.css et les images de marque sont situés dans le répertoire css\theme du fichier unica.war.

Effectuez les étapes suivantes pour sauvegarder le fichier corporatetheme.css et les images de marque :

- 1. Faites une copie de sauvegarde du fichier unica.war avant de lancer la procédure de mise à niveau pour Unica Platform.
- 2. Extrayez le fichier unica.war et mettez de côté des copies du fichier corporatetheme.css et des images de marque.
- 3. Poursuivez la mise à niveau de Unica Platform, mais ne déployez pas Unica Platform.
- 4. Extrayez le nouveau fichier unica.war, et écrasez les images existantes et le fichier corporatetheme.css avec vos versions sauvegardées.
- 5. Reformulez le nouveau fichier unica.war, et déployez Unica Platform.

Consultez le Guide de l'administrateurUnica Platform pour plus de détails sur le changement de marque.

# <span id="page-20-0"></span>Unica Platform scénarios de mise à niveau

Procédez à la mise à niveau de l'installation de Unica Platform après avoir lu et assimilé les instructions qui s'appliquent à la version actuelle de Unica Platform.

Suivez les instructions décrites dans le tableau ci-après pour la mise à niveau de Unica Platform.

| <b>Unica Platform</b><br>version source | Chemin de mise à niveau                                                                                                    |
|-----------------------------------------|----------------------------------------------------------------------------------------------------|
| 7.x, 8.0.x, 8.1.x, 8.2.x et             | La mise à niveau directe n'est pas pris en charge. Effectuez les étapes suivantes pour                                                                                                    |
| 8.5.x                                   | mettre à niveau versUnica Platform version 12.1.3.                                                                                                    |
|                                         | 1. Effectuez une mise à niveau de votre version en cours vers la version 8.6.0.                                                                                                    |
|                                         | Pour effectuer la mise à niveau vers la version 8.6.0, procurez-vous le logiciel                                                                                                    |
|                                         | et suivez les instructions fournies dans le guide d'installation de cette version.                                                                                                    |
|                                         | Note: Les versions antérieures à la version 9.1.1 ne disposaient pas<br>d'un guide de mise à niveau distinct ; les instructions de mise à niveau<br>étaient incluses dans le guide d'installation. |
|                                         | 2. Effectuez la mise à niveau de la version 8.6.0 vers la version 10.0.                                                                                                    |
|                                         | Pour effectuer la mise à niveau vers la version 10.0, procurez-vous le logiciel et<br>suivez les instructions du guide de mise à niveau d'Unica Platform 10.0.                                     |
|                                         | 3. Effectuez la mise à niveau de la version 10.0.0 vers la version 10.1.0.                                                                                                    |
|                                         | Pour effectuer la mise à niveau vers la version 10.1, procurez-vous le logiciel et<br>suivez les instructions du guide de mise à niveau d'Unica Platform 10.1.                                     |
|                                         | 4. Effectuez la mise à niveau de la version 10.1 x vers la version 11.0.0.                                                                                                    |
|                                         | Pour effectuer la mise à niveau vers la version 11.0.0, procurez-vous le logiciel                                                                                                    |
|                                         | et suivez les instructions du guide de mise à niveau d'Unica Platform 11.0.0.                                                                                                    |
|                                         | 5. Effectuez la mise à niveau de la version 11.0.0 vers la version 11.0.1.                                                                                                    |
|                                         | Pour effectuer la mise à niveau vers la version 11.0.1, procurez-vous le logiciel<br>et suivez les instructions fournies dans le présent guide de mise à niveau d'<br>Unica Platform 11.0.1.       |
|                                         | 6. Effectuez la mise à niveau de la version 11.0.1 vers la version 11.1.0.                                                                                                    |
|                                         | Pour effectuer la mise à niveau vers la version 11.1.0, procurez-vous le logiciel<br>et suivez les instructions du guide de mise à niveau d'Unica Platform 11.1.0.                                 |

**Table 7. Unica Platform scénarios de mise à niveau**

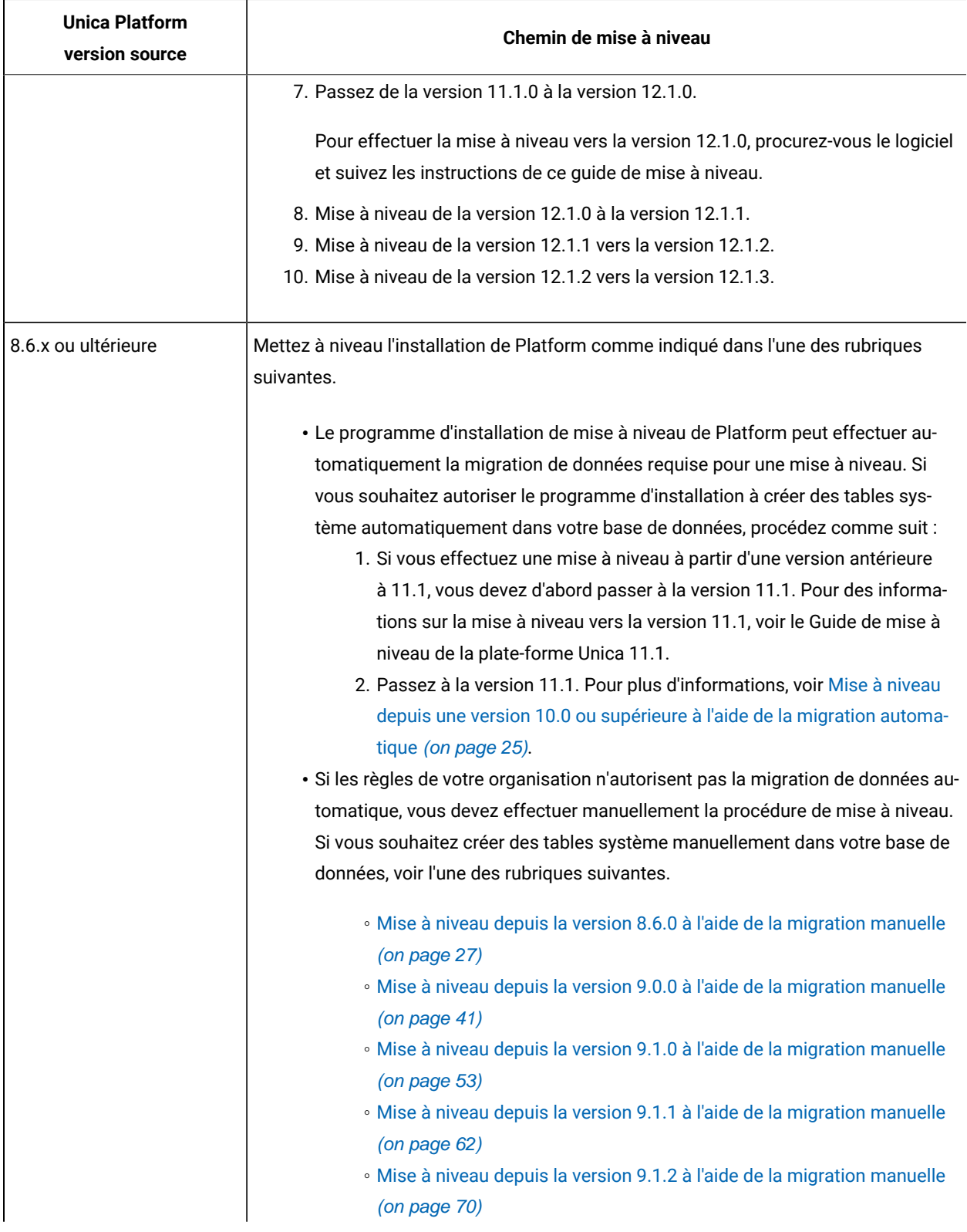

### **Table 7. Unica Platform scénarios de mise à niveau (continued)**

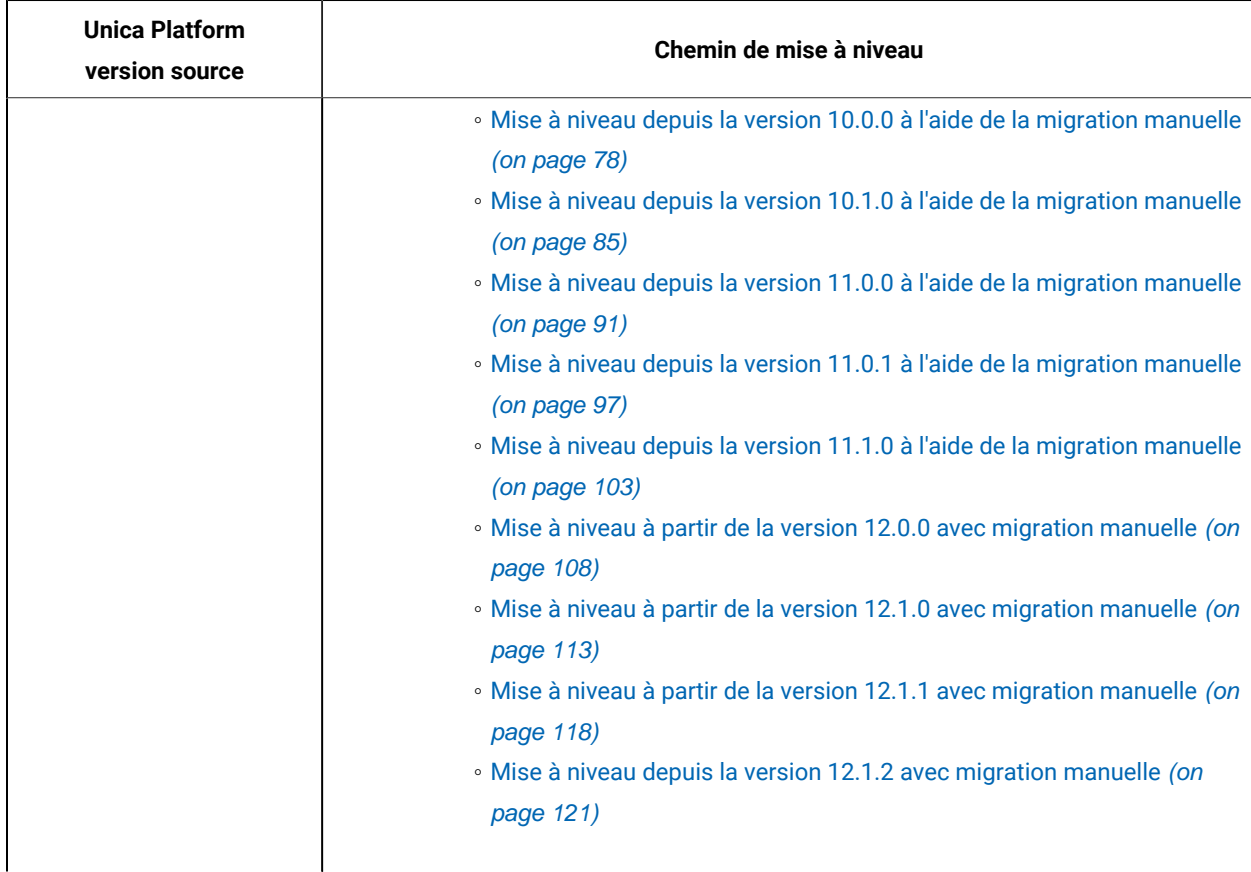

#### **Table 7. Unica Platform scénarios de mise à niveau (continued)**

**Note:** Installation de Contact Central : Si vous effectuez une mise à niveau à partir de la version 12.1.2 avec une base de données Oracle ou OneDb, assurez-vous que le composant Contact Central est installé pour la version 12.1.2.

### <span id="page-22-0"></span>Correction du fichier de registre en cas d'échec de l'installation de mise à niveau

Si l'installation échoue car le programme d'installation n'est pas parvenu à détecter la version de base de votre produit installé, vous pouvez corriger le fichier de registre en suivant les instructions ci-dessous.

Le fichier de registre InstallAnywhere Global, nommé .com.zerog.registry.xml, est créé lorsqu'un Unica produit est installé. Il assure le suivi de tous les produits Unica installés, y compris de leurs fonctions et de leurs composants, sur ce serveur.

1. Localisez le fichier .com.zerog.registry.xml.

Selon le serveur sur lequel vous effectuez l'installation, le fichier .com.zerog.registry.xml se trouve dans l'un des emplacements suivants.

◦ Sur les serveurs Windows, le fichier se trouve dans le dossier Program Files/Zero G Registry.

Zero G Registry est un répertoire caché. Vous devez activer le paramètre permettant d'afficher les fichiers et les dossiers masqués.

- Sur les systèmes UNIX, le fichier se trouve dans l'un des répertoires suivants :
	- Utilisateur racine /var/
	- Utilisateur non root \$HOME/
- 2. Effectuez une copie de sauvegarde du fichier.
- 3. Editez le fichier pour changer toutes les entrées faisant référence à la version de votre produit installé.

Par exemple, il s'agit d'une section du fichier qui correspond à Unica Plan version 8.6.0.3.

```
 <product name="Plan" id="dd6f88e0-1ef1-11b2-accf-c518be47c366" version=" 8.6.0.3 " copyright="2013" 
info_url="" support_url="" location="<HCL_Unica_Home>\Plan" last_modified="2013-07-25 15:34:01">
```
Dans ce cas, vous remplaceriez toutes les entrées faisant référence à version=" 8.6.0.3 " par la version de base, qui est 8.6.0.0 dans ce cas.

# <span id="page-24-0"></span>Chapter 3. Mise à niveau depuis une version 10.0 ou supérieure à l'aide de la migration automatique

La migration automatique permet au programme d'installation d'exécuter le script SQL et d'insérer les propriétés de configuration requises pour la mise à niveau des tables système Unica Platform. Si vos règles d'entreprise ne permettent pas que des mises à jour automatiques soient effectuées sur la base de données de la table système, vous devez utiliser la migration manuelle décrite dans un autre chapitre de ce guide.

**Important:** Si vous effectuez une mise à niveau à partir d'une version antérieure à la 10.1, vous devez d'abord effectuer une mise à niveau vers la version 10.1, puis vers la version 11.0.1 et enfin vers la version 11.1. Pour plus d'informations sur la mise à niveau vers les versions 10.1, 11.0.1 et 11.1, consultez le Guide de mise à niveau de IBM Marketing Platform 10.1 et le Guide de mise à niveau de IBM Marketing Platform 11.0.1.

Le chemin de mise à niveau pris en charge via les programmes d'installation est 11.0.1 vers 11.1.0. Les utilisateurs sur la version 11.0 peuvent passer à la version 11.0.1 en effectuant une mise à niveau manuelle ou une mise à niveau rapide uniquement.

Vérifiez que les programmes d'installation suivants se trouvent dans le même répertoire :

- Le programme d'installation principal Unica
- Programme d'installation Unica Platform

Vous pouvez utiliser les instructions suivantes comme meilleure pratique :

- Placez les programmes d'installation dans le même répertoire que celui où vous avez initialement placé les programmes d'installation des versions antérieures de vos produits.
- Supprimez toute version antérieure des programmes d'installation de produits Unica du répertoire pour éviter que le programme d'installation principal ne tente d'installer des versions antérieures.

La mise à niveau depuis la version 11.1 et les versions supérieures est une mise à niveau interne. Dans une mise à niveau interne, vous installez la version mise à niveau de Unica Platform dans le répertoire où votre produit Unica Platformactuel est installé.

Pour plus d'informations sur la mise à niveau à partir de versions antérieures, voir [Unica Platform scénarios de mise à](#page-20-0) [niveau \(on page 21\).](#page-20-0)

- 1. Créez une copie de sauvegarde de la base de données de la table système Unica Platform.
	-

**Important:** N'ignorez pas cette étape. Si l'opération de mise à niveau échoue, vous ne pourrez pas récupérer la base de données en amont et vos données seront endommagées.

- 2. Annulez votre déploiement de Unica Platform.
- 3. Exécutez leUnica installateur principal.

Le programme d'installation principal d'Unica démarre. Utilisez les instructions suivantes après le démarrage du programme d'installation principal d'Unica.

- Lorsque le programme d'installation principal d'Unica vous invite à sélectionner un répertoire d'installation, choisissez le répertoire d'installation racine et non pas le répertoire d'installation de Unica Platform, qui se trouve sous ce répertoire racine.
- Lorsque le programme d'installation principal d'Unica vous invite à saisir les informations de connexion à la base de données Unica Platform, entrez les informations qui appartiennent à vos tables système Unica Platformactuelles.

Le programme d'installation principal d'Unica se met en pause et lance le programme d'installation de Unica Platform.

- 4. Effectuez les étapes suivantes pendant l'exécution du programme d'installation de Unica Platform.
	- a. Lorsque le programme d'installation de Unica Platform vous demande un répertoire d'installation, sélectionnez le répertoire de votre installation actuelle de Unica Platform, généralement nommé Platform.
	- b. Sélectionnez **Configuration automatique de la base de données**.
	- c. Si Contact Central est sélectionné dans la sélection des composants lors de l'installation, sélectionnez le type de base de données.
	- d. Fournissez les détails de connexion à la base de données Contact Central. Remarques. Par défaut, seule la configuration automatique de la base de données sera exécutée pour le Centre de contrôle.
	- e. Suivez les étapes restantes de l'assistant d'installation et entrez les informations demandées.
- 5. Mettez à jour les travaux du planificateur à l'aide de quartzjobtool. Cette étape est obligatoire. Si cet outil de mise à niveau n'est pas exécuté, aucun travail du planificateur existant ne pourra démarrer. L'outil quartzjobtool se trouve dans le répertoire tools\bin de l'emplacement d'installation d'Unica Platform. Exécutez cet utilitaire à partir du répertoire tools\bin. Exemple de commande (Windows) : quartzjobtool.bat Exemple de commande (Unix) : ./quartzjobtool.sh
- 6. Déployez votre installation.

**Note:** Faites particulièrement attention aux fenêtres de récapitulatif de l'installation. Si des erreurs sont signalées, consultez les fichiers journaux du programme d'installation et contactez le support technique Unica si nécessaire.

# <span id="page-26-0"></span>Chapter 4. Mise à niveau depuis la version 8.6.0 à l'aide de la migration manuelle

Le programme d'installation de mise à niveau de Unica Platform peut effectuer automatiquement toute la migration de données requise pour une mise à niveau. Cependant, si les règles de votre organisation n'autorisent pas la migration automatique, vous devez effectuer la procédure de migration pour mettre à niveau Unica Platform manuellement.

Vérifiez que les programmes d'installation suivants se trouvent dans le même répertoire :

- Le programme d'installation principal
- Programme d'installation Unica Platform

Pour passer à Unica Platform version 12.1.3 manuellement, vous devez exécuter des scripts SQL et exécuter certains utilitaires de ligne de commande pour remplir les tables système. Vérifiez que votre installation de Unica Platform est totalement fonctionnelle afin de pouvoir exécuter les utilitaires. Vous trouverez dans les rubriques suivantes des informations complètes sur l'utilisation de ces utilitaires, en particulier des exemples de commandes pour les tâches courantes.

- [populateDb](#page-151-0) [\(on page 152\)](#page-151-0)
- [configTool](#page-139-2) [\(on page 140\)](#page-139-2)
- [alertConfigTool](#page-139-1) [\(on page 140\)](#page-139-1)

Les utilitaires se trouvent dans le répertoire tools \bin de votre installation Unica Platform.

Pour plus d'informations sur la mise à niveau à partir d'autres versions, voir [Unica Platform scénarios de mise à](#page-20-0)  [niveau \(on page 21\).](#page-20-0)

1. Créez une copie de sauvegarde de la base de données de la table système Unica Platform.

**Important:** N'ignorez pas cette étape. Si l'opération de mise à niveau échoue, vous ne pourrez pas récupérer la base de données en amont et vos données seront endommagées.

- 2. Annulez votre déploiement de Unica Platform.
- 3. Exécutez leUnica installateur principal.

Le programme d'installation principal d'Unica démarre. Utilisez les instructions suivantes après le démarrage du programme d'installation principal d'Unica.

- Lorsque le programme d'installation principal d'Unica vous invite à sélectionner un répertoire d'installation, sélectionnez le répertoire d'installation racine et non pas le répertoire d'installation de Unica Platform qui se trouve sous ce répertoire racine.
- Lorsque le programme d'installation principal d'Unica vous invite à saisir les informations de connexion à la base de données Unica Platform, entrez les informations qui appartiennent à vos tables système Unica Platform actuelles.

Le programme d'installation principal d'Unica se met en pause et lance le programme d'installation de Unica Platform.

- 4. Effectuez les étapes suivantes pendant l'exécution du programme d'installation de Unica Platform.
	- a. Lorsque le programme d'installation de Unica Platform vous demande un répertoire d'installation, sélectionnez le répertoire de votre installation actuelle de Unica Platform, généralement nommé Platform.
	- b. Laissez le programme d'installation créer une copie de sauvegarde de l'installation précédente de Unica Platform.
	- c. Si Contact Central est sélectionné dans la sélection des composants lors de l'installation, sélectionnez le type de base de données.
	- d. Fournissez les détails de connexion à la base de données Contact Central. Remarques. Par défaut, seule la configuration automatique de la base de données sera exécutée pour le Centre de contrôle.
	- e. Sélectionnez **Configuration manuelle de la base de données**.
	- f. Décochez la case **Exécuter la configuration de la Platform**.
	- g. Suivez les étapes restantes de l'assistant d'installation et entrez les informations demandées.
- 5. Exécutez les scripts suivants sur vos tables système, où DB\_Type est le type de base de données.

#### **Table 8. Scripts SQL pour les mises à jour depuis version 8.6.0**

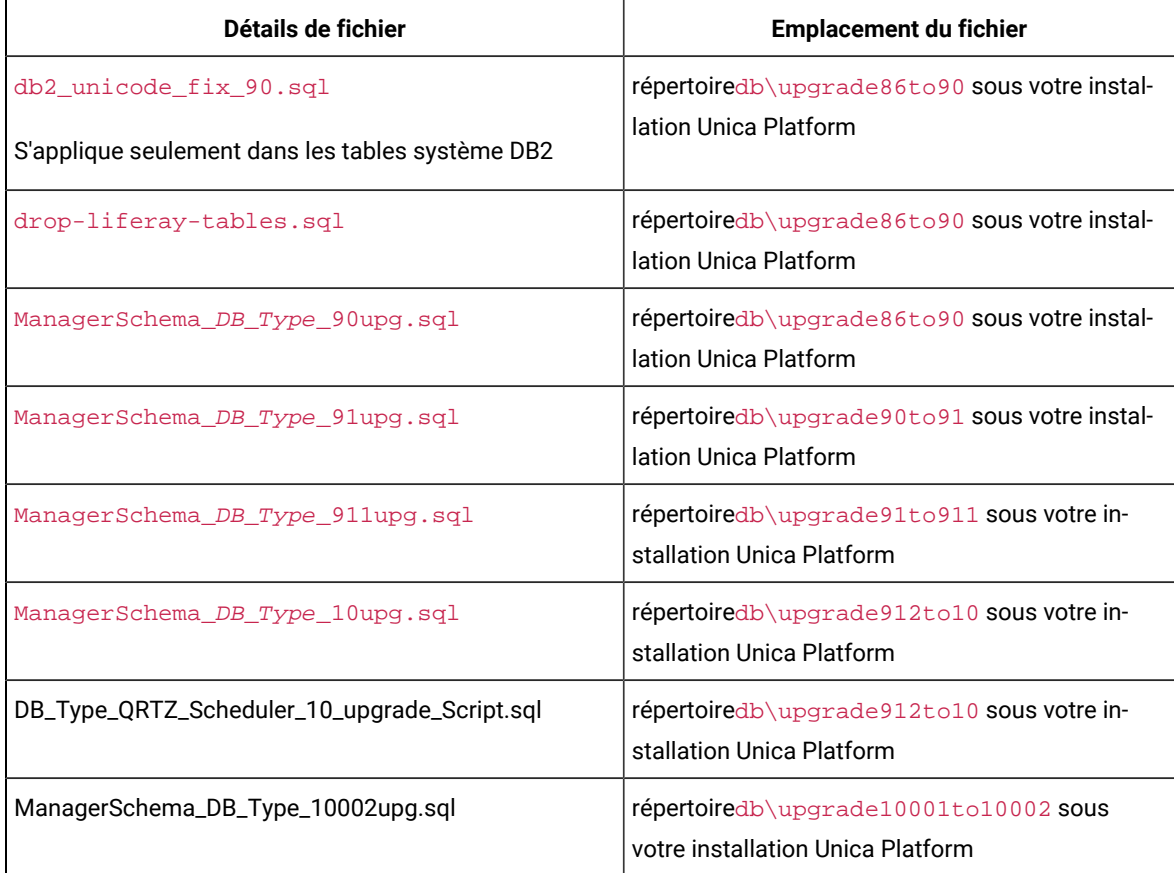

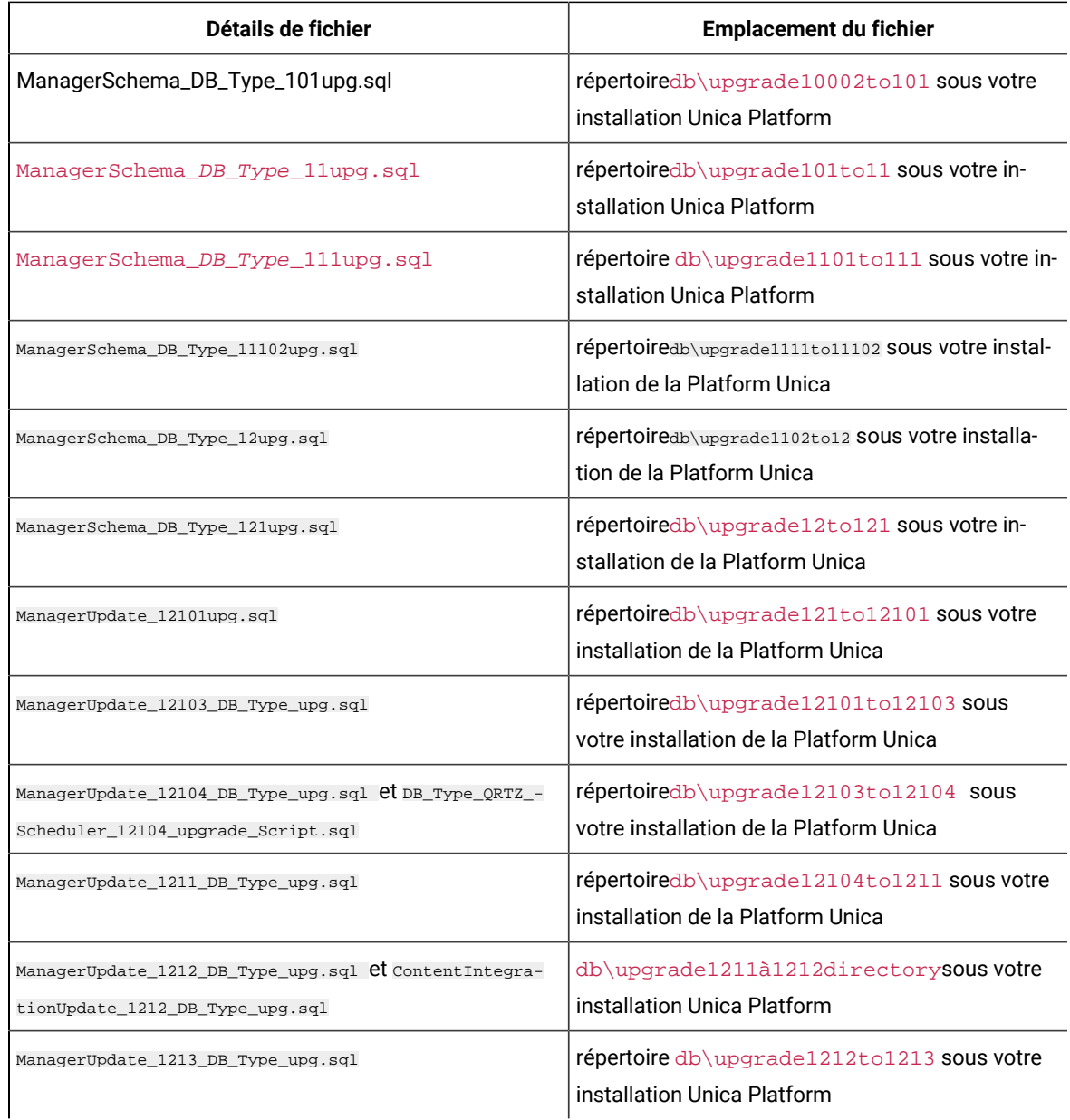

- 6. Exécutez le script batch ou shell upgrade86to90, situé dans le répertoire tools\bin\upgrade86to90 de votre installation Unica Platform.
- 7. Exécutez le script batch ou shell de upgrade90to91, situé dans le répertoire tools\bin\upgrade90to91 de votre installation Unica Platform.
- 8. Utilisez l'utilitaire populateDb pour remplir les tables système avec les propriétés de configuration, les utilisateurs et les groupes, ainsi que les rôles et les autorisations de sécurité par défaut de Unica Platform.

L'utilitaire populateDb se trouve dans le répertoire tools\bin de votre installation Unica Platform. Exemple de commande : populateDb -n Manager

9. Utilisez l'utilitaire configTool pour importer les propriétés de configuration comme décrit ci-dessous.

 $\blacksquare$ **Important:** procédez aux importations dans l'ordre affiché dans le tableau ci-dessous.

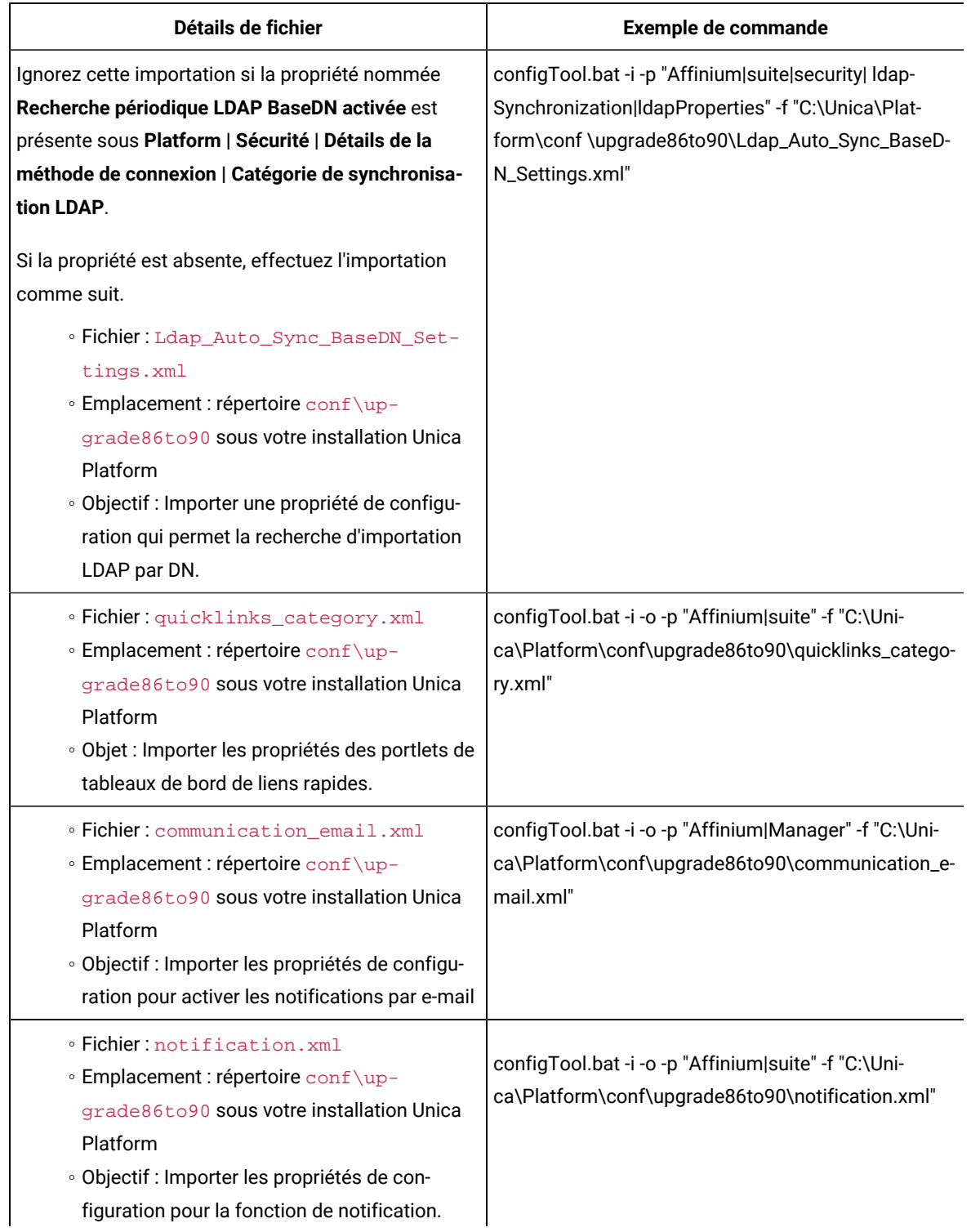

#### **Table 9. Propriétés de configuration des mises à niveau depuis la version 8.6.0**

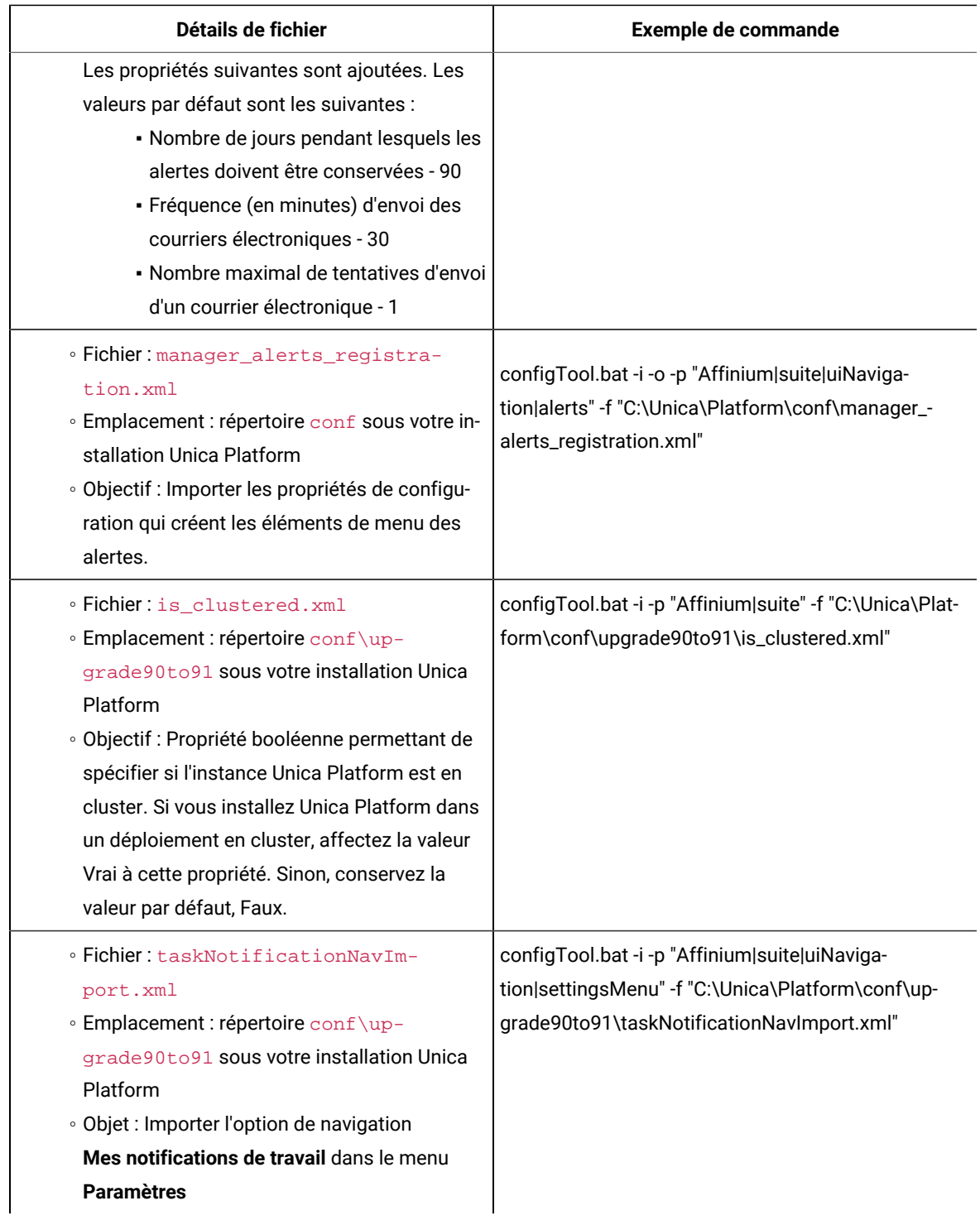

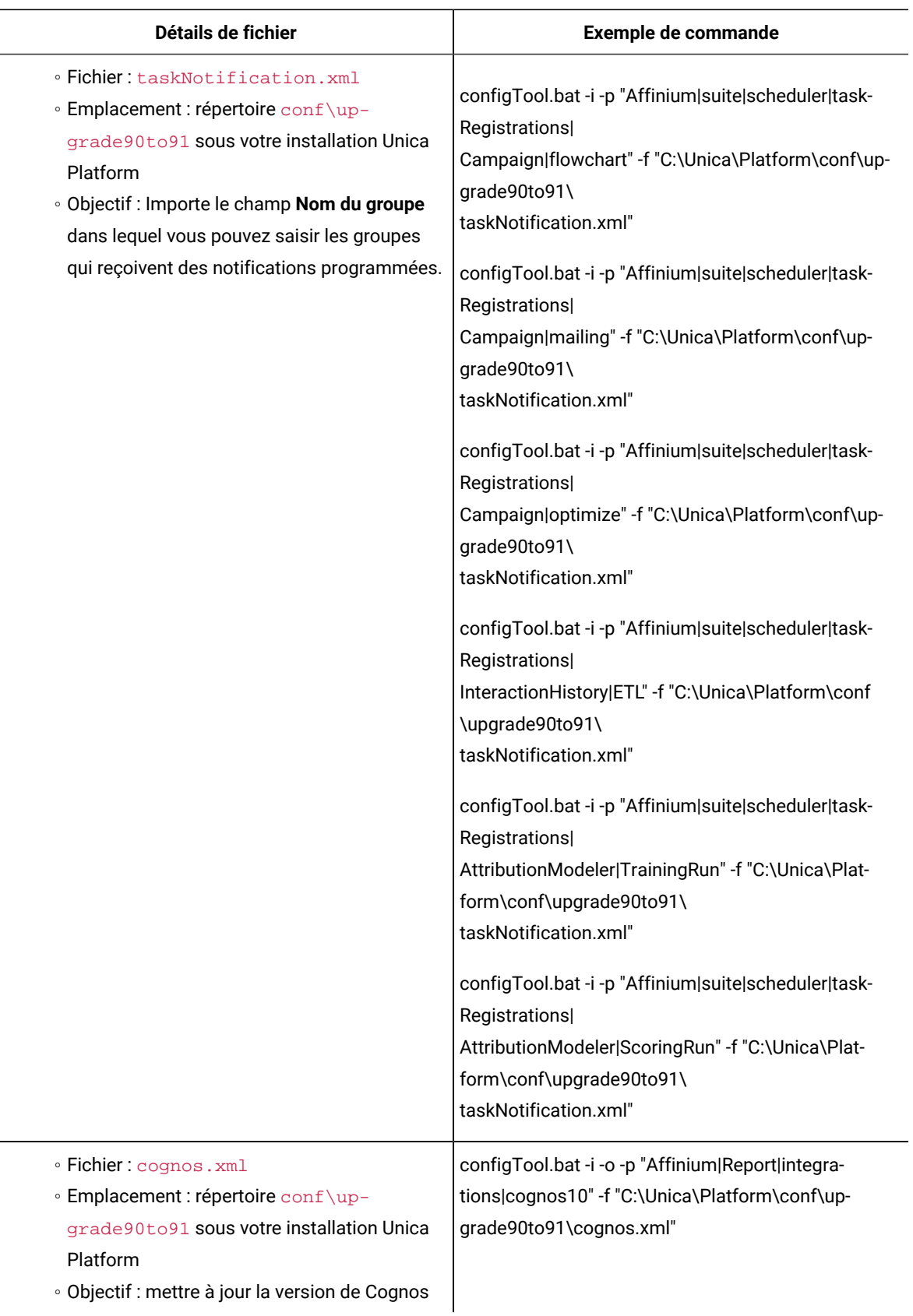

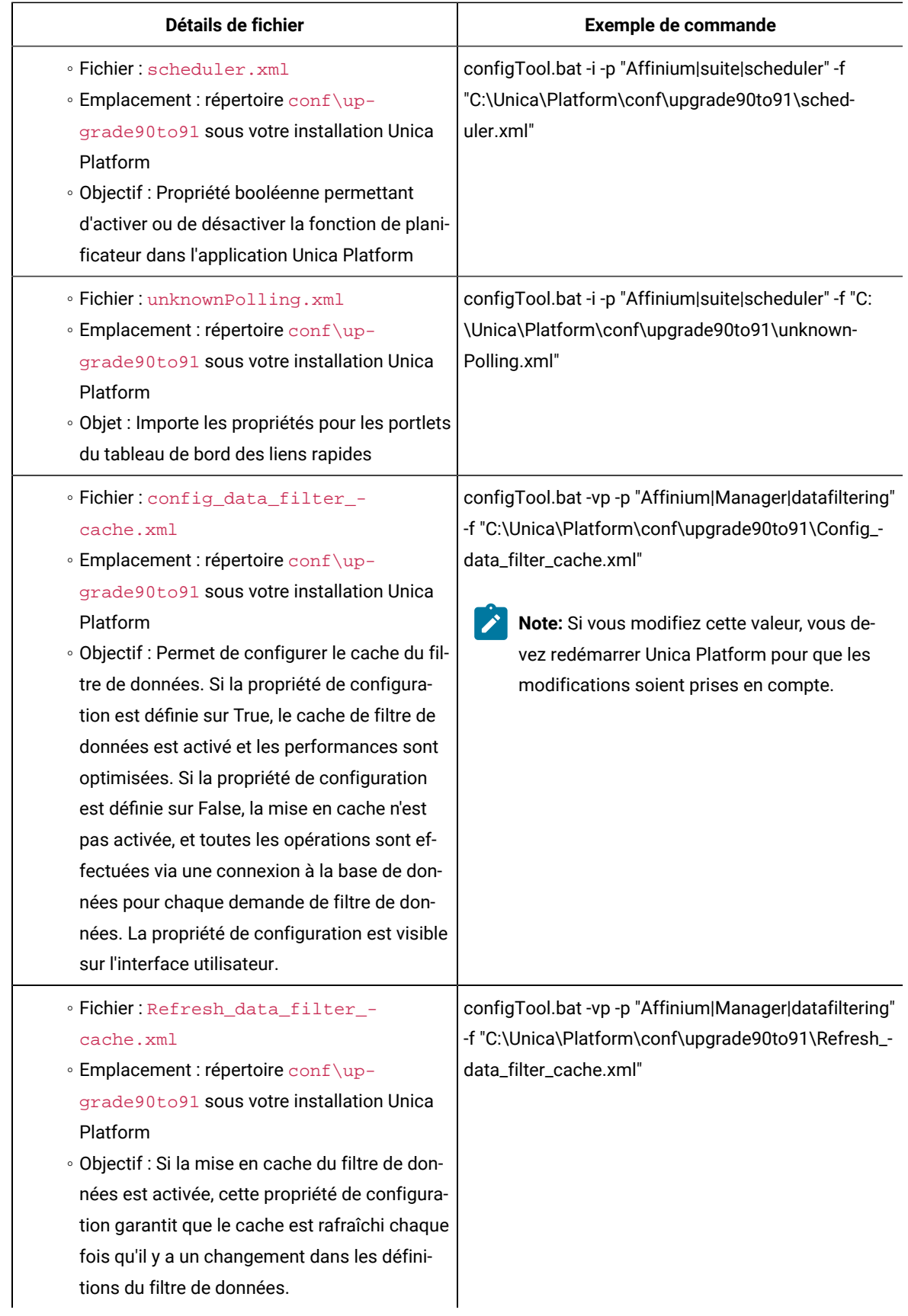

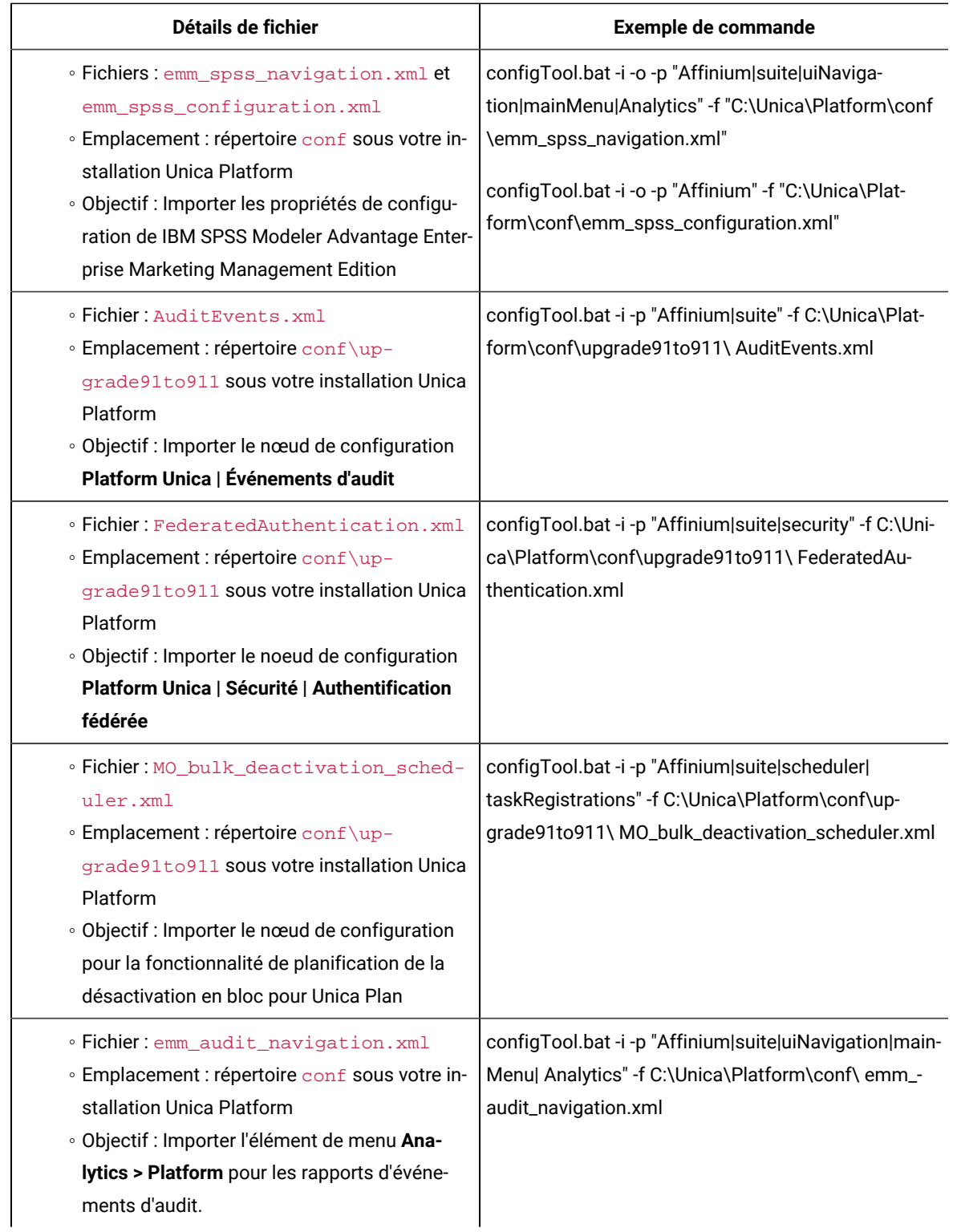

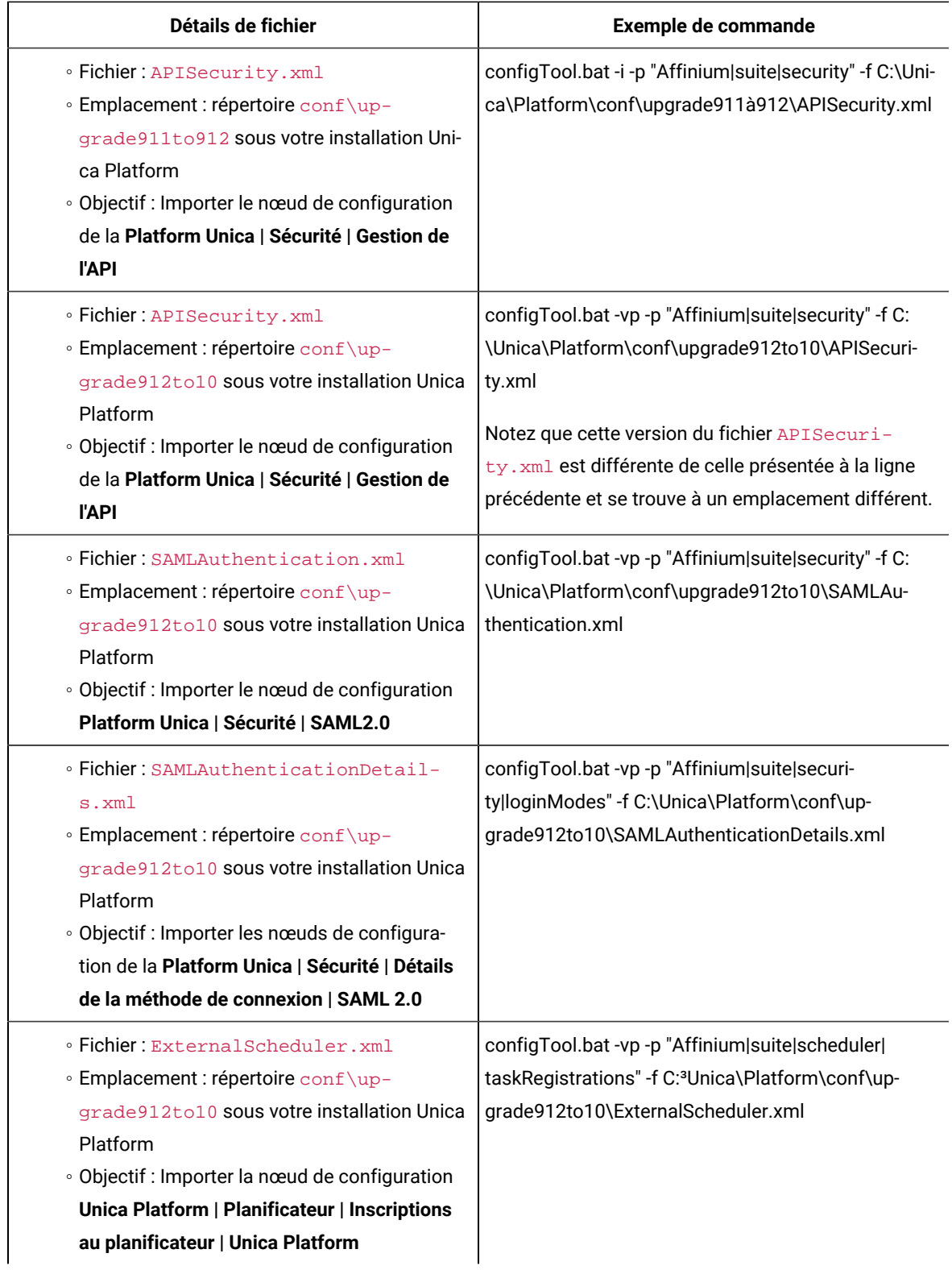

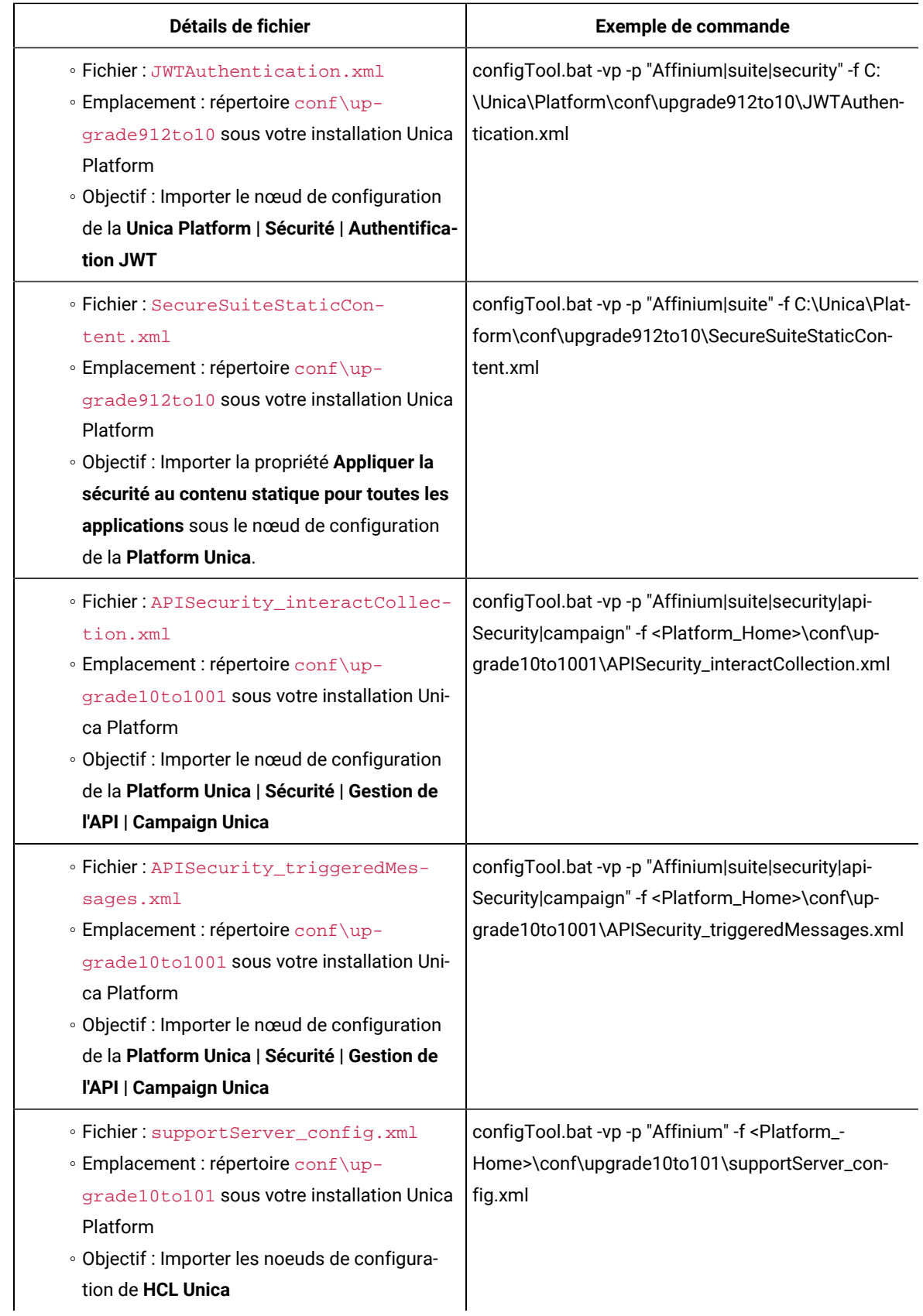
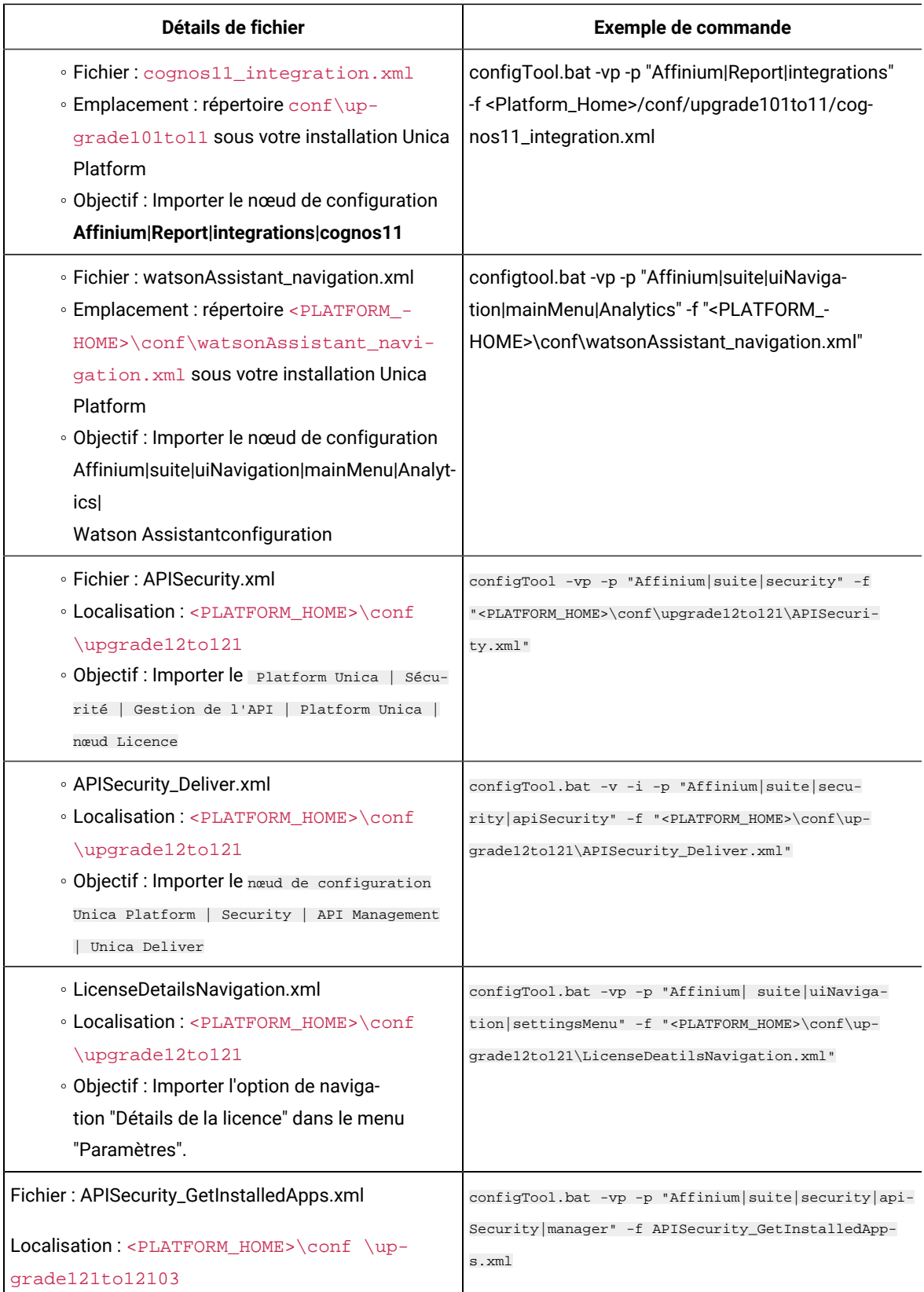

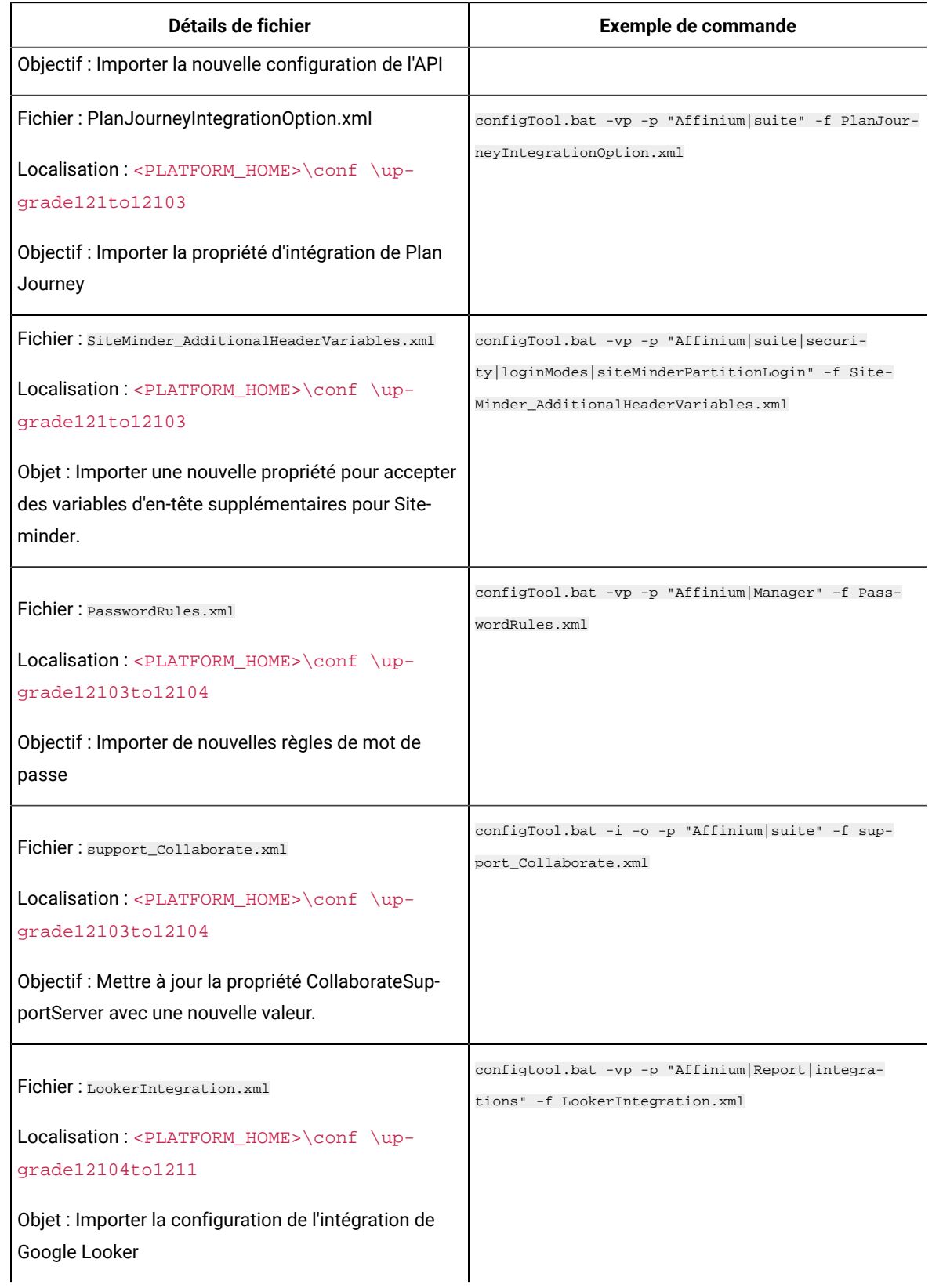

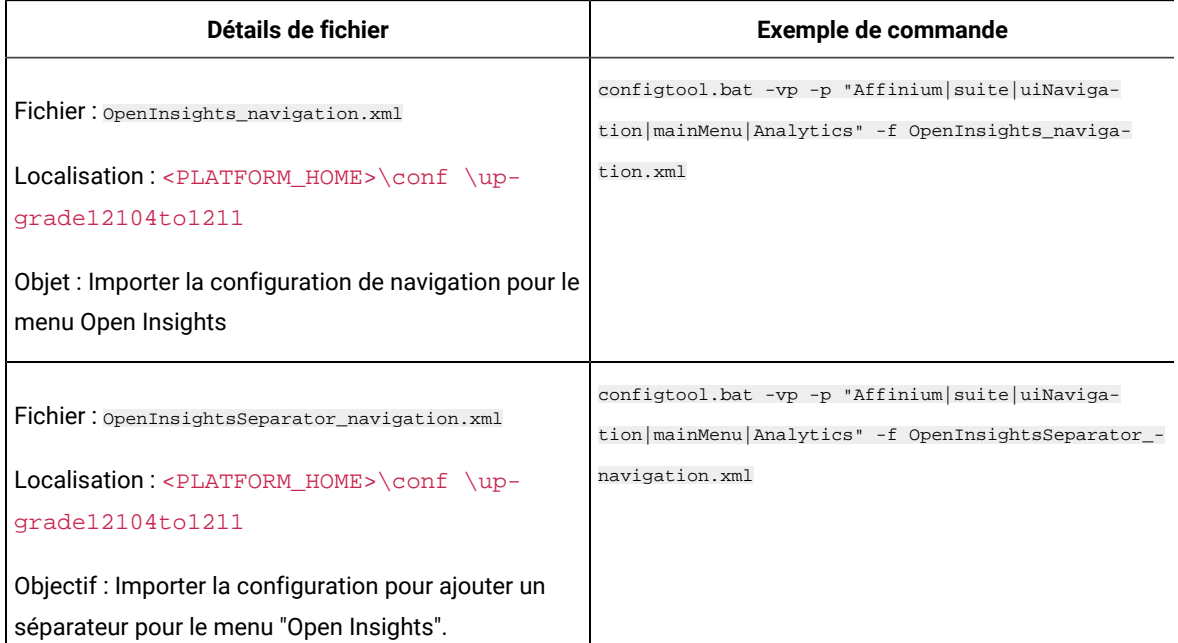

10. Utilisez l'utilitaire alertconfigTool pour enregistrer les alertes et les notifications de la Platform, comme suit.

L'utilitaire alertConfigToolse trouve dans le répertoire tools \bin de votre installation Unica Platform.

Exécutez cet utilitaire à partir du répertoire tools \bin. Vous faites référence au fichier Platform\_alerts\_configuration.xml, qui se trouve dans le répertoire conf de votre installation Unica Platform.

Exemple de commande (Windows) : alertConfigTool.bat -i -f C:\Unica\Platform\conf

\Platform\_alerts\_configuration.xml

- 11. Redémarrez le serveur d'application Web sur lequel Unica Platform est déployé pour que les modifications prennent effet.
- 12. Effectuez les étapes suivantes pour mettre à jour la page **Aide > À propos** page.
	- a. Utilisez l'utilitaire **configTool** pour exporter la catégorie **Affinium | Manager | about**.

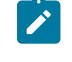

**Note:** La catégorie **Affinium | Manager | about** n'est pas visible sur la page de **configuration** car elle est marquée comme étant cachée.

Exemple(Windows™) :

```
configTool.bat -x -p "Affinium|Manager|about" -f "C:\Unica\Platform\conf\about.xml"
```
b. Modifiez le fichier XML exporté que vous venez de créer (about. xml dans l'exemple) pour modifier le numéro de version et le nom d'affichage.

Trouvez la propriété releaseNumber et changez la valeur pour la version actuelle de Unica Platform. Changez la valeur de la propriété du droit d'auteur pour l'année de droit d'auteur appropriée.

Dans l'exemple suivant, modifiez le numéro de version de 8.6.0.0.0 à 12.1.3.0.0 et modifiez le copyright en 2022.

```
<property name="releaseNumber" type="string"> 
 <displayNameKey>about.releaseNumber</displayNameKey> 
<value>8.6.0.0.0.build_number</value></property> <property id="541" name="copyright"
 type="string_property" width="40"> <value>2016</value> </property>
```
c. Utilisez l'utilitaire **configTool** pour importer le fichier révisé.

Vous devez utiliser l'option -o pour écraser le nœud. Vous devez spécifier le nœud parent lors de l'importation.

Exemple(Windows™) :

configTool.bat -vp -i -p "Affinium|Manager" -f "C:\Unica\Platform\conf\about.xml" -o

13. Déployez et vérifiez votre installation comme décrit dans [Déploiement Unica Platform](#page-127-0) [\(on page 128\)](#page-127-0).

# Chapter 5. Mise à niveau depuis la version 9.0.0 à l'aide de la migration manuelle

Le programme d'installation de mise à niveau de Unica Platform peut effectuer automatiquement toute la migration de données requise pour une mise à niveau. Cependant, si les règles de votre organisation n'autorisent pas la migration automatique, vous devez effectuer la procédure de migration pour mettre à niveau Unica Platform manuellement.

Vérifiez que les programmes d'installation suivants se trouvent dans le même répertoire :

- Le programme d'installation principal
- Programme d'installation Unica Platform

Pour passer à Unica Platform version 12.1.3 manuellement, vous devez exécuter des scripts SQL et exécuter certains utilitaires de ligne de commande pour remplir les tables système. Vérifiez que votre installation de Unica Platform est totalement fonctionnelle afin de pouvoir exécuter les utilitaires. Vous trouverez dans les rubriques suivantes des informations complètes sur l'utilisation de ces utilitaires, en particulier des exemples de commandes pour les tâches courantes.

- [populateDb](#page-151-0) [\(on page 152\)](#page-151-0)
- [configTool](#page-139-0) [\(on page 140\)](#page-139-0)

Les utilitaires se trouvent dans le répertoire tools \bin de votre installation Unica Platform.

- 1. Créez une copie de sauvegarde de la base de données de la table système Unica Platform.
	- **Important:** N'ignorez pas cette étape. Si l'opération de mise à niveau échoue, vous ne pourrez pas récupérer la base de données en amont et vos données seront endommagées.
- 2. Annulez votre déploiement de Unica Platform.
- 3. Exécutez leUnica installateur principal.
	- Le programme d'installation principal d'Unica démarre. Utilisez les instructions suivantes après le démarrage du programme d'installation principal d'Unica.
		- Lorsque le programme d'installation principal d'Unica vous invite à sélectionner un répertoire d'installation, sélectionnez le répertoire d'installation racine et non pas le répertoire d'installation de Unica Platform qui se trouve sous ce répertoire racine.
		- Lorsque le programme d'installation principal d'Unica vous invite à saisir les informations de connexion à la base de données Unica Platform, entrez les informations qui appartiennent à vos tables système Unica Platform actuelles.

- 4. Effectuez les étapes suivantes pendant l'exécution du programme d'installation de Unica Platform.
	- a. Lorsque le programme d'installation de Unica Platform vous demande un répertoire d'installation, sélectionnez le répertoire de votre installation actuelle de Unica Platform, généralement nommé Platform.
	- b. Laissez le programme d'installation créer une copie de sauvegarde de l'installation précédente de Unica Platform.
	- c. Si Contact Central est sélectionné dans la sélection des composants lors de l'installation, sélectionnez le type de base de données.
	- d. Fournissez les détails de connexion à la base de données Contact Central. Remarques. Par défaut, seule la configuration automatique de la base de données sera exécutée pour le Centre de contrôle.
	- e. Sélectionnez **Configuration manuelle de la base de données**.
	- f. Décochez la case **Exécuter la configuration de la Platform**.
	- g. Suivez les étapes restantes de l'assistant d'installation et entrez les informations demandées.
- 5. Exécutez les scripts suivants sur vos tables système, où DB\_Type est le type de base de données.

#### **Table 10. Scripts SQL pour les mises à jour depuis la version 9.0**

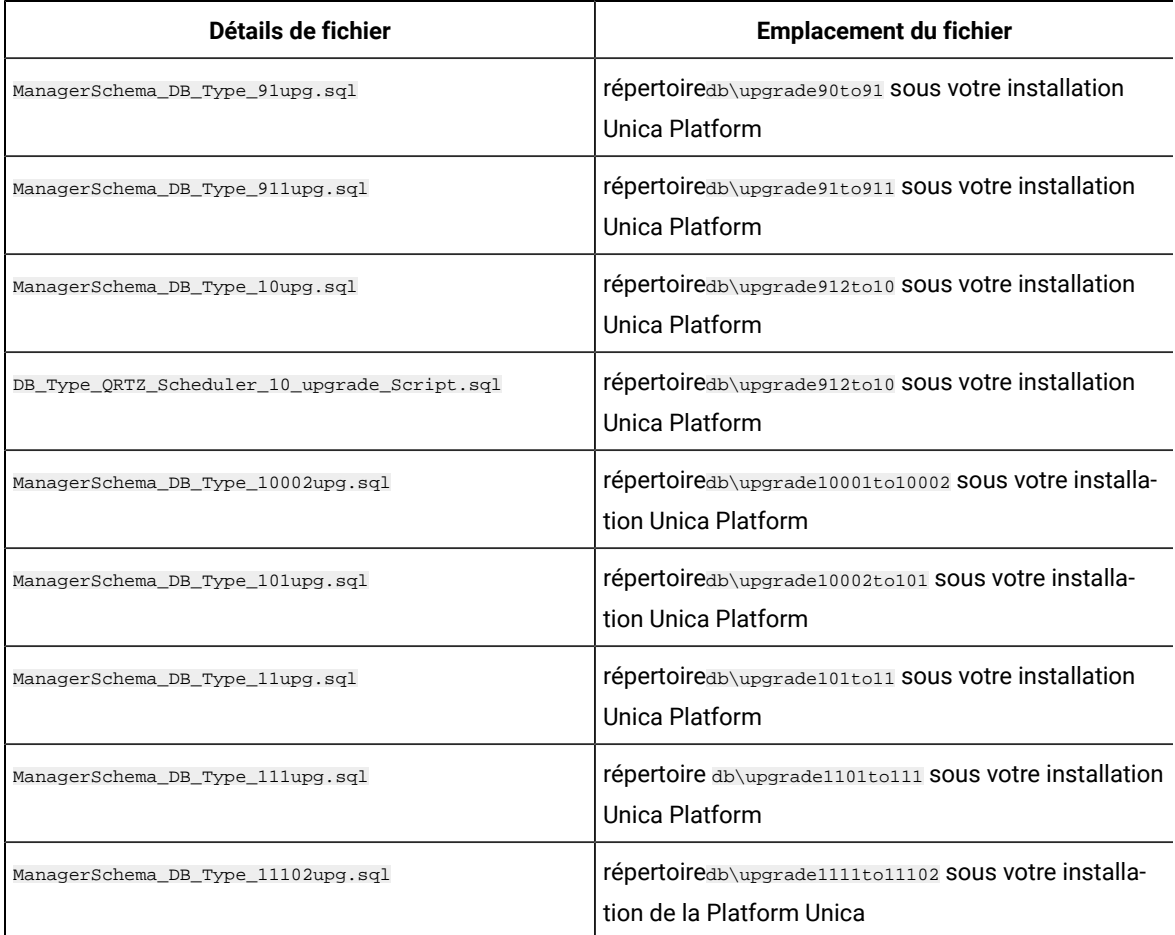

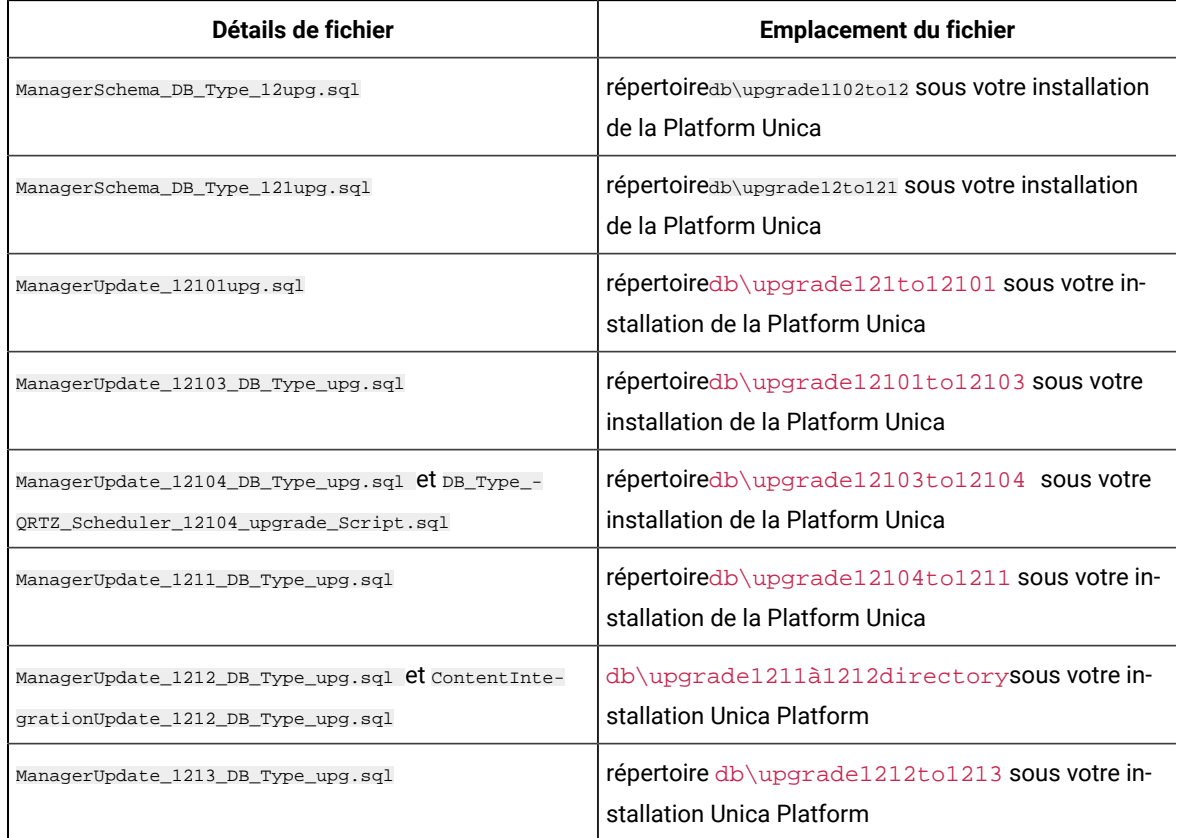

- 6. Exécutez le script batch ou shell de upgrade90to91, situé dans le répertoire tools\bin\upgrade90to91 de votre installation Unica Platform.
- 7. Utilisez l'utilitaire populateDb pour remplir les tables système avec les propriétés de configuration, les utilisateurs et les groupes, ainsi que les rôles et les autorisations de sécurité par défaut de Unica Platform.

L'utilitaire populateDb se trouve dans le répertoire tools\bin de votre installation Unica Platform. Exemple de commande : populateDb -n Manager

8. Utilisez l'utilitaire configTool pour importer les propriétés de configuration comme décrit ci-dessous.

**Important:** procédez aux importations dans l'ordre affiché dans le tableau ci-dessous.

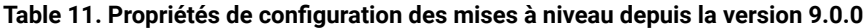

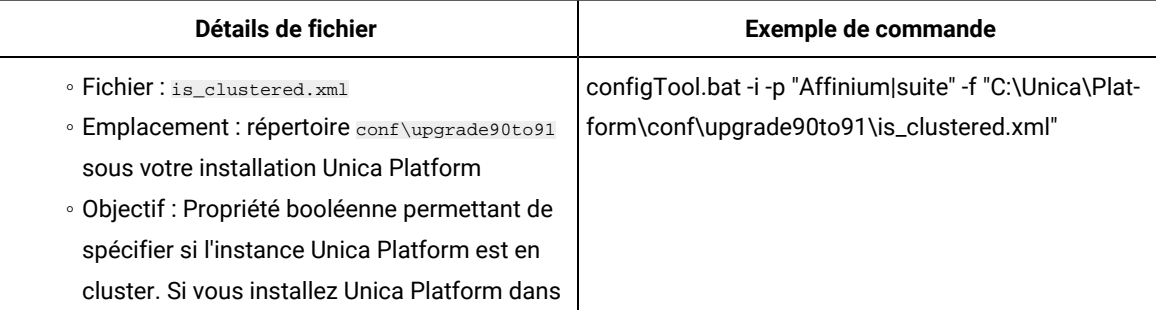

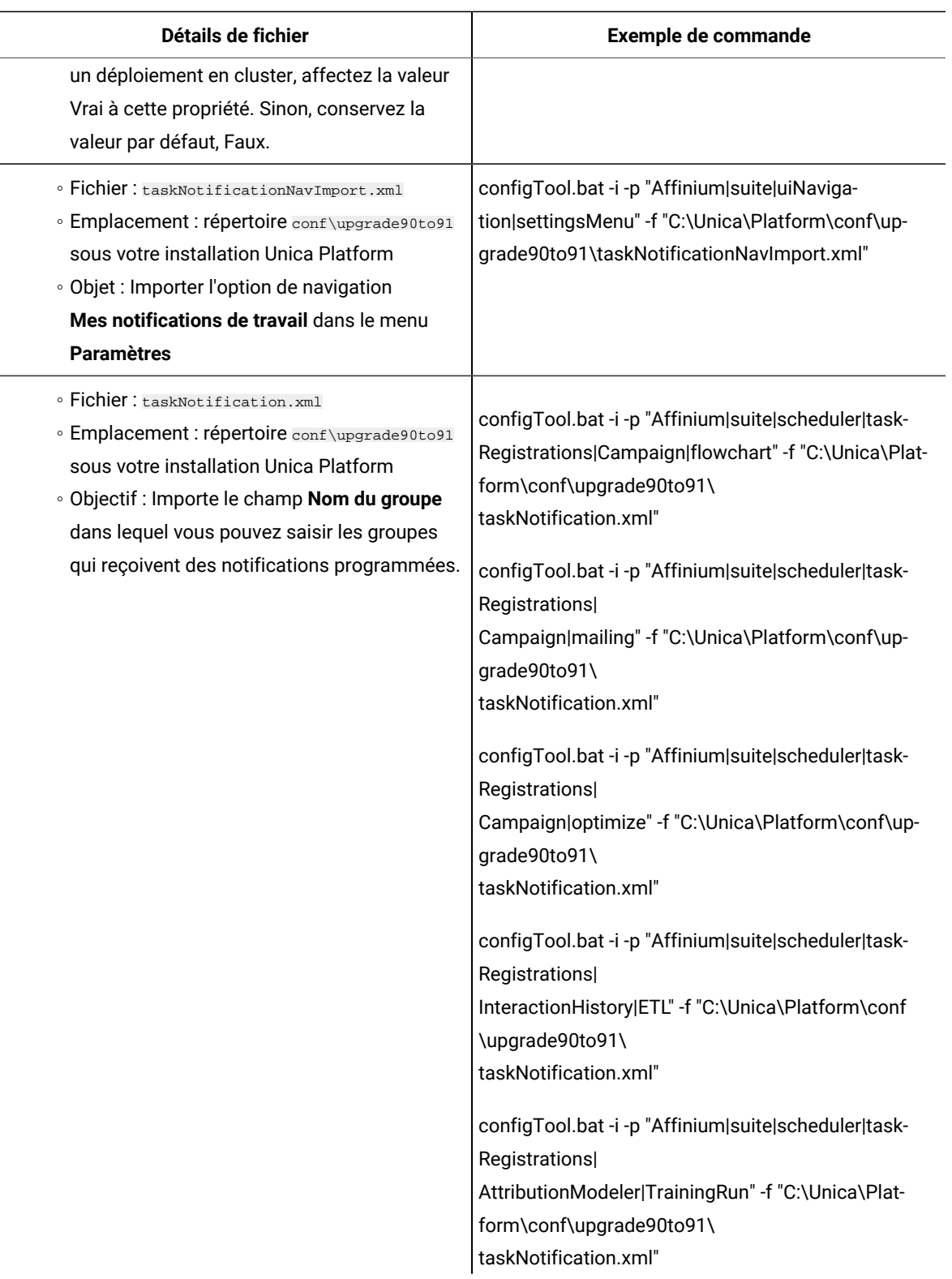

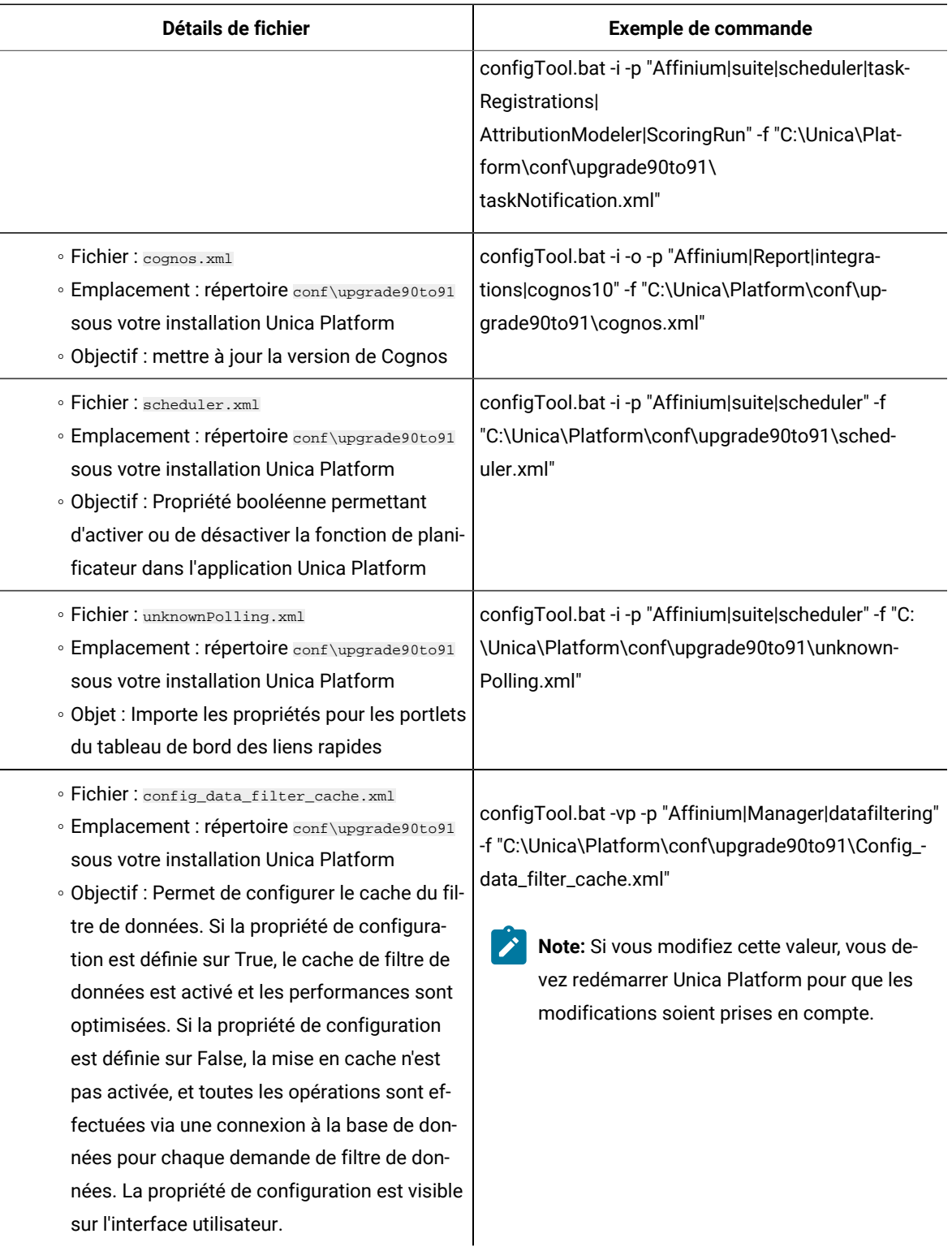

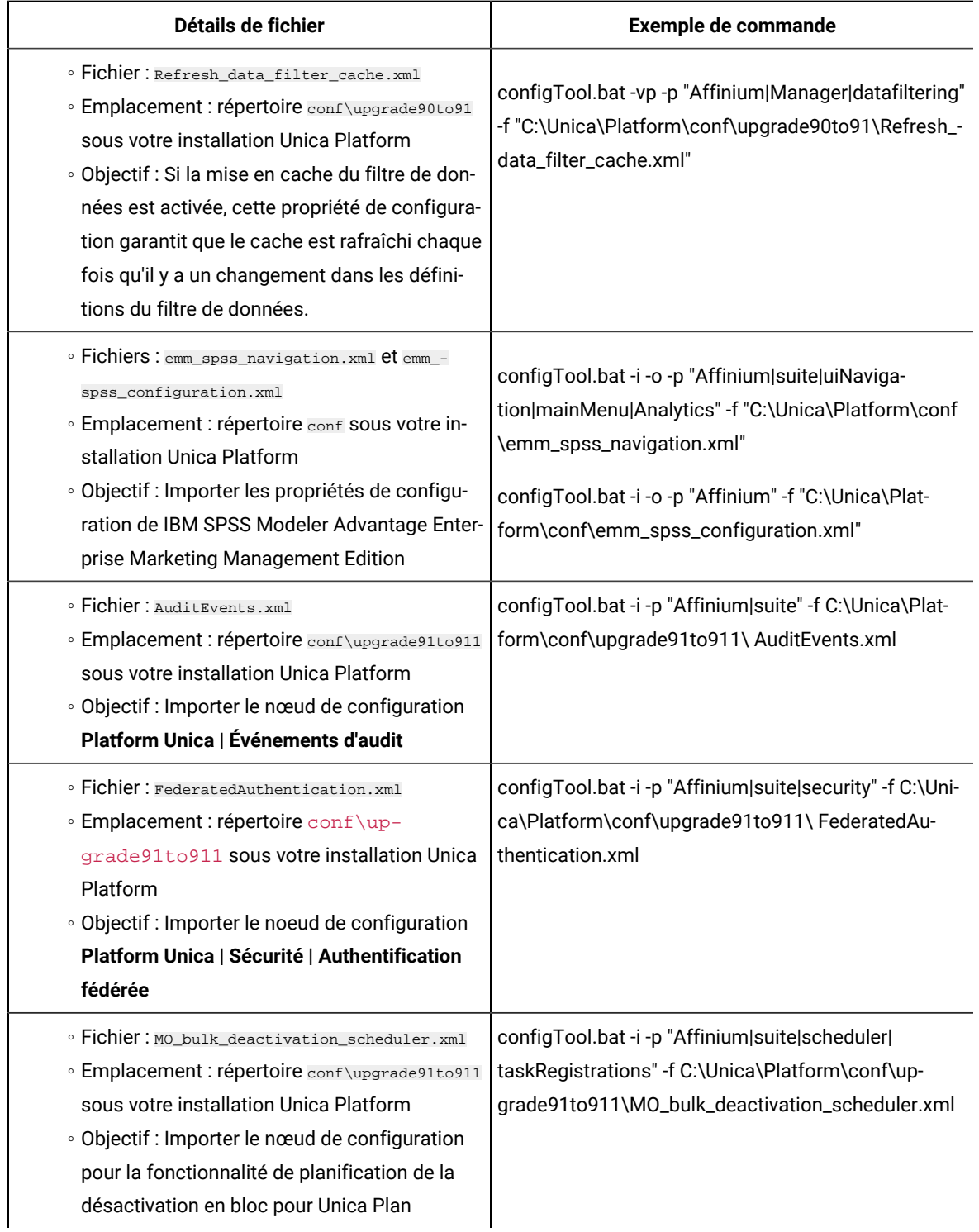

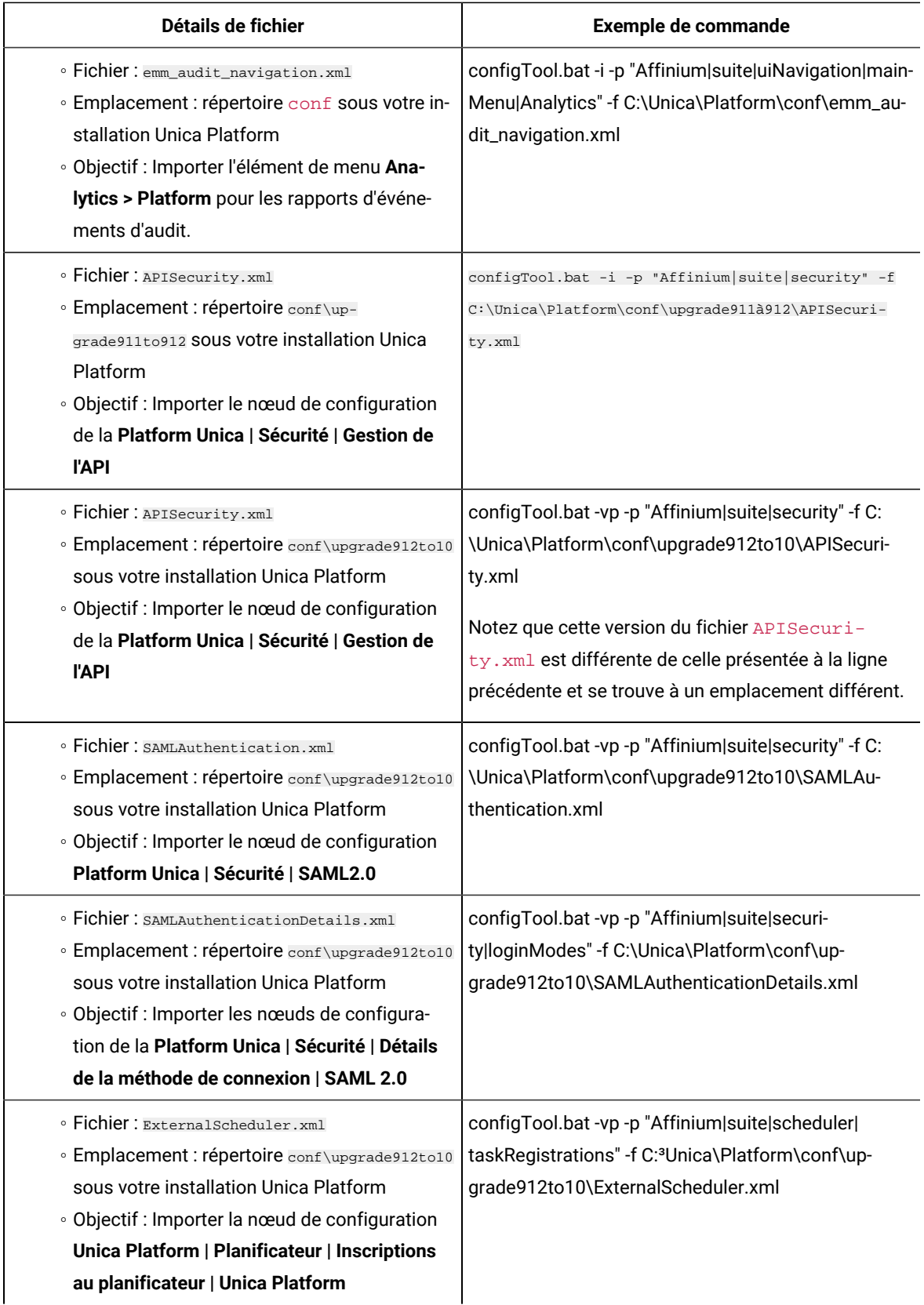

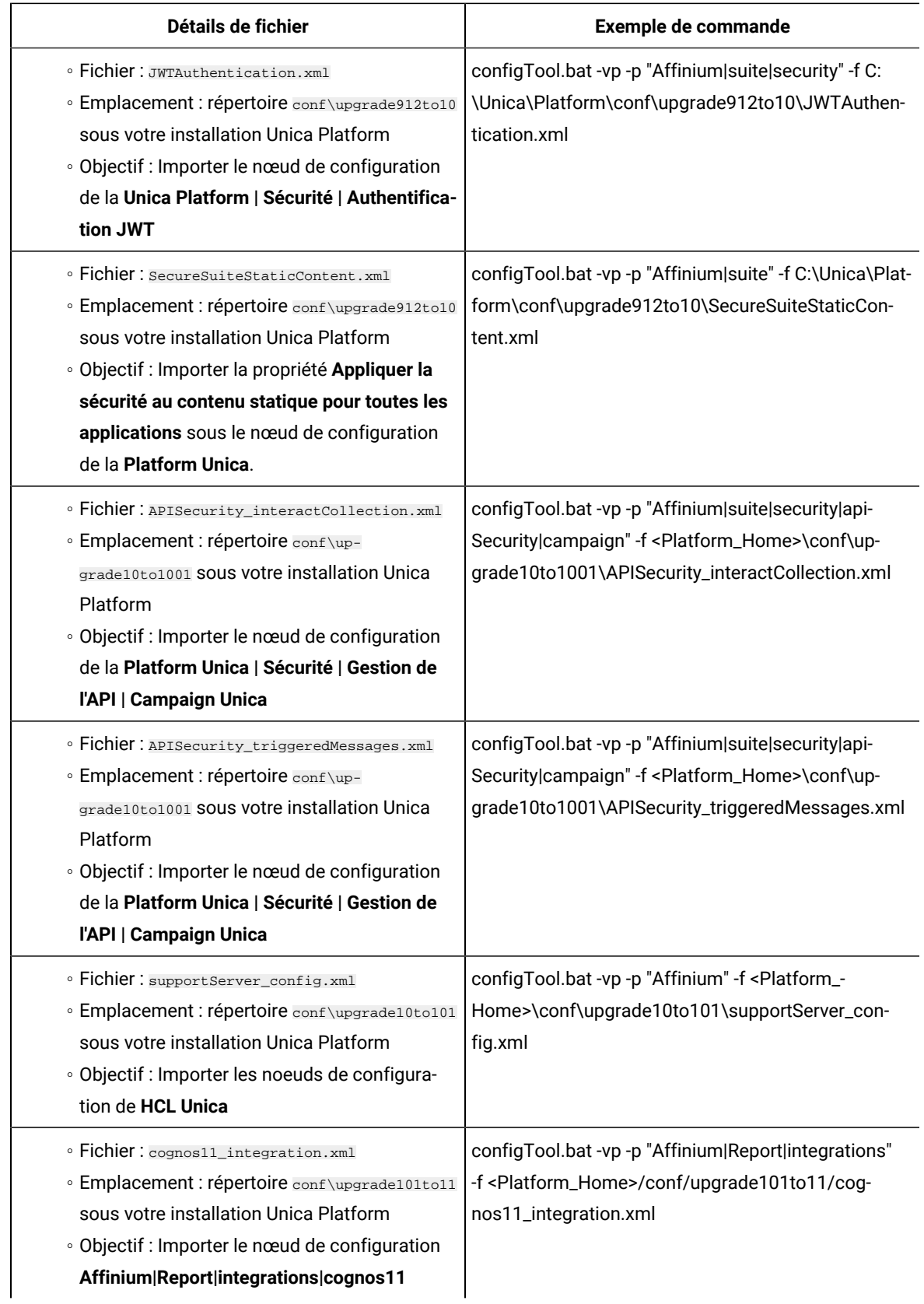

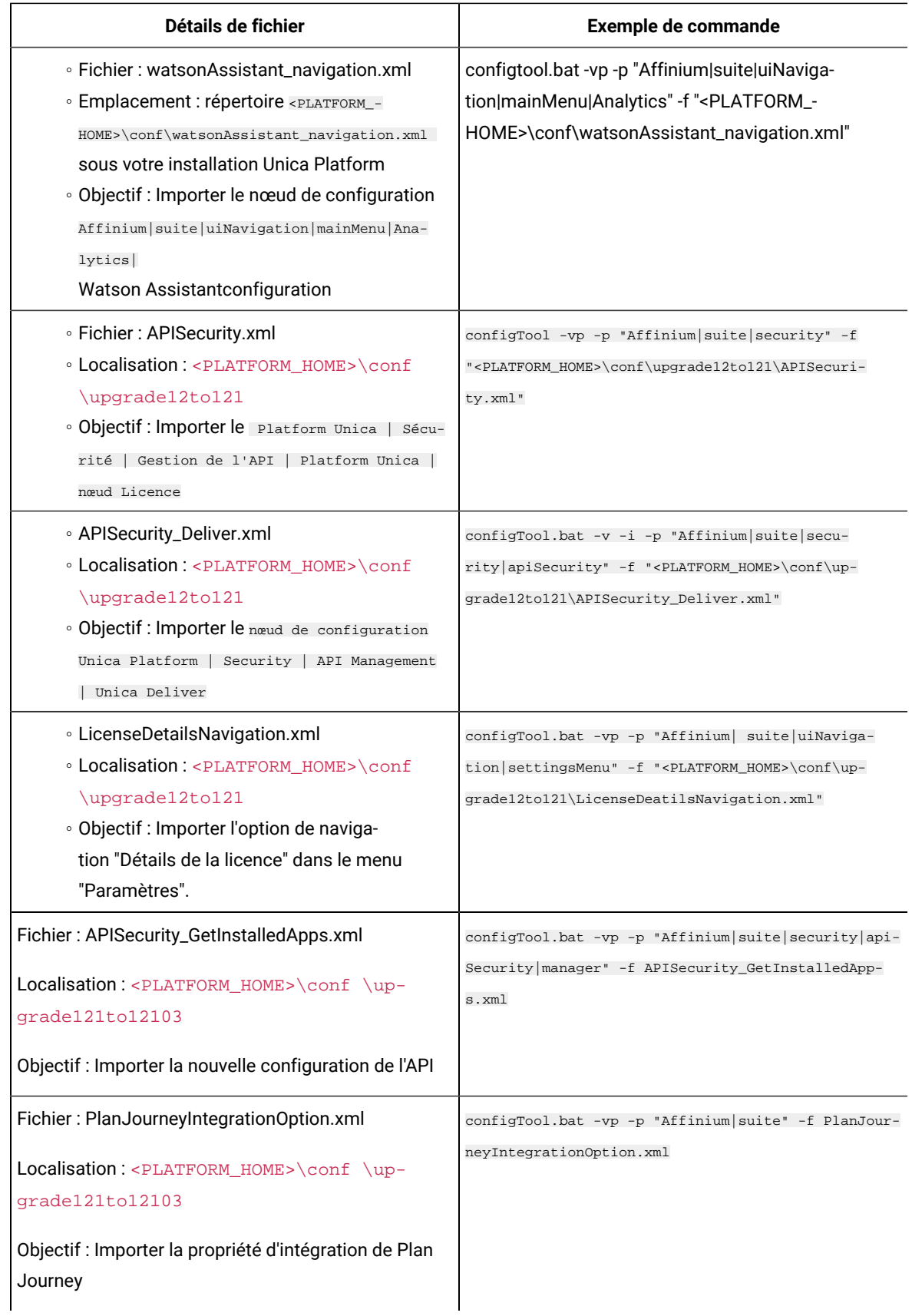

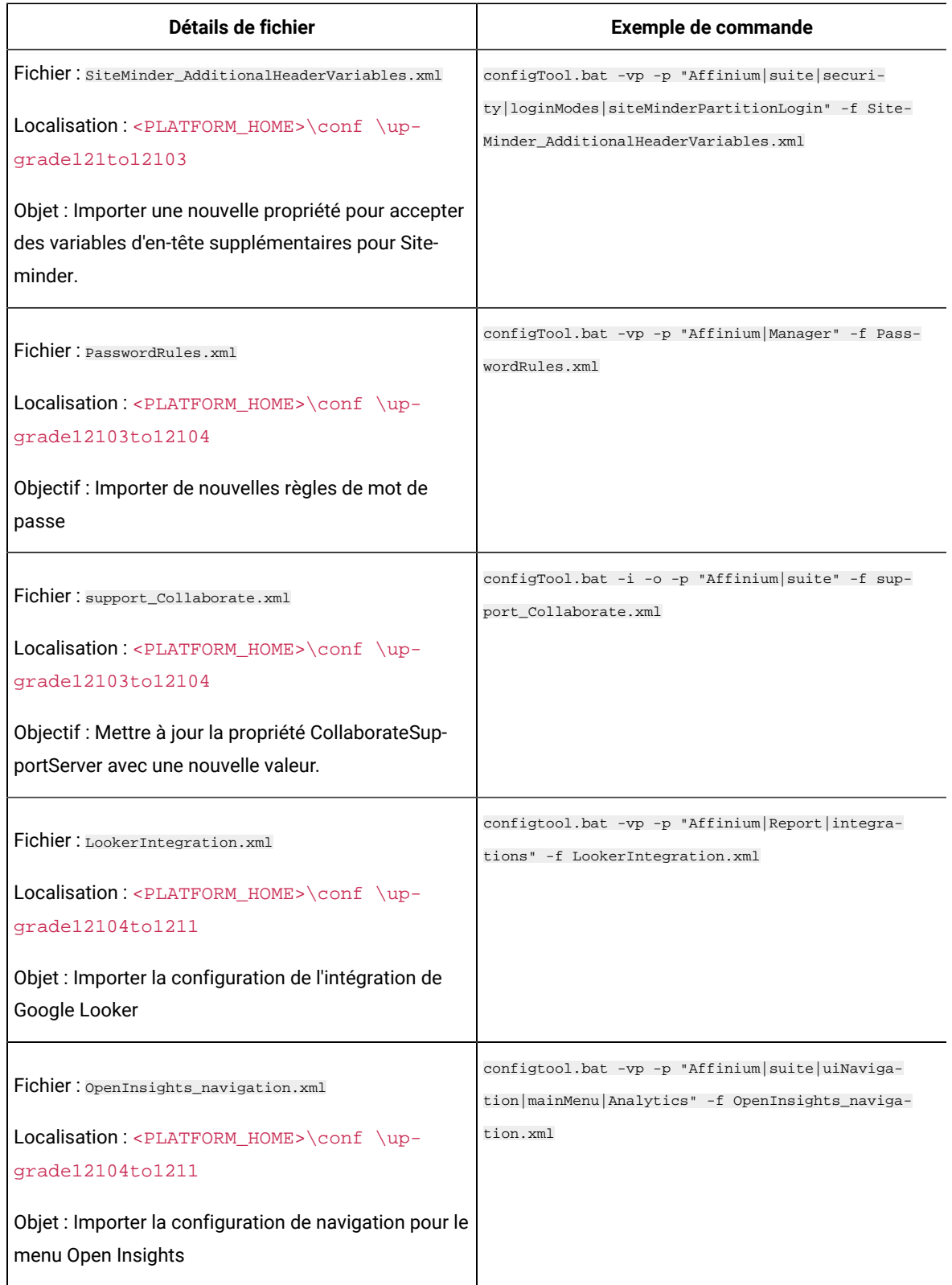

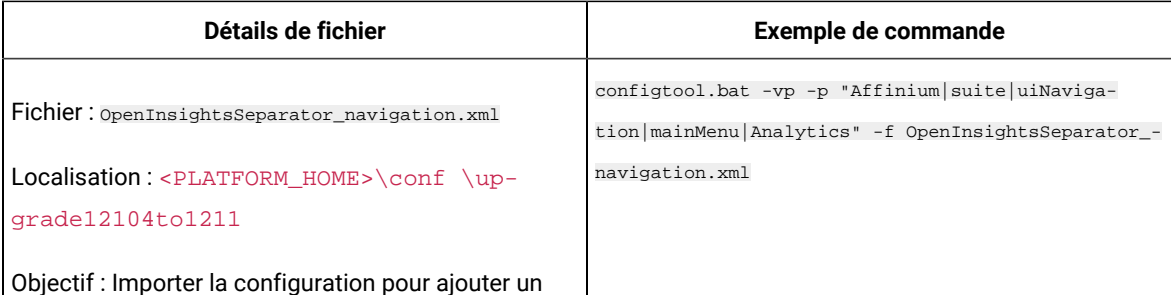

séparateur pour le menu "Open Insights".

- 9. Après avoir importé les propriétés de configuration à l'étape précédente, redémarrez le serveur d'application Web sur lequel Unica Platform est déployé pour que les modifications prennent effet.
- 10. Effectuez les étapes suivantes pour mettre à jour la page **Aide > À propos** page.
	- a. Utilisez l'utilitaire **configTool** pour exporter la catégorie **Affinium | Manager | about**.
		-

**Note:** La catégorie **Affinium | Manager | about** n'est pas visible sur la page de **configuration** car elle est marquée comme étant cachée.

Exemple(Windows™) :

configTool.bat -x -p "Affinium|Manager|about" -f "C:\Unica\Platform\conf\about.xml"

b. Modifiez le fichier XML exporté que vous venez de créer (about. xml dans l'exemple) pour modifier le numéro de version et le nom d'affichage.

Trouvez la propriété releaseNumber et changez la valeur pour la version actuelle de Unica Platform. Changez la valeur de la propriété du droit d'auteur pour l'année de droit d'auteur appropriée.

Dans l'exemple suivant, modifiez le numéro de version de 9.0.0.0.0 à 12.1.3.0.0 et modifiez le copyright en 2022.

```
<property name="releaseNumber" type="string"> 
 <displayNameKey>about.releaseNumber</displayNameKey> 
 <value>9.0.0.0.0.build_number</value></property> </property> <property id="541" 
name="copyright" type="string_property" width="40"> <value>2016</value> </property>
```
c. Utilisez l'utilitaire **configTool** pour importer le fichier révisé.

Vous devez utiliser l'option -o pour écraser le nœud. Vous devez spécifier le nœud parent lors de l'importation.

Exemple(Windows™) :

configTool.bat -vp -i -p "Affinium|Manager" -f "C:\Unica\Platform\conf\about.xml" -o

- 11. Mettez à jour les travaux du planificateur à l'aide de quartzjobtool. Cette étape est obligatoire. Si cet outil de mise à niveau n'est pas exécuté, aucun travail du planificateur existant ne pourra démarrer. L'outil quartzjobtool se trouve dans le répertoire tools\bin de l'emplacement d'installation d'Unica Platform. Exécutez cet utilitaire à partir du répertoire tools\bin. Exemple de commande (Windows) : quartzjobtool.bat Exemple de commande (Unix) : ./quartzjobtool.sh
- 12. Déployez et vérifiez votre installation comme décrit dans [Déploiement Unica Platform](#page-127-0) [\(on page 128\)](#page-127-0).

# Chapter 6. Mise à niveau depuis la version 9.1.0 à l'aide de la migration manuelle

Le programme d'installation de mise à niveau de Unica Platform peut effectuer automatiquement toute la migration de données requise pour une mise à niveau. Cependant, si les règles de votre organisation n'autorisent pas la migration automatique, vous devez effectuer la procédure de migration pour mettre à niveau Unica Platform manuellement.

Vérifiez que les programmes d'installation suivants se trouvent dans le même répertoire :

- Le programme d'installation principal
- Programme d'installation Unica Platform

Pour passer à Unica Platform version 12.1.3 manuellement, vous devez exécuter des scripts SQL et exécuter certains utilitaires de ligne de commande pour remplir les tables système. Vérifiez que votre installation de Unica Platform est totalement fonctionnelle afin de pouvoir exécuter les utilitaires. Vous trouverez dans les rubriques suivantes des informations complètes sur l'utilisation de ces utilitaires, en particulier des exemples de commandes pour les tâches courantes.

- [populateDb](#page-151-0) [\(on page 152\)](#page-151-0)
- [configTool](#page-139-0) [\(on page 140\)](#page-139-0)

Les utilitaires se trouvent dans le répertoire tools\bin de votre installation Unica Platform.

- 1. Créez une copie de sauvegarde de la base de données de la table système Unica Platform.
	- **Important:** N'ignorez pas cette étape. Si l'opération de mise à niveau échoue, vous ne pourrez pas récupérer la base de données en amont et vos données seront endommagées.
- 2. Annulez votre déploiement de Unica Platform.
- 3. Exécutez leUnica installateur principal.
	- Le programme d'installation principal d'Unica démarre. Utilisez les instructions suivantes après le démarrage du programme d'installation principal d'Unica.
		- Lorsque le programme d'installation principal d'Unica vous invite à sélectionner un répertoire d'installation, sélectionnez le répertoire d'installation racine et non pas le répertoire d'installation de Unica Platform qui se trouve sous ce répertoire racine.
		- Lorsque le programme d'installation principal d'Unica vous invite à saisir les informations de connexion à la base de données Unica Platform, entrez les informations qui appartiennent à vos tables système Unica Platform actuelles.

- 4. Effectuez les étapes suivantes pendant l'exécution du programme d'installation de Unica Platform.
	- a. Lorsque le programme d'installation de Unica Platform vous demande un répertoire d'installation, sélectionnez le répertoire de votre installation actuelle de Unica Platform, généralement nommé Platform.
	- b. Laissez le programme d'installation créer une copie de sauvegarde de l'installation précédente de Unica Platform.
	- c. Si Contact Central est sélectionné dans la sélection des composants lors de l'installation, sélectionnez le type de base de données.
	- d. Fournissez les détails de connexion à la base de données Contact Central. Remarques. Par défaut, seule la configuration automatique de la base de données sera exécutée pour le Centre de contrôle.
	- e. Sélectionnez **Configuration manuelle de la base de données**.
	- f. Décochez la case **Exécuter la configuration de la Platform**.
	- g. Suivez les étapes restantes de l'assistant d'installation et entrez les informations demandées.
- 5. Exécutez les scripts suivants sur vos tables système, où DB\_Type est le type de base de données.

#### **Table 12. Scripts SQL pour les mises à niveau depuis la version 9.1.0**

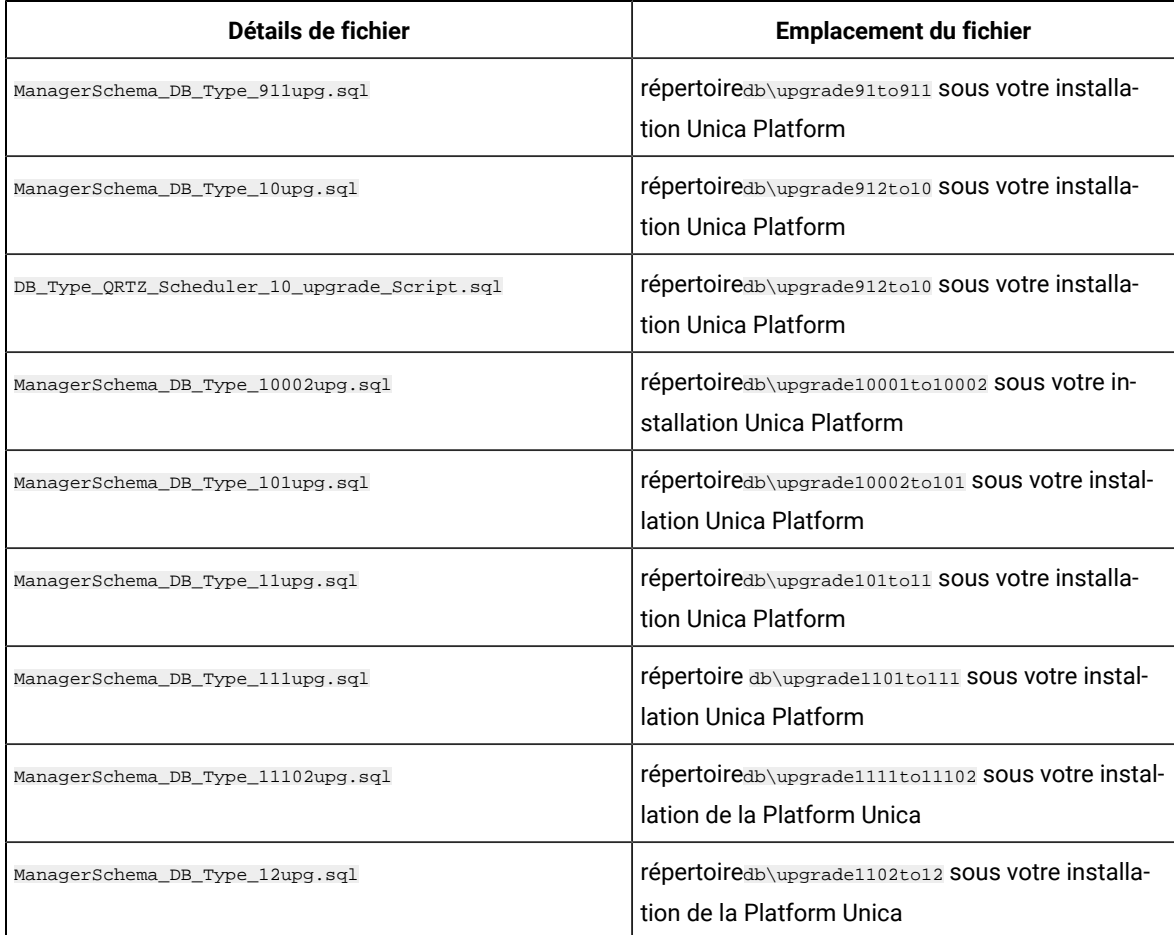

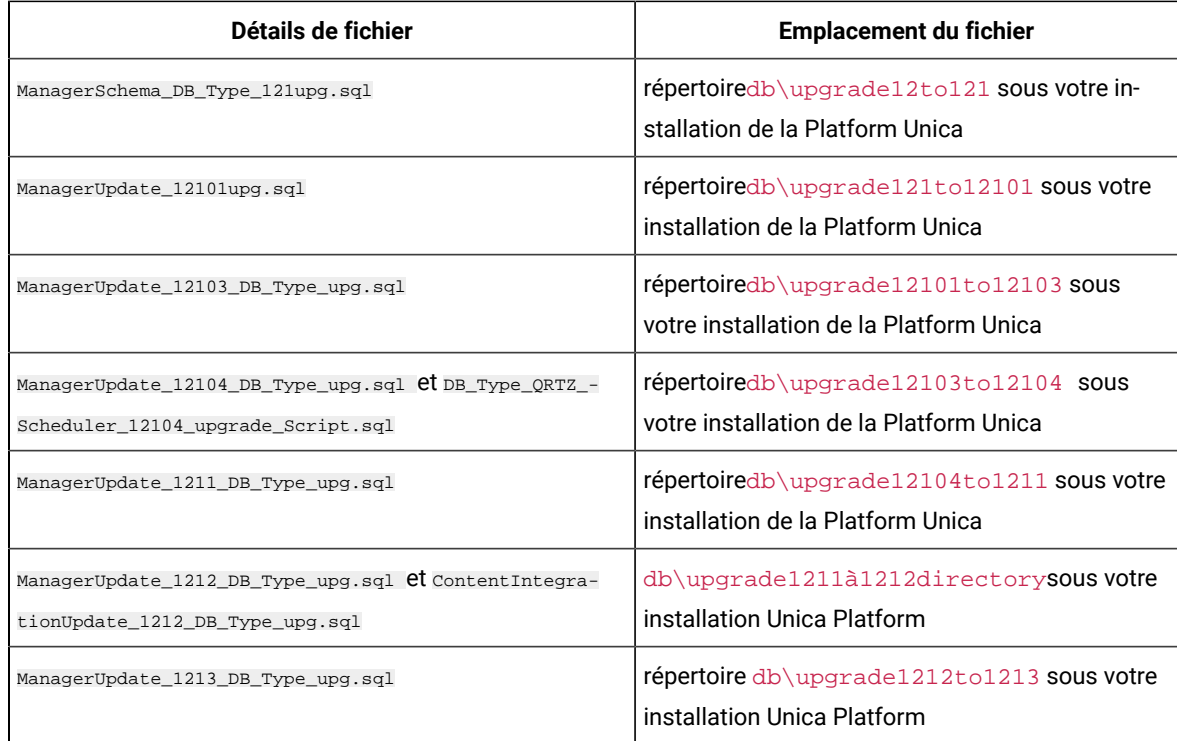

6. Utilisez l'utilitaire populateDb pour remplir les tables système avec les propriétés de configuration, les utilisateurs et les groupes, ainsi que les rôles et les autorisations de sécurité par défaut de Unica Platform.

L'utilitaire populateDb se trouve dans le répertoire tools\bin de votre installation Unica Platform. Exemple de commande : populateDb -n Manager

7. Utilisez l'utilitaire configTool pour importer les propriétés de configuration comme décrit ci-dessous.

**Important:** procédez aux importations dans l'ordre affiché dans le tableau ci-dessous.

### **Table 13. Propriétés de configuration des mises à niveau depuis la version 9.1.0**

 $\blacksquare$ 

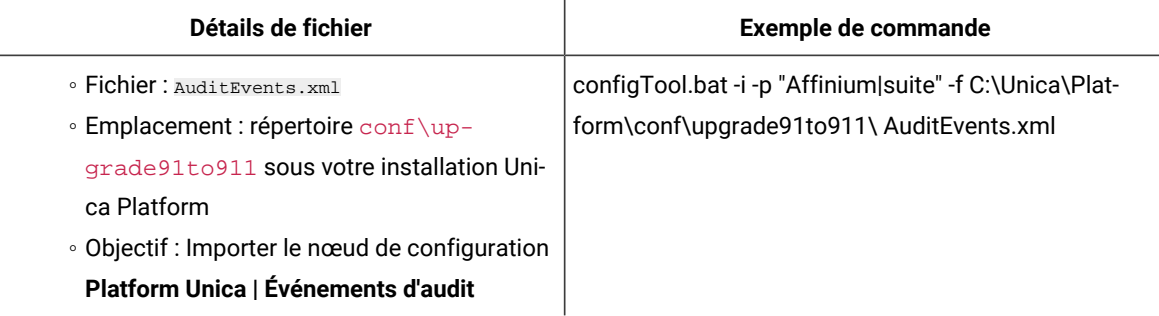

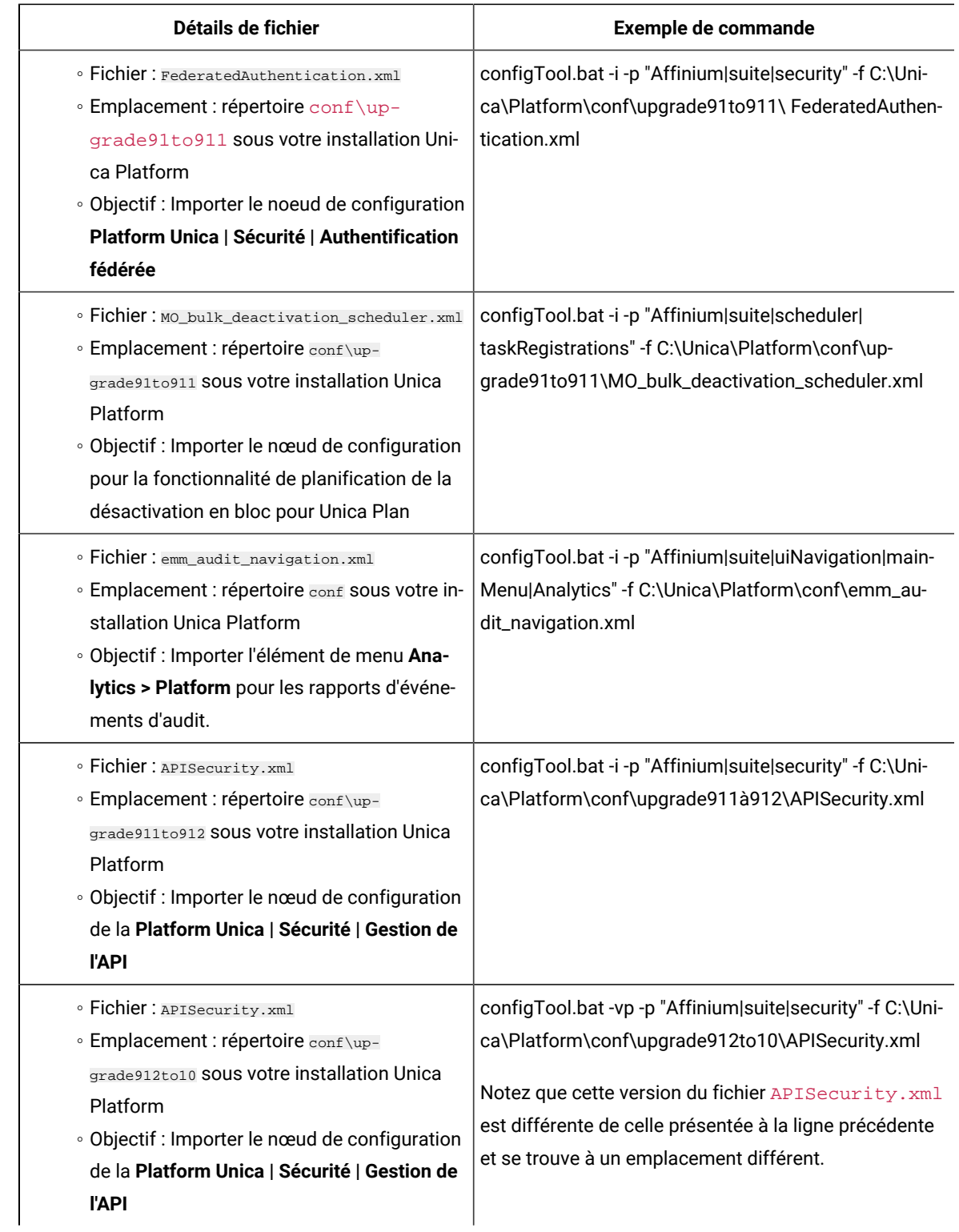

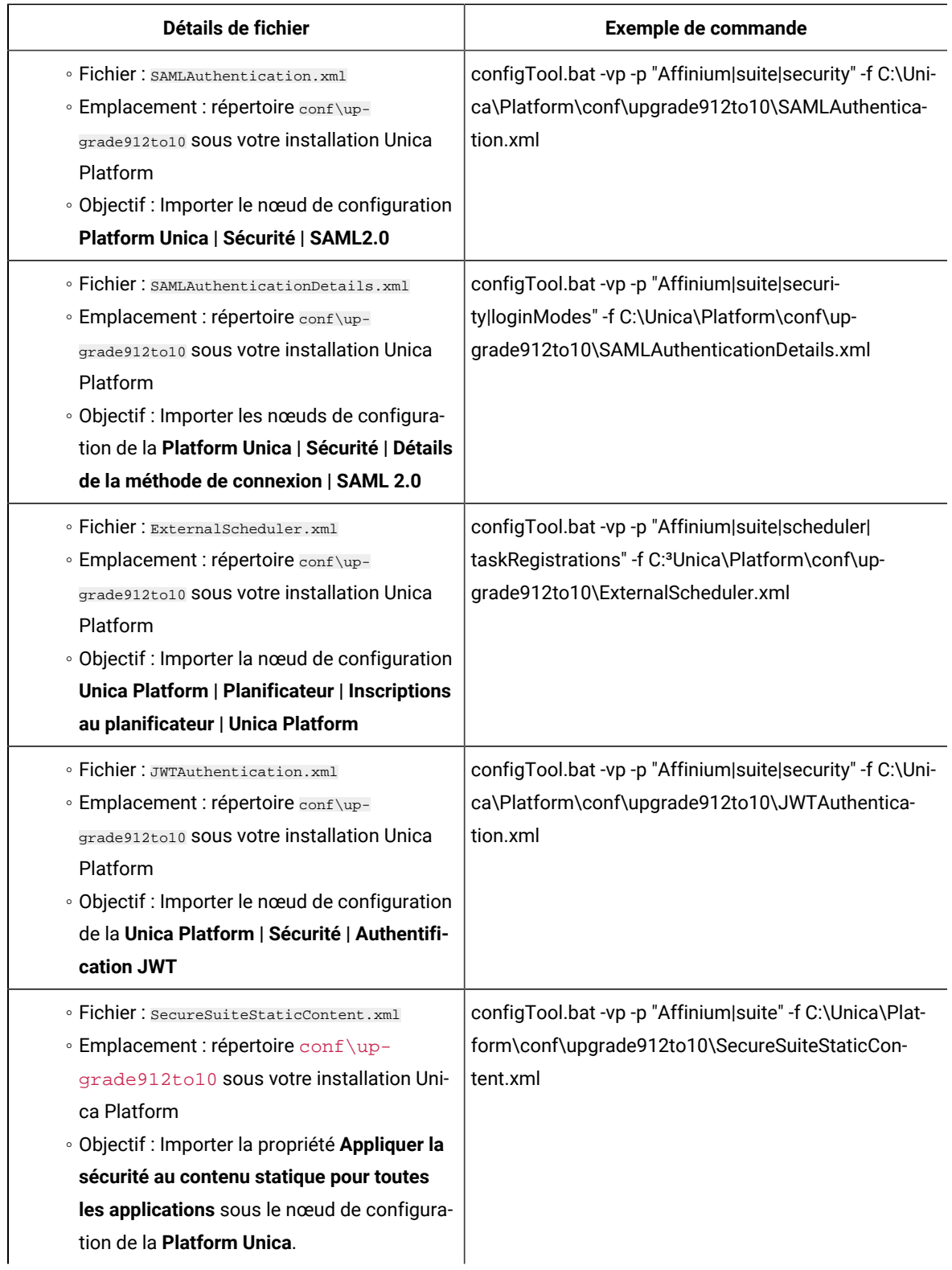

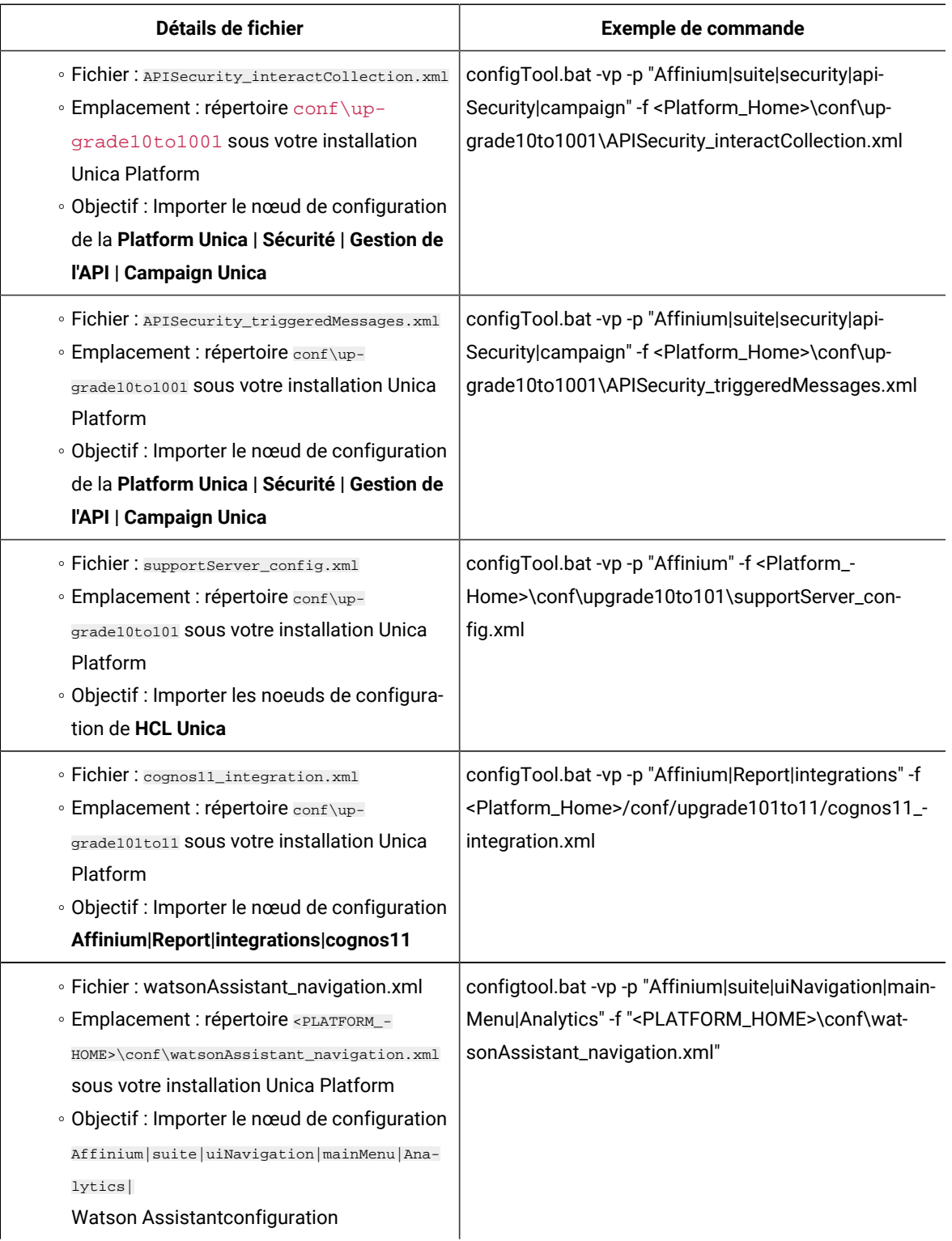

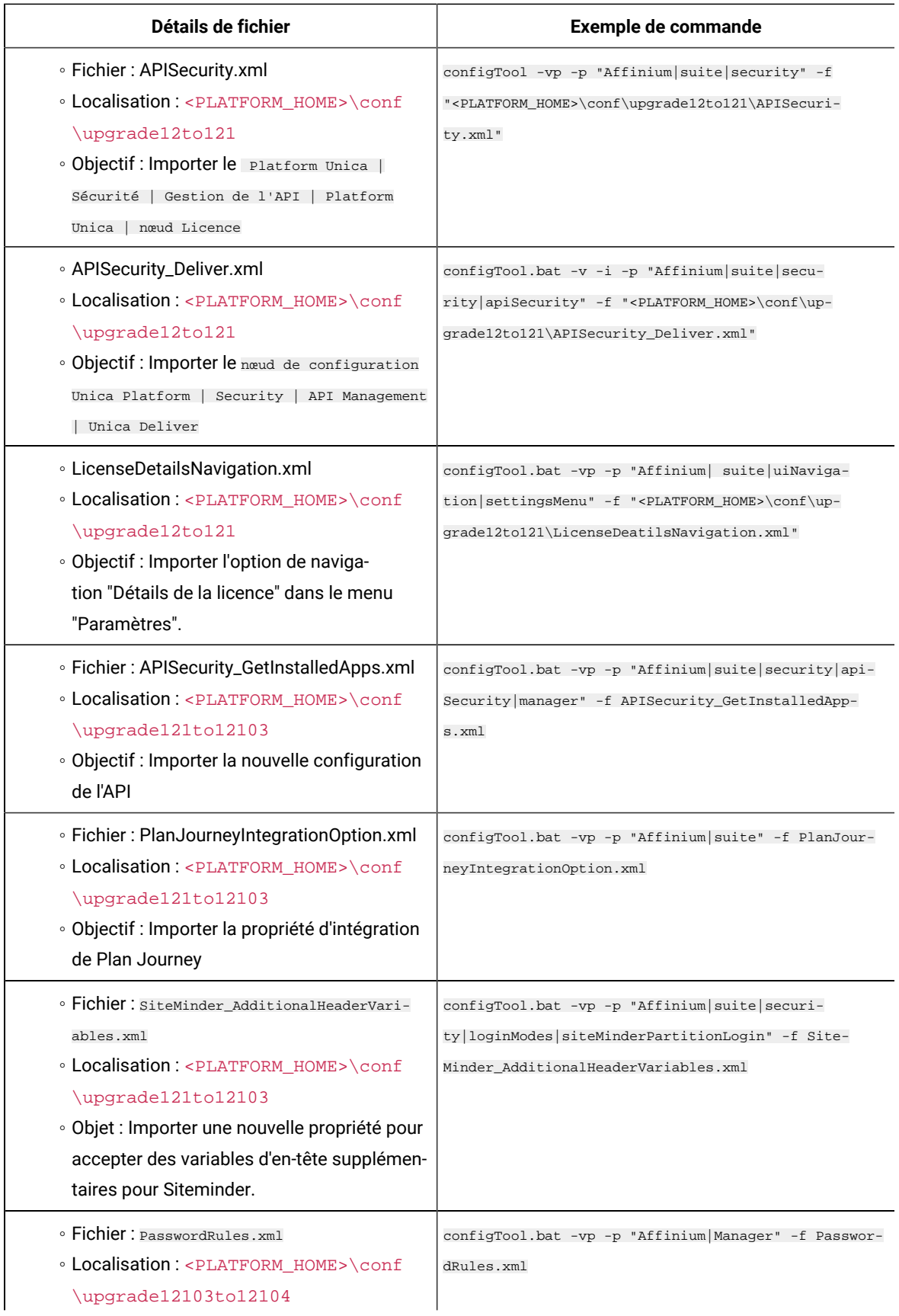

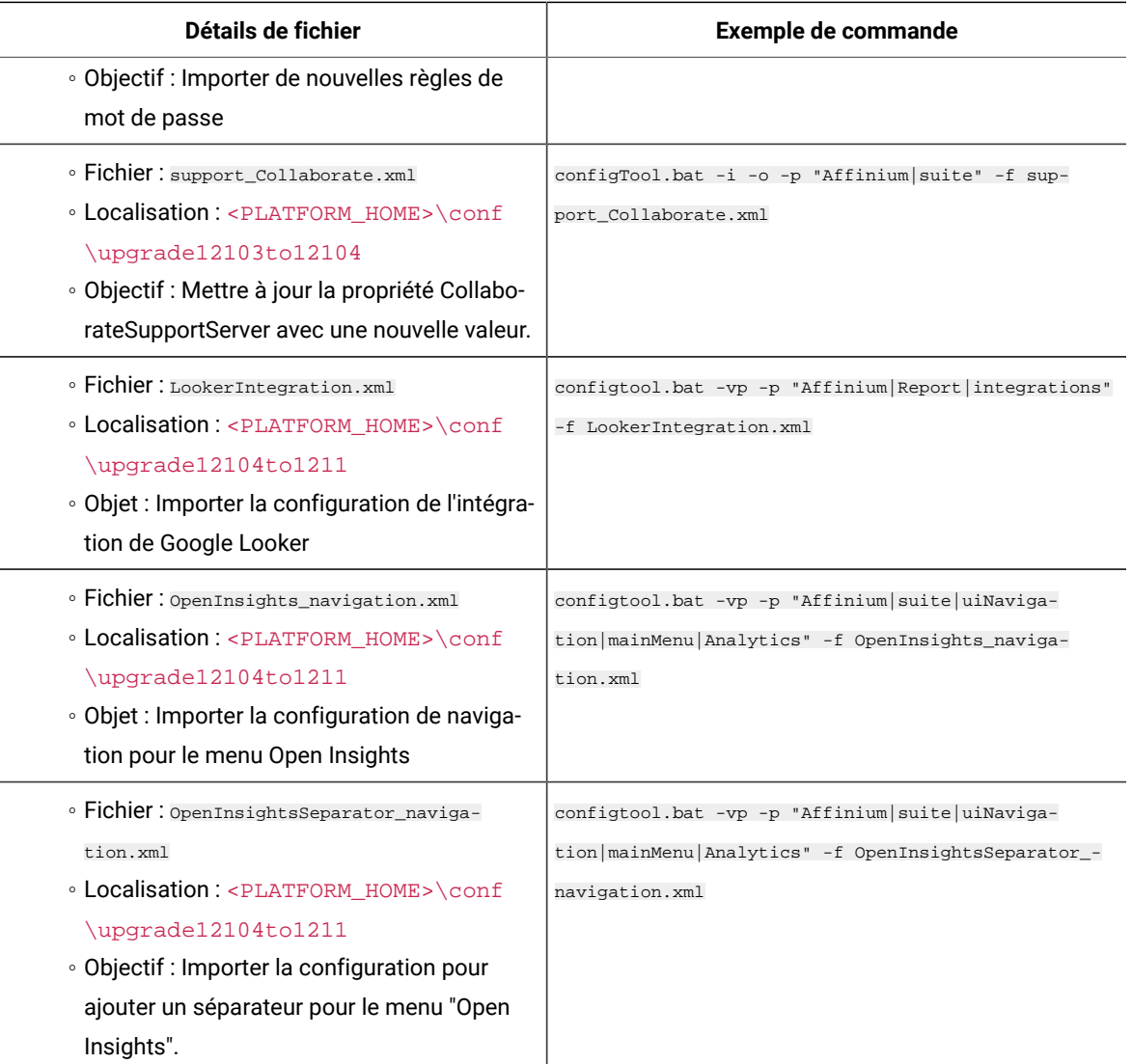

- 8. Après avoir importé les propriétés de configuration à l'étape précédente, redémarrez le serveur d'application Web sur lequel Unica Platform est déployé pour que les modifications prennent effet.
- 9. Effectuez les étapes suivantes pour mettre à jour la page **Aide > À propos** page.
	- a. Utilisez l'utilitaire **configTool** pour exporter la catégorie **Affinium | Manager | about**.
		- **Note:** La catégorie **Affinium | Manager | about** n'est pas visible sur la page de **configuration** car elle est marquée comme étant cachée.

Exemple(Windows™) :

configTool.bat -x -p "Affinium|Manager|about" -f "C:\Unica\Platform\conf\about.xml"

b. Modifiez le fichier XML exporté que vous venez de créer (about. xml dans l'exemple) pour modifier le numéro de version et le nom d'affichage.

Trouvez la propriété releaseNumber et changez la valeur pour la version actuelle de Unica Platform. Changez la valeur de la propriété du droit d'auteur pour l'année de droit d'auteur appropriée.

Dans l'exemple suivant, changez le numéro de version de 9.1.0.0.0 à 12.1.3.0.0 et changez le copyright en 2022.

```
<property name="releaseNumber" type="string"> 
 <displayNameKey>about.releaseNumber</displayNameKey> 
 <value>9.1.0.0.0.build_number</value></property> </property> <property id="541" 
name="copyright" type="string_property" width="40"> <value>2016</value> </property>
```
c. Utilisez l'utilitaire **configTool** pour importer le fichier révisé.

Vous devez utiliser l'option -o pour écraser le nœud. Vous devez spécifier le nœud parent lors de l'importation.

Exemple(Windows™) :

configTool.bat -vp -i -p "Affinium|Manager" -f "C:\Unica\Platform\conf\about.xml" -o

- 10. Mettez à jour les travaux du planificateur à l'aide de quartzjobtool. Cette étape est obligatoire. Si cet outil de mise à niveau n'est pas exécuté, aucun travail du planificateur existant ne pourra démarrer. L'outil quartzjobtool se trouve dans le répertoire tools\bin de l'emplacement d'installation d'Unica Platform. Exécutez cet utilitaire à partir du répertoire tools\bin. Exemple de commande (Windows) : quartzjobtool.bat Exemple de commande (Unix) : ./quartzjobtool.sh
- 11. Déployez et vérifiez votre installation comme décrit dans [Déploiement Unica Platform](#page-127-0) [\(on page 128\)](#page-127-0).

# Chapter 7. Mise à niveau depuis la version 9.1.1 à l'aide de la migration manuelle

Le programme d'installation de mise à niveau de Unica Platform peut effectuer automatiquement toute la migration de données requise pour une mise à niveau. Cependant, si les règles de votre organisation n'autorisent pas la migration automatique, vous devez effectuer la procédure de migration pour mettre à niveau Unica Platform manuellement.

Vérifiez que les programmes d'installation suivants se trouvent dans le même répertoire :

- Le programme d'installation principal
- Programme d'installation Unica Platform

Pour passer à Unica Platform version 12.1.3 manuellement, vous devez exécuter des scripts SQL et exécuter certains utilitaires de ligne de commande pour remplir les tables système. Vérifiez que votre installation de Unica Platform est totalement fonctionnelle afin de pouvoir exécuter les utilitaires. Vous trouverez dans les rubriques suivantes des informations complètes sur l'utilisation de ces utilitaires, en particulier des exemples de commandes pour les tâches courantes.

- [populateDb](#page-151-0) [\(on page 152\)](#page-151-0)
- [configTool](#page-139-0) [\(on page 140\)](#page-139-0)

Les utilitaires se trouvent dans le répertoire tools\bin de votre installation Unica Platform.

- 1. Créez une copie de sauvegarde de la base de données de la table système Unica Platform.
	- **Important:** N'ignorez pas cette étape. Si l'opération de mise à niveau échoue, vous ne pourrez pas récupérer la base de données en amont et vos données seront endommagées.
- 2. Annulez votre déploiement de Unica Platform.
- 3. Exécutez leUnica installateur principal.
	- Le programme d'installation principal d'Unica démarre. Utilisez les instructions suivantes après le démarrage du programme d'installation principal d'Unica.
		- Lorsque le programme d'installation principal d'Unica vous invite à sélectionner un répertoire d'installation, sélectionnez le répertoire d'installation racine et non pas le répertoire d'installation de Unica Platform qui se trouve sous ce répertoire racine.
		- Lorsque le programme d'installation principal d'Unica vous invite à saisir les informations de connexion à la base de données Unica Platform, entrez les informations qui appartiennent à vos tables système Unica Platform actuelles.

- 4. Effectuez les étapes suivantes pendant l'exécution du programme d'installation de Unica Platform.
	- a. Lorsque le programme d'installation de Unica Platform vous demande un répertoire d'installation, sélectionnez le répertoire de votre installation actuelle de Unica Platform, généralement nommé Platform.
	- b. Laissez le programme d'installation créer une copie de sauvegarde de l'installation précédente de Unica Platform.
	- c. Si Contact Central est sélectionné dans la sélection des composants lors de l'installation, sélectionnez le type de base de données.
	- d. Fournissez les détails de connexion à la base de données Contact Central. Remarques. Par défaut, seule la configuration automatique de la base de données sera exécutée pour le Centre de contrôle.
	- e. Sélectionnez **Configuration manuelle de la base de données**.
	- f. Décochez la case **Exécuter la configuration de la Platform**.
	- g. Suivez les étapes restantes de l'assistant d'installation et entrez les informations demandées.
- 5. Exécutez les scripts suivants sur vos tables système, où DB\_Type est le type de base de données.

#### **Table 14. Scripts SQL pour les mises à jour depuis la version 9.1.1**

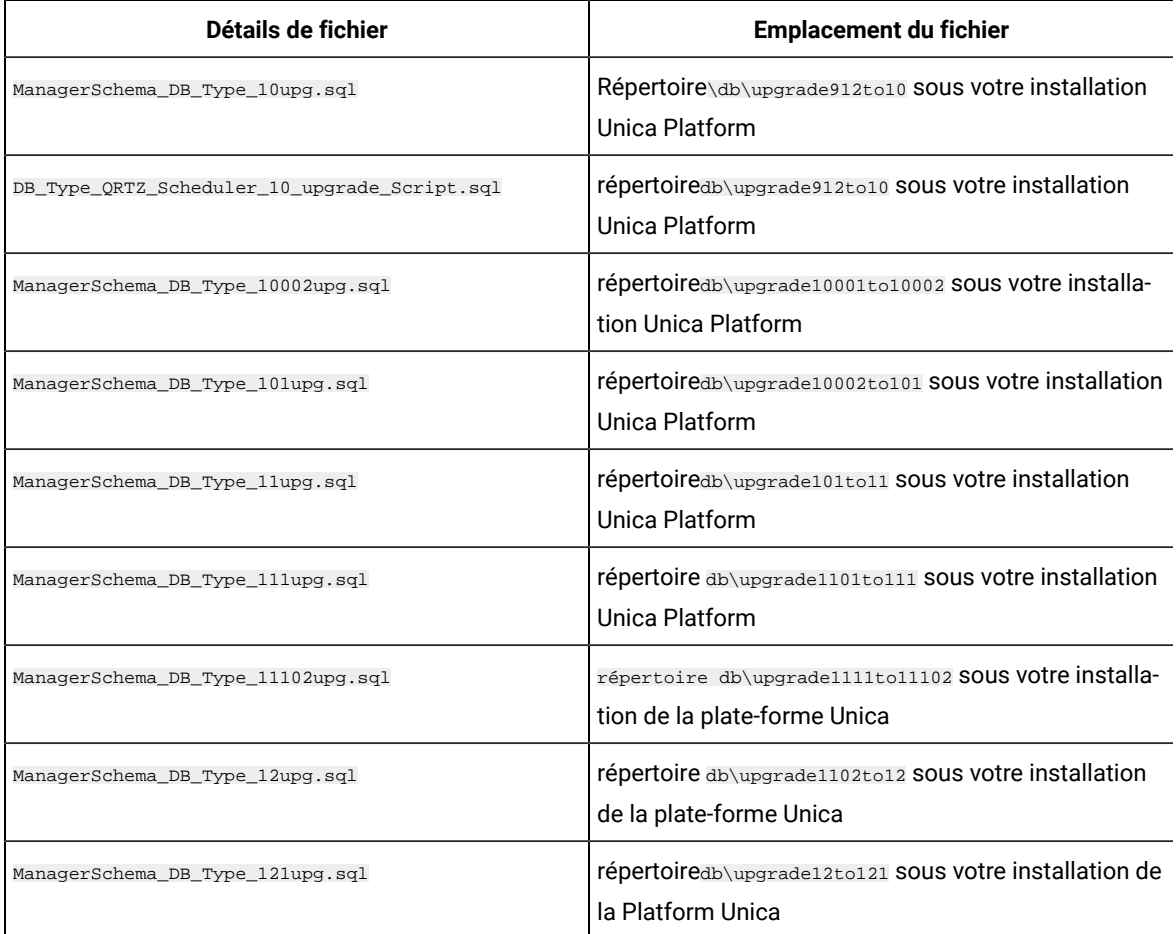

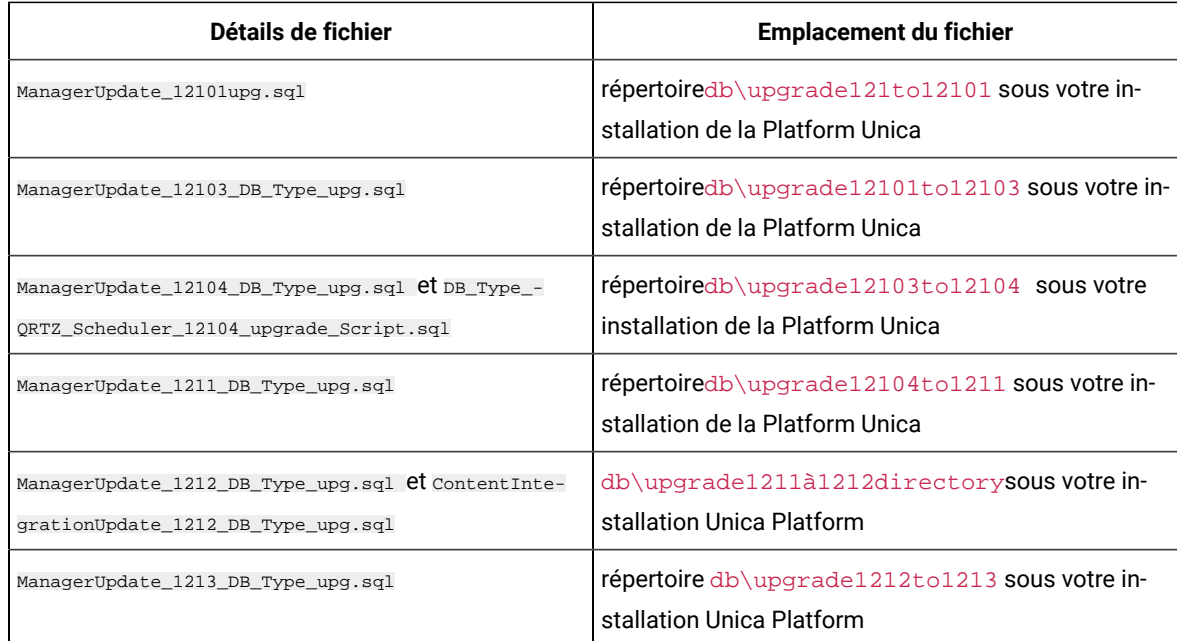

6. Utilisez l'utilitaire populateDb pour remplir les tables système avec les propriétés de configuration, les utilisateurs et les groupes, ainsi que les rôles et les autorisations de sécurité par défaut de Unica Platform.

L'utilitaire populateDb se trouve dans le répertoire tools\bin de votre installation Unica Platform. Exemple de commande : populateDb -n Manager

7. Utilisez l'utilitaire configTool pour importer les propriétés de configuration comme décrit ci-dessous.

**Important:** procédez aux importations dans l'ordre affiché dans le tableau ci-dessous.  $\blacksquare$ 

### **Table 15. Propriétés de configuration des mises à niveau depuis la version 9.1.1**

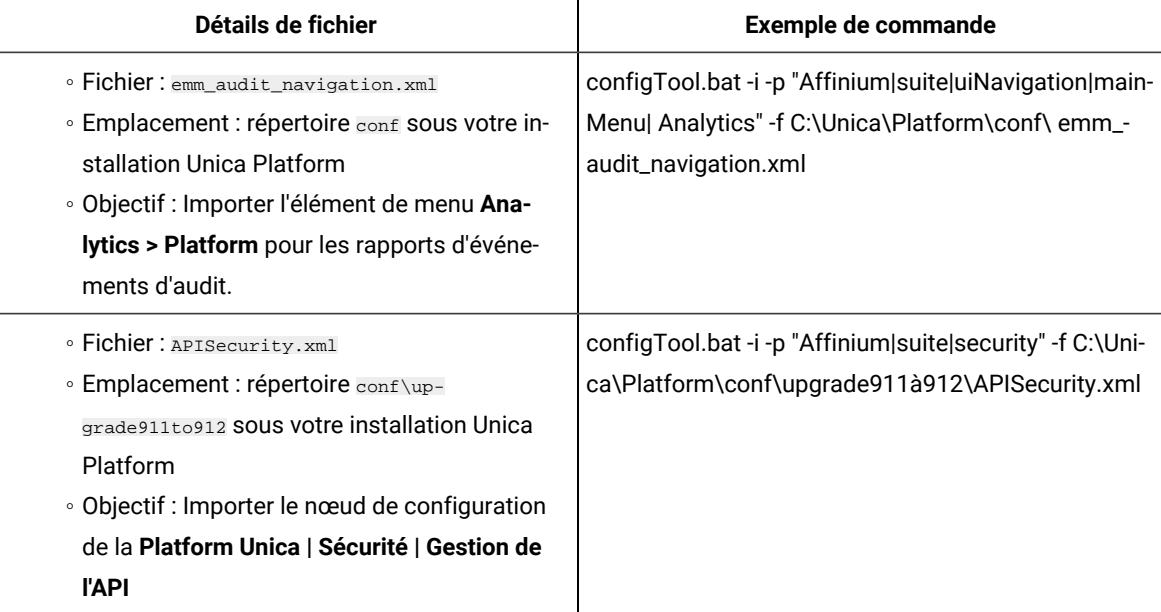

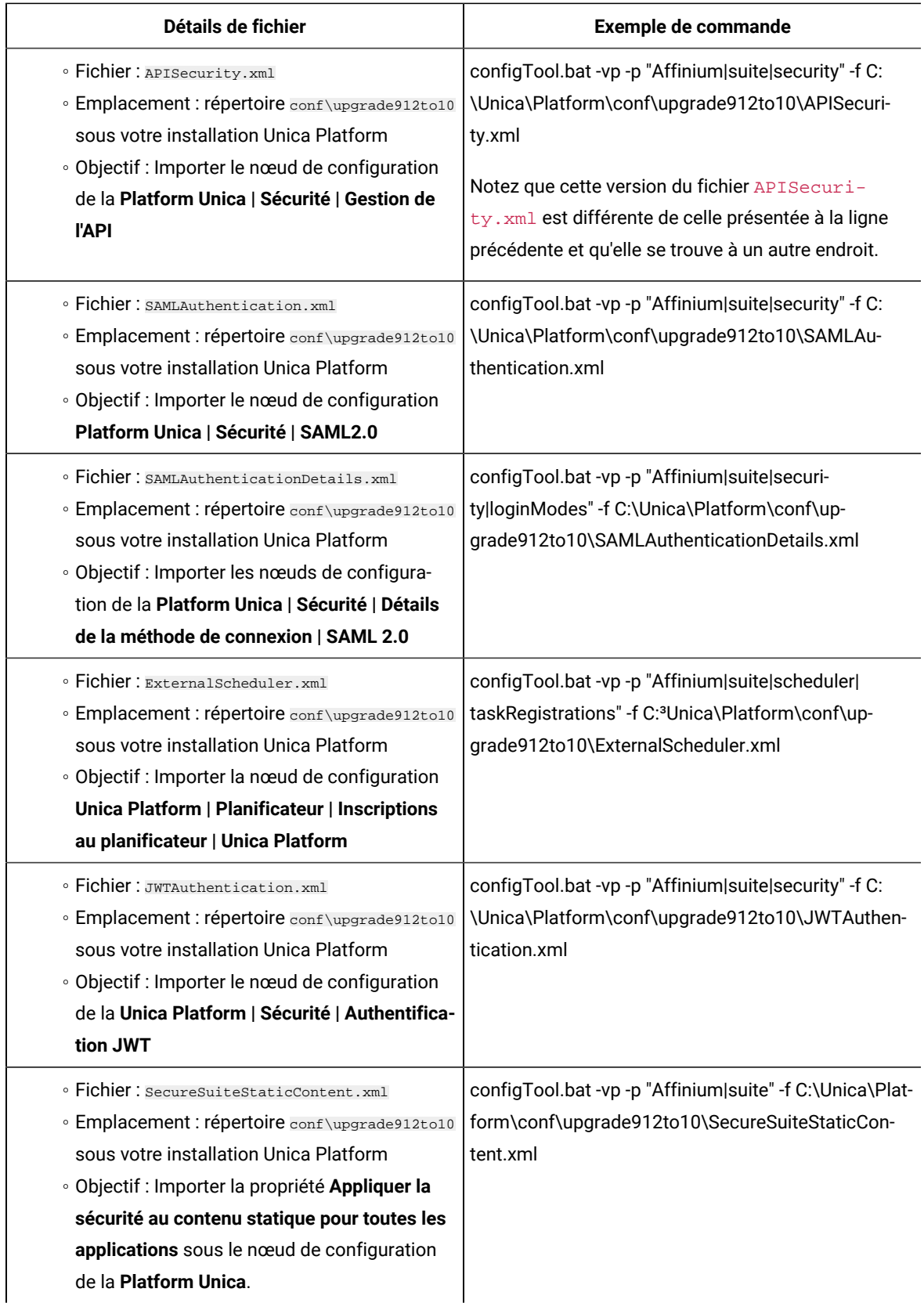

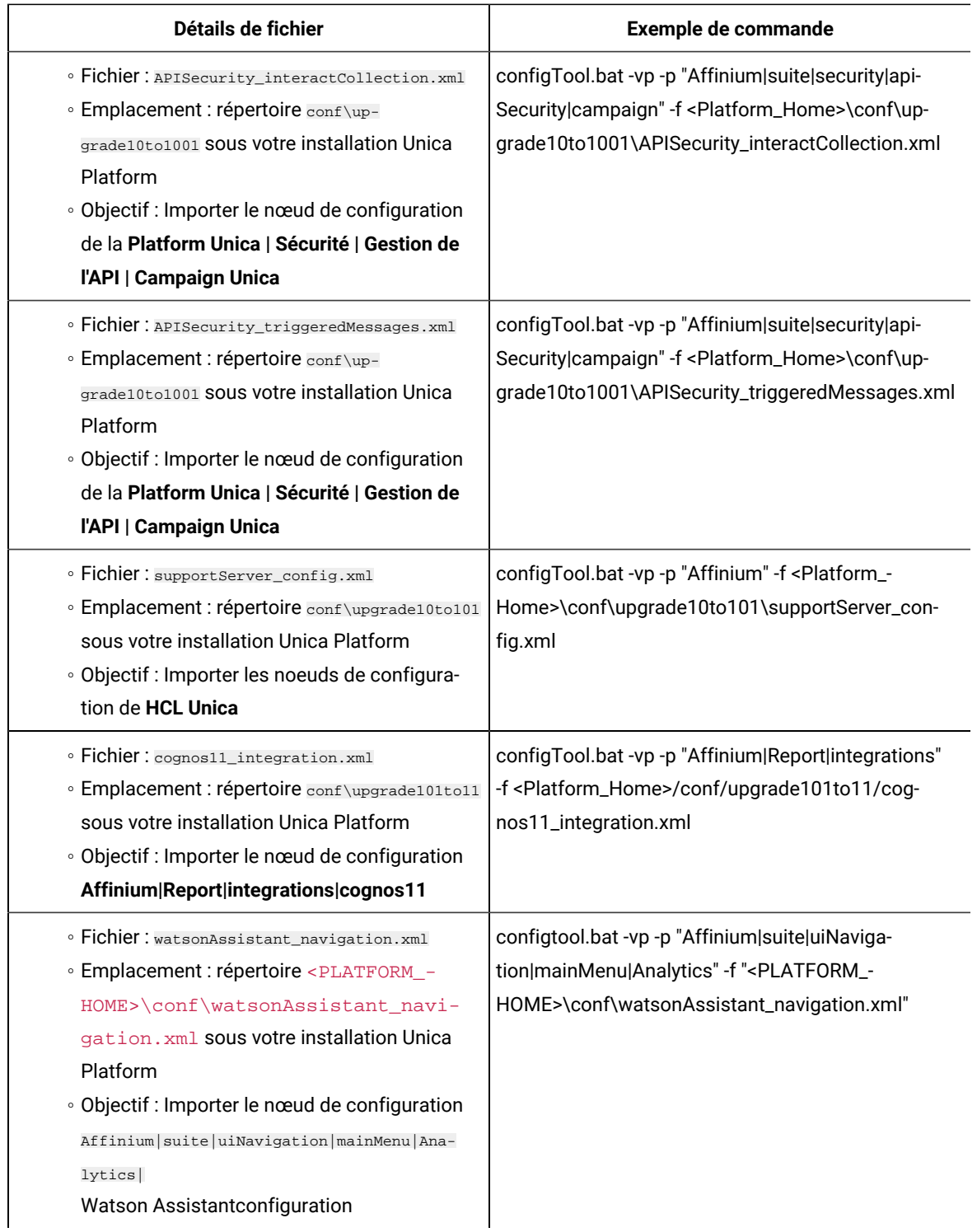

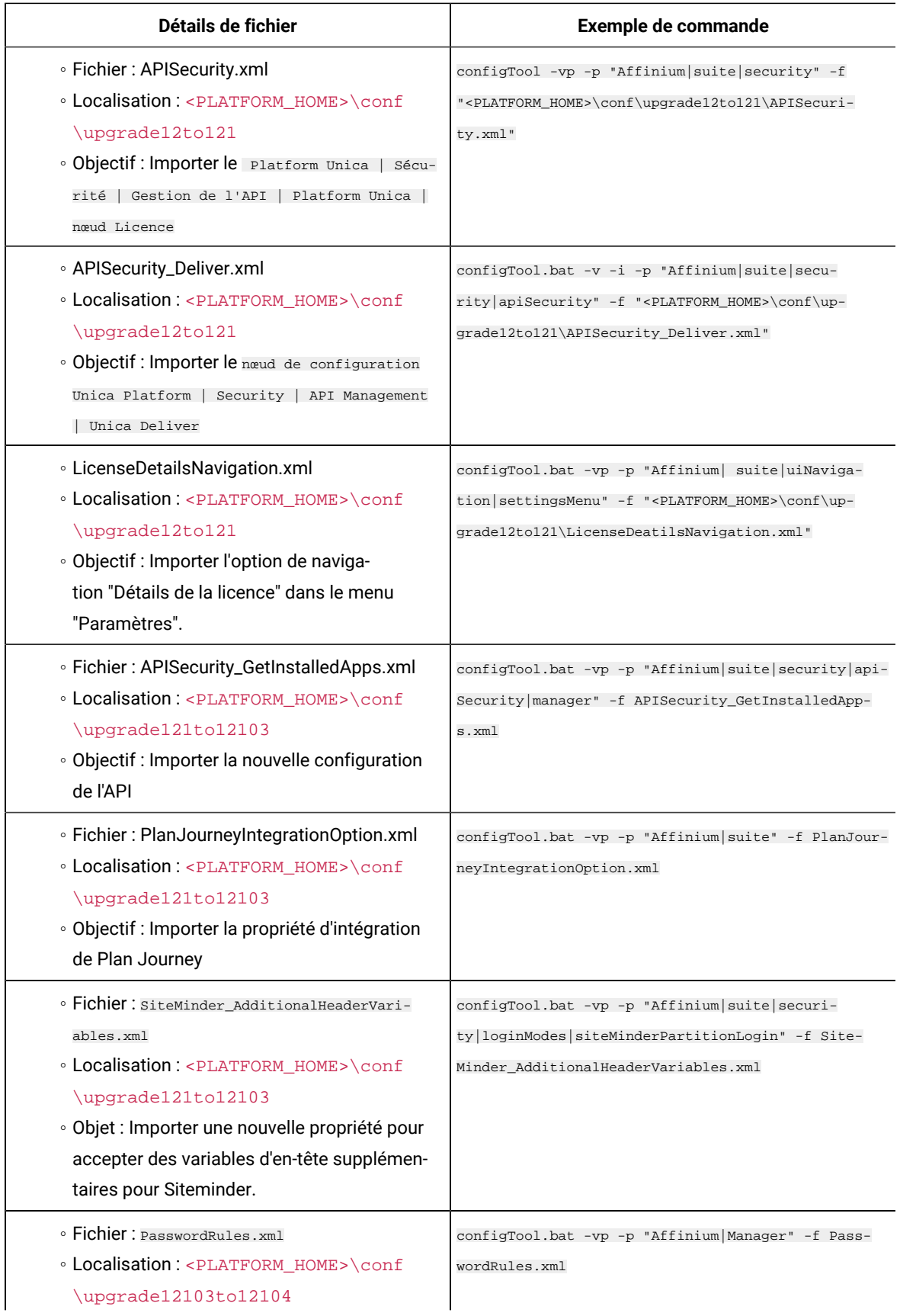

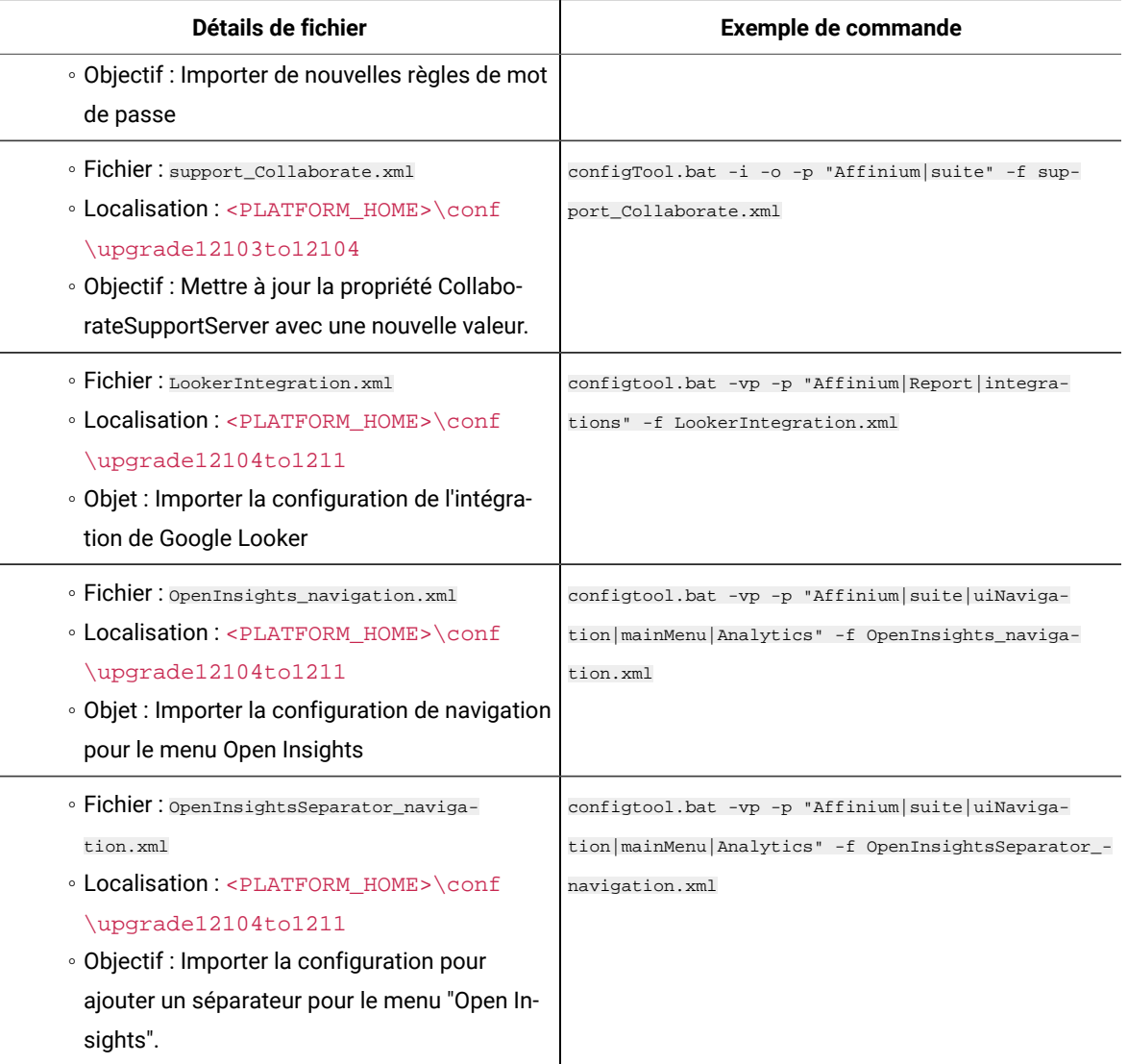

- 8. Après avoir importé les propriétés de configuration à l'étape précédente, redémarrez le serveur d'application Web sur lequel Unica Platform est déployé pour que les modifications prennent effet.
- 9. Effectuez les étapes suivantes pour mettre à jour la page **Aide > À propos** page.
	- a. Utilisez l'utilitaire **configTool** pour exporter la catégorie **Affinium | Manager | about**.
		- **Note:** La catégorie **Affinium | Manager | about** n'est pas visible sur la page de **configuration** car elle est marquée comme étant cachée.

Exemple(Windows™) :

configTool.bat -x -p "Affinium|Manager|about" -f "C:\Unica\Platform\conf\about.xml"

b. Modifiez le fichier XML exporté que vous venez de créer (about. xml dans l'exemple) pour modifier le numéro de version et le nom d'affichage.

Trouvez la propriété releaseNumber et changez la valeur pour la version actuelle de Unica Platform. Changez la valeur de la propriété du droit d'auteur pour l'année de droit d'auteur appropriée.

Dans l'exemple suivant, modifiez le numéro de version de 9.1.1.0.0 à 12.1.3.0.0 et modifiez le copyright en 2022.

```
<property name="releaseNumber" type="string"> 
 <displayNameKey>about.releaseNumber</displayNameKey> 
 <value>9.1.1.0.0.build_number</value></property> </property> <property id="541" 
name="copyright" type="string_property" width="40"> <value>2016</value> </property>
```
c. Utilisez l'utilitaire **configTool** pour importer le fichier révisé.

Vous devez utiliser l'option -o pour écraser le nœud. Vous devez spécifier le nœud parent lors de l'importation.

Exemple(Windows™) :

configTool.bat -vp -i -p "Affinium|Manager" -f "C:\Unica\Platform\conf\about.xml" -o

10. Ajoutez l'outil quartjob.

11. Déployez et vérifiez votre installation comme décrit dans [Déploiement Unica Platform](#page-127-0) [\(on page 128\)](#page-127-0).

# Chapter 8. Mise à niveau depuis la version 9.1.2 à l'aide de la migration manuelle

Le programme d'installation de mise à niveau de Unica Platform peut effectuer automatiquement toute la migration de données requise pour une mise à niveau. Cependant, si les règles de votre organisation n'autorisent pas la migration automatique, vous devez effectuer la procédure de migration pour mettre à niveau Unica Platform manuellement.

Vérifiez que les programmes d'installation suivants se trouvent dans le même répertoire :

- Le programme d'installation principal Unica
- Programme d'installation Unica Platform

Pour passer à Unica Platform version 12.1.3 manuellement, vous devez exécuter des scripts SQL et exécuter certains utilitaires de ligne de commande pour remplir les tables système. Vérifiez que votre installation de Unica Platform est totalement fonctionnelle afin de pouvoir exécuter les utilitaires. Vous trouverez dans les rubriques suivantes des informations complètes sur l'utilisation de ces utilitaires, en particulier des exemples de commandes pour les tâches courantes.

- [populateDb](#page-151-0) [\(on page 152\)](#page-151-0)
- [configTool](#page-139-0) [\(on page 140\)](#page-139-0)

Les utilitaires se trouvent dans le répertoire tools \bin de votre installation Unica Platform.

- 1. Créez une copie de sauvegarde de la base de données de la table système Unica Platform.
	- **Important:** N'ignorez pas cette étape. Si l'opération de mise à niveau échoue, vous ne pourrez pas récupérer la base de données en amont et vos données seront endommagées.
- 2. Annulez votre déploiement de Unica Platform.
- 3. Exécutez leUnica installateur principal.
	- Le programme d'installation principal d'Unica démarre. Utilisez les instructions suivantes après le démarrage du programme d'installation principal d'Unica.
		- Lorsque le programme d'installation principal d'Unica vous invite à sélectionner un répertoire d'installation, sélectionnez le répertoire d'installation racine et non pas le répertoire d'installation de Unica Platform qui se trouve sous ce répertoire racine.
		- Lorsque le programme d'installation principal d'Unica vous invite à saisir les informations de connexion à la base de données Unica Platform, entrez les informations qui appartiennent à vos tables système Unica Platform actuelles.

- 4. Effectuez les étapes suivantes pendant l'exécution du programme d'installation de Unica Platform.
	- a. Lorsque le programme d'installation de Unica Platform vous demande un répertoire d'installation, sélectionnez le répertoire de votre installation actuelle de Unica Platform, généralement nommé Platform.
	- b. Laissez le programme d'installation créer une copie de sauvegarde de l'installation précédente de Unica Platform.
	- c. Si Contact Central est sélectionné dans la sélection des composants lors de l'installation, sélectionnez le type de base de données.
	- d. Fournissez les détails de connexion à la base de données Contact Central. Remarques. Par défaut, seule la configuration automatique de la base de données sera exécutée pour le Centre de contrôle.
	- e. Sélectionnez **Configuration manuelle de la base de données**.
	- f. Décochez la case **Exécuter la configuration de la Platform**.
	- g. Suivez les étapes restantes de l'assistant d'installation et entrez les informations demandées.
- 5. Exécutez les scripts suivants sur vos tables système, où DB\_Type est le type de base de données.

#### **Table 16. Scripts SQL pour les mises à jour depuis la version 9.1.2**

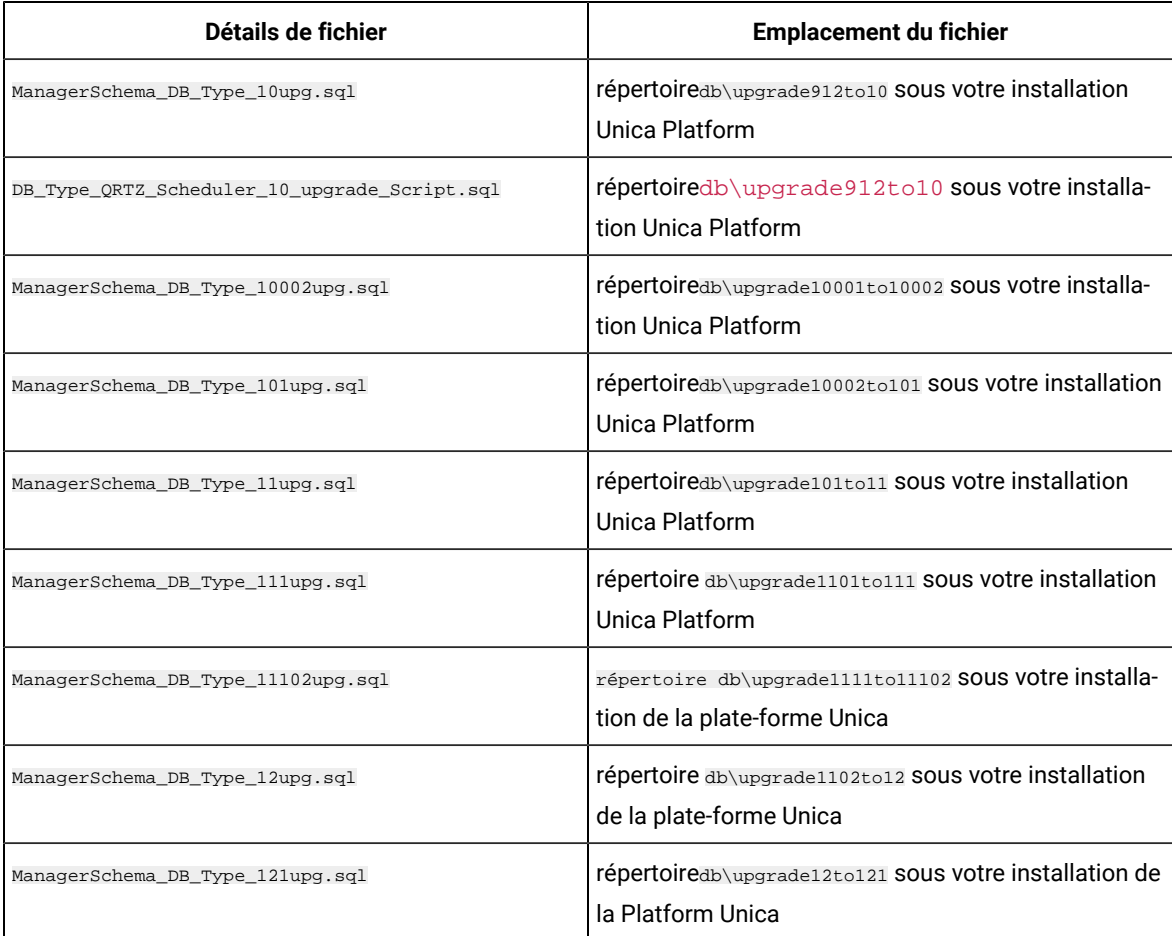

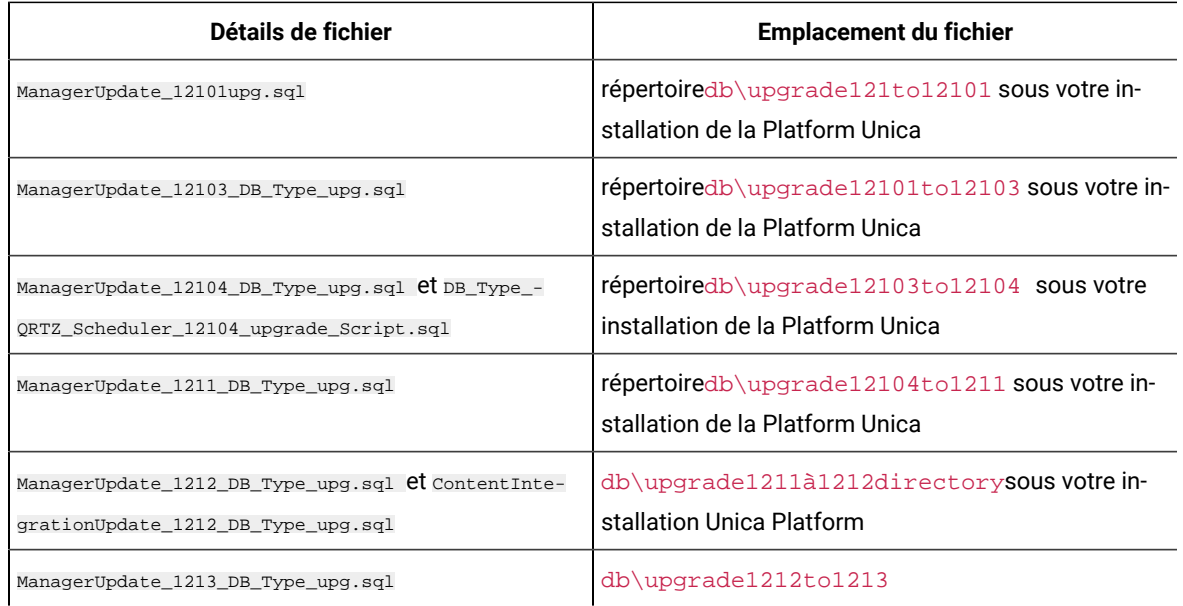

6. Utilisez l'utilitaire populateDb pour remplir les tables système avec les propriétés de configuration, les utilisateurs et les groupes, ainsi que les rôles et les autorisations de sécurité par défaut de Unica Platform.

L'utilitaire populateDb se trouve dans le répertoire tools\bin de votre installation Unica Platform. Exemple de commande : populateDb -n Manager

7. Utilisez l'utilitaire configTool pour importer les propriétés de configuration comme décrit ci-dessous.

**Important:** procédez aux importations dans l'ordre affiché dans le tableau ci-dessous. ŋ

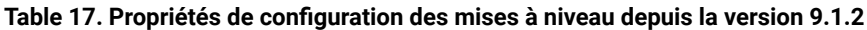

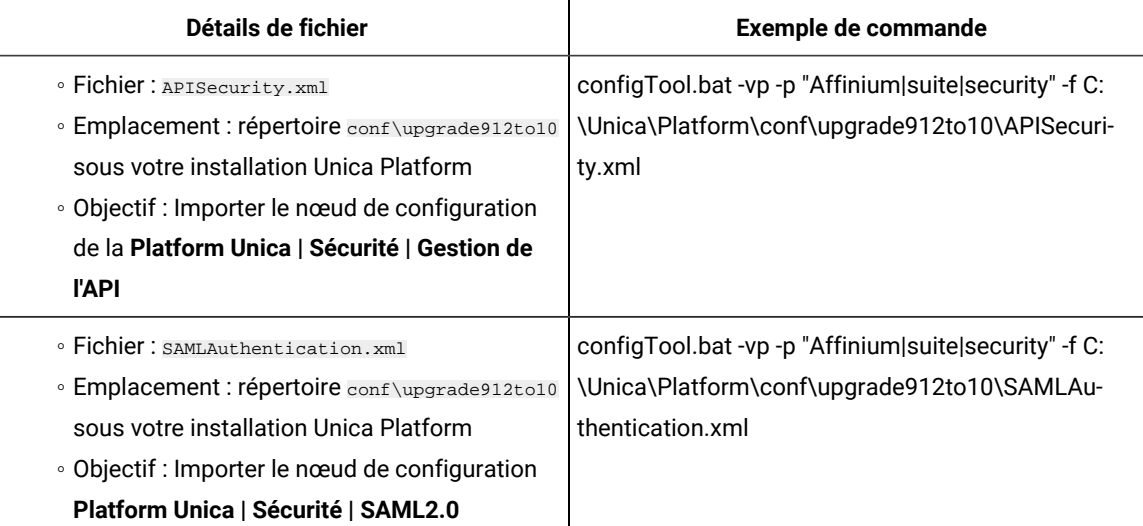
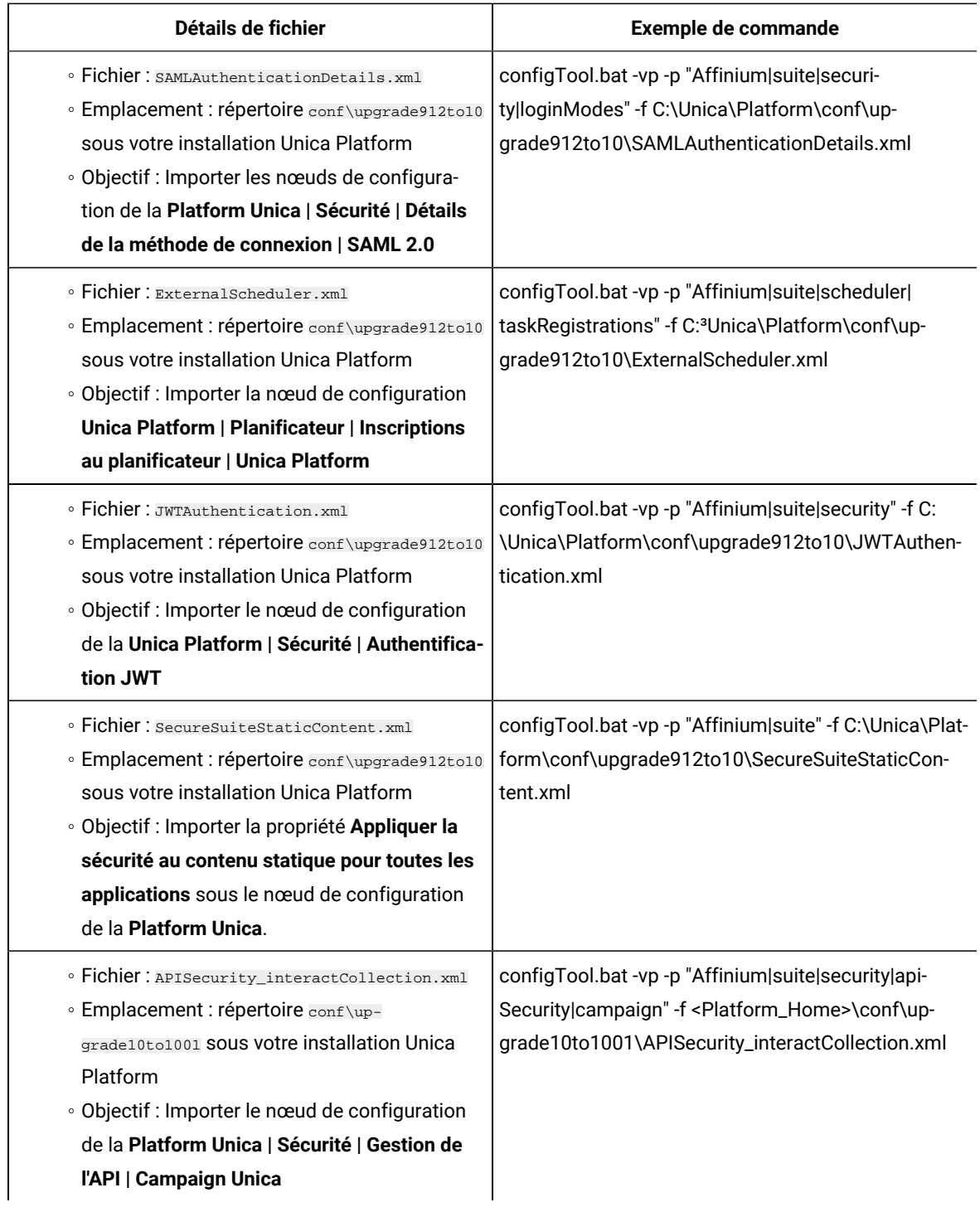

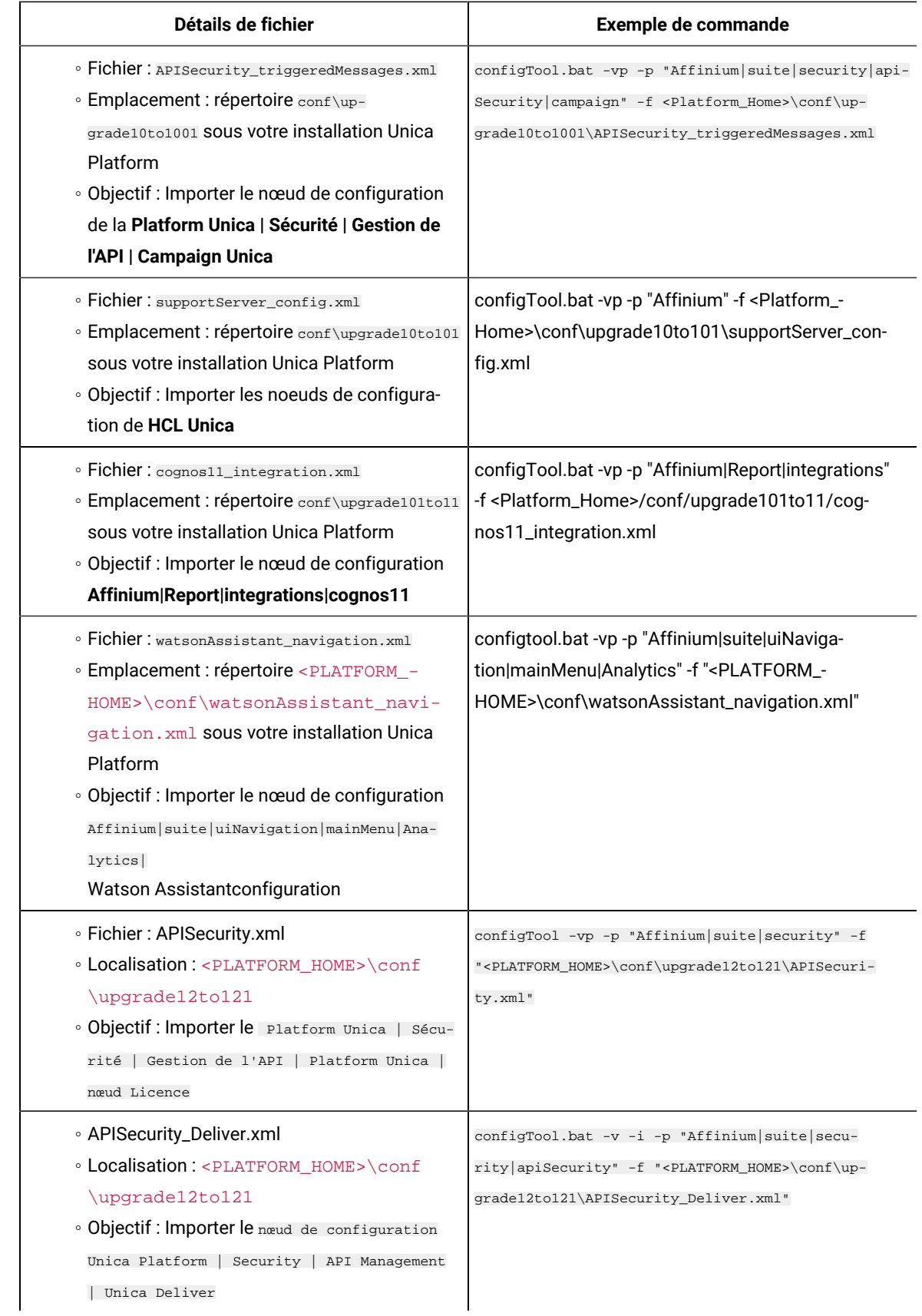

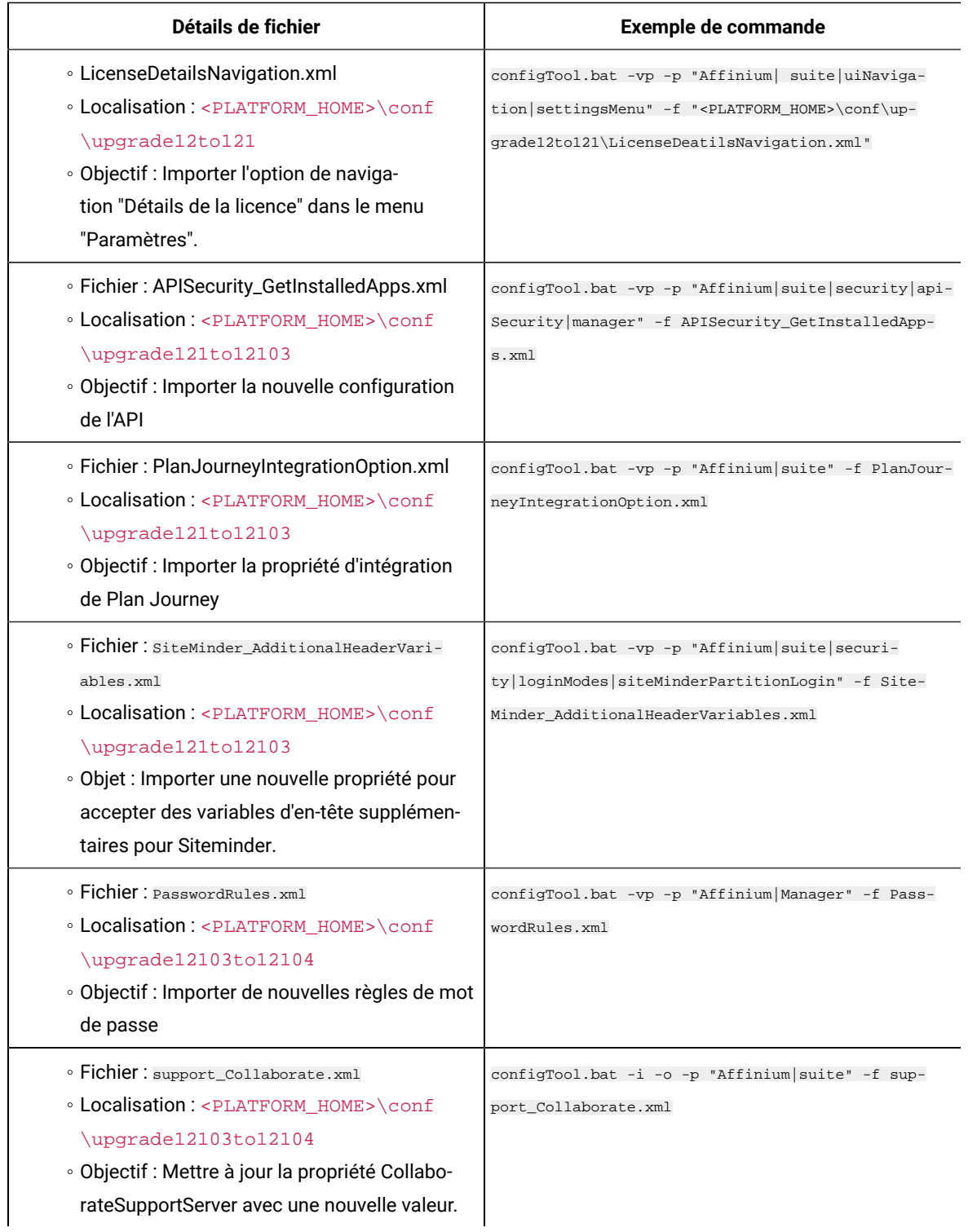

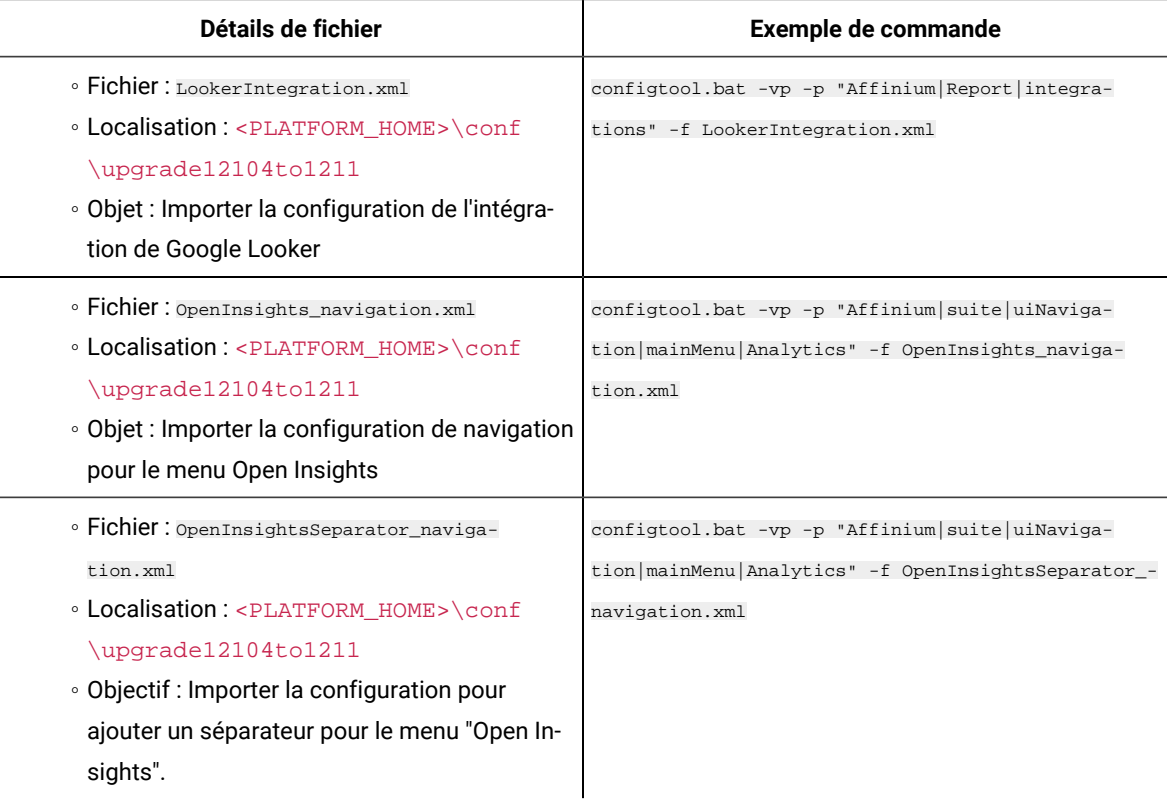

- 8. Après avoir importé les propriétés de configuration à l'étape précédente, redémarrez le serveur d'application Web sur lequel Unica Platform est déployé pour que les modifications prennent effet.
- 9. Effectuez les étapes suivantes pour mettre à jour la page **Aide > À propos** page.
	- a. Utilisez l'utilitaire **configTool** pour exporter la catégorie **Affinium | Manager | about**.

**Note:** La catégorie **Affinium | Manager | about** n'est pas visible sur la page de **configuration** car elle est marquée comme étant cachée.

Exemple(Windows™) :

configTool.bat -x -p "Affinium|Manager|about" -f "C:\Unica\Platform\conf\about.xml"

b. Modifiez le fichier XML exporté que vous venez de créer (about. xml dans l'exemple) pour modifier le numéro de version et le nom d'affichage.

Trouvez la propriété releaseNumber et changez la valeur pour la version actuelle de Unica Platform. Changez la valeur de la propriété du droit d'auteur pour l'année de droit d'auteur appropriée.

Dans l'exemple suivant, changez le numéro de version de 9.1.2.0.0 à 12.1.3.0.0 et changez le copyright en 2022.

<property name="releaseNumber" type="string"> <displayNameKey>about.releaseNumber</displayNameKey>  <value>9.1.2.0.0.build\_number</value></property> </property> <property id="541" name="copyright" type="string\_property" width="40"> <value>2016</value> </property>

c. Utilisez l'utilitaire **configTool** pour importer le fichier révisé.

Vous devez utiliser l'option -o pour écraser le nœud. Vous devez spécifier le nœud parent lors de l'importation.

Exemple(Windows™) :

configTool.bat -vp -i -p "Affinium|Manager" -f "about.xml" -o

- 10. Mettez à jour les travaux du planificateur à l'aide de quartzjobtool. Cette étape est obligatoire. Si cet outil de mise à niveau n'est pas exécuté, aucun travail du planificateur existant ne pourra démarrer. L'outil quartzjobtool se trouve dans le répertoire tools\bin de l'emplacement d'installation d'Unica Platform. Exécutez cet utilitaire à partir du répertoire tools\bin. Exemple de commande (Windows) : quartzjobtool.bat Exemple de commande (Unix) : ./quartzjobtool.sh
- 11. Déployez et vérifiez votre installation comme décrit dans [Déploiement Unica Platform](#page-127-0) [\(on page 128\)](#page-127-0).

# Chapter 9. Mise à niveau depuis la version 10.0.0 à l'aide de la migration manuelle

Le programme d'installation de mise à niveau de Unica Platform peut effectuer automatiquement toute la migration de données requise pour une mise à niveau. Cependant, si les règles de votre organisation n'autorisent pas la migration automatique, vous devez effectuer la procédure de migration pour mettre à niveau Unica Platform manuellement.

Vérifiez que les programmes d'installation suivants se trouvent dans le même répertoire :

- Le programme d'installation principal Unica
- Programme d'installation Unica Platform

Pour passer à Unica Platform version 12.1.3 manuellement, vous devez exécuter des scripts SQL et exécuter certains utilitaires de ligne de commande pour remplir les tables système. Vérifiez que votre installation de Unica Platform est totalement fonctionnelle afin de pouvoir exécuter les utilitaires. Vous trouverez dans les rubriques suivantes des informations complètes sur l'utilisation de ces utilitaires, en particulier des exemples de commandes pour les tâches courantes.

- [populateDb](#page-151-0) [\(on page 152\)](#page-151-0)
- [configTool](#page-139-0) [\(on page 140\)](#page-139-0)

Les utilitaires se trouvent dans le répertoire tools \bin de votre installation Unica Platform.

Pour plus d'informations sur la mise à niveau à partir d'autres versions, voir [Unica Platform scénarios de mise à](#page-20-0)  [niveau \(on page 21\).](#page-20-0)

- 1. Créez une copie de sauvegarde de la base de données de la table système Unica Platform.
	- **Important:** N'ignorez pas cette étape. Si l'opération de mise à niveau échoue, vous ne pourrez pas récupérer la base de données en amont et vos données seront endommagées.
- 2. Annulez votre déploiement de Unica Platform.
- 3. Exécutez leUnica installateur principal.
	- Le programme d'installation principal d'Unica démarre. Utilisez les instructions suivantes après le démarrage du programme d'installation principal d'Unica.
		- Lorsque le programme d'installation principal d'Unica vous invite à sélectionner un répertoire d'installation, sélectionnez le répertoire d'installation racine et non pas le répertoire d'installation de Unica Platform qui se trouve sous ce répertoire racine.
		- Lorsque le programme d'installation principal d'Unica vous invite à saisir les informations de connexion à la base de données Unica Platform, entrez les informations qui appartiennent à vos tables système Unica Platform actuelles.

Le programme d'installation principal d'Unica se met en pause et lance le programme d'installation de Unica Platform.

- 4. Effectuez les étapes suivantes pendant l'exécution du programme d'installation de Unica Platform.
	- a. Lorsque le programme d'installation de Unica Platform vous demande un répertoire d'installation, sélectionnez le répertoire de votre installation actuelle de Unica Platform, généralement nommé Platform.
	- b. Laissez le programme d'installation créer une copie de sauvegarde de l'installation précédente de Unica Platform.
	- c. Si Contact Central est sélectionné dans la sélection des composants lors de l'installation, sélectionnez le type de base de données.
	- d. Fournissez les détails de connexion à la base de données Contact Central. Remarques. Par défaut, seule la configuration automatique de la base de données sera exécutée pour le Centre de contrôle.
	- e. Sélectionnez **Configuration manuelle de la base de données**.
	- f. Décochez la case **Exécuter la configuration de la Platform**.
	- g. Suivez les étapes restantes de l'assistant d'installation et entrez les informations demandées.
- 5. Exécutez l'utilitaire quartzjobtool.sh / bat. Cet utilitaire doit être exécuté pour mettre à jour les travaux Quartz (déjà planifiés) dans l'application Unica. Pour exécuter l'utilitaire, procédez comme suit :
	- a. Naviguez vers PLATFORM\_HOME/tools/bin.
	- b. Exécutez quartzjobtool.sh /bat.

Cette exécution de script permet aux planifications existantes d'être compatibles avec les applications Unica 12.0.

- 6. Déployez votre installation.
- 7. Exécutez les scripts suivants sur vos tables système, où DB\_Type est le type de base de données.

#### **Table 18. Scripts SQL pour les mises à jour depuis version 10.0.0**

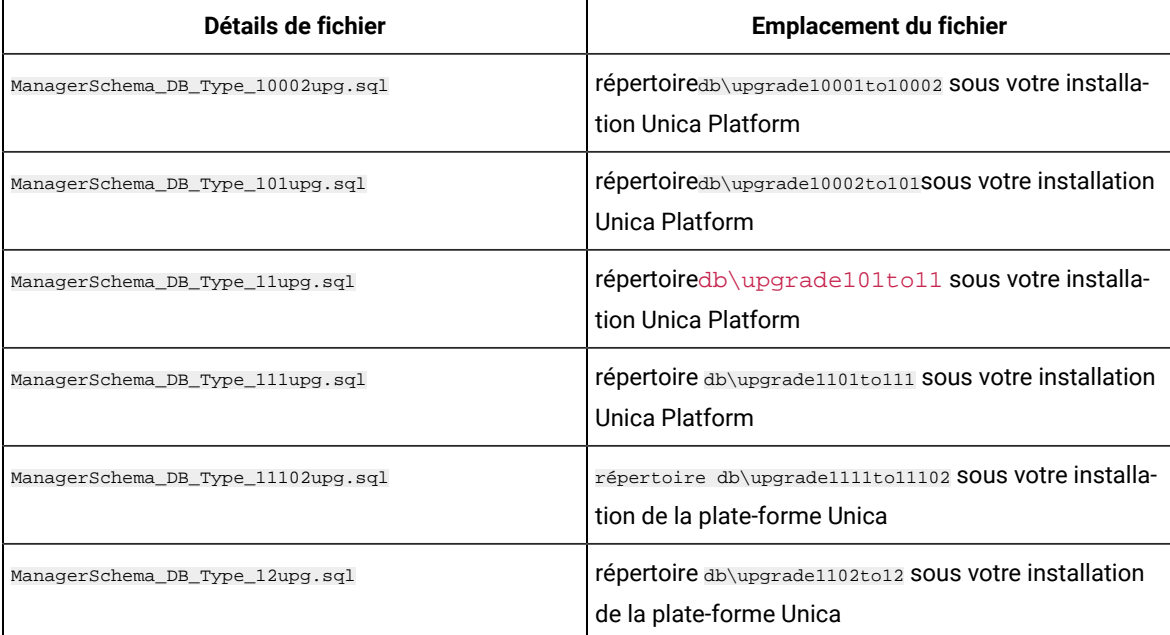

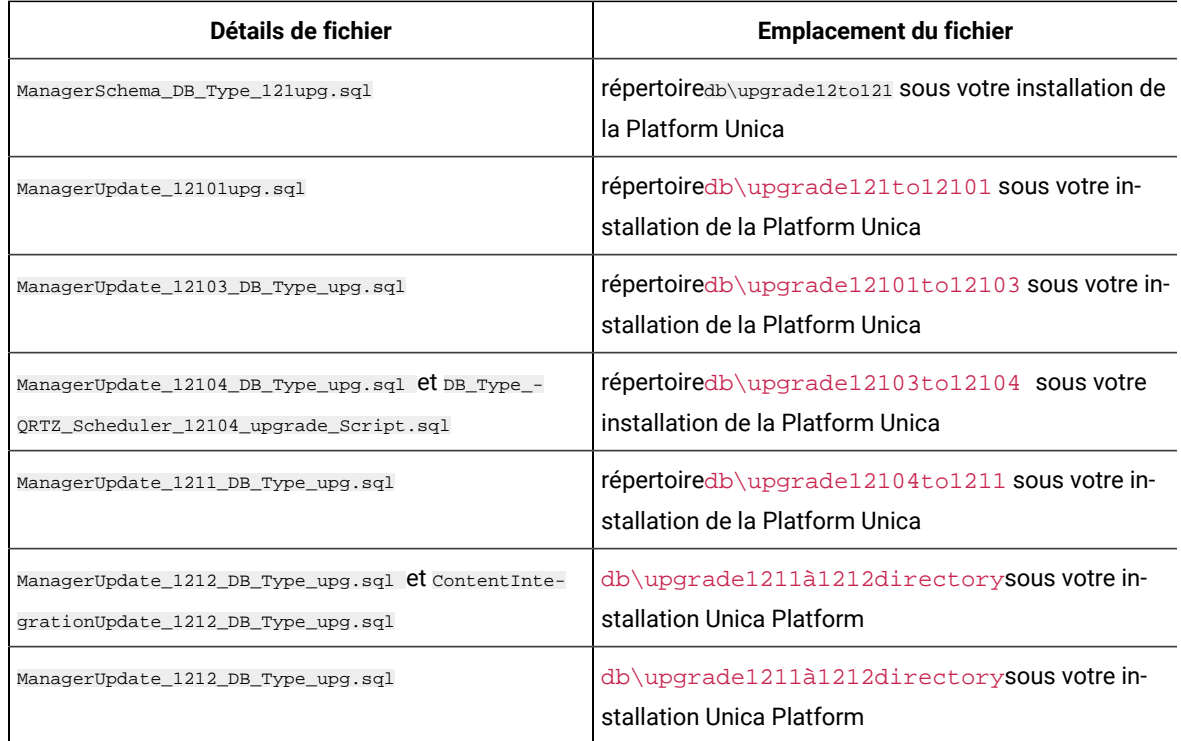

8. Utilisez l'utilitaire populateDb pour remplir les tables système avec les propriétés de configuration, les utilisateurs et les groupes, ainsi que les rôles et les autorisations de sécurité par défaut de Unica Platform.

L'utilitaire populateDb se trouve dans le répertoire tools\bin de votre installation Unica Platform. Exemple de commande : populateDb -n Manager

9. Utilisez l'utilitaire configTool pour importer les propriétés de configuration comme décrit ci-dessous.

**Important:** procédez aux importations dans l'ordre affiché dans le tableau ci-dessous.

### **Table 19. Propriétés de configuration des mises à niveau depuis la version 10.0.0**

 $\blacksquare$ 

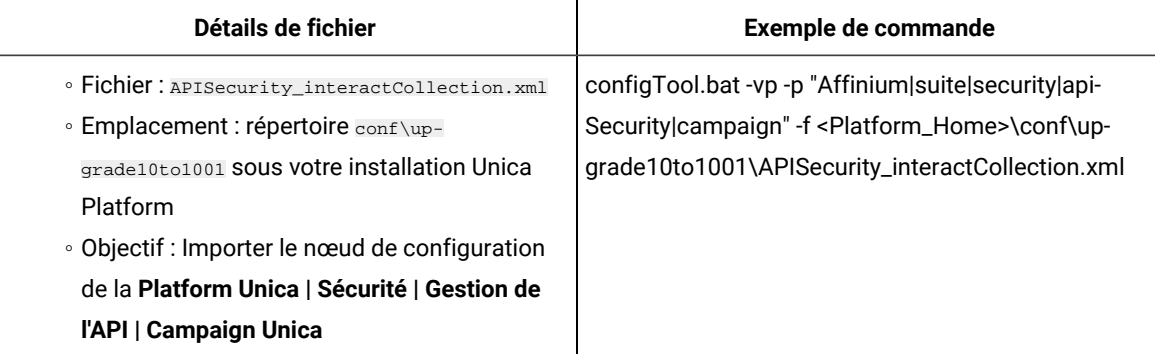

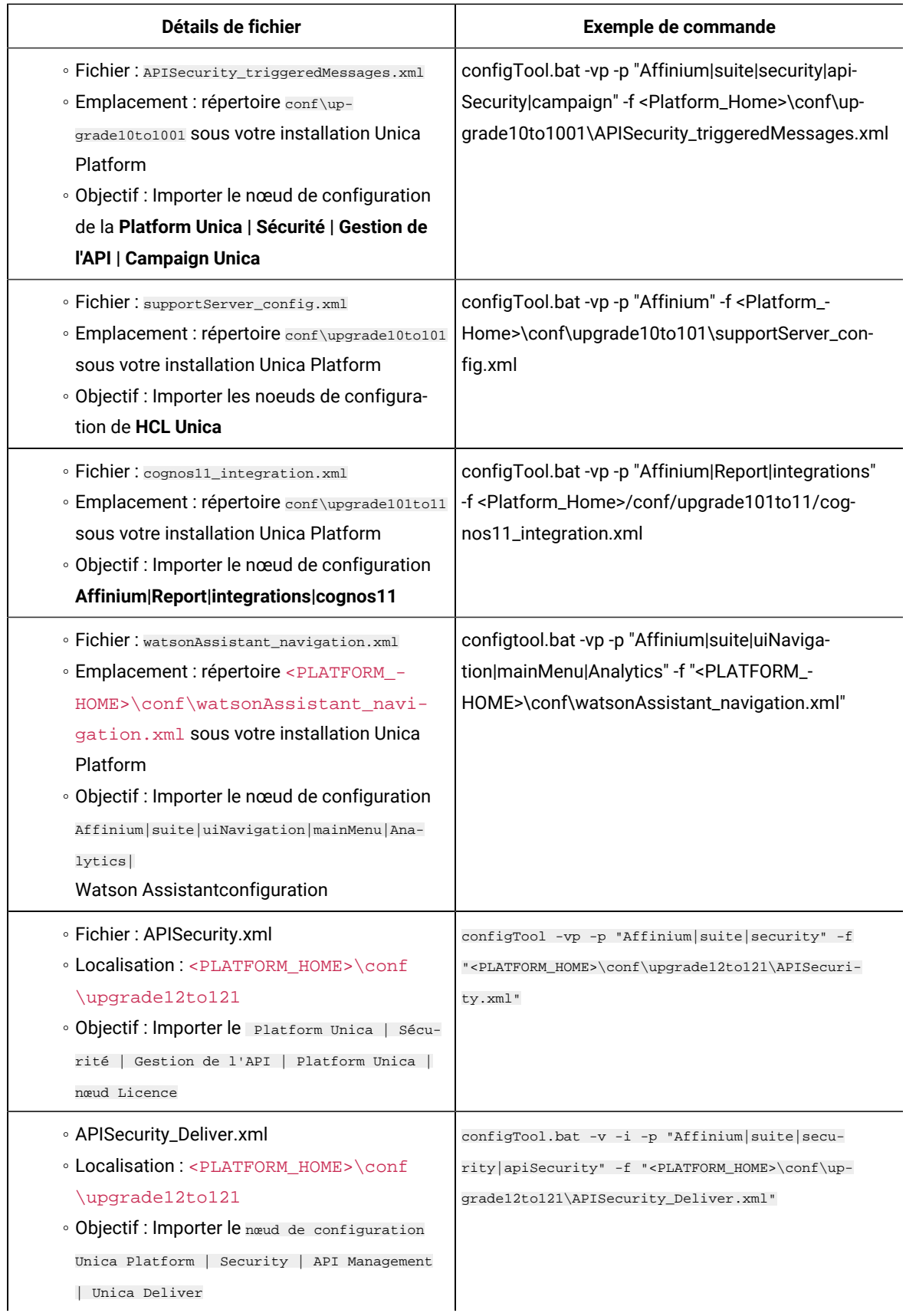

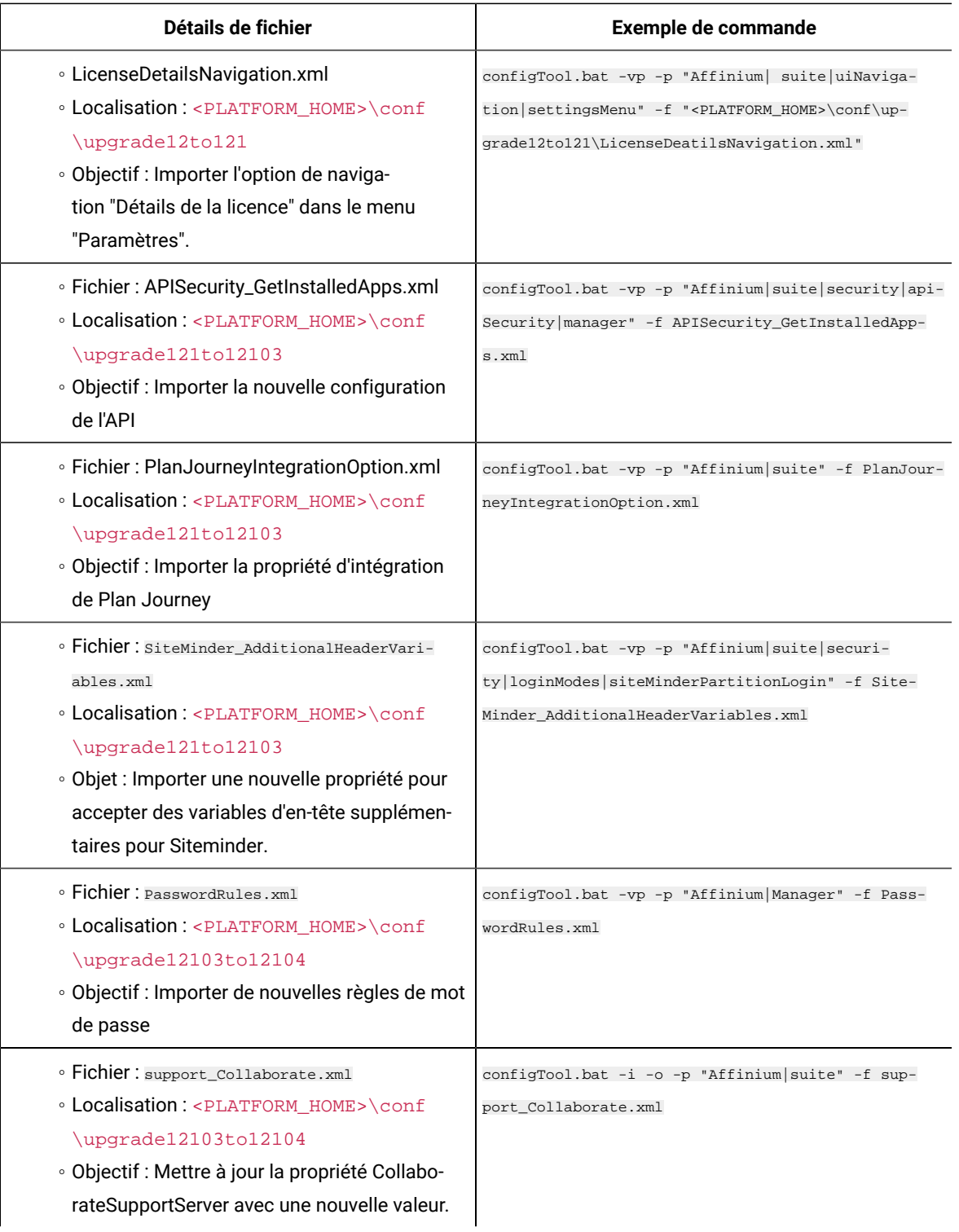

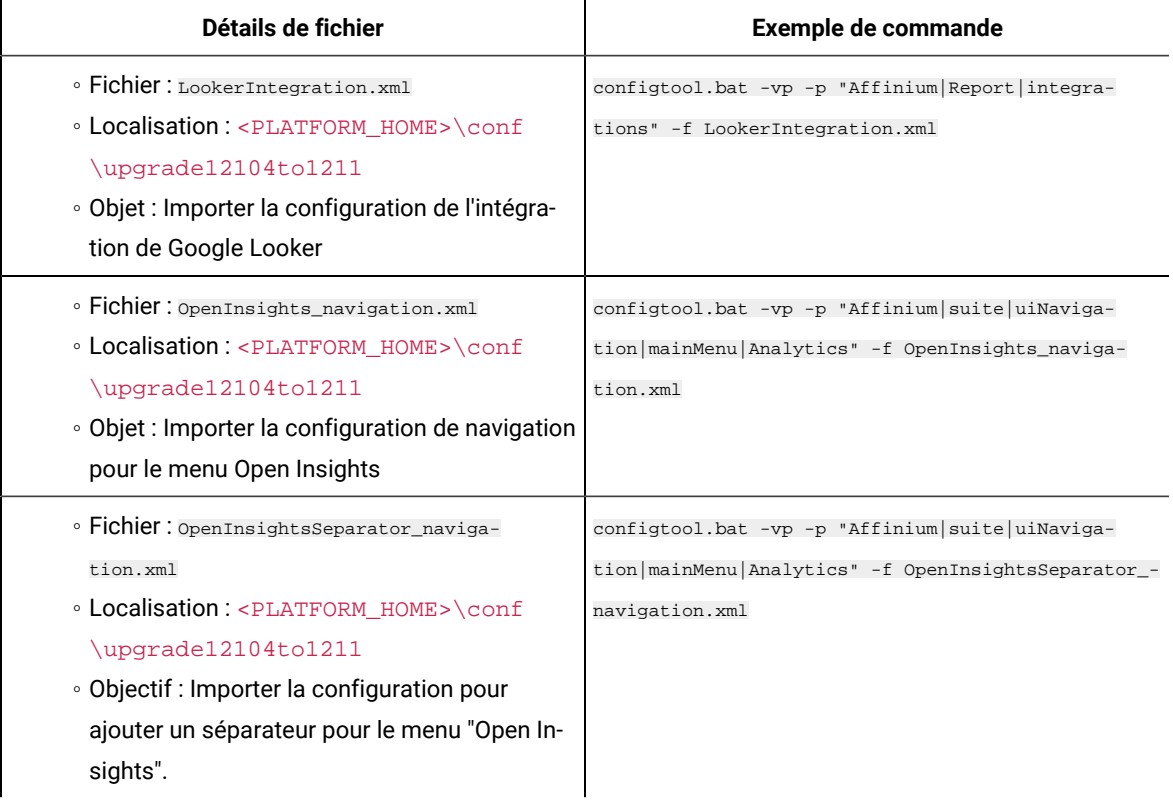

- 10. Après avoir importé les propriétés de configuration à l'étape précédente, redémarrez le serveur d'application Web sur lequel Unica Platform est déployé pour que les modifications prennent effet.
- 11. Effectuez les étapes suivantes pour mettre à jour la page **Aide > À propos** page.
	- a. Utilisez l'utilitaire **configTool** pour exporter la catégorie **Affinium | Manager | about**.

**Note:** La catégorie **Affinium | Manager | about** n'est pas visible sur la page de **configuration** car elle est marquée comme étant cachée.

Exemple(Windows™) :

configTool.bat -x -p "Affinium|Manager|about" -f "C:\Unica\Platform\conf\about.xml"

b. Modifiez le fichier XML exporté que vous venez de créer (about. xml dans l'exemple) pour modifier le numéro de version et le nom d'affichage.

Trouvez la propriété releaseNumber et changez la valeur pour la version actuelle de Unica Platform. Changez la valeur de la propriété du droit d'auteur pour l'année de droit d'auteur appropriée.

Dans l'exemple suivant, modifiez le numéro de version de 10.0.0.0.0 à 12.1.3.0.0 et modifiez le copyright en 2022.

<property name="releaseNumber" type="string"> <displayNameKey>about.releaseNumber</displayNameKey> <value>10.0.0.0.0.build\_number</value> </property> </property> <property id="541" name="copyright" type="string\_property" width="40"> <value>2016</value> </property>

c. Utilisez l'utilitaire **configTool** pour importer le fichier révisé.

Vous devez utiliser l'option -o pour écraser le nœud. Vous devez spécifier le nœud parent lors de l'importation.

Exemple(Windows™) :

configTool.bat -vp -i -p "Affinium|Manager" -f "about.xml" -o

- 12. Mettez à jour les travaux du planificateur à l'aide de quartzjobtool. Cette étape est obligatoire. Si cet outil de mise à niveau n'est pas exécuté, aucun travail du planificateur existant ne pourra démarrer. L'outil quartzjobtool se trouve dans le répertoire tools\bin de l'emplacement d'installation d'Unica Platform. Exécutez cet utilitaire à partir du répertoire tools\bin. Exemple de commande (Windows) : quartzjobtool.bat Exemple de commande (Unix) : ./quartzjobtool.sh
- 13. Déployez et vérifiez votre installation comme décrit dans [Déploiement Unica Platform](#page-127-0) [\(on page 128\)](#page-127-0).

# Chapter 10. Mise à niveau depuis la version 10.1.0 à l'aide de la migration manuelle

Le programme d'installation de mise à niveau de Unica Platform peut effectuer automatiquement toute la migration de données requise pour une mise à niveau. Cependant, si les règles de votre organisation n'autorisent pas la migration automatique, vous devez effectuer la procédure de migration pour mettre à niveau Unica Platform manuellement.

Vérifiez que les programmes d'installation suivants se trouvent dans le même répertoire :

- Le programme d'installation principal Unica
- Programme d'installation Unica Platform

Pour passer à Unica Platform version 12.1.3 manuellement, vous devez exécuter des scripts SQL et exécuter certains utilitaires de ligne de commande pour remplir les tables système. Vérifiez que votre installation de Unica Platform est totalement fonctionnelle afin de pouvoir exécuter les utilitaires. Vous trouverez dans les rubriques suivantes des informations complètes sur l'utilisation de ces utilitaires, en particulier des exemples de commandes pour les tâches courantes.

- [populateDb](#page-151-0) [\(on page 152\)](#page-151-0)
- [configTool](#page-139-0) [\(on page 140\)](#page-139-0)

Les utilitaires se trouvent dans le répertoire tools \bin de votre installation Unica Platform.

Pour plus d'informations sur la mise à niveau à partir d'autres versions, voir [Unica Platform scénarios de mise à](#page-20-0)  [niveau \(on page 21\).](#page-20-0)

- 1. Créez une copie de sauvegarde de la base de données de la table système Unica Platform.
	- **Important:** N'ignorez pas cette étape. Si l'opération de mise à niveau échoue, vous ne pourrez pas récupérer la base de données en amont et vos données seront endommagées.
- 2. Annulez votre déploiement de Unica Platform.
- 3. Exécutez leUnica installateur principal.
	- Le programme d'installation principal d'Unica démarre. Utilisez les instructions suivantes après le démarrage du programme d'installation principal d'Unica.
		- Lorsque le programme d'installation principal d'Unica vous invite à sélectionner un répertoire d'installation, sélectionnez le répertoire d'installation racine et non pas le répertoire d'installation de Unica Platform qui se trouve sous ce répertoire racine.
		- Lorsque le programme d'installation principal d'Unica vous invite à saisir les informations de connexion à la base de données Unica Platform, entrez les informations qui appartiennent à vos tables système Unica Platform actuelles.

Le programme d'installation principal d'Unica se met en pause et lance le programme d'installation de Unica Platform.

- 4. Effectuez les étapes suivantes pendant l'exécution du programme d'installation de Unica Platform.
	- a. Lorsque le programme d'installation de Unica Platform vous demande un répertoire d'installation, sélectionnez le répertoire de votre installation actuelle de Unica Platform, généralement nommé Platform.
	- b. Si Contact Central est sélectionné dans la sélection des composants lors de l'installation, sélectionnez le type de base de données.
	- c. Fournissez les détails de connexion à la base de données Contact Central. Remarques. Par défaut, seule la configuration automatique de la base de données sera exécutée pour le Centre de contrôle.
	- d. Laissez le programme d'installation créer une copie de sauvegarde de l'installation précédente de Unica Platform.
	- e. Sélectionnez **Configuration manuelle de la base de données**.
	- f. Décochez la case **Exécuter la configuration de la Platform**.
	- g. Suivez les étapes restantes de l'assistant d'installation et entrez les informations demandées.
- 5. Exécutez les scripts suivants sur vos tables système, où DB\_Type est le type de base de données.

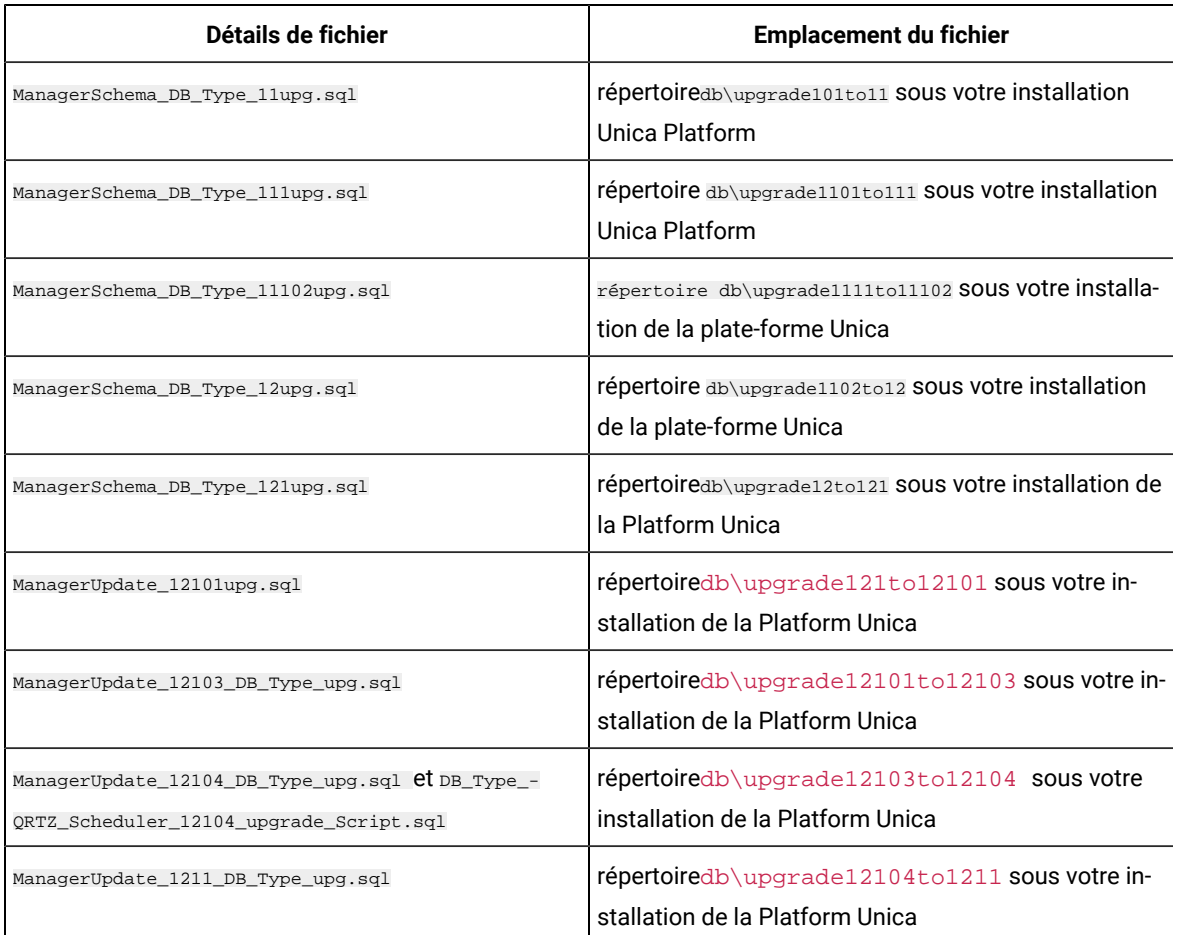

#### **Table 20. Scripts SQL pour les mises à jour depuis version 10.1.0**

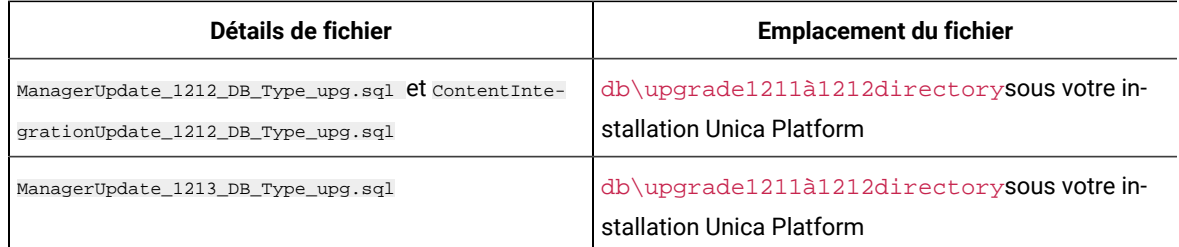

6. Utilisez l'utilitaire populateDb pour remplir les tables système avec les propriétés de configuration, les utilisateurs et les groupes, ainsi que les rôles et les autorisations de sécurité par défaut de Unica Platform.

L'utilitaire populateDb se trouve dans le répertoire tools\bin de votre installation Unica Platform. Exemple de commande : populateDb -n Manager

7. Utilisez l'utilitaire configTool pour importer les propriétés de configuration comme décrit ci-dessous.

**Important:** procédez aux importations dans l'ordre affiché dans le tableau ci-dessous.

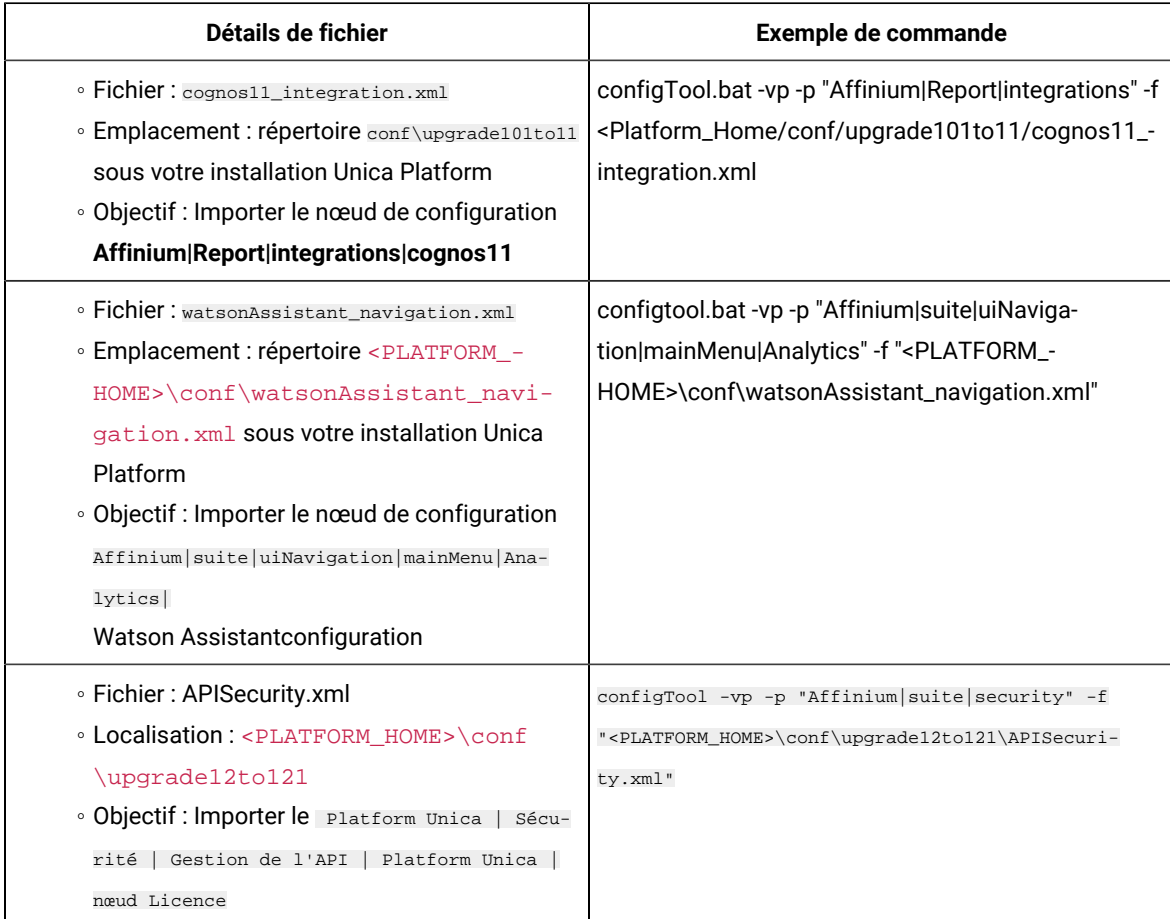

### **Table 21. Propriétés de configuration des mises à niveau depuis la version 10.1.0**

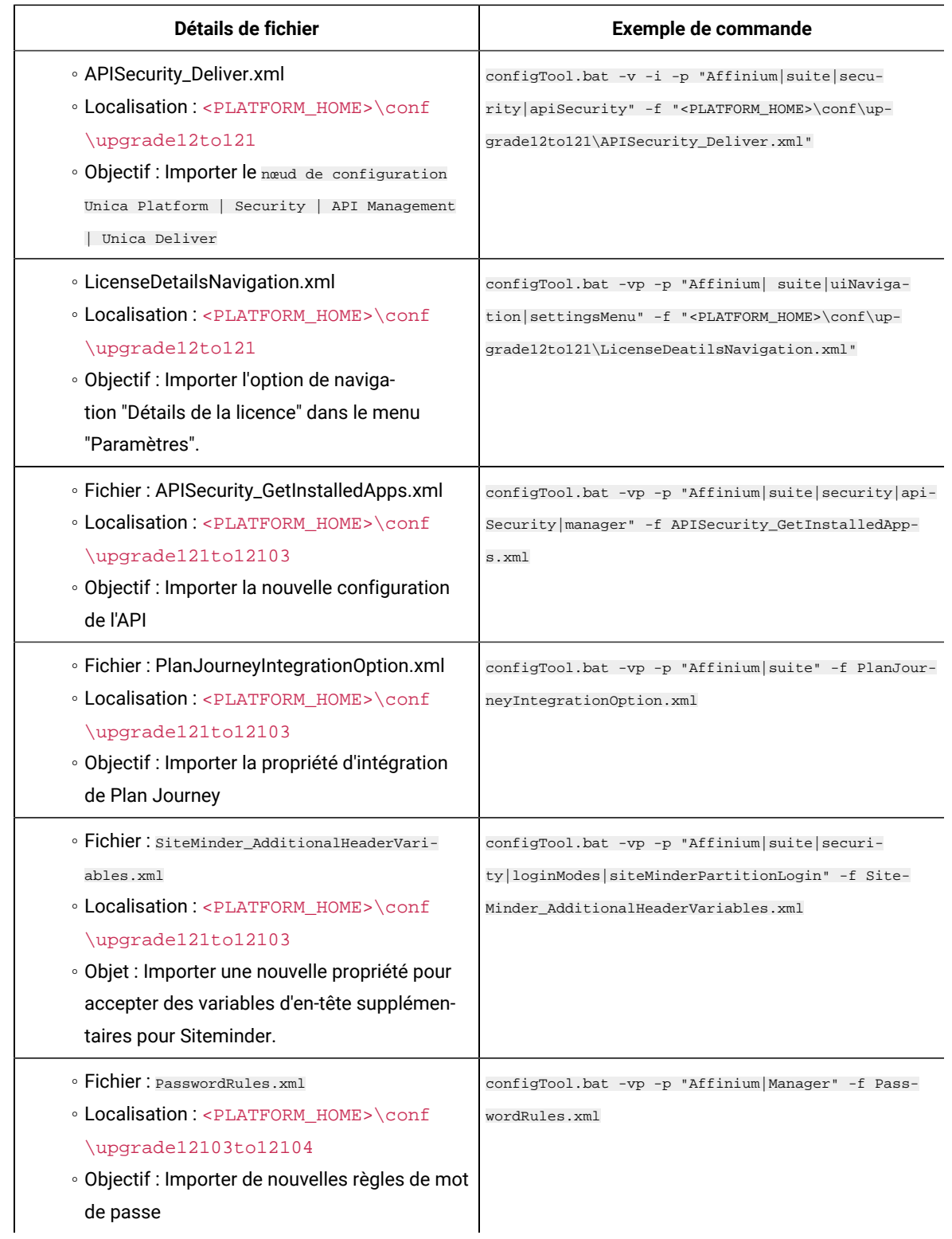

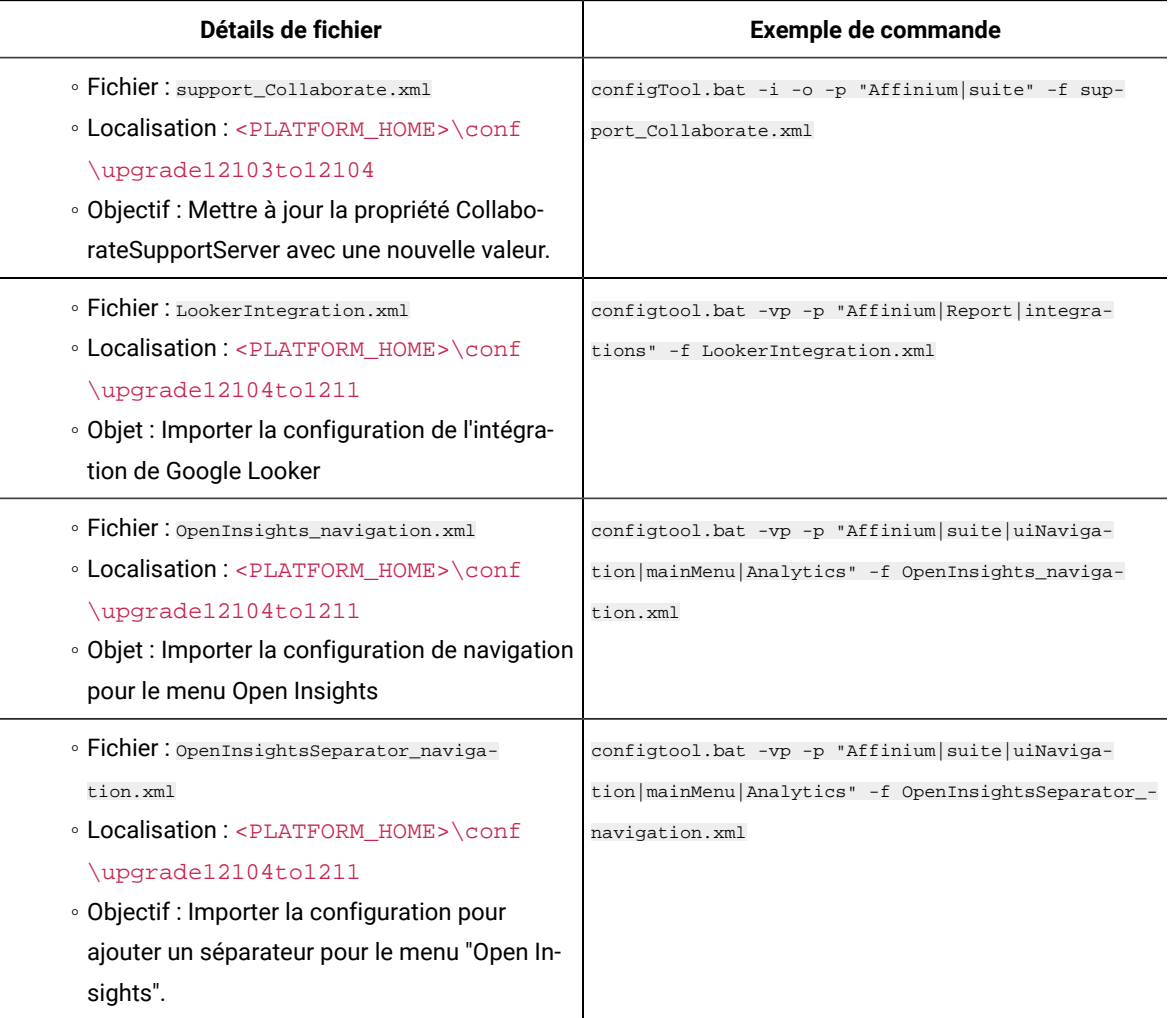

- 8. Après avoir importé les propriétés de configuration à l'étape précédente, redémarrez le serveur d'application Web sur lequel Unica Platform est déployé pour que les modifications prennent effet.
- 9. Effectuez les étapes suivantes pour mettre à jour la page **Aide > À propos** page.
	- a. Utilisez l'utilitaire **configTool** pour exporter la catégorie **Affinium | Manager | about**.

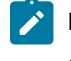

**Note:** La catégorie **Affinium | Manager | about** n'est pas visible sur la page de **configuration** car elle est marquée comme étant cachée.

Exemple(Windows™) :

```
configTool.bat -x -p "Affinium|Manager|about" -f "C:\Unica\Platform\conf\about.xml"
```
b. Modifiez le fichier XML exporté que vous venez de créer (about. xml dans l'exemple) pour modifier le numéro de version et le nom d'affichage.

Trouvez la propriété releaseNumber et changez la valeur pour la version actuelle de Unica Platform. Changez la valeur de la propriété du droit d'auteur pour l'année de droit d'auteur appropriée.

Dans l'exemple suivant, changez le numéro de version de 10.1.0.0.0 à 12.1.3.0.0 et changez le copyright en 2022.

```
<property name="releaseNumber" type="string"> 
 <displayNameKey>about.releaseNumber</displayNameKey> 
 <value>10.1.0.0.0.build_number</value></property> </property> <property id="541" 
name="copyright" type="string_property" width="40"> <value>2016</value> </property>
```
c. Utilisez l'utilitaire **configTool** pour importer le fichier révisé.

Vous devez utiliser l'option -o pour écraser le nœud. Vous devez spécifier le nœud parent lors de l'importation.

Exemple(Windows™) :

configTool.bat -vp -i -p "Affinium|Manager" -f "about.xml" -o

- 10. Mettez à jour les travaux du planificateur à l'aide de quartzjobtool. Cette étape est obligatoire. Si cet outil de mise à niveau n'est pas exécuté, aucun travail du planificateur existant ne pourra démarrer. L'outil quartzjobtool se trouve dans le répertoire tools\bin de l'emplacement d'installation d'Unica Platform. Exécutez cet utilitaire à partir du répertoire tools\bin. Exemple de commande (Windows) : quartzjobtool.bat Exemple de commande (Unix) : ./quartzjobtool.sh
- 11. Déployez et vérifiez votre installation comme décrit dans [Déploiement Unica Platform](#page-127-0) [\(on page 128\)](#page-127-0).

# Chapter 11. Mise à niveau depuis la version 11.0.0 à l'aide de la migration manuelle

Le programme d'installation de mise à niveau de Unica Platform peut effectuer automatiquement toute la migration de données requise pour une mise à niveau. Cependant, si les règles de votre organisation n'autorisent pas la migration automatique, vous devez effectuer la procédure de migration pour mettre à niveau Unica Platform manuellement.

Vérifiez que les programmes d'installation suivants se trouvent dans le même répertoire :

- Le programme d'installation principal Unica
- Programme d'installation Unica Platform

Pour passer à Unica Platform version 12.1.3 manuellement, vous devez exécuter des scripts SQL et exécuter certains utilitaires de ligne de commande pour remplir les tables système. Vérifiez que votre installation de Unica Platform est totalement fonctionnelle afin de pouvoir exécuter les utilitaires. Vous trouverez dans les rubriques suivantes des informations complètes sur l'utilisation de ces utilitaires, en particulier des exemples de commandes pour les tâches courantes.

- [populateDb](#page-151-0) [\(on page 152\)](#page-151-0)
- [configTool](#page-139-0) [\(on page 140\)](#page-139-0)

Les utilitaires se trouvent dans le répertoire tools \bin de votre installation Unica Platform.

Pour plus d'informations sur la mise à niveau à partir d'autres versions, voir [Unica Platform scénarios de mise à](#page-20-0)  [niveau \(on page 21\).](#page-20-0)

- 1. Créez une copie de sauvegarde de la base de données de la table système Unica Platform.
	- **Important:** N'ignorez pas cette étape. Si l'opération de mise à niveau échoue, vous ne pourrez pas récupérer la base de données en amont et vos données seront endommagées.
- 2. Annulez votre déploiement de Unica Platform.
- 3. Exécutez leUnica installateur principal.
	- Le programme d'installation principal d'Unica démarre. Utilisez les instructions suivantes après le démarrage du programme d'installation principal d'Unica.
		- Lorsque le programme d'installation principal d'Unica vous invite à sélectionner un répertoire d'installation, sélectionnez le répertoire d'installation racine et non pas le répertoire d'installation de Unica Platform qui se trouve sous ce répertoire racine.
		- Lorsque le programme d'installation principal d'Unica vous invite à saisir les informations de connexion à la base de données Unica Platform, entrez les informations qui appartiennent à vos tables système Unica Platform actuelles.

Le programme d'installation principal d'Unica se met en pause et lance le programme d'installation de Unica Platform.

- 4. Effectuez les étapes suivantes pendant l'exécution du programme d'installation de Unica Platform.
	- a. Lorsque le programme d'installation de Unica Platform vous demande un répertoire d'installation, sélectionnez le répertoire de votre installation actuelle de Unica Platform, généralement nommé Platform.
	- b. Si Contact Central est sélectionné dans la sélection des composants lors de l'installation, sélectionnez le type de base de données.
	- c. Fournissez les détails de connexion à la base de données Contact Central. Remarques. Par défaut, seule la configuration automatique de la base de données sera exécutée pour le Centre de contrôle.
	- d. Laissez le programme d'installation créer une copie de sauvegarde de l'installation précédente de Unica Platform.
	- e. Sélectionnez **Configuration manuelle de la base de données**.
	- f. Décochez la case **Exécuter la configuration de la Platform**.
	- g. Suivez les étapes restantes de l'assistant d'installation et entrez les informations demandées.
- 5. Exécutez les scripts suivants sur vos tables système, où DB\_Type est le type de base de données.

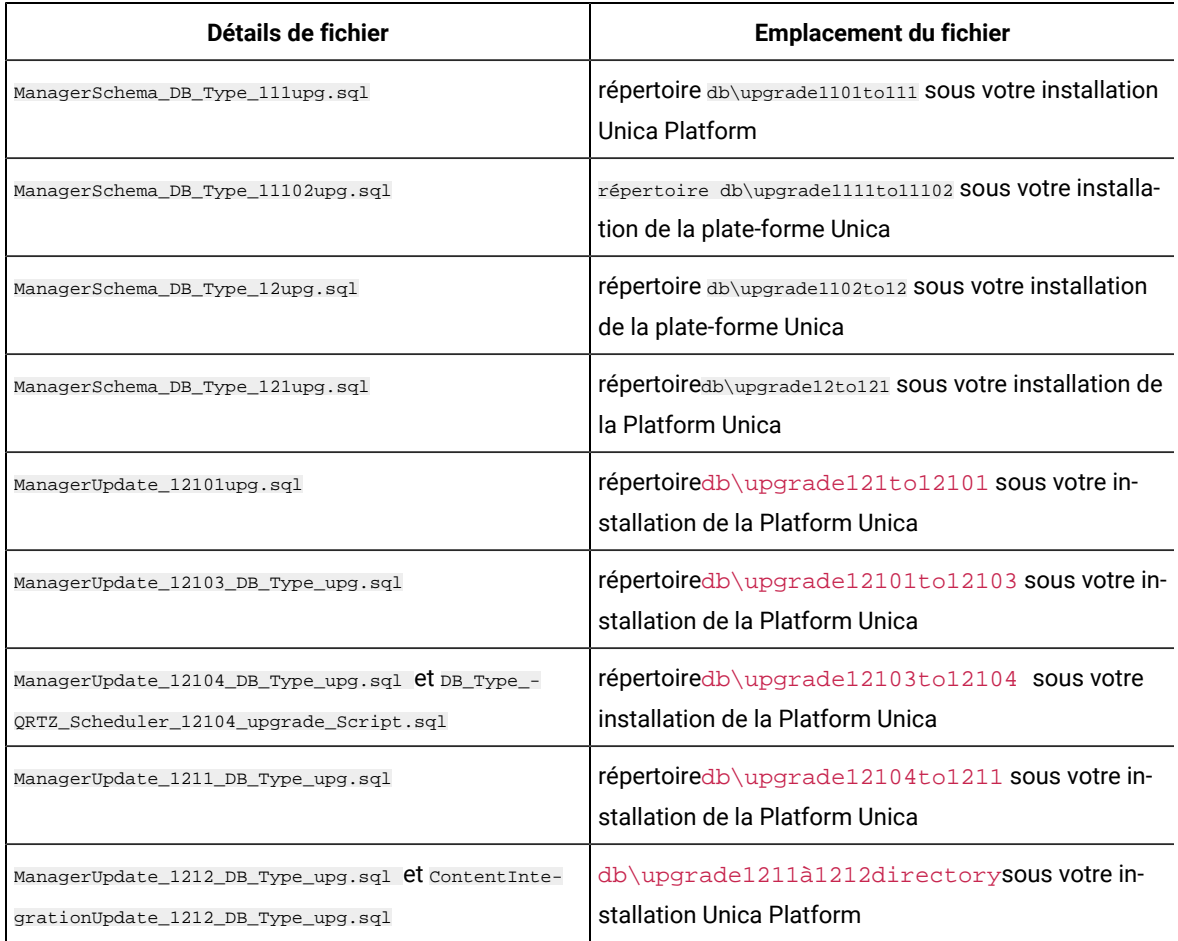

#### **Table 22. Scripts SQL pour les mises à jour depuis la version 11.0.0**

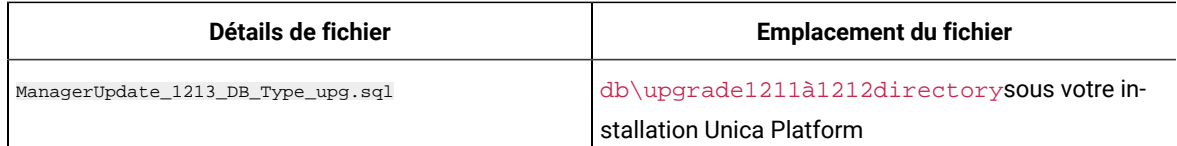

6. Utilisez l'utilitaire populateDb pour remplir les tables système avec les propriétés de configuration, les utilisateurs et les groupes, ainsi que les rôles et les autorisations de sécurité par défaut de Unica Platform.

L'utilitaire populateDb se trouve dans le répertoire tools\bin de votre installation Unica Platform. Exemple de commande : populateDb -n Manager

7. Utilisez l'utilitaire configTool pour importer les propriétés de configuration comme décrit ci-dessous.

**Important:** procédez aux importations dans l'ordre affiché dans le tableau ci-dessous.

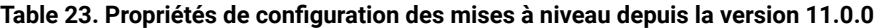

ŋ

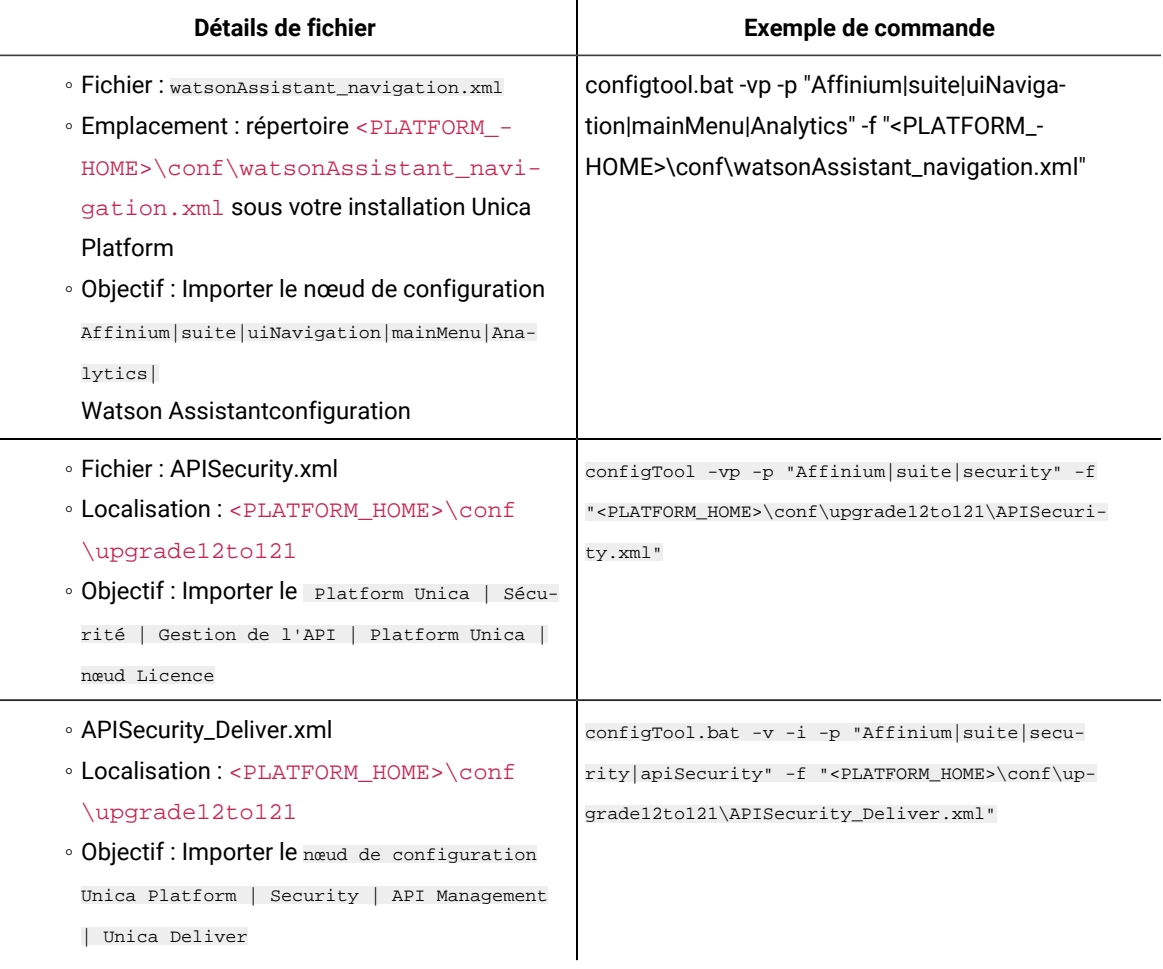

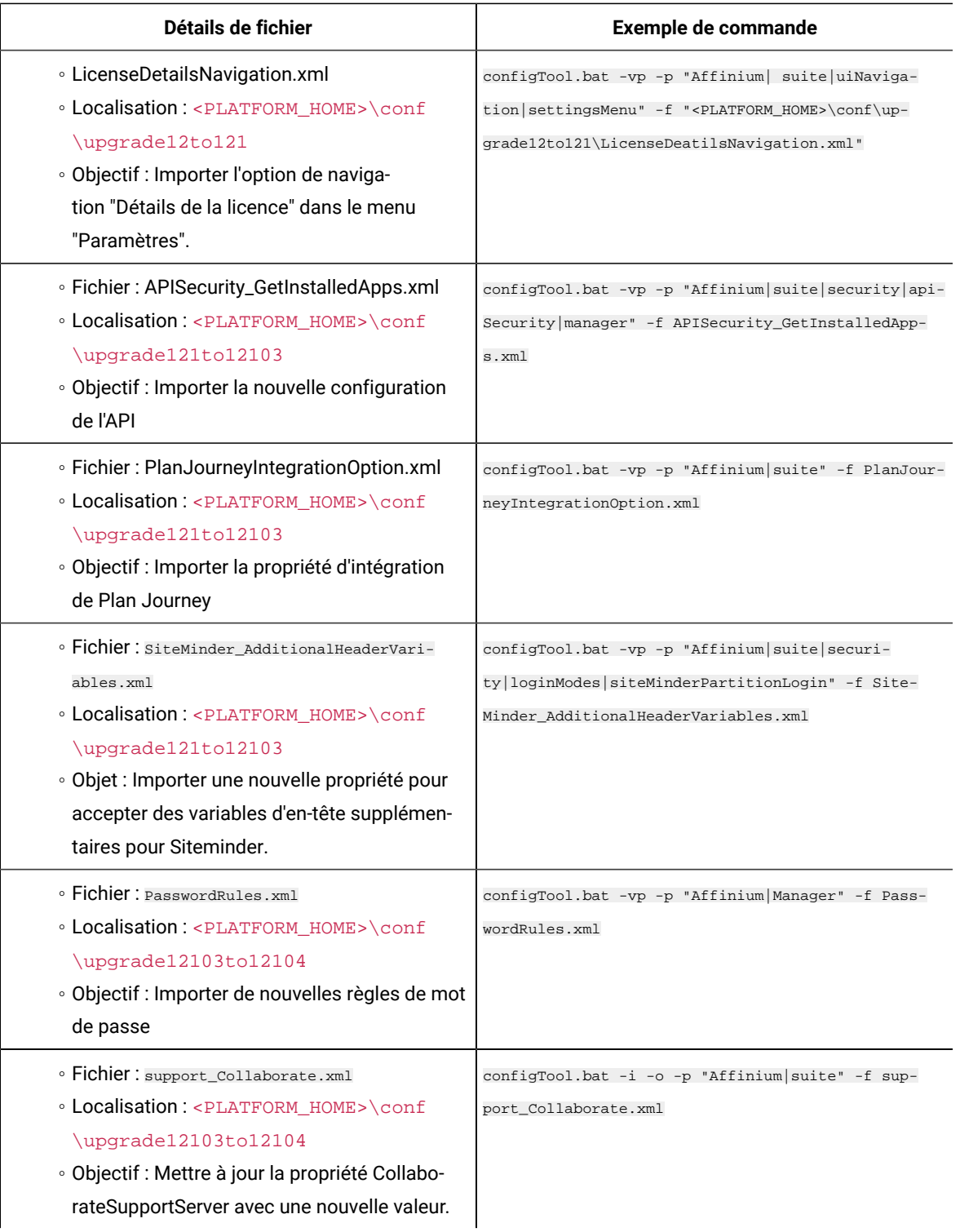

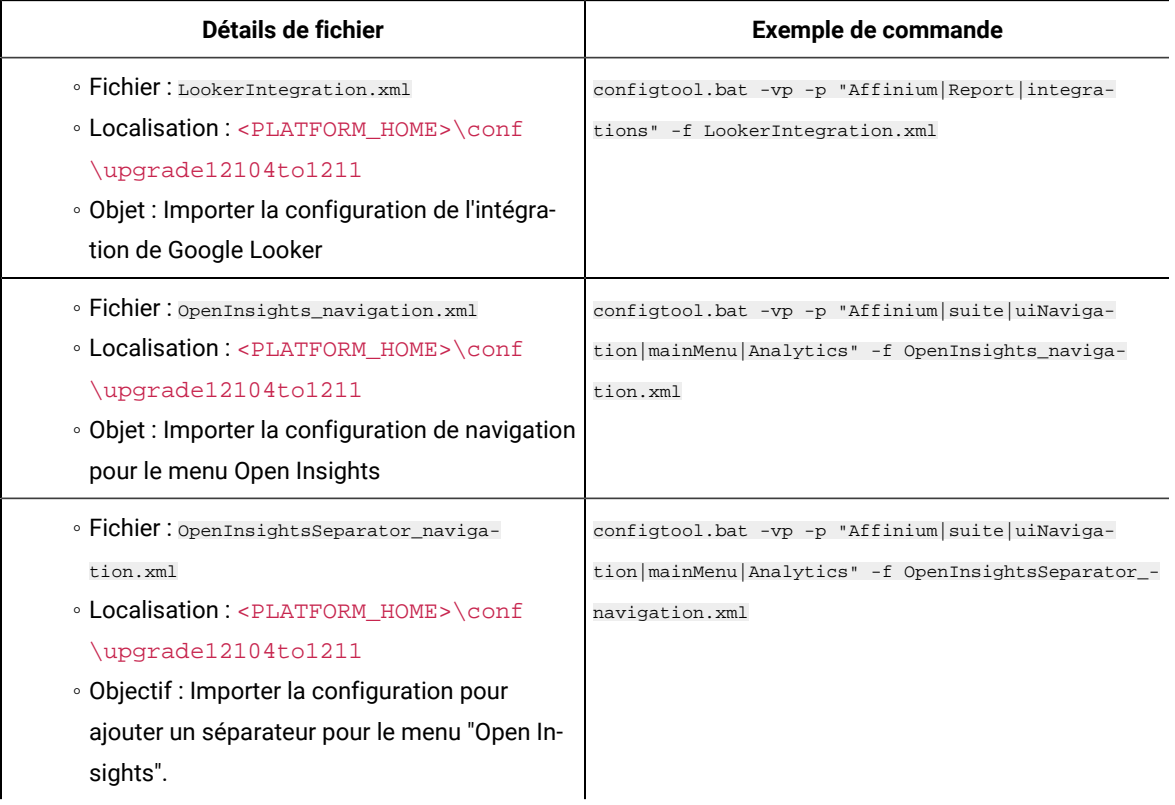

- 8. Après avoir importé les propriétés de configuration à l'étape précédente, redémarrez le serveur d'application Web sur lequel Unica Platform est déployé pour que les modifications prennent effet.
- 9. Effectuez les étapes suivantes pour mettre à jour la page **Aide > À propos** page.
	- a. Utilisez l'utilitaire **configTool** pour exporter la catégorie **Affinium | Manager | about**.

**Note:** La catégorie **Affinium | Manager | about** n'est pas visible sur la page de **configuration** car elle est marquée comme étant cachée.

Exemple(Windows™) :

configTool.bat -x -p "Affinium|Manager|about" -f "C:\Unica\Platform\conf\about.xml"

b. Modifiez le fichier XML exporté que vous venez de créer (about. xml dans l'exemple) pour modifier le numéro de version et le nom d'affichage.

Trouvez la propriété releaseNumber et changez la valeur pour la version actuelle de Unica Platform. Changez la valeur de la propriété du droit d'auteur pour l'année de droit d'auteur appropriée.

Comme dans l'exemple suivant, changez le numéro de version de 11.0.0.0.0 à 12.1.3.0.0 et changez le copyright en 2022.

```
<property name="releaseNumber" type="string"> 
 <displayNameKey>about.releaseNumber</displayNameKey>
```
 <value>11.0.0.0.0.build\_number</value></property> </property> <property id="541" name="copyright" type="string\_property" width="40"> <value>2016</value> </property>

c. Utilisez l'utilitaire **configTool** pour importer le fichier révisé.

Vous devez utiliser l'option -o pour écraser le nœud. Vous devez spécifier le nœud parent lors de l'importation.

Exemple(Windows™) :

configTool.bat -vp -i -p "Affinium|Manager" -f "about.xml" -o

- 10. Mettez à jour les travaux du planificateur à l'aide de quartzjobtool. Cette étape est obligatoire. Si cet outil de mise à niveau n'est pas exécuté, aucun travail du planificateur existant ne pourra démarrer. L'outil quartzjobtool se trouve dans le répertoire tools\bin de l'emplacement d'installation d'Unica Platform. Exécutez cet utilitaire à partir du répertoire tools\bin. Exemple de commande (Windows) : quartzjobtool.bat Exemple de commande (Unix) : ./quartzjobtool.sh
- 11. Déployez et vérifiez votre installation comme décrit dans [Déploiement Unica Platform](#page-127-0) [\(on page 128\)](#page-127-0).

# Chapter 12. Mise à niveau depuis la version 11.0.1 à l'aide de la migration manuelle

Le programme d'installation de mise à niveau de Unica Platform peut effectuer automatiquement toute la migration de données requise pour une mise à niveau. Cependant, si les règles de votre organisation n'autorisent pas la migration automatique, vous devez effectuer la procédure de migration pour mettre à niveau Unica Platform manuellement.

Vérifiez que les programmes d'installation suivants se trouvent dans le même répertoire :

- Le programme d'installation principal Unica
- Programme d'installation Unica Platform

Pour passer à Unica Platform version 12.1.3 manuellement, vous devez exécuter des scripts SQL et exécuter certains utilitaires de ligne de commande pour remplir les tables système. Vérifiez que votre installation de Unica Platform est totalement fonctionnelle afin de pouvoir exécuter les utilitaires. Vous trouverez dans les rubriques suivantes des informations complètes sur l'utilisation de ces utilitaires, en particulier des exemples de commandes pour les tâches courantes.

- [populateDb](#page-151-0) [\(on page 152\)](#page-151-0)
- [configTool](#page-139-0) [\(on page 140\)](#page-139-0)

Les utilitaires se trouvent dans le répertoire tools \bin de votre installation Unica Platform.

Pour plus d'informations sur la mise à niveau à partir d'autres versions, voir [Unica Platform scénarios de mise à](#page-20-0)  [niveau \(on page 21\).](#page-20-0)

- 1. Créez une copie de sauvegarde de la base de données de la table système Unica Platform.
	- **Important:** N'ignorez pas cette étape. Si l'opération de mise à niveau échoue, vous ne pourrez pas récupérer la base de données en amont et vos données seront endommagées.
- 2. Annulez votre déploiement de Unica Platform.
- 3. Exécutez leUnica installateur principal.
	- Le programme d'installation principal d'Unica démarre. Utilisez les instructions suivantes après le démarrage du programme d'installation principal d'Unica.
		- Lorsque le programme d'installation principal d'Unica vous invite à sélectionner un répertoire d'installation, sélectionnez le répertoire d'installation racine et non pas le répertoire d'installation de Unica Platform qui se trouve sous ce répertoire racine.
		- Lorsque le programme d'installation principal d'Unica vous invite à saisir les informations de connexion à la base de données Unica Platform, entrez les informations qui appartiennent à vos tables système Unica Platform actuelles.

Le programme d'installation principal d'Unica se met en pause et lance le programme d'installation de Unica Platform.

- 4. Effectuez les étapes suivantes pendant l'exécution du programme d'installation de Unica Platform.
	- a. Lorsque le programme d'installation de Unica Platform vous demande un répertoire d'installation, sélectionnez le répertoire de votre installation actuelle de Unica Platform, généralement nommé Platform.
	- b. Si Contact Central est sélectionné dans la sélection des composants lors de l'installation, sélectionnez le type de base de données.
	- c. Fournissez les détails de connexion à la base de données Contact Central. Remarques. Par défaut, seule la configuration automatique de la base de données sera exécutée pour le Centre de contrôle.
	- d. Laissez le programme d'installation créer une copie de sauvegarde de l'installation précédente de Unica Platform.
	- e. Sélectionnez **Configuration manuelle de la base de données**.
	- f. Décochez la case **Exécuter la configuration de la Platform**.
	- g. Suivez les étapes restantes de l'assistant d'installation et entrez les informations demandées.
- 5. Exécutez les scripts suivants sur vos tables système, où DB\_Type est le type de base de données.

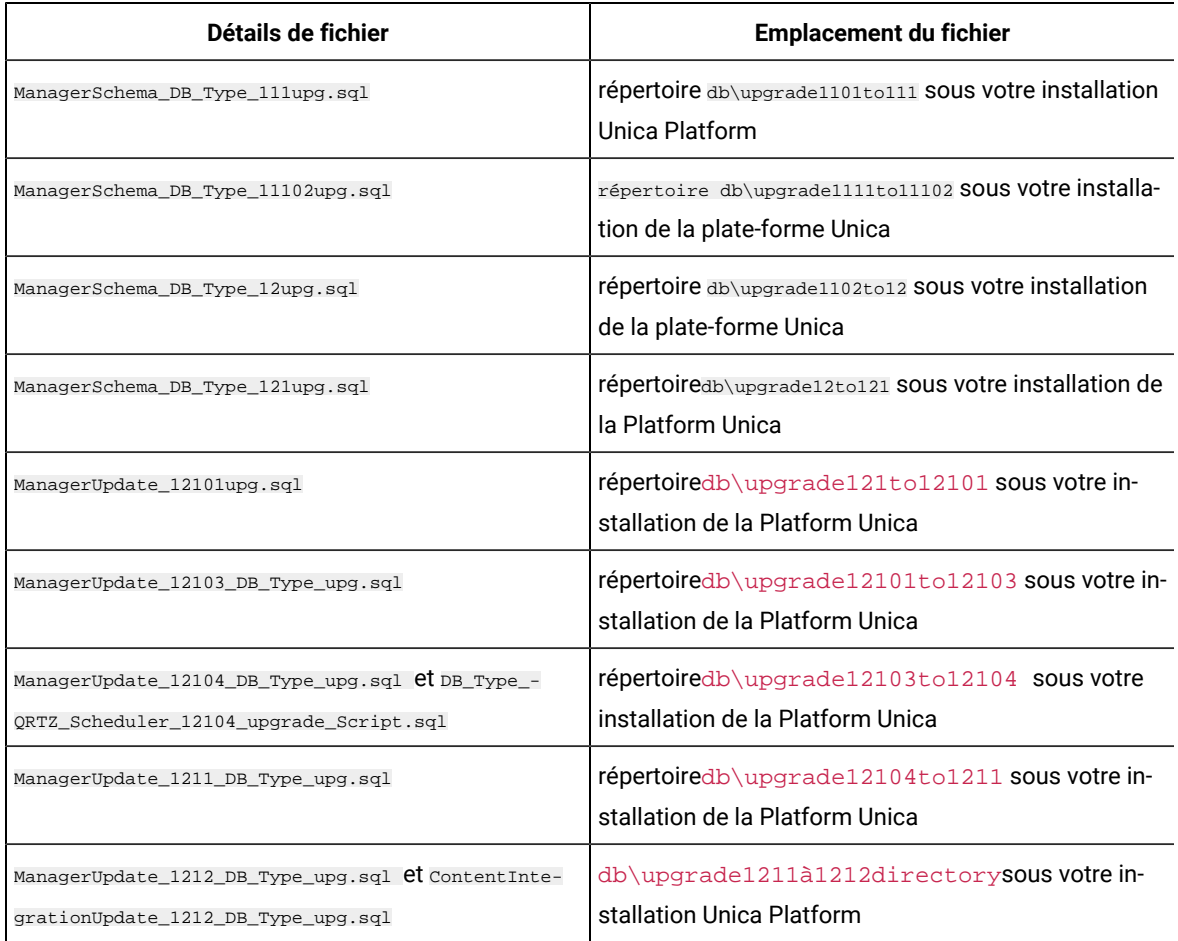

#### **Table 24. Scripts SQL pour les mises à jour depuis la version 11.0.1**

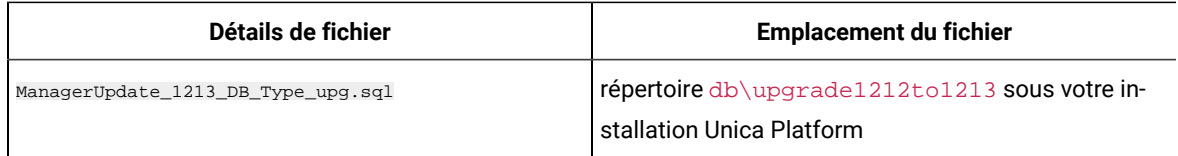

6. Utilisez l'utilitaire populateDb pour remplir les tables système avec les propriétés de configuration, les utilisateurs et les groupes, ainsi que les rôles et les autorisations de sécurité par défaut de Unica Platform.

L'utilitaire populateDb se trouve dans le répertoire tools\bin de votre installation Unica Platform. Exemple de commande : populateDb -n Manager

7. Utilisez l'utilitaire configTool pour importer les propriétés de configuration comme décrit ci-dessous.

**Important:** procédez aux importations dans l'ordre affiché dans le tableau ci-dessous.

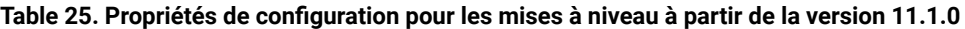

J

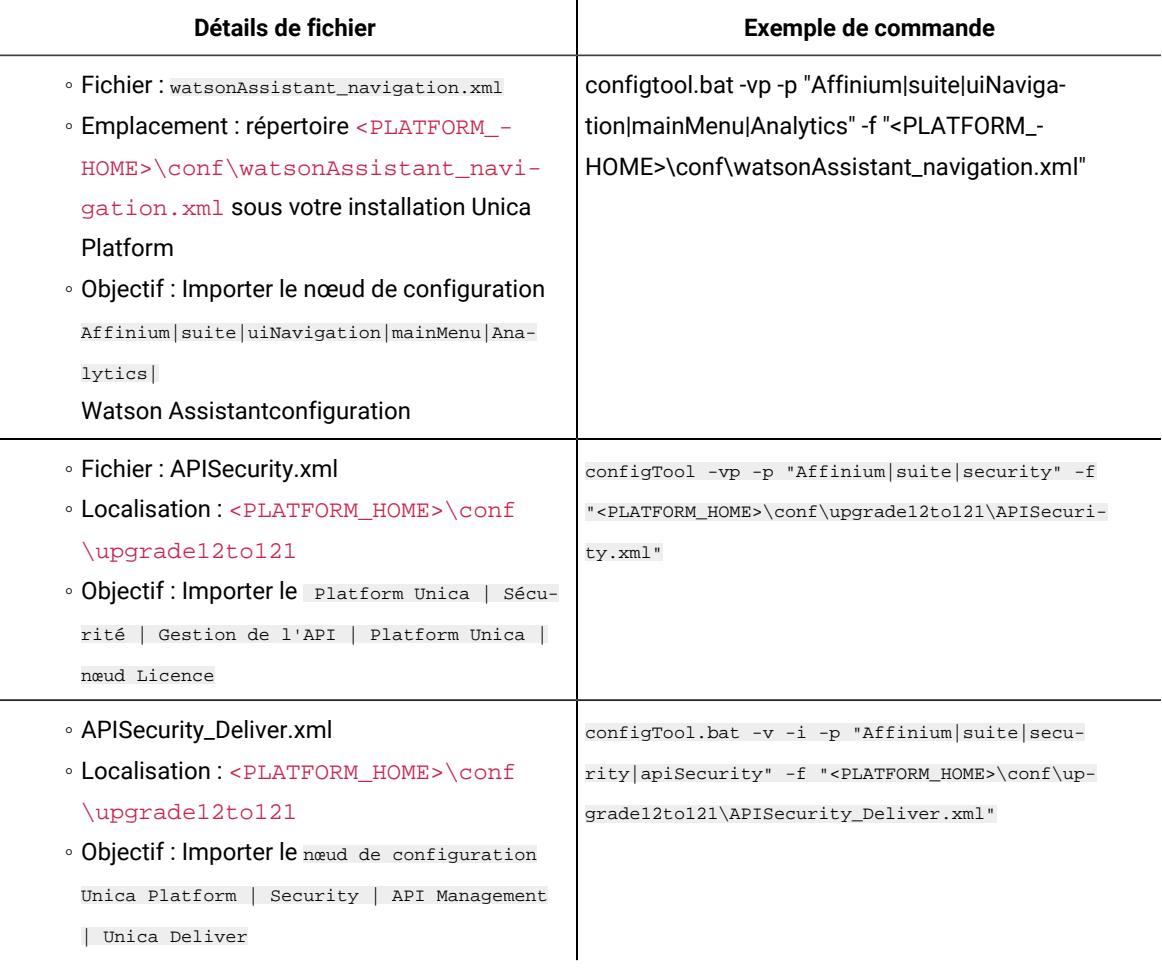

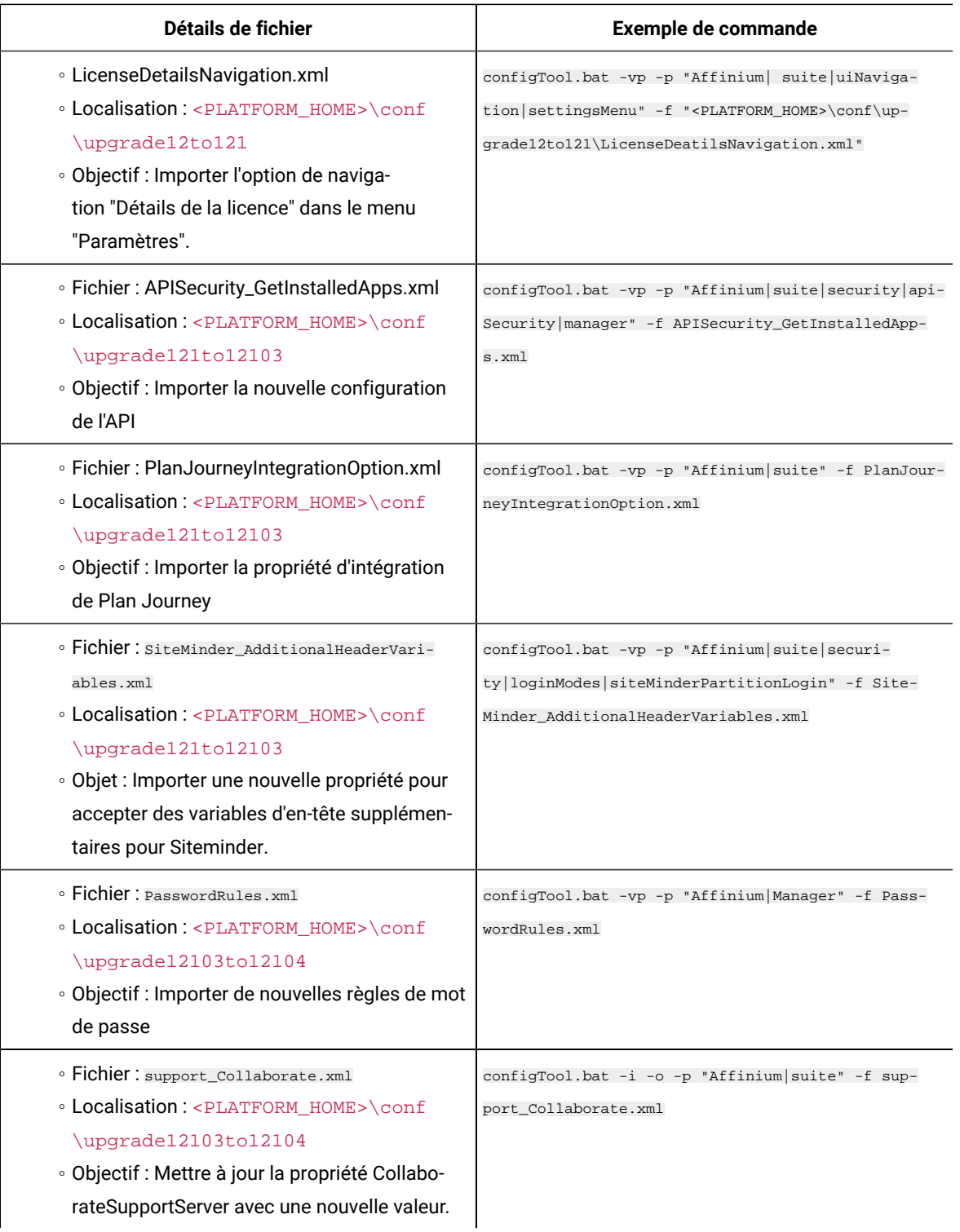

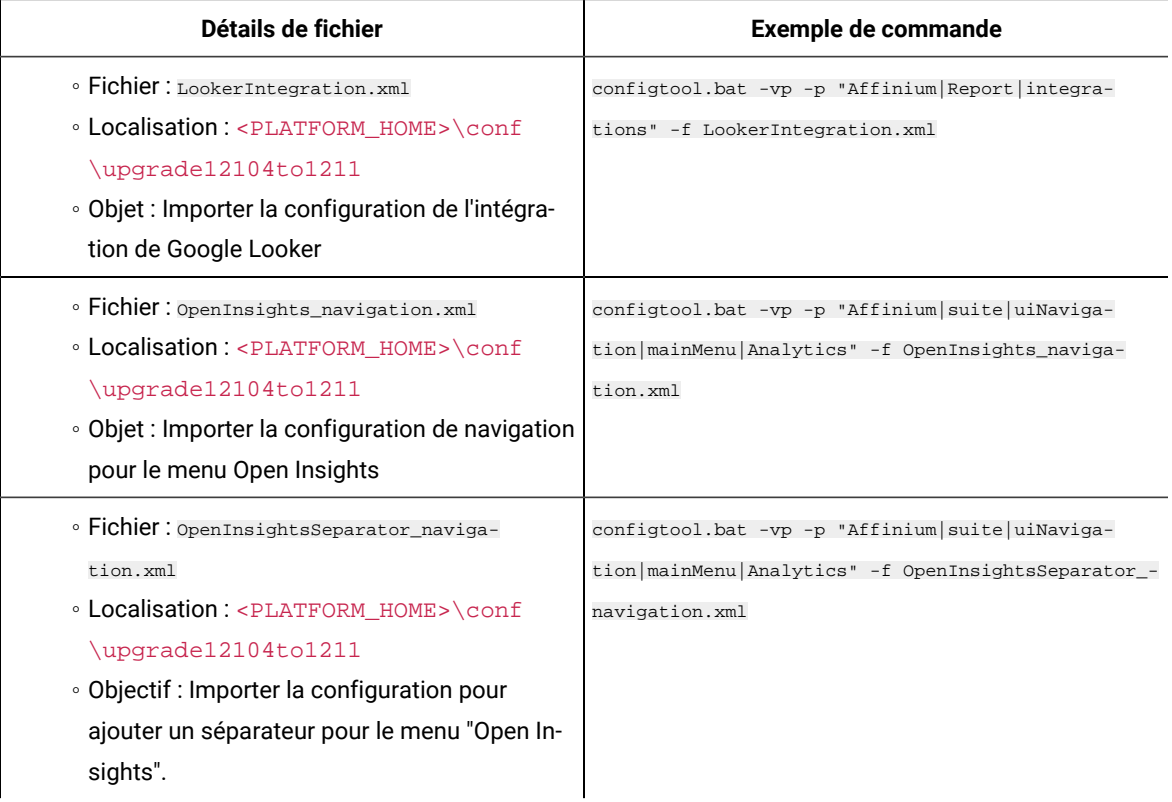

- 8. Après avoir importé les propriétés de configuration à l'étape précédente, redémarrez le serveur d'application Web sur lequel Unica Platform est déployé pour que les modifications prennent effet.
- 9. Effectuez les étapes suivantes pour mettre à jour la page **Aide > À propos** page.
	- a. Utilisez l'utilitaire **configTool** pour exporter la catégorie **Affinium | Manager | about**.

**Note:** La catégorie **Affinium | Manager | about** n'est pas visible sur la page de **configuration** car elle est marquée comme étant cachée.

Exemple(Windows™) :

configTool.bat -x -p "Affinium|Manager|about" -f "C:\Unica\Platform\conf\about.xml"

b. Modifiez le fichier XML exporté que vous venez de créer (about. xml dans l'exemple) pour modifier le numéro de version et le nom d'affichage.

Trouvez la propriété releaseNumber et changez la valeur pour la version actuelle de Unica Platform. Changez la valeur de la propriété du droit d'auteur pour l'année de droit d'auteur appropriée.

Comme dans l'exemple suivant, changez le numéro de version de 11.0.0.0.0 à 12.1.3.0.0 et changez le copyright en 2022

<property name="releaseNumber" type="string"> <displayNameKey>about.releaseNumber</displayNameKey>  <value>11.0.0.0.0.build\_number</value></property> </property> <property id="541" name="copyright" type="string\_property" width="40"> <value>2016</value> </property>

c. Utilisez l'utilitaire **configTool** pour importer le fichier révisé.

Vous devez utiliser l'option -o pour écraser le nœud. Vous devez spécifier le nœud parent lors de l'importation.

Exemple(Windows™) :

configTool.bat -vp -i -p "Affinium|Manager" -f "about.xml" -o

- 10. Mettez à jour les travaux du planificateur à l'aide de quartzjobtool. Cette étape est obligatoire. Si cet outil de mise à niveau n'est pas exécuté, aucun travail du planificateur existant ne pourra démarrer. L'outil quartzjobtool se trouve dans le répertoire tools\bin de l'emplacement d'installation d'Unica Platform. Exécutez cet utilitaire à partir du répertoire tools\bin. Exemple de commande (Windows) : quartzjobtool.bat Exemple de commande (Unix) : ./quartzjobtool.sh
- 11. Déployez et vérifiez votre installation comme décrit dans [Déploiement Unica Platform](#page-127-0) [\(on page 128\)](#page-127-0).

### Chapter 13. Mise à niveau depuis la version 11.1.0 à l'aide de la migration manuelle

Le programme d'installation de mise à niveau d'Unica Platform effectue automatiquement la migration de données requise pour une mise à niveau. Cependant, si les règles de votre organisation n'autorisent pas la migration automatique, vous devez effectuer la procédure de migration pour mettre à niveau Unica Platform manuellement.

Vérifiez que les programmes d'installation suivants se trouvent dans le même répertoire :

- Le programme d'installation principal d'Unica
- Le programme d'installation d'Unica Platform

Pour mettre à niveau manuellement vers Unica Platform version 12.1.3, vous devez exécuter des scripts SQL et exécuter certains utilitaires de ligne de commande pour remplir les tables système. Vérifiez que votre installation d'Unica Platform est totalement fonctionnelle afin de pouvoir exécuter les utilitaires. Vous trouverez dans les rubriques suivantes des informations complètes sur l'utilisation de ces utilitaires, en particulier des exemples de commandes pour les tâches courantes.

- [configTool](#page-139-0) [\(on page 140\)](#page-139-0)
- [populateDb](#page-151-0) [\(on page 152\)](#page-151-0)

Les utilitaires se trouvent dans le répertoire tools bin de votre installation de la Unica Platform.

Pour plus d'informations sur la mise à niveau à partir d'autres versions, voir [Unica Platform scénarios de mise à](#page-20-0)  [niveau](#page-20-0) [\(on page 21\)](#page-20-0).

1. Créez une copie de sauvegarde de la base de données de la table système Unica Platform.

**Important**: Ne sautez pas cette étape. Si l'opération de mise à niveau échoue, vous ne pourrez pas récupérer la base de données en amont et vos données seront endommagées.

- 2. Annulez votre déploiement d'Unica Platform.
- 3. Exécutez le programme d'installation principal d'Unica.

Le programme d'installation principal d'Unica démarre. Utilisez les instructions suivantes après le démarrage du programme d'installation principal d'Unica.

- Lorsque le programme d'installation principal d'Unica vous invite à sélectionner un répertoire d'installation, sélectionnez le répertoire d'installation racine et non pas le répertoire d'installation d'Unica Platform qui se trouve sous ce répertoire racine.
- Lorsque le programme d'installation principal d'Unica vous invite à saisir les informations de connexion à la base de données Unica Platform, entrez les informations qui appartiennent à vos tables système Unica Platform actuelles.

Le programme d'installation principal d'Unica se met en pause et lance le programme d'installation d'Unica Platform.

- 4. Effectuez les étapes suivantes pendant l'exécution du programme d'installation d'Unica Platform.
	- a. Lorsque le programme d'installation de la Unica Platform vous demande un répertoire d'installation, sélectionnez le répertoire de votre installation actuelle de la Unica Platform, généralement nommé **Platform**.
	- b. Laissez le programme d'installation créer une copie de sauvegarde de l'installation précédente d'Unica Platform.
	- c. Si Contact Central est sélectionné dans la sélection des composants lors de l'installation, sélectionnez le type de base de données.
	- d. Fournissez les détails de connexion à la base de données Contact Central. Par défaut, seule la configuration automatique de la base de données sera exécutée pour le Centre de contrôle.
	- e. Sélectionnez **Configuration manuelle de la base de données**.
	- f. Décochez la case **Exécuter la configuration de la Platform**.
	- g. Suivez les étapes restantes de l'assistant d'installation et entrez les informations demandées.
- 5. . Exécutez les scripts suivants sur vos tables système, où DB\_Type est le type de base de données.

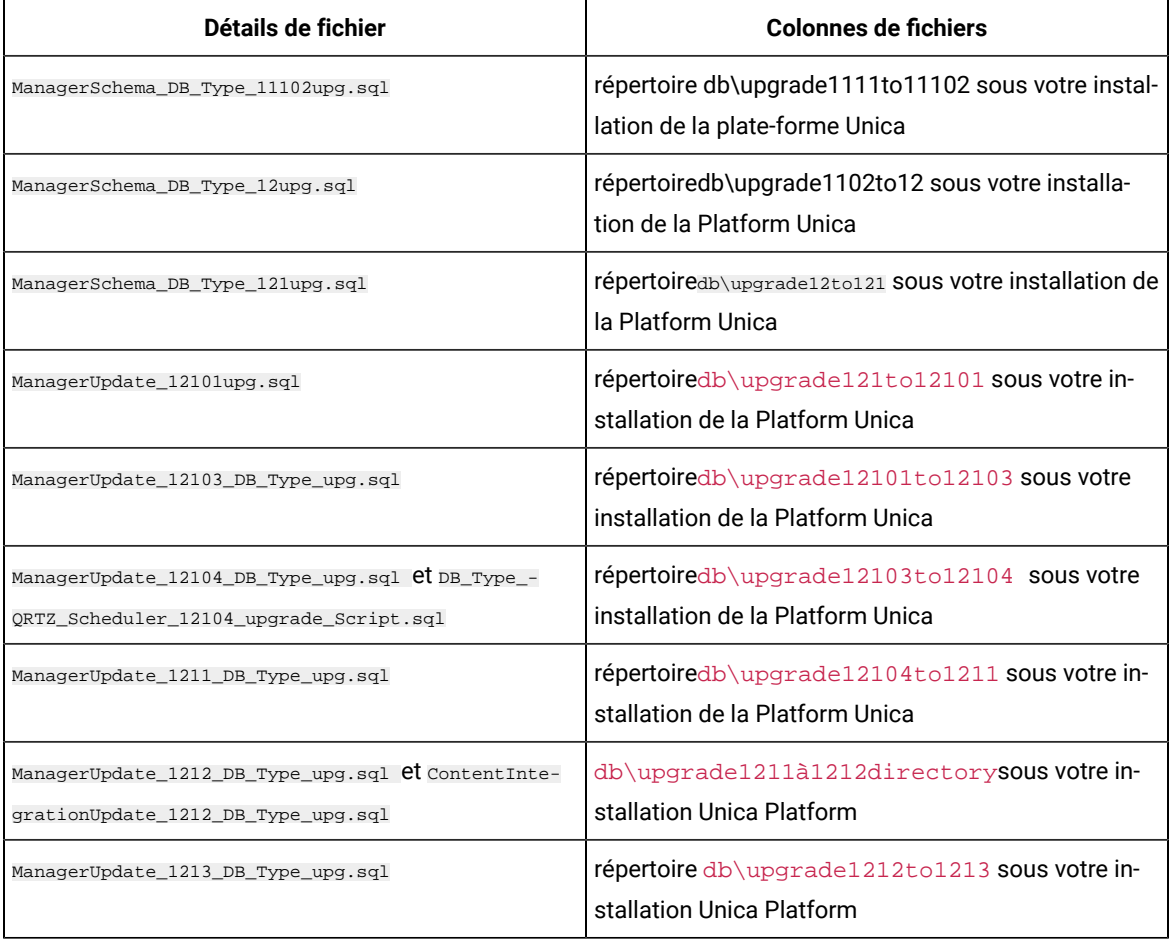

6. Utilisez l'utilitaire configTool pour importer les propriétés de configuration comme décrit ci-après.

**Important**: Effectuez les importations dans l'ordre indiqué dans le tableau suivant.

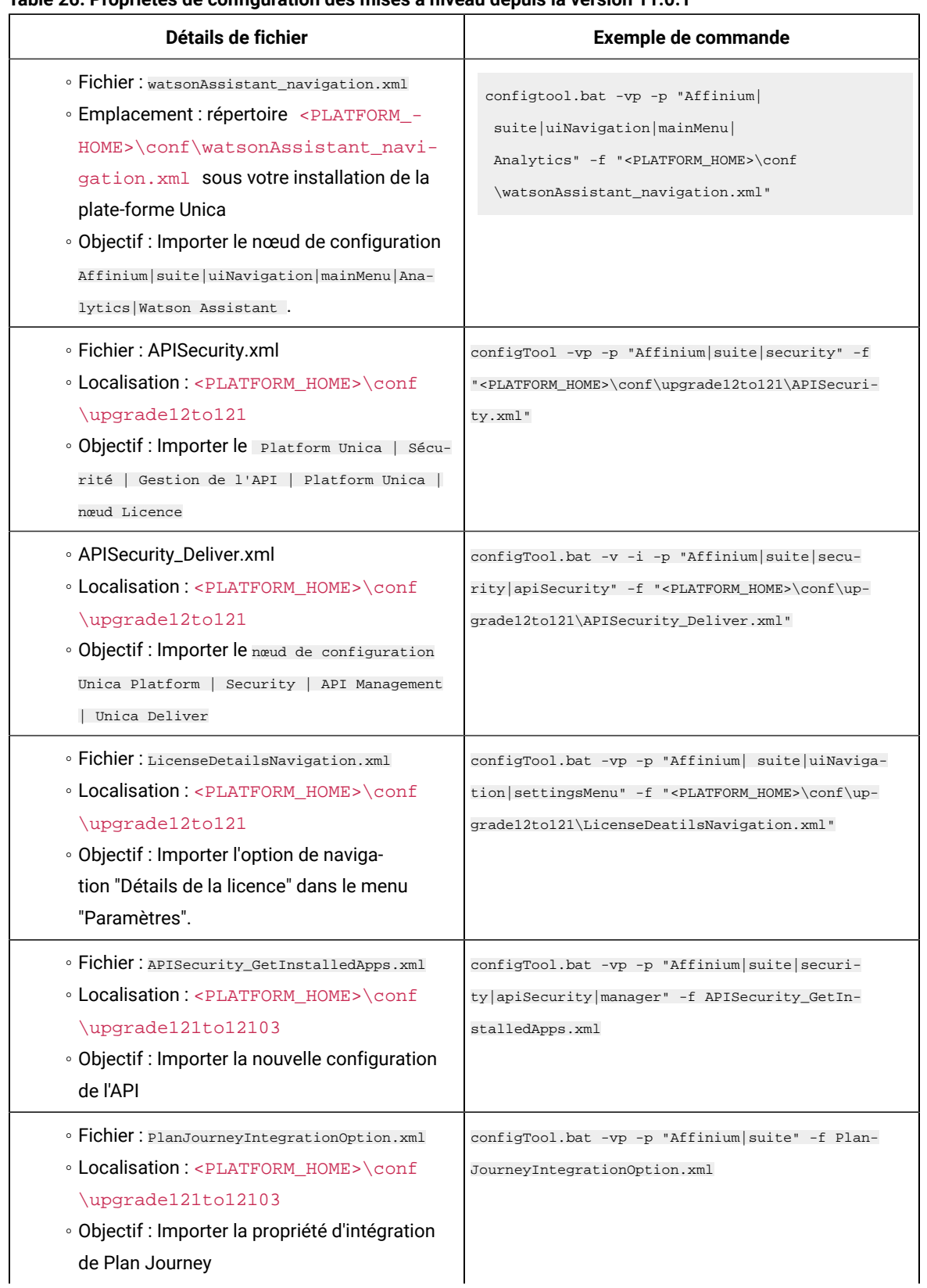

### **Table 26. Propriétés de configuration des mises à niveau depuis la version 11.0.1**

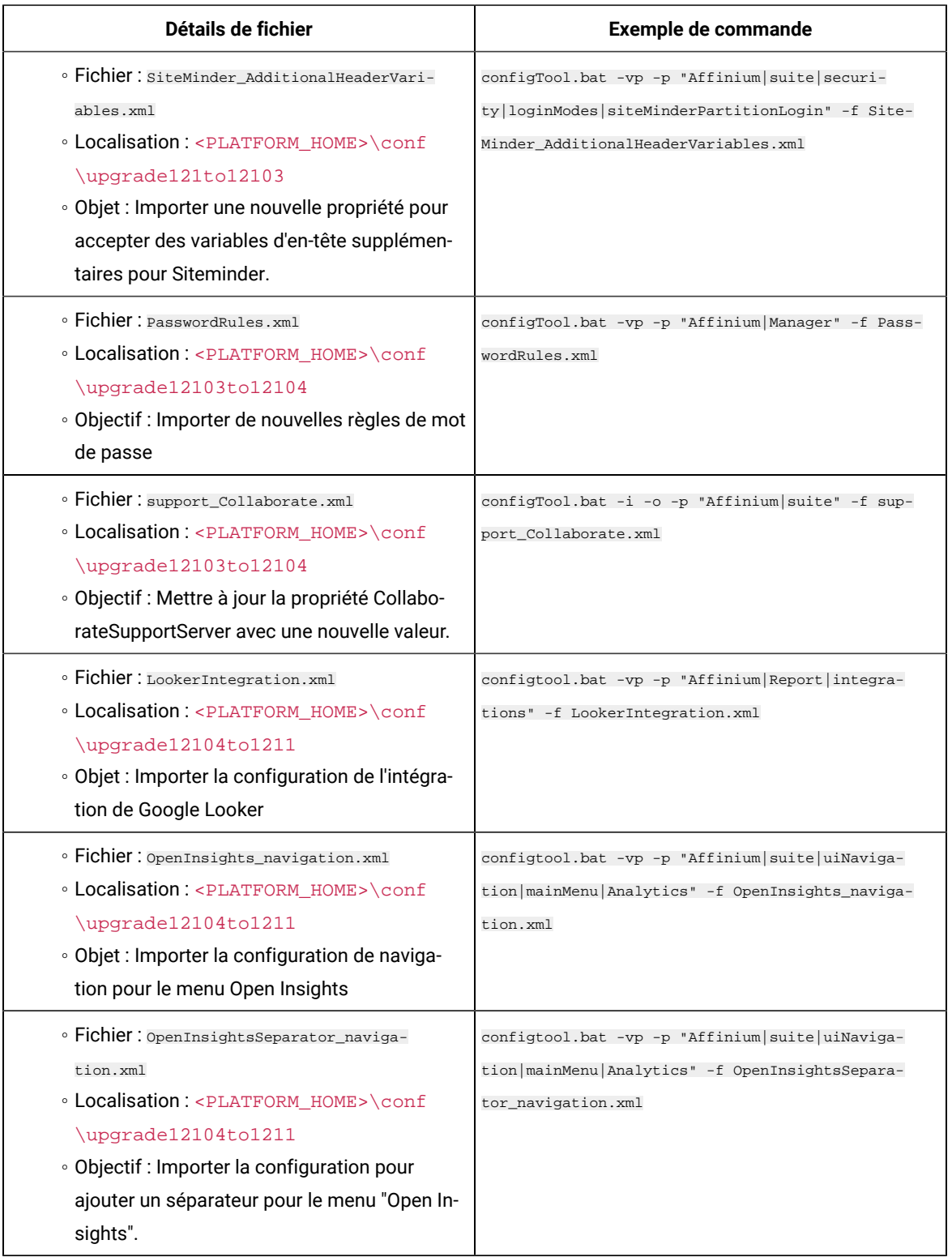

7. Après avoir importé les propriétés de configuration à l'étape précédente, redémarrez le serveur d'application Web sur lequel Unica Platform est déployé pour que les modifications prennent effet.

8. Effectuez les étapes suivantes pour mettre à jour la page **Aide > À propos**.

- a. Utilisez l'utilitaire configTool pour exporter la catégorie Affinium | Manager | À propos.
	-

**Note:** La Affinium | Manager | catégorie À propos n'est pas visible sur la page de configuration car elle est marquée comme étant cachée.

Exemple (Windows) : configTool.bat -x -p "Affinium|Manager|about" -f "C:<sup>3</sup>Unica\Platform\conf \about.xml"

b. Editez le fichier XML exporté que vous venez de créer (about.xml dans l'exemple) pour changer le numéro de version et le nom d'affichage.

Recherchez la propriété releaseNumber et changez la valeur pour indiquer la version actuelle d'Unica Platform. Remplacez la valeur de la propriété copyright par l'année de copyright appropriée.

Comme dans l'exemple suivant, changez le numéro de version de 11.1.0.0.0 à 12.1.3.0.0 et changez le copyright en 2022.

```
<property name="releaseNumber" type="string"> 
 <displayNameKey>about.releaseNumber</displayNameKey> <value>11.1.0.0.0.build_number</value> 
</property> </property> <property id="541" name="copyright" type="string_property" width="40">
 <value>2016</value> </property>
```
c. Utilisez l'utilitaire configTool pour importer le fichier révisé.

Vous devez utiliser l'option -o pour écraser le nœud. Vous devez spécifier le nœud parent lors de l'importation.

Exemple (Windows) : configTool.bat -vp -i -p "Affinium|Manager" -f "about.xml" -o

9. Mettez à jour les travaux du planificateur à l'aide de quartzjobtool. Cette étape est obligatoire. Si cet outil de mise à niveau n'est pas exécuté, aucun travail du planificateur existant ne pourra démarrer.

L'outil quartzjobtool se trouve dans le répertoire tools\bin de l'emplacement d'installation d'Unica Platform. Exécutez cet utilitaire à partir du répertoire tools\bin.

Exemple de commande (Windows) : quartzjobtool.bat

Exemple de commande (Unix) : ./quartzjobtool.sh

10. Déployez et vérifiez votre installation comme décrit dans la rubrique [Déploiement Unica Platform](#page-127-0) [\(on page](#page-127-0) [128\)](#page-127-0).

### Chapter 14. Mise à niveau à partir de la version 12.0.0 avec migration manuelle

Le programme d'installation de mise à niveau d'Unica Platform effectue automatiquement la migration de données requise pour une mise à niveau. Cependant, si les règles de votre organisation n'autorisent pas la migration automatique, vous devez effectuer la procédure de migration pour mettre à niveau Unica Platform manuellement.

Vérifiez que les programmes d'installation suivants se trouvent dans le même répertoire :

- Le programme d'installation principal d'Unica
- Le programme d'installation d'Unica Platform

Pour mettre à niveau manuellement vers Unica Platform version 12.1.3, vous devez exécuter des scripts SQL et exécuter certains utilitaires de ligne de commande pour remplir les tables système. Vérifiez que votre installation d'Unica Platform est totalement fonctionnelle afin de pouvoir exécuter les utilitaires. Vous trouverez dans les rubriques suivantes des informations complètes sur l'utilisation de ces utilitaires, en particulier des exemples de commandes pour les tâches courantes.

- [configTool](#page-139-0) [\(on page 140\)](#page-139-0)
- [populateDb](#page-151-0) [\(on page 152\)](#page-151-0)

Les utilitaires se trouvent dans le répertoire tools bin de votre installation de la Unica Platform.

Pour plus d'informations sur la mise à niveau à partir d'autres versions, voir [Unica Platform scénarios de mise à](#page-20-0)  [niveau](#page-20-0) [\(on page 21\)](#page-20-0).

1. Créez une copie de sauvegarde de la base de données de la table système Unica Platform.

**Important**: Ne sautez pas cette étape. Si l'opération de mise à niveau échoue, vous ne pourrez pas récupérer la base de données en amont et vos données seront endommagées.

- 2. Annulez votre déploiement d'Unica Platform.
- 3. Exécutez le programme d'installation principal d'Unica.

Le programme d'installation principal d'Unica démarre. Utilisez les instructions suivantes après le démarrage du programme d'installation principal d'Unica.

- Lorsque le programme d'installation principal d'Unica vous invite à sélectionner un répertoire d'installation, sélectionnez le répertoire d'installation racine et non pas le répertoire d'installation d'Unica Platform qui se trouve sous ce répertoire racine.
- Lorsque le programme d'installation principal d'Unica vous invite à saisir les informations de connexion à la base de données Unica Platform, entrez les informations qui appartiennent à vos tables système Unica Platform actuelles.

Le programme d'installation principal d'Unica se met en pause et lance le programme d'installation d'Unica Platform.
- 4. Effectuez les étapes suivantes pendant l'exécution du programme d'installation d'Unica Platform.
	- a. Lorsque le programme d'installation de la Unica Platform vous demande un répertoire d'installation, sélectionnez le répertoire de votre installation actuelle de la Unica Platform, généralement nommé **Platform**.
	- b. Laissez le programme d'installation créer une copie de sauvegarde de l'installation précédente d'Unica Platform.
	- c. Si Contact Central est sélectionné dans la sélection des composants lors de l'installation, sélectionnez le type de base de données.
	- d. Fournissez les détails de connexion à la base de données Contact Central. Par défaut, seule la configuration automatique de la base de données sera exécutée pour le Centre de contrôle.
	- e. Sélectionnez **Configuration manuelle de la base de données**.
	- f. Décochez la case **Exécuter la configuration de la Platform**.
	- g. Suivez les étapes restantes de l'assistant d'installation et entrez les informations demandées.
- 5. Exécutez les scripts suivants sur vos tables système, où DB\_Type est le type de base de données.

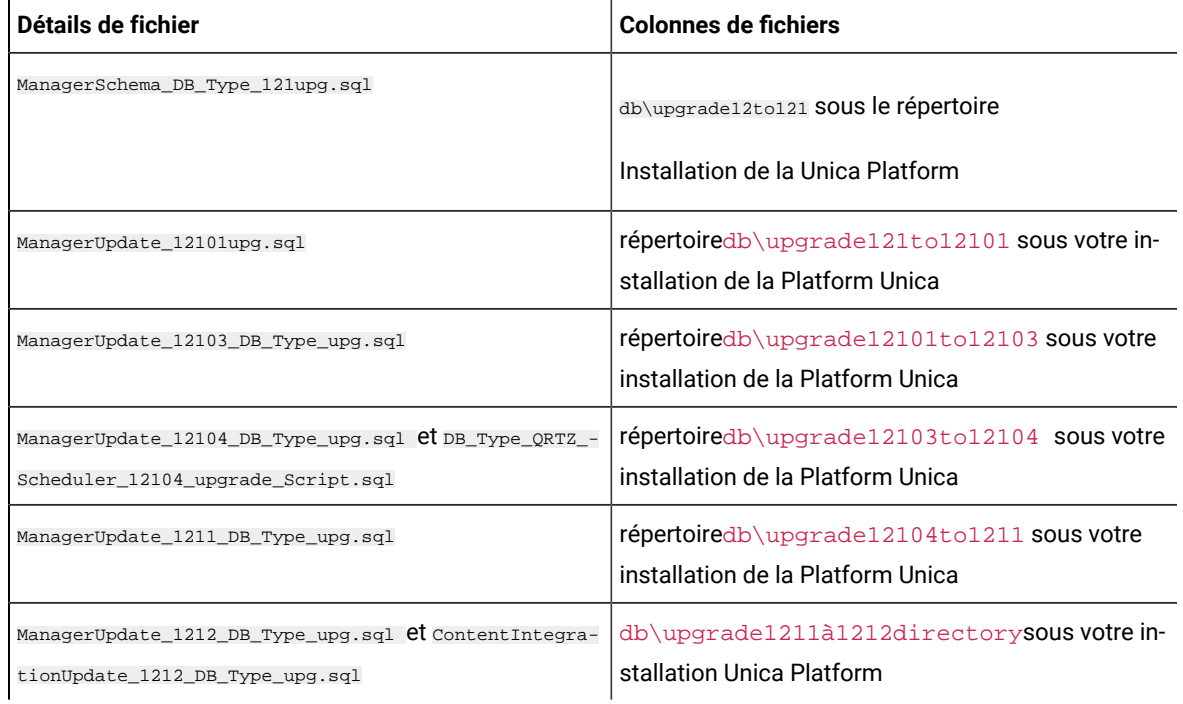

6. Utilisez l'utilitaire configTool pour importer les propriétés de configuration comme décrit ci-après.

**Important**: Effectuez les importations dans l'ordre indiqué dans le tableau suivant.

#### **Table 27. Propriétés de configuration pour les mises à niveau de la version 12.0.0**

Détails de fichier **Exemple de commande** 

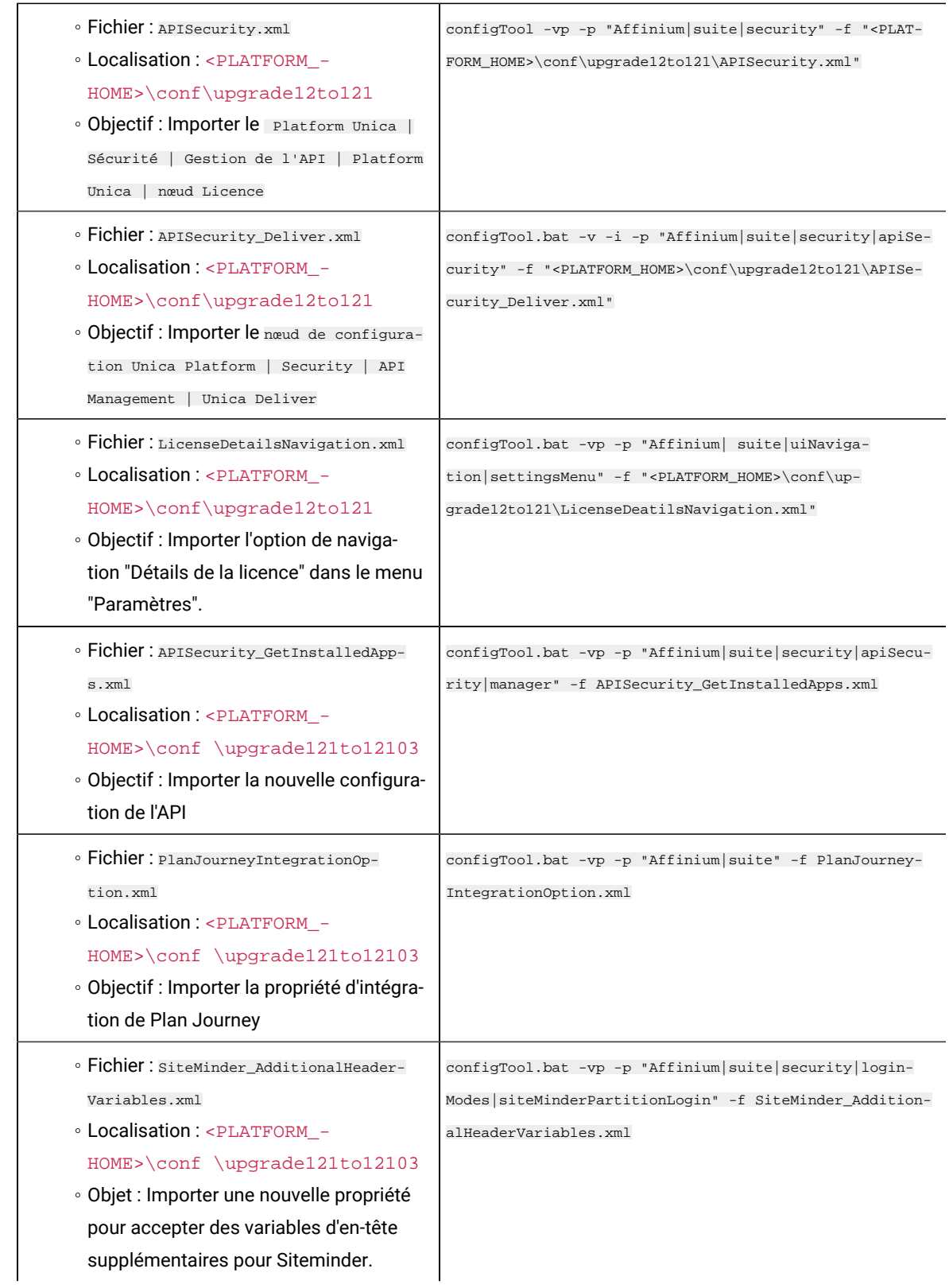

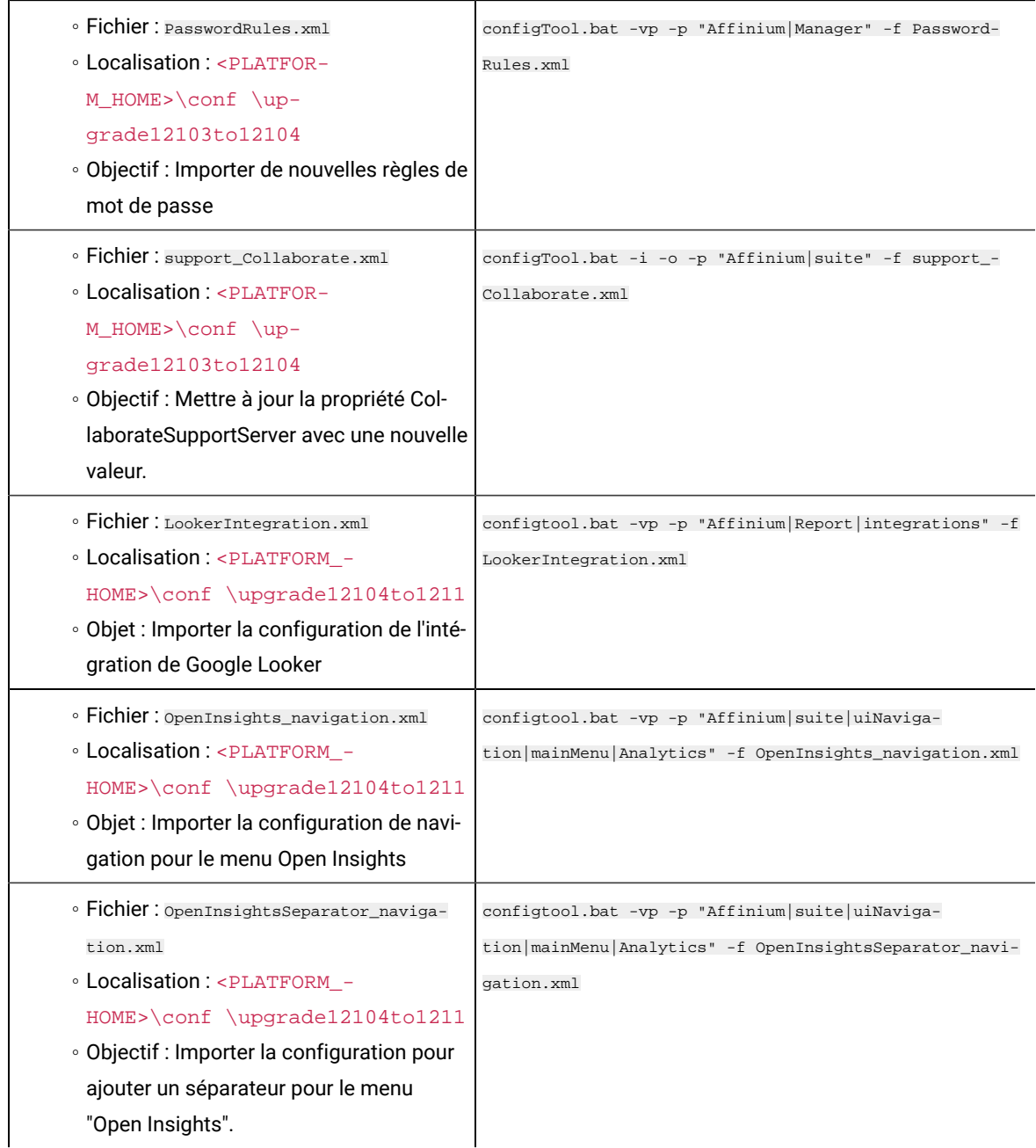

- 7. Après avoir importé les propriétés de configuration à l'étape précédente, redémarrez le serveur d'application Web sur lequel Unica Platform est déployé pour que les modifications prennent effet.
- 8. Effectuez les étapes suivantes pour mettre à jour la page **Aide > À propos**.
	- a. Utilisez l'utilitaire configTool pour exporter la catégorie Affinium | Manager | À propos.

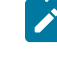

**Note:** La Affinium | Manager | catégorie À propos n'est pas visible sur la page de configuration car elle est marquée comme étant cachée.

Exemple (Windows): configTool.bat -x -p "Affinium|Manager|about" -f "C:<sup>3</sup>Unica\Platform\conf \about.xml"

b. Editez le fichier XML exporté que vous venez de créer (about.xml dans l'exemple) pour changer le numéro de version et le nom d'affichage.

Recherchez la propriété releaseNumber et changez la valeur pour indiquer la version actuelle d'Unica Platform. Remplacez la valeur de la propriété copyright par l'année de copyright appropriée.

Comme dans l'exemple suivant, changez le numéro de version de 11.1.0.0.0 à 12.1.3.0.0 et changez le copyright en 2022.

```
<property name="releaseNumber" type="string"> 
 <displayNameKey>about.releaseNumber</displayNameKey> <value>11.1.0.0.0.build_number</value> 
</property> </property> <property id="541" name="copyright" type="string_property" width="40">
 <value>2016</value> </property>
```
c. Utilisez l'utilitaire configTool pour importer le fichier révisé.

Vous devez utiliser l'option -o pour écraser le nœud. Vous devez spécifier le nœud parent lors de l'importation.

Exemple (Windows) : configTool.bat -vp -i -p "Affinium|Manager" -f "about.xml" -o

9. Mettez à jour les travaux du planificateur à l'aide de quartzjobtool. Cette étape est obligatoire. Si cet outil de mise à niveau n'est pas exécuté, aucun travail du planificateur existant ne pourra démarrer.

L'outil quartzjobtool se trouve dans le répertoire tools\bin de l'emplacement d'installation d'Unica Platform. Exécutez cet utilitaire à partir du répertoire tools\bin.

Exemple de commande (Windows) : quartzjobtool.bat

Exemple de commande (Unix) : ./quartzjobtool.sh

10. Déployez et vérifiez votre installation comme décrit dans la rubrique [Déploiement Unica Platform](#page-127-0) [\(on page](#page-127-0) [128\)](#page-127-0).

# Chapter 15. Mise à niveau à partir de la version 12.1.0 avec migration manuelle

Le programme d'installation de mise à niveau d'Unica Platform effectue automatiquement la migration de données requise pour une mise à niveau. Cependant, si les règles de votre organisation n'autorisent pas la migration automatique, vous devez effectuer la procédure de migration pour mettre à niveau Unica Platform manuellement.

Vérifiez que les programmes d'installation suivants se trouvent dans le même répertoire :

- Le programme d'installation principal d'Unica
- Le programme d'installation d'Unica Platform

Pour mettre à niveau manuellement vers Unica Platform version 12.1.3, vous devez exécuter des scripts SQL et exécuter certains utilitaires de ligne de commande pour remplir les tables système. Vérifiez que votre installation d'Unica Platform est totalement fonctionnelle afin de pouvoir exécuter les utilitaires. Vous trouverez dans les rubriques suivantes des informations complètes sur l'utilisation de ces utilitaires, en particulier des exemples de commandes pour les tâches courantes.

- [configTool](#page-139-0) [\(on page 140\)](#page-139-0)
- [populateDb](#page-151-0) [\(on page 152\)](#page-151-0)

Les utilitaires se trouvent dans le répertoire tools bin de votre installation de la Unica Platform.

Pour plus d'informations sur la mise à niveau à partir d'autres versions, voir [Unica Platform scénarios de mise à](#page-20-0)  [niveau](#page-20-0) [\(on page 21\)](#page-20-0).

1. Créez une copie de sauvegarde de la base de données de la table système Unica Platform.

**Important**: Ne sautez pas cette étape. Si l'opération de mise à niveau échoue, vous ne pourrez pas récupérer la base de données en amont et vos données seront endommagées.

- 2. Annulez votre déploiement d'Unica Platform.
- 3. Exécutez le programme d'installation principal d'Unica.

Le programme d'installation principal d'Unica démarre. Utilisez les instructions suivantes après le démarrage du programme d'installation principal d'Unica.

- Lorsque le programme d'installation principal d'Unica vous invite à sélectionner un répertoire d'installation, sélectionnez le répertoire d'installation racine et non pas le répertoire d'installation d'Unica Platform qui se trouve sous ce répertoire racine.
- Lorsque le programme d'installation principal d'Unica vous invite à saisir les informations de connexion à la base de données Unica Platform, entrez les informations qui appartiennent à vos tables système Unica Platform actuelles.

Le programme d'installation principal d'Unica se met en pause et lance le programme d'installation d'Unica Platform.

- 4. Effectuez les étapes suivantes pendant l'exécution du programme d'installation d'Unica Platform.
	- a. Lorsque le programme d'installation de la Unica Platform vous demande un répertoire d'installation, sélectionnez le répertoire de votre installation actuelle de la Unica Platform, généralement nommé **Platform**.
	- b. Laissez le programme d'installation créer une copie de sauvegarde de l'installation précédente d'Unica Platform.
	- c. Si Contact Central est sélectionné dans la sélection des composants lors de l'installation, sélectionnez le type de base de données.
	- d. Fournissez les détails de connexion à la base de données Contact Central. Par défaut, seule la configuration automatique de la base de données sera exécutée pour le Centre de contrôle.
	- e. Sélectionnez **Configuration manuelle de la base de données**.
	- f. Décochez la case **Exécuter la configuration de la Platform**.
	- g. Suivez les étapes restantes de l'assistant d'installation et entrez les informations demandées.
- 5. Exécutez les scripts suivants sur vos tables système, où DB\_Type est le type de base de données.

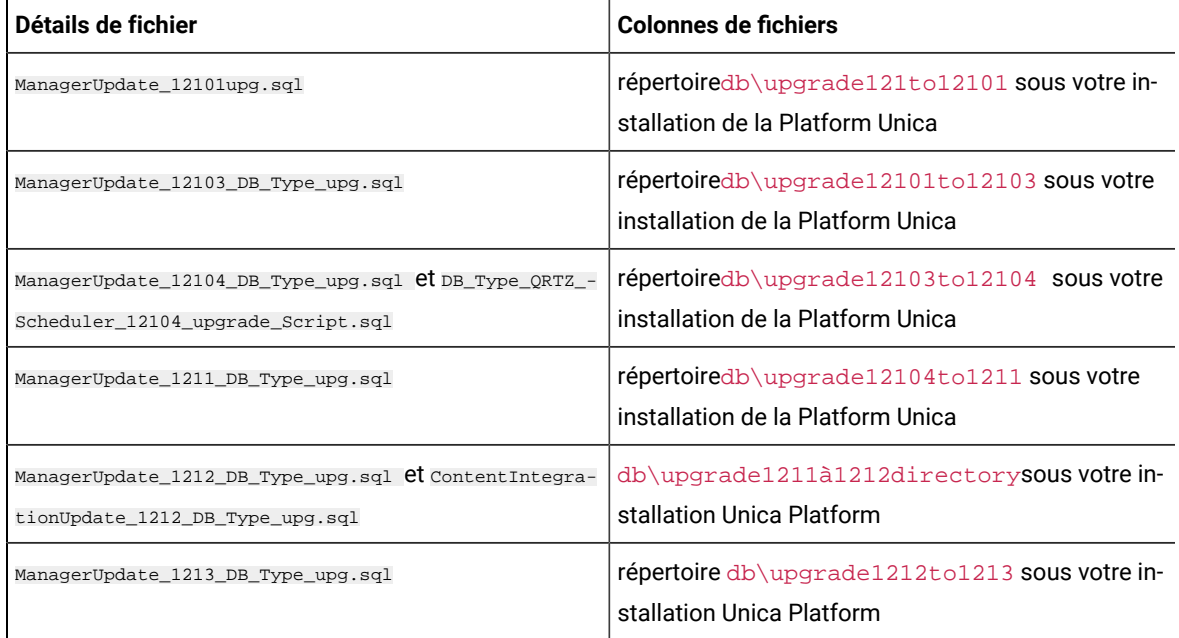

6. Utilisez l'utilitaire configTool pour importer les propriétés de configuration comme décrit ci-après.

**Important**: Effectuez les importations dans l'ordre indiqué dans le tableau suivant.

#### **Table 28. Propriétés de configuration pour les mises à niveau à partir de la version 12.1.0**

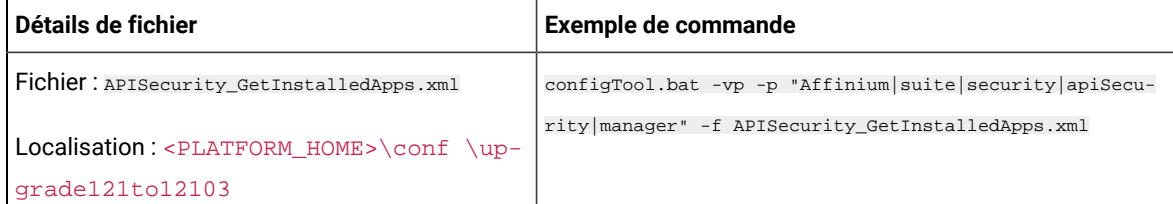

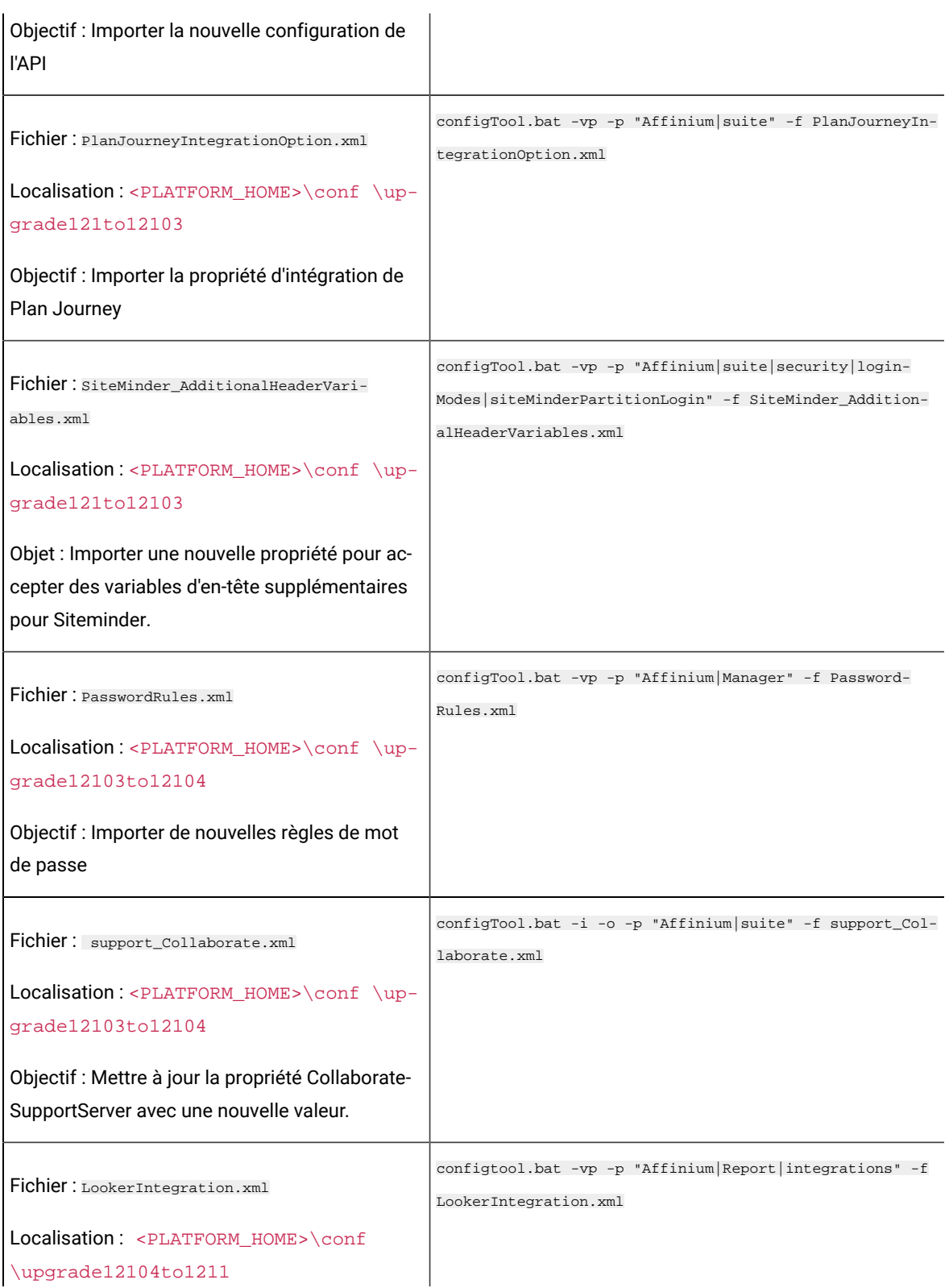

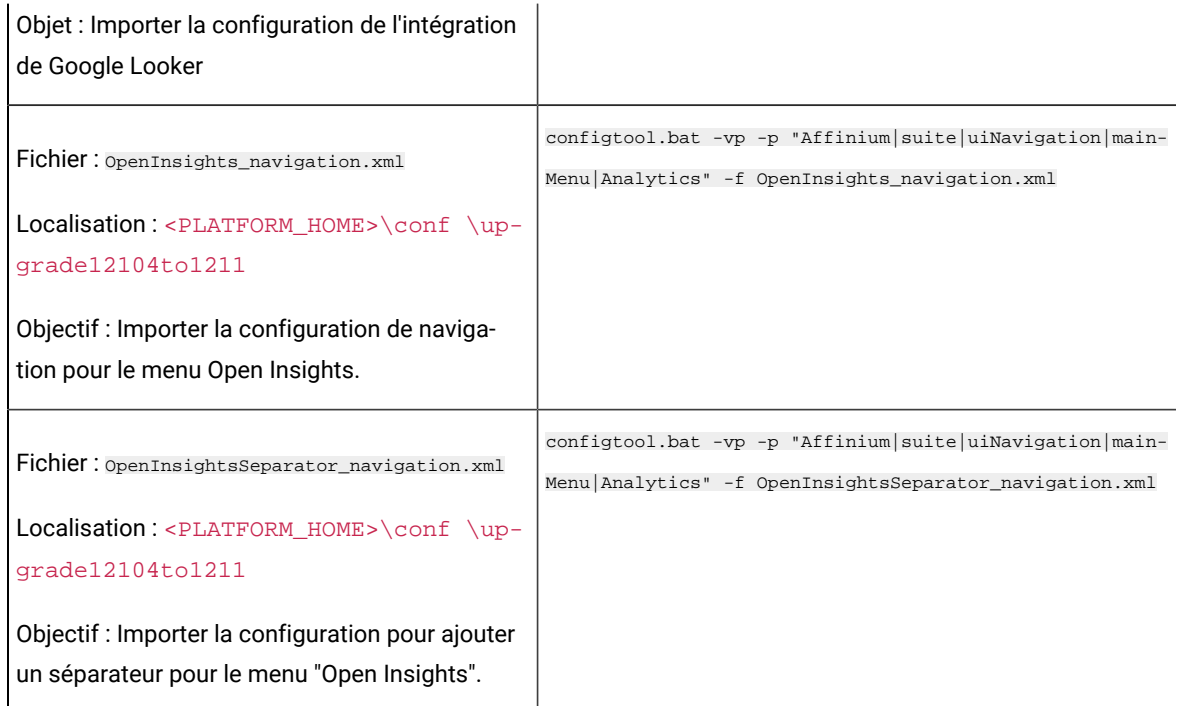

- 7. Après avoir importé les propriétés de configuration à l'étape précédente, redémarrez le serveur d'application Web sur lequel Unica Platform est déployé pour que les modifications prennent effet.
- 8. Effectuez les étapes suivantes pour mettre à jour la page **Aide > À propos**.
	- a. Utilisez l'utilitaire configTool pour exporter la catégorieAffinium | Manager | À propos.

**Note:** La Affinium | Manager | catégorie À propos n'est pas visible sur la page de configuration car elle est marquée comme étant cachée.

Exemple (Windows) : configTool.bat -x -p "Affinium|Manager|about" -f "C:<sup>3</sup>Unica\Platform\conf \about.xml"

b. Editez le fichier XML exporté que vous venez de créer (about.xml dans l'exemple) pour changer le numéro de version et le nom d'affichage.

Recherchez la propriété releaseNumber et changez la valeur pour indiquer la version actuelle d'Unica Platform. Remplacez la valeur de la propriété copyright par l'année de copyright appropriée.

Comme dans l'exemple suivant, changez le numéro de version de 12.1.0.0.0 à 12.1.3.0.0 et changez le copyright en 2022.

```
<property name="releaseNumber" type="string"> 
 <displayNameKey>about.releaseNumber</displayNameKey> <value>12.1.0.0.0.build_number</value> 
 </property> </property> <property id="541" name="copyright" type="string_property" width="40"> 
 <value>2016</value> </property>
```
c. Utilisez l'utilitaire configTool pour importer le fichier révisé.

Vous devez utiliser l'option -o pour écraser le nœud. Vous devez spécifier le nœud parent lors de l'importation.

Exemple (Windows) : configTool.bat -vp -i -p "Affinium|Manager" -f "about.xml" -o

9. Mettez à jour les travaux du planificateur à l'aide de quartzjobtool. Cette étape est obligatoire. Si cet outil de mise à niveau n'est pas exécuté, aucun travail du planificateur existant ne pourra démarrer.

L'outil quartzjobtool se trouve dans le répertoire tools\bin de l'emplacement d'installation d'Unica Platform. Exécutez cet utilitaire à partir du répertoire tools\bin.

Exemple de commande (Windows) : quartzjobtool.bat

Exemple de commande (Unix) : ./quartzjobtool.sh

10. Déployez et vérifiez votre installation comme décrit dans la rubrique [Déploiement Unica Platform](#page-127-0) [\(on page](#page-127-0) [128\)](#page-127-0).

# Chapter 16. Mise à niveau à partir de la version 12.1.1 avec migration manuelle

Le programme d'installation de mise à niveau d'Unica Platform effectue automatiquement la migration de données requise pour une mise à niveau. Cependant, si les règles de votre organisation n'autorisent pas la migration automatique, vous devez effectuer la procédure de migration pour mettre à niveau Unica Platform manuellement.

Vérifiez que les programmes d'installation suivants se trouvent dans le même répertoire :

- Le programme d'installation principal d'Unica
- Le programme d'installation d'Unica Platform

Pour mettre à niveau manuellement vers Unica Platform version 12.1.3, vous devez exécuter des scripts SQL et exécuter certains utilitaires de ligne de commande pour remplir les tables système. Vérifiez que votre installation d'Unica Platform est totalement fonctionnelle afin de pouvoir exécuter les utilitaires. Vous trouverez dans les rubriques suivantes des informations complètes sur l'utilisation de ces utilitaires, en particulier des exemples de commandes pour les tâches courantes.

- [configTool](#page-139-0) [\(on page 140\)](#page-139-0)
- [populateDb](#page-151-0) [\(on page 152\)](#page-151-0)

Les utilitaires se trouvent dans le répertoire tools bin de votre installation de la Unica Platform.

Pour plus d'informations sur la mise à niveau à partir d'autres versions, voir [Unica Platform scénarios de mise à](#page-20-0)  [niveau](#page-20-0) [\(on page 21\)](#page-20-0).

1. Créez une copie de sauvegarde de la base de données de la table système Unica Platform.

**Important**: Ne sautez pas cette étape. Si l'opération de mise à niveau échoue, vous ne pourrez pas récupérer la base de données en amont et vos données seront endommagées.

- 2. Annulez votre déploiement d'Unica Platform.
- 3. Exécutez le programme d'installation principal d'Unica.

Le programme d'installation principal d'Unica démarre. Utilisez les instructions suivantes après le démarrage du programme d'installation principal d'Unica.

- Lorsque le programme d'installation principal d'Unica vous invite à sélectionner un répertoire d'installation, sélectionnez le répertoire d'installation racine et non pas le répertoire d'installation d'Unica Platform qui se trouve sous ce répertoire racine.
- Lorsque le programme d'installation principal d'Unica vous invite à saisir les informations de connexion à la base de données Unica Platform, entrez les informations qui appartiennent à vos tables système Unica Platform actuelles.

Le programme d'installation principal d'Unica se met en pause et lance le programme d'installation d'Unica Platform.

- 4. Effectuez les étapes suivantes pendant l'exécution du programme d'installation d'Unica Platform.
	- a. Lorsque le programme d'installation de la Unica Platform vous demande un répertoire d'installation, sélectionnez le répertoire de votre installation actuelle de la Unica Platform, généralement nommé **Platform**.
	- b. Laissez le programme d'installation créer une copie de sauvegarde de l'installation précédente d'Unica Platform.
	- c. Si Contact Central est sélectionné dans la sélection des composants lors de l'installation, sélectionnez le type de base de données.
	- d. Fournissez les détails de connexion à la base de données Contact Central. Par défaut, seule la configuration automatique de la base de données sera exécutée pour le Centre de contrôle.
	- e. Sélectionnez **Configuration manuelle de la base de données**.
	- f. Décochez la case **Exécuter la configuration de la Platform**.
	- g. Suivez les étapes restantes de l'assistant d'installation et entrez les informations demandées.
- 5. Exécutez les scripts suivants sur vos tables système, où DB\_Type est le type de base de données.

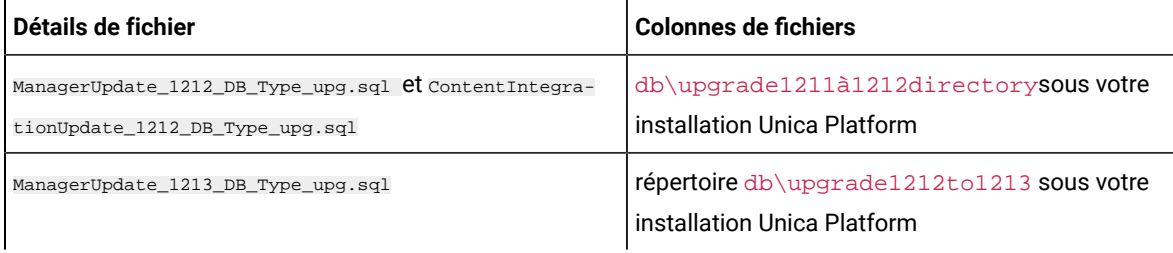

- 6. Aucune configuration supplémentaire n'est requise pour cette mise à niveau. Redémarrez le serveur d'applications web sur lequel Unica Platform est déployé afin que les changements soient appliqués.
- 7. Effectuez les étapes suivantes pour mettre à jour la page **Aide > À propos**.
	- a. Utilisez l'utilitaire configTool pour exporter la catégorieAffinium | Manager | À propos.
		-

**Note:** La Affinium | Manager | catégorie À propos n'est pas visible sur la page de configuration car elle est marquée comme étant cachée.

Exemple (Windows) : configTool.bat -x -p "Affinium|Manager|about" -f "C:³Unica\Platform\conf \about.xml"

b. Editez le fichier XML exporté que vous venez de créer (about.xml dans l'exemple) pour changer le numéro de version et le nom d'affichage.

Recherchez la propriété releaseNumber et changez la valeur pour indiquer la version actuelle d'Unica Platform. Remplacez la valeur de la propriété copyright par l'année de copyright appropriée.

Comme dans l'exemple suivant, changez le numéro de version de 12.1.1.0.0 à 12.1.3.0.0 et changez le copyright en 2022.

```
<property name="releaseNumber" type="string"> 
 <displayNameKey>about.releaseNumber</displayNameKey> <value>12.1.1.0.0.build_number</value>
```
</property> </property> <property id="541" name="copyright" type="string\_property" width="40"> <value>2016</value> </property>

c. Utilisez l'utilitaire configTool pour importer le fichier révisé.

Vous devez utiliser l'option -o pour écraser le nœud. Vous devez spécifier le nœud parent lors de l'importation.

Exemple (Windows) : configTool.bat -vp -i -p "Affinium|Manager" -f "about.xml" -o

8. Mettez à jour les travaux du planificateur à l'aide de quartzjobtool. Cette étape est obligatoire. Si cet outil de mise à niveau n'est pas exécuté, aucun travail du planificateur existant ne pourra démarrer.

L'outil quartzjobtool se trouve dans le répertoire tools\bin de l'emplacement d'installation d'Unica Platform. Exécutez cet utilitaire à partir du répertoire tools\bin.

Exemple de commande (Windows) : quartzjobtool.bat

Exemple de commande (Unix) : ./quartzjobtool.sh

9. Déployez et vérifiez votre installation comme décrit dans la rubrique [Déploiement Unica Platform](#page-127-0) [\(on page](#page-127-0) [128\)](#page-127-0).

# Chapter 17. Mise à niveau depuis la version 12.1.2 avec migration manuelle

Le programme d'installation de mise à niveau d'Unica Platform effectue automatiquement la migration de données requise pour une mise à niveau. Cependant, si les règles de votre organisation n'autorisent pas la migration automatique, vous devez effectuer la procédure de migration pour mettre à niveau Unica Platform manuellement.

Vérifiez que les programmes d'installation suivants se trouvent dans le même répertoire :

- Le programme d'installation principal d'Unica
- Le programme d'installation d'Unica Platform

Pour mettre à niveau manuellement vers Unica Platform version 12.1.3, vous devez exécuter des scripts SQL et exécuter certains utilitaires de ligne de commande pour remplir les tables système. Vérifiez que votre installation d'Unica Platform est totalement fonctionnelle afin de pouvoir exécuter les utilitaires. Vous trouverez dans les rubriques suivantes des informations complètes sur l'utilisation de ces utilitaires, en particulier des exemples de commandes pour les tâches courantes.

- [configTool](#page-139-0) [\(on page 140\)](#page-139-0)
- [populateDb](#page-151-0) [\(on page 152\)](#page-151-0)

Les utilitaires se trouvent dans le répertoire tools bin de votre installation de la Unica Platform.

Pour plus d'informations sur la mise à niveau à partir d'autres versions, voir [Unica Platform scénarios de mise à](#page-20-0)  [niveau](#page-20-0) [\(on page 21\)](#page-20-0).

1. Créez une copie de sauvegarde de la base de données de la table système Unica Platform.

**Important**: Ne sautez pas cette étape. Si l'opération de mise à niveau échoue, vous ne pourrez pas récupérer la base de données en amont et vos données seront endommagées.

- 2. Annulez votre déploiement d'Unica Platform.
- 3. Exécutez le programme d'installation principal d'Unica.

Le programme d'installation principal d'Unica démarre. Utilisez les instructions suivantes après le démarrage du programme d'installation principal d'Unica.

- Lorsque le programme d'installation principal d'Unica vous invite à sélectionner un répertoire d'installation, sélectionnez le répertoire d'installation racine et non pas le répertoire d'installation d'Unica Platform qui se trouve sous ce répertoire racine.
- Lorsque le programme d'installation principal d'Unica vous invite à saisir les informations de connexion à la base de données Unica Platform, entrez les informations qui appartiennent à vos tables système Unica Platform actuelles.

Le programme d'installation principal d'Unica se met en pause et lance le programme d'installation d'Unica Platform.

- 4. Effectuez les étapes suivantes pendant l'exécution du programme d'installation d'Unica Platform.
	- a. Lorsque le programme d'installation de la Unica Platform vous demande un répertoire d'installation, sélectionnez le répertoire de votre installation actuelle de la Unica Platform, généralement nommé **Platform**.
	- b. Laissez le programme d'installation créer une copie de sauvegarde de l'installation précédente d'Unica Platform.
	- c. Si Contact Central est sélectionné dans la sélection des composants lors de l'installation, sélectionnez le type de base de données.
	- d. Fournissez les détails de connexion à la base de données Contact Central. Par défaut, seule la configuration automatique de la base de données sera exécutée pour le Centre de contrôle.
	- e. Sélectionnez **Configuration manuelle de la base de données**.
	- f. Décochez la case **Exécuter la configuration de la Platform**.
	- g. Suivez les étapes restantes de l'assistant d'installation et entrez les informations demandées.
- 5. Exécutez les scripts suivants sur vos tables système, où DB\_Type est le type de base de données.

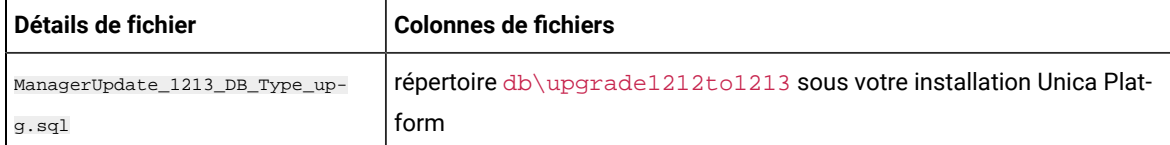

- 6. Aucune configuration supplémentaire n'est requise pour cette mise à niveau. Redémarrez le serveur d'applications web sur lequel Unica Platform est déployé afin que les changements soient appliqués.
- 7. Effectuez les étapes suivantes pour mettre à jour la page **Aide > À propos**.
	- a. Utilisez l'utilitaire configTool pour exporter la catégorie Affinium | Manager | À propos.

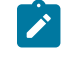

**Note:** La Affinium | Manager | catégorie À propos n'est pas visible sur la page de configuration car elle est marquée comme étant cachée.

Exemple (Windows) : configTool.bat -x -p "Affinium|Manager|about" -f "C:³Unica\Platform\conf \about.xml"

b. Editez le fichier XML exporté que vous venez de créer (about.xml dans l'exemple) pour changer le numéro de version et le nom d'affichage.

Recherchez la propriété releaseNumber et changez la valeur pour indiquer la version actuelle d'Unica Platform. Remplacez la valeur de la propriété copyright par l'année de copyright appropriée.

Comme dans l'exemple suivant, changez le numéro de version de 12.1.1.0.0 à 12.1.3.0.0 et changez le copyright en 2022.

```
<property name="releaseNumber" type="string"> 
 <displayNameKey>about.releaseNumber</displayNameKey> <value>12.1.1.0.0.build_number</value> 
 </property> </property> <property id="541" name="copyright" type="string_property" width="40"> 
<value>2016</value> </property>
```
c. Utilisez l'utilitaire configTool pour importer le fichier révisé.

Vous devez utiliser l'option -o pour écraser le nœud. Vous devez spécifier le nœud parent lors de l'importation.

Exemple (Windows) : configTool.bat -vp -i -p "Affinium|Manager" -f "about.xml" -o

8. Mettez à jour les travaux du planificateur à l'aide de quartzjobtool. Cette étape est obligatoire. Si cet outil de mise à niveau n'est pas exécuté, aucun travail du planificateur existant ne pourra démarrer.

L'outil quartzjobtool se trouve dans le répertoire tools\bin de l'emplacement d'installation d'Unica Platform. Exécutez cet utilitaire à partir du répertoire tools\bin.

Exemple de commande (Windows) : quartzjobtool.bat

Exemple de commande (Unix) : ./quartzjobtool.sh

9. Déployez et vérifiez votre installation comme décrit dans la rubrique [Déploiement Unica Platform](#page-127-0) [\(on page](#page-127-0) [128\)](#page-127-0).

# Chapter 18. Déploiement d'Unica Contact Central

#### **Conditions préalables**

Unica Contact Central nécessite JRE 1.8 ou plus pour fonctionner.

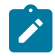

**Note:** Unica Contact Central ne supporte pas l'environnement en cluster.

La ressource JNDI de ContactCentralDS pour la base de données Contact Central est requise.

#### **Configuration de l'argument JVM d'origine d'Unica Contact Central et d'Unica Platform**

Ajoutez l'argument JVM suivant au serveur d'application, où Unica Contact Central doit être déployé.

- DCONTACTCENTRAL\_HOME = path\_where\_contact\_central\_is\_installed

- DUNICA\_PLATFORM\_HOME = chemin d'accès au répertoire de la plate-forme d'installation.

Par exemple : CONTACTCENTRAL\_HOME =/opt/Platform/ContactCentral

Indiquez CONTACTCENTRAL\_HOME dans le répertoire où Unica Contact Central est installé. Il est installé dans le répertoire ContactCentral sous UNICA\_PLATFORM\_HOME.

Fournir les droits d'écriture au répertoire des logs déjà créé dans CONTACTCENTRAL\_HOME.

#### **Procédure de déploiement**

Vous devez suivre un ensemble de directives, lorsque vous déployez Unica Contact Central sur votre serveur d'application web Lorsque vous avez exécuté le programme d'installation de la suite, vous avez effectué l'action suivante :

• Vous avez créé le fichier WAR de Unica Contact Central (ContactCentral.war) dans le répertoire UNICA\_PLATFORM\_HOME/ContactCentral. UNICA\_PLATFORM\_HOME fait référence à l'emplacement d'installation de la Unica Platform.

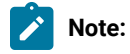

- Les instructions supposent que vous disposez d'informations sur la manière d'utiliser votre serveur d'applications Web. Pour plus d'informations, consultez la documentation du serveur d'applications web.
- Le déploiement de Contact Central n'est pas pris en charge sur WebLogic et JBoss.

#### **Lignes directrices pour le déploiement d'Unica Contact Central sur WebSphere**

Vous devez suivre un ensemble de directives lorsque vous déployez Unica Contact Central sur WebSphere. Assurezvous que la version de WebSphere répond aux conditions requises décrites dans le document Environnements logiciels recommandés et configuration minimum requise qui précise les groupes de correctifs à installer. Utilisez les directives suivantes lors du déploiement d'Unica Contact Central sur WebSphere :

- 1. **Cliquez sur Serveurs > Types de serveur > Serveur d'application Websphere > <nom\_serveur> > Paramètres du conteneur Web > Conteneur Web**
- 2. Sous paramètres supplémentaires, cliquez sur **Propriétés personnalisées**.
- 3. Sur la page **Propriétés personnalisées**, cliquez sur **Nouveau** et entrez

com.ibm.ws.webcontainer.invokefilterscompatibility comme nom de propriété et **true** comme valeur

- 4. Enregistrez la mise à jour et redémarrez le serveur.
- 5. Déployez le fichier ContactCentral.war en tant qu'application d'entreprise. Lorsque vous déployez le fichier ContactCentral.war, assurez-vous que le niveau de source JDK est défini sur 18 pour le SDK 1.8 :
	- a. Dans le formulaire, sélectionnez le fichier WAR, sélectionnez **Afficher toutes les options d'installation** et paramètres pour que l'assistant **Sélectionner les options d'installation** s'exécute.
	- b. À l'étape 3 de l'assistant de **Sélection des options d'installation** , assurez-vous que le JDK SourceLevel est défini sur 18 pour le SDK 1.8.
	- c. À l'étape 8 de l'assistant de **Sélection des options d'installation** , sélectionnez ContactCentralDS comme ressource cible correspondante. La ressource JNDI ContactCentralDS doit être présente pour Contact Central. Les directives pour la configuration de ContactCentralDS sont les mêmes que pour la configuration de la source de données UnicaPlatformDS pour la Platform. Pour plus d'informations sur la configuration de la source de données UnicaPlatformDS, voir le Guide d'installation d'Unica Platform.
	- d. À l'étape 10 de l'assistant de **Sélection des options d'installation** , la racine du contexte doit être définie sur /ContactCentral.
- 6. Pour que votre installation prenne en charge les caractères non ASCII, par exemple pour le portugais ou pour les régions qui exigent des caractères à plusieurs octets, ajoutez les arguments suivants à Generic JVMArguments au niveau du serveur.

-Dfile.encoding=UTF-8

-Dclient.encoding.override=UTF-8

- **Note:** Conseil de navigation : Sélectionnez **Servers > Application Servers > Java and ProcessManagement > Process Definition > Java Virtual Machine > Generic JVM Arguments**.Voir la documentation WebSphere pour plus de détails.
- 7. Dans la section **Applications > Applications d'entreprise** du serveur, sélectionnez le fichier WAR que vous avez déployé, puis
- Pour l'ordre du chargeur de classes, sélectionnez **Classes chargées avec le chargeur de classes local en premier (parentlast)**.
- Pour la politique de chargeur de classe WAR, sélectionnez **Chargeur de classe unique pour l'application**.
- 8. Commencez le déploiement. Si votre instance de WebSphere est configurée pour utiliser une JVMversion 1.8 ou supérieure, effectuez les étapes suivantes pour résoudre un problème avec la base de données des fuseaux horaires.
	- a. Arrêtez WebSphere.
	- b. Téléchargez l'utilitaire Time Zone Update Utility for Java (JTZU).
	- c. Suivez les étapes fournies par IBM (JTZU) pour mettre à jour les données relatives au fuseau horaire dans votre JVM.
	- d. Redémarrez WebSphere.
- 9. Dans Websphere Enterprise Applications, sélectionnez votre **Application > Manage Modules >Your Application > Class Loader Order > Classes** chargées avec le chargeur de classes local en premier (parent en dernier).
- 10. La taille minimale recommandée du tas pour le fonctionnement de base de l'application est de 512 Mo et la taille maximale recommandée du tas est de 1024 Mo. Pour spécifier la taille de segment de mémoire, procédez comme suit.
	- a. Dans WebSphere Enterprise Applications, sélectionnez **Servers > WebSphere application servers > server1 > Server Infrastructure > Java and Process Management >Process definition > Java Virtual Machine**.
	- b. Définir la taille initiale du tas à 512m.
	- c. Définir la taille maximale du tas à 1024m.

**Note:** Consultez la documentation WebSphere pour plus d'informations sur le dimensionnement.

Pour DB2, définissez progressiveStreaming = 2 dans la console WebSphere au chemin suivant : JDBC>Sources de données > ContactCentralDS > Propriétés personnalisées.

#### **Directives pour le déploiement d'Unica Contact Central sur Apache Tomcat®.**

Vous devez suivre un ensemble de directives lorsque vous déployez Unica Contact Central sur Apache Tomcat. Assurez-vous que la version d'Apache Tomcat répond aux exigences décrites dans le document Environnements logiciels recommandés et exigences minimales du système . Utilisez les directives suivantes lorsque vous déployez Unica ContentIntegration sur Apache Tomcat.

- 1. Déployez le fichier HCL ContactCentral.war en tant qu'application d'entreprise sur le serveur TomcatApache. Effectuez les tâches suivantes si votre installation doit prendre en charge les caractères non ASCII, par exemple pour le portugais ou pour les régions qui nécessitent des caractères à plusieurs octets.
- 2. Modifiez le fichier setenv.sh pour le script d'instances de produit respectif dans le répertoire bind de votre répertoire d'instances tomcat pour ajouter -Dfile.encoding=UTF-8Dclient.encoding.override=UTF-8.
- 3. Redémarrez Tomcat.

#### **Unica Contact Central | Création du rôle de l'utilisateur**

La procédure incluse dans cette section n'est pas requise pour les scénarios suivants :

Il s'agit d'une nouvelle installation. Le processus d'installation crée ce rôle sous la partition par défaut (partition1).

Il s'agit d'une mise à niveau et une seule partition existe dans le système actuel.

Dans le cas où il s'agit d'une mise à niveau et que le système contient plusieurs partitions, vous devez exécuter manuellement la commande suivante pour chaque partition, à l'exception de partition1. La commande existe dans le répertoire <PLATFORM\_HOME>\tools\bin à l'intérieur du répertoire d'installation de votre Platform. Cela crée un rôle d'utilisateur Contact Central sous chaque partition.

#### **Sous Windows**

populateDb.bat -n ContactCentral -p <partition\_name>

#### **Sur Unix**

populateDb.sh -n ContactCentral -p <partition\_name>

# <span id="page-127-0"></span>Chapter 19. Déploiement Unica Platform

Vous devez suivre un ensemble d'instructions lorsque vous déployez Unica Platform dans votre serveur d'applications Web. Il existe un ensemble différent de directives pour le déploiement de Unica Platform sur WebLogic et sur WebSphere®.

Lorsque vous avez exécuté le programme d'installation des HCL, vous avez effectué l'une des actions suivantes :

- Vous avez inclus Unica Platform dans un fichier EAR.
- Vous avez créé le fichier WAR de Unica Platform (unica.war).

Si vous avez inclus d'autres produits dans un fichier EAR, vous devez suivre les directives de déploiement fournies dans les guides d'installation individuels des produits inclus dans le fichier EAR.

Nous partons du principe que vous savez comment travailler avec votre serveur d'applications Web. Consultez la documentation de votre serveur d'applications Web pour des détails tels que la navigation dans la console d'**Administration**.

**Important**: Les produits HCL Unica sont basés sur des licences, les utilisateurs doivent configurer les licences requises avec les produits HCL Unica pour commencer à les utiliser.

La consommation de la licence ne sera mesurée que sur la configuration de production.

Lisez attentivement le Guide des licences de HCL Unica pour comprendre comment configurer, enregistrer le serveur de licences et suivre la consommation des licences.

# Instructions de déploiement de Unica Platform sur WebLogic

Vous devez suivre un ensemble d'instructions lorsque vous déployez Unica Platform sur l'application WebLogic.

Utilisez les instructions suivantes lorsque vous déployez les produits Unica Platform sur une version prise en charge de WebLogic :

- Unica personnalisent la machine virtuelle Java™ (JVM) utilisée par WebLogic. Si vous rencontrez des erreurs liées à la machine virtuelle Java, vous pouvez créer une instance WebLogic dédiée aux produits Unica.
- Ouvrez le fichier startWebLogic.cmd et vérifiez que le SDK sélectionné pour le domaine WebLogic que vous utilisez est le Sun SDK pour la variable **JAVA\_VENDOR**.

La variable **JAVA\_VENDOR** doit être définie sur Sun**(JAVA\_VENDOR=Sun**). Si la variable **JAVA\_VENDOR** est définie sur **JAVA\_VENDOR**, cela signifie que JRockit est sélectionné. Vous devez modifier le SDK sélectionné, car JRockit n'est pas pris en charge. Pour modifier le SDK sélectionné, voir la documentation BEA WebLogic.

- Déployez Unica Platform en tant qu'application Web.
- Si vous configurez WebLogic pour qu'il utilise dans le plug-in IIS, consultez la documentation BEA WebLogic.
- Exécutez les tâches suivantes si votre installation doit prendre en charge les caractères non-ASCII, par exemple, pour le portugais ou pour les paramètres régionaux qui exigent des caractères multi-octets :

1. Modifiez le script setDomainEnv dans le répertoire bin de votre répertoire de domaine WebLogic pour ajouter les options Java suivantes à JAVA VENDOR:

-Dfile.encoding=UTF-8

Dans le cas où vous déployez une installation de non-production, ajoutez

-DENABLE\_NON\_PROD\_MODE=true

Dans le cas d'une installation de production, cette option Java doit être supprimée ou définie comme fausse.

- 2. Dans la console **WebLogic**, cliquez sur le lien **Domaine** sur la page d'accueil.
- 3. Dans l'onglet **Applications Web**, cochez la case **Chemin réel archivé activé**.
- 4. Redémarrez WebLogic.
- 5. Déployez et démarrez le fichier EAR ou le fichier unica.war.
- En cas de déploiement dans un environnement de production, définissez les paramètres de taille du tas de mémoire de la JVM à 1024 en ajoutant la ligne suivante au script setDomainEnv:

Spécifiez MEM\_ARGS=-Xms1024m -Xmx1024m -XX:MaxPermSize=256m

• Pour DB2, définissez progressiveStreaming = 2 Configuration de la source de données *unicaPlatformDS*.

## Directives pour le déploiement de Unica Platform sur WebSphere

Vous devez suivre un ensemble d'instructions lorsque vous déployez Unica Platform sur WebSphere.

Assurez-vous que la version de WebSphere® répond aux exigences décrites dans le document Environnements logiciels recommandés et configuration minimale requise, y compris les packs de correction nécessaires. Suivez les directives suivantes lorsque vous déployez Unica Platform sur WebSphere®:

- Spécifiez la propriété personnalisée suivante dans le serveur :
	- Nom : com.ibm.ws.webcontainer.invokefilterscompatibility
	- Valeur : vrai
- Définir une propriété personnalisée dans WebSphere®.
- Déployez le fichier EAR ou le fichier unica.war comme une application d'entreprise. Lorsque vous déployez le fichier EAR ou le fichier unica.war, assurez-vous que le niveau de source JDK du compilateur JSP est défini sur Java™ 17 pour SDK 1.7 et 18 pour SDK 1.8, et que les pages JSP sont précompilées conformément aux informations suivantes :
	- Dans le formulaire où vous naviguez et sélectionnez le fichier WAR, sélectionnez **Afficher tous les paramètres et options d'installation** pour que l'assistant **Sélection des options d'installation** s'exécute.
	- À l'étape 1 de l'assistant **Sélectionner les options d'installation**, sélectionnez **Précompiler les fichiers JavaServer Pages**.
	- À l'étape 3 de l'assistant de **Sélection des options d'installation**, assurez-vous que le **niveau de source du JDK** est défini sur 17 pour le SDK 1.7 et sur 18 pour le SDK 1.8.

Si vous avez déployé un fichier EAR, définissez le paramètre Niveau de source de kit JDK pour chaque fichier WAR.

- À l'étape 8 de l'assistant de **Sélection des options d'installation**, sélectionnez **UnicaPlatformDS**  comme ressource cible correspondante.
- À l'étape 10 de l'assistant de **Sélection des options d'installation**, la racine du contexte doit être définie sur / unica, en minuscules.
- Dans la section **Paramètres du conteneur Web > Conteneur Web > Gestion des sessions** section du serveur, activez les cookies. Spécifiez un autre nom de cookie de session pour chaque application déployée. Utilisez l'une des procédures suivantes pour spécifier un nom de cookie :
	- Cochez la case **Remplacer la gestion de session** sous **Gestion de session**.

Si vous avez déployé des fichiers WAR distincts pour vos produits Unica, dans la console WebSphere®, dans la section **Applications > Applications d'entreprise > [application\_déployée] > Gestion des sessions > Activer les cookies > Nom du cookie** du serveur, spécifiez un nom de cookie de session unique.

Si vous avez déployé des fichiers EAR pour vos produits Unica, dans la console WebSphere®, dans la section **Applications > Applications d'entreprise > [application\_déployée] > Gestion des modules > [module\_déployé] > Gestion de session > Activer les cookies > Nom du cookie** du serveur, spécifiez un nom de cookie de session unique.

◦ Si votre installation doit prendre en charge les caractères non-ASCII, par exemple pour le portugais ou pour les paramètres régionaux qui nécessitent des caractères multi-octets, ajoutez les arguments suivants aux arguments **JVM génériques** au niveau du serveur :

-Dfile.encoding=UTF-8

-Dclient.encoding.override=UTF-8

Dans le cas où vous déployez une installation de non-production, ajoutez

-DENABLE\_NON\_PROD\_MODE=true

Dans le cas d'une configuration de production, cette option Java doit être supprimée ou définie sur false.

Conseil de navigation : Sélectionnez **Serveurs > Serveurs d'applications > Java et gestion des processus > Définition de processus > Machine virtuelle Java > Arguments JVM génériques**. Pour plus de détails, consultez la documentation WebSphere®.

• Dans la section **Applications > Applications d'entreprise** du serveur, sélectionnez le fichier EAR ou le fichier WAR que vous avez déployé, puis sélectionnez **Chargement de classe et détection de mise à jour** et spécifiez les propriétés suivantes.

- Si vous déployez un fichier WAR :
	- Pour **Ordre du chargeur de classe**, sélectionnez **Classes chargées avec le chargeur de classe local en premier (parent en dernier)**.
	- Pour **Stratégie de chargeur de classe WAR**, sélectionnez **Chargeur de classe unique pour l'application**.
- Si vous déployez un fichier EAR :
	- Pour **Ordre du chargeur de classe**, sélectionnez **Classes chargées avec le chargeur de classe local en premier (parent en dernier)**.
	- Pour la **politique de chargeur de classe WAR**, sélectionnez **Chargeur de classe pour chaque fichier WAR de l'application**.
- Commencez le déploiement. Si votre instance de WebSphere® est configurée pour utiliser une JVM version 1.7 ou plus récente, effectuez les étapes suivantes pour contourner un problème avec la base de données des fuseaux horaires.
	- 1. Arrêtez WebSphere®.
	- 2. Téléchargez l'utilitaire de mise à jour des fuseaux horaires pour Java™(JTZU).
	- 3. Suivez les étapes fournies par IBM® (JTZU) pour mettre à jour les données relatives au fuseau horaire dans votre JVM.
	- 4. Redémarrez WebSphere®.
- Dans WebSphere Enterprise Applications, sélectionnez **Votre application > Gérer les modules > Votre application > Ordre des chargeurs de classes > Classes chargées avec le chargeur de classes local en premier (parent en dernier)**.
- La taille de segment de mémoire minimale recommandée pour le fonctionnement de base de l'application est 512 et la taille de segment de mémoire maximale recommandée est 1024.

Effectuez les tâches suivantes pour spécifier la taille du tas :

- 1. Dans WebSphere®Enterprise Applications, sélectionnez **Serveurs > Serveurs d'applications WebSphere > serveur1 > Infrastructure de serveur > Java et gestion des processus > Définition de processus > Machine virtuelle Java**.
- 2. Affectez la valeur 512 à la taille du segment de mémoire initial.
- 3. Affectez la valeur 1 024 à la taille de segment de mémoire maximale.

Consultez la documentation WebSphere®pour plus d'informations sur le dimensionnement.

Pour DB2, définissez progressiveStreaming = 2 dans la console WebSphere au chemin suivant : **JDBC >Sources de données > UnicaPlatformDS > Propriétés personnalisées**.

## Instructions de déploiement de Unica Platformsur JBoss

Vous devez suivre un ensemble d'instructions lorsque vous déployez Unica Platform sur JBoss.

Assurez-vous que la version de JBoss répond aux conditions requises décrites dans le document HCL Enterprise Products Recommended Software Environments and Minimum System Requirements. Suivez les instructions décrites ci-dessous lorsque vous déployez Unica Platform sur JBoss :

Utilisez les instructions suivantes lorsque vous déployez les produits Unica Platform sur une version prise en charge de JBoss :

1. Déployez le fichier EAR ou le fichier unica.war HCL en tant qu'application d'entreprise.

Par exemple : déployer <Platform\_Install>\unica.war

Reportez-vous à <https://docs.jboss.org/jbossweb/3.0.x/deployer-howto.html> pour obtenir des instructions sur le déploiement d'une application de serveurs Web dans JBoss.

- 2. Exécutez les tâches suivantes si votre installation doit prendre en charge les caractères non-ASCII, par exemple, pour le portugais ou pour les paramètres régionaux qui exigent des caractères multi-octets :
	- a. Modifiez le script standalone.conf dans le répertoire bin sous votre répertoire JBOSS /bin pour ajouter

-Dfile.encoding=UTF-8

-Dclient.encoding.override=UTF-8

-Djboss.as.management.blocking.timeout=3600

à JAVA\_VENDOR.

Dans le cas où vous déployez une installation de non-production, ajoutez

-DENABLE\_NON\_PROD\_MODE=true

Dans le cas d'une configuration de production, cette option Java doit être supprimée ou définie sur false.

- b. Redémarrez le serveur JBoss.
- 3. Pour vous assurer que le planificateur fonctionne correctement, effectuez les sous-étapes suivantes.
	- Effectuez une sauvegarde du fichier <JBOSS\_HOME>/standalone/configuration/standalone.xml.
	- Dans <JBOSS\_HOME>/standalone/configuration/standalone.xml, recherchez le nom du module pour le pilote.

<driver name="oracledriver" module="oracle.jdbc"> <xa-datasource-class>oracle.jdbc.OracleDriver</xa-datasource-class> </driver>

◦ Ajoutez la déclaration suivante sous <subsystem xmlns="urn:jboss:domain:ee:4.0"> pour rendre le nom du module global.

<global-modules> <module name="oracle.jdbc"/> </global-modules>

- Ajouter la propriété max-parameters="10000" pour les balises suivantes.
	- <http-listener name="default"...max-parameters="10000"/>
	- <https-listener name="https...max-parameters="10000"/".
- Redémarrez le serveur JBoss.

## Directives pour le déploiement de Unica Platform sur Apache Tomcat®

Vous devez suivre un ensemble d'instructions lorsque vous déployez Unica Platform sur Apache Tomcat. Pour Contact Central, les étapes pour déployer Tomcat restent les mêmes.

Assurez-vous que la version d'Apache Tomcat répond aux conditions requises décrites dans le document Recommended Software Environments and Minimum System Requirements. Suivez les instructions décrites cidessous lorsque vous déployez Unica Platform sur Apache Tomcat :

1. Déployez le fichier unica.war HCL en tant qu'application d'entreprise sur le serveur Apache Tomcat.

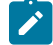

**Note:** Le déploiement du fichier EAR HCL n'est pas pris en charge dans Tomcat.

a. Modifiez le fichier setenv.sh pour le script d'instances de produits respectifs dans le répertoire bin sous votre répertoire d'instances Tomcat pour ajouter les options Java suivantes :

- Dfile.encoding=UTF-8

-Dclient.encoding.override=UTF-8

Dans le cas où vous déployez une installation de non-production, ajoutez

-DENABLE\_NON\_PROD\_MODE=true

Dans le cas d'une installation de production, cette option Java doit être supprimée ou définie comme fausse.

- b. Redémarrez Tomcat.
- 2. En cas de déploiement dans un environnement de production, vous pouvez ajouter un paramètre correspondant au segment JVM pour cette instance Tomcat dans le fichier app-one/bin/setenv.sh respectivement pour toutes les instances.

Pour DB2, définissez progressiveStreaming = 2 dans la configuration UnicaPlatformDSdatasource.

3. Lorsque le Unica war est déployé sur Tomcat, complétez la configuration suivante dans server.xml, où unica.war est déployé.

Ajoutez relaxedQueryChars sous unica server.xml comme mentionné ci-dessous.

```
<Connector port="8080" protocol="HTTP/1.1" connectionTimeout="20000" redirectPort="8443" 
relaxedQueryChars=" |, [,], \langle,`|,,\langle,},^" />
```
### Vérification de l'installation de Unica Platform

Après avoir installé et déployé Unica Platform, vous devez vérifier qu'il n'existe pas d'erreur dans l'installation et le déploiement de Unica Platform. Vous pouvez configurer l'installation de Unica Platform après l'avoir vérifiée.

Pour vérifier l'installation de Unica Platform, exécutez les tâches suivantes :

1. Accédez à l'URL d'Unica à l'aide d'un navigateur Web pris en charge.

Si vous avez saisi un domaine lors de l'installation de Unica Platform, l'URL est la suivante, où hôte est la machine sur laquelle Unica Platform est installé, domaine.com est le domaine dans lequel réside la machine hôte, et *port* est le numéro du port sur lequel le serveur d'applications Web écoute.

http://host.domain.com:port/unica

2. Connectez-vous en utilisant le login administrateur par défaut, qui est asm\_admin avec password comme mot de passe.

Vous êtes invité à modifier le mot de passe. Vous pouvez réutiliser le mot de passe existant, mais pour des raisons de sécurité, il est conseillé d'en choisir un nouveau.

La page d'accueil par défaut est le tableau de bord, que vous configurerez ultérieurement.

- 3. Dans le menu **Paramètres**, vérifiez les pages Utilisateurs, Groupes d'utilisateurs et Autorisations d'utilisateurs pour vous assurer que les utilisateurs, groupes, rôles et autorisations préconfigurés sont présents, comme décrit dans le Guide de l'administrateurUnica Platform.
- 4. Ajoutez un nouvel utilisateur et un nouveau groupe et vérifiez que les données sont entrées dans la base de données de la table système Unica Platform.
- 5. Dans le menu **Paramètres**, consultez la page Configuration pour vérifier que les propriétés de configuration de Unica Platformexistent.

Il existe des tâches de configuration supplémentaires, telles que la configuration du tableau de bord, la configuration de l'accès des utilisateurs aux applications et l'intégration à un système de contrôle d'accès LDAP ou Web (facultatif). Consultez le Guide de l'administrateur Unica Platform pour obtenir des instructions.

# Chapter 20. Configuration de Unica Platform après le déploiement

Pour une installation de base de Unica Platform, vous devez configurer Unica Platform après le déploiement si vous utilisez la fonction de génération de rapports d'Unica ou si vous souhaitez utiliser une stratégie de mot de passe.

Si vous utilisez la fonction de création de rapports Unica, consultez le Guide d'installation et de configuration des rapportsUnica . Si vous disposez d'une stratégie de mot de passe spécifique, voir [Paramètres](#page-134-0) de mot de passe par défaut (on page 135) pour déterminer si vous devez modifier les paramètres de mot de passe par défaut.

Le site Unica Platform possède des propriétés supplémentaires sur la page de **Configuration** qui remplissent des fonctions importantes que vous pouvez régler de manière facultative. Consultez l'aide contextuelle pour les propriétés ou le guide de l'administrateurUnica Platform pour en savoir plus sur leur fonction et la manière de les définir.

# Configuration requise supplémentaire pour les environnements SSL

A partir de l'édition 12.0, les composants SSL for C++ des produits Unica sont pris en charge par OpenSSL.

Si vous avez implémenté les composants SSL for C++ (par exemple le programme d'écoute Unica Campaign) dans les versions 10.0.x à 11.1.x des produits Unica, vous devez procéder comme suit pour ces composants.

- Créez un fichier de clé openssl (.pem).
- Créez de nouveaux certificats à l'aide de GSKit.
- Créez une clé de certification openssl.
- Créez ou obtenez un nouveau certificat si vous le souhaitez.
- Importez la certification ou la clé openssl dans le certificat.
- Configurez votre environnement pour utiliser les nouveaux certificats.

Pour plus de détails, voir le Guide de l'administrateurUnica Platform , chapitre 14 : Mise en œuvre de SSL à sens unique.

# <span id="page-134-0"></span>Paramètres de mot de passe par défaut

Unica fournit des paramètres par défaut pour l'utilisation des mots de passe. Cependant, vous pouvez utiliser la catégorie **Général > Paramètres du mot de passe** de la page de Unica**Configuration** pour modifier les paramètres par défaut et créer vos politiques de mot de passe.

Les paramètres de mot de passe par défaut s'appliquent aux mots de passe pour les utilisateurs créés dans Unica. Les paramètres ne s'appliquent pas aux utilisateurs importés par synchronisation avec un système externe, tel que Windows™ Active Directory, un serveur d'annuaire LDAP pris en charge ou un serveur de contrôle d'accès web. L'exception est le paramètre Maximum de tentatives de connexion échouées autorisées, qui affecte les utilisateurs internes et externes. Veuillez également noter que cette propriété ne remplace pas les éventuelles restrictions similaires définies dans un système externe.

#### Les paramètres suivants sont les paramètres par défaut de Unica :

- $\bullet$  Nombre maximal de tentatives de connexion échouées autorisées  $\overline{\phantom{a}}3$
- Historique des mots de passe 0
- Validité (en jours ) 30
- Mots de passe vierges autorisés Vrai
- Autoriser un nom d'utilisateur et un mot de passe identiques Vrai
- Nombre minimum de caractères numériques 0
- $\bullet$  Nombre minimum de caractères de lettres  $\text{-} 0$
- Longueur minimale des caractères 4

Voir l'aide en ligne pour les descriptions des paramètres par défaut.

# Chapter 21. Unica Platform utilitaires

Cette section fournit une présentation des utilitaires Unica Platform, notamment des détails qui s'appliquent à tous les utilitaires et qui ne sont pas inclus dans les descriptions individuelles des utilitaires.

#### **Emplacement des utilitaires**

Unica Platform sont situés dans le répertoire tools/bin de votre installation Unica Platform.

#### **Liste et descriptions des utilitaires**

Unica Platform fournit les utilitaires suivants.

- [Détails sur le client](#page-144-0) [\(on page 145\)](#page-144-0)  génère une clé pour une application cliente comme Unica Journey pour s'authentifier avec une instance de la Unica Platform.
- [alertConfigTool](#page-139-1) [\(on page 140\)](#page-139-1)  enregistre les alertes et les configurations pour les produits Unica
- [configTool](#page-139-0) [\(on page 140\)](#page-139-0)  importe, exporte et supprime les paramètres de configuration, y compris les enregistrements de produits
- [dataFilteringScriptTool](#page-145-0) [\(on page 146\)](#page-145-0) crée des filtres de données
- [encryptPasswords](#page-146-0) [\(on page 147\)](#page-146-0)  crypte et stocke les mots de passe
- [encryptTomcatDBPasswords](#page-147-0) [\(on page 148\)](#page-147-0)  crypter les mots de passe des bases de données que le serveur d'application Tomcat utilise en interne
- [partitionTool](#page-148-0) [\(on page 149\)](#page-148-0) crée des entrées de base de données pour les partitions
- [populateDb](#page-151-0) [\(on page 152\)](#page-151-0) alimente la base de données Unica Platform
- [quartzjobtool](#page-155-0) [\(on page 156\)](#page-155-0)  Mise à jour des tâches du programmateur créées dans la version 11.1 et les versions antérieures
- [restoreAccess](#page-151-1) [\(on page 152\)](#page-151-1)  restaure un utilisateur avec le rôle platformAdminRole
- · [scheduler\\_console\\_client](#page-153-0) [\(on page 154\)](#page-153-0)  liste ou démarre les travaux de Unica Scheduler qui sont configurés pour écouter un déclencheur.
- insightsdbutil L'installateur place les fichiers de conception de rapports qui possèdent des jetons de connexion à la base de données. Vous devez les mettre à jour pour la base de données de votre système. Vous devez exécuter l'utilitaire insightsdbutil.sh/bat pour le mettre à jour. Voir le Guide d'installation et de configuration d'Unica Insights pour plus de détails.

#### **Conditions requises pour l'exécution des utilitaires Unica Platform**

Les conditions requises pour l'exécution de tous les utilitaires Unica Platform sont les suivantes.

- Exécutez tous les utilitaires depuis le répertoire où ils se trouvent (par défaut, le répertoire tools/bin sous votre installation Unica Platform).
- Sous UNIX™, la meilleure pratique consiste à exécuter les utilitaires avec le même compte utilisateur que celui qui fait fonctionner le serveur d'applications sur lequel Unica Platform est déployé. Si vous exécutez un utilitaire avec un compte utilisateur différent, ajustez les autorisations sur le fichier platform.log pour

permettre à ce compte utilisateur d'y écrire. Si vous ne réglez pas les droits, l'utilitaire n'est pas en mesure d'écrire dans le fichier journal et vous pourriez rencontrer certains messages d'erreur, bien que l'outil fonctionne toujours correctement.

#### **Authentification des utilitaires**

Les utilitaires tels que configTool et les autres utilitaires back-end de Unica sont conçus pour être utilisés par les administrateurs système et nécessitent un accès physique aux serveurs hôtes pour pouvoir être invoqués. C'est pourquoi leur authentification a été conçue pour être indépendante du mécanisme d'authentification de l'interface utilisateur. L'accès à ces utilitaires est disponible aux utilisateurs disposant de droits d'administrateur Unica Platform. Il doit être défini en interne dans Unica Platform et authentifié par rapport aux mêmes conditions.

#### **Dépannage des problèmes de connexion**

Tous les utilitaires de Unica Platform, sauf encryptPasswords, interagissent avec les tables du système Unica Platform. Pour vous connecter à la base de données des tables système, ces utilitaires utilisent les informations de connexion suivantes qui sont définies par le programme d'installation à l'aide des informations fournies lors de l'installation de Unica Platform. Ces informations sont stockées dans le fichier jdbc.properties, situé dans le répertoire tools/bin de votre installation Unica Platform.

- Nom du pilote JDBC
- URL de connexion JDBC (qui inclut l'hôte, le port et le nom de la base de données)
- Identifiant de connexion à la source de données
- Mot de passe de la source de données (chiffré)

En outre, ces utilitaires dépendent de la variable d'environnement JAVA\_HOME, définie soit dans le script setenv situé dans le répertoire tools/bin de votre installation Unica Platform, soit sur la ligne de commande. Le programme d'installation de Unica Platform devrait avoir défini cette variable automatiquement dans le script setenv, mais c'est une bonne pratique de vérifier que la variable JAVA\_HOME est définie si vous avez un problème pour exécuter un utilitaire. Le kit JDK doit être la version de Sun (et non, par exemple, le kit JDK JRockit disponible avec WebLogic).

#### **Caractères spéciaux**

Les caractères désignés comme caractères réservés dans le système d'exploitation doivent être évités. Consultez la documentation de votre système d'exploitation pour obtenir une liste des caractères réservés et comment les éviter.

#### **Options standard des utilitaires Unica Platform**

Les options suivantes sont disponibles dans tous les utilitaires Unica Platform.

-l logLevel

Définit le niveau des informations de journal affichées dans la console. Les options sont élevées, moyennes et faibles. La valeur par défaut est faible.

Définit les paramètres régionaux pour les messages de la console. Les paramètres régionaux par défaut sont en\_US. Les valeurs disponibles sont déterminées par les langues dans lesquelles Unica Platform a été traduit. Spécifiez les paramètres régionaux à l'aide de l'identificateur des paramètres régionaux ICU, conformément aux normes ISO 639-1 et ISO 3166.

-h

Affiche un message d'utilisation court dans la console.

-m

Affiche la page de manuel de cet utilitaire dans la console.

-v

Affiche davantage de détails d'exécution dans la console.

## Configuration des utilitaires Unica Platform sur des machines supplémentaires

Sur la machine sur laquelle Unica Platform est installé, vous pouvez exécuter les utilitaires Unica Platformsans configuration supplémentaire. Cependant, vous pouvez souhaiter exécuter les utilitaires depuis une autre machine sur le réseau. Cette procédure décrit les étapes requises pour cette opération.

Assurez-vous que la machine sur laquelle vous effectuez cette procédure remplit les conditions suivantes.

- Le pilote JDBC approprié doit être présent sur la machine ou accessible à partir de la machine.
- La machine doit disposer d'un accès réseau aux tables système Unica Platform.
- L'environnement d'exécution Java™ doit être installé sur la machine ou être accessible depuis celle-ci.
- 1. Rassembles les informations ci-dessous concernant les tables système Unica Platform.
	- Chemin d'accès complet du ou des fichiers de pilote JDBC sur votre système.
	- Le chemin d'accès complet à une installation de l'environnement d'exécution Java™.

La valeur par défaut du programme d'installation est le chemin d'accès à la version prise en charge de l'environnement d'exécution Java que le programme place dans le répertoire d'installation d'Unica. Vous pouvez accepter ce chemin par défaut ou en indiquer un autre.

- Type de la base de données
- Hôte de la base de données
- Port de la base de données
- Nom/ID système de la base de données
- Nom d'utilisateur de la base de données
- Mot de passe de la base de données
- 2. Exécutez le programme d'installation Unica et installez Unica Platform.

Entrez les informations de connexion à la base de données que vous avez rassemblées pour les tables système Unica Platform. Si vous n'êtes pas familiarisé avec le programme d'installation Unica, reportez-vous au guide d'installation de Unica Campaign ou de Unica Plan.

Vous n'avez pas besoin de déployer l'application Web Unica Platform si vous installez seulement les utilitaires.

## Utilitaires

<span id="page-139-1"></span>Cette section décrit les utilitaires Unica Platform et propose des détails, la syntaxe et des exemples d'utilisation.

### alertConfigTool

Les types de notifications disponibles sont spécifiques à chacun des produits Unica. Utilisez l'utilitaire alertConfigTool pour enregistrer les types de notification lorsque le programme d'installation ne l'a pas fait automatiquement pendant l'installation ou la mise à niveau.

#### **Syntaxe**

```
alertConfigTool -i -f importFile
```
#### **Commandes**

**-i -f importFile**

Importer des alertes et des types de notifications depuis un fichier XML spécifié.

#### **Exemple**

• Importez les types d'alerte et de notification à partir d'un fichier nommé Platform\_alerts\_configuration.xml situé dans le répertoire tools\bin sous l'installation Unica Platform.

alertConfigTool -i -f Platform\_alerts\_configuration.xml

### <span id="page-139-0"></span>configTool

Les propriétés et les valeurs de la page **Configuration** sont enregistrées dans les tables du système Unica Platform. Vous pouvez utiliser l'utilitaire configTool pour importer et exporter les paramètres de configuration depuis et vers les tables du système.

#### **Quand utiliser configTool**

Vous pourriez vouloir utiliser configTool pour les raisons suivantes.

- Pour importer les modèles de partition et de source de données fournis avec Unica Campaign, que vous pouvez ensuite modifier et dupliquer à l'aide de la page **Configuration**.
- Pour enregistrer (importer les propriétés de configuration) des produits Unica si le programme d'installation du produit n'est pas en mesure d'ajouter automatiquement les propriétés à la base de données.
- Pour exporter une version XML des paramètres de communication à des fins de sauvegarde ou d'importation vers une autre installation d'Unica.
- Pour supprimer les catégories qui n'ont pas le lien **Supprimer la catégorie**. Pour ce faire, utilisez configTool pour exporter votre configuration, puis supprimez manuellement le XML qui crée la catégorie et utilisez configTool pour importer le XML modifié.
- **Important:** Cet utilitaire modifie les tables usm\_configuration et usm\_configuration\_values dans la base de données des tables système Unica Platform, qui contient les propriétés de configuration et leurs valeurs. Pour de meilleurs résultats, créez des copies de sauvegarde de ces tables ou exportez vos configurations existantes à l'aide de configTool et sauvegardez le fichier résultant afin de pouvoir restaurer votre configuration en cas d'erreur lors de l'importation à l'aide de configTool.

#### **Syntaxe**

```
configTool -d -p "elementPath" [-o]
configTool -i -p "parent ElementPath" -f importFile [-o]
configTool -x -p "elementPath" -f exportFile
configTool -vp -p "elementPath" -f importFile [-d]
configTool -r productName -f registrationFile [-o] configTool -u nomduproduit
```
#### **Commandes**

**-d -p "elementPath" [o]**

Supprimez les propriétés de configuration et leurs paramètres, tout en spécifiant un chemin pour leur hiérarchie.

Le chemin d'élément doit utiliser les noms internes des catégories et des propriétés. Vous pouvez les obtenir en allant sur la page **Configuration**, en sélectionnant la catégorie ou la propriété souhaitée, et en regardant le chemin d'accès qui s'affiche entre parenthèses dans le volet de droite. Délimitez un chemin d'accès dans la hiérarchie des propriétés de configuration en utilisant le caractère  $\vert$ , et entourez le chemin d'accès de guillemets doubles.

Prenez connaissance des informations suivantes.

- Seules les catégories et propriétés d'une application, et non les applications entières, peuvent être supprimées à l'aide de cette commande. Utilisez la commande -u pour désenregistrer une application entière.
- Pour supprimer les catégories qui n'ont pas le lien **Supprimer la catégorie** sur la page de **configuration**, utilisez l'option -o.

Lorsque vous utilisez  $-d$  avec la commande  $-v<sub>P</sub>$ , le configTool supprime tous les noeuds enfants dans le chemin que vous spécifiez si ces noeuds ne sont pas inclus dans le fichier XML que vous spécifiez.

```
-i -p "parentElementPath" -f importFile [o]
```
Importez les propriétés de configuration et leurs paramètres depuis un fichier XML spécifié.

Pour effectuer l'importation, spécifiez un chemin vers l'élément parent sous lequel vous souhaitez importer vos catégories. L'utilitaire configTool importe les propriétés sous la catégorie que vous spécifiez dans le chemin d'accès.

Vous pouvez ajouter des catégories à tout niveau situé sous le niveau supérieur. Toutefois, vous ne pouvez pas ajouter une catégorie au même niveau que le niveau supérieur.

Le chemin d'élément doit utiliser les noms internes des catégories et des propriétés. Vous pouvez les obtenir en vous rendant sur la page **Configuration**, en sélectionnant la catégorie ou la propriété requise et en consultant le chemin d'accès qui s'affiche entre parenthèses dans le volet de droite. Délimitez un chemin dans la hiérarchie des propriétés de configuration en utilisant le caractère | et entourez le chemin de guillemets doubles.

Vous pouvez spécifier un emplacement de fichier d'importation relatif au répertoire tools/bin ou vous pouvez spécifier un chemin de répertoire complet. Si vous spécifiez un chemin relatif ou aucun chemin, configTool recherche d'abord le fichier relatif au répertoire tools/bin.

Par défaut, cette commande n'écrase pas une catégorie existante, mais vous pouvez utiliser l'option -<sub>o</sub> pour forcer l'écrasement.

#### **-x -p "elementPath" -f exportFile**

Exporte les propriétés de configuration et leurs paramètres dans un fichier XML spécifié.

Vous pouvez exporter toutes les propriétés de configuration ou limiter l'exportation à une catégorie spécifique. Pour ce faire, spécifiez un chemin dans la hiérarchie des propriétés de configuration.

Le chemin d'accès de l'élément doit utiliser les noms internes des catégories et des propriétés, que vous pouvez obtenir en allant sur la page **Configuration**, en sélectionnant la catégorie ou la propriété souhaitée et en regardant le chemin d'accès qui s'affiche entre parenthèses dans le volet de droite. Délimitez un chemin dans la hiérarchie des propriétés de configuration en utilisant le caractère | et entourez le chemin de guillemets doubles.

Vous pouvez spécifier l'emplacement d'un fichier d'exportation dans le répertoire actuel ou un chemin de répertoire complet. Si la spécification du fichier ne contient pas de séparateur (/ sous UNIX™, / ou \ sous Windows™), configTool écrit le fichier dans le répertoire tools/bin de votre installation Unica Platform. Si vous ne fournissez pas l'extension xml, configTool l'ajoute.

**-vp -p "elementPath" -f importFile [-d]**

Cette commande est principalement utilisée dans les mises à niveau manuelles, pour importer des propriétés de configuration. Si vous avez appliqué un groupe de correctifs qui contient une nouvelle propriété de configuration, puis que vous mettez à niveau, l'importation d'un fichier de configuration dans le cadre d'un processus de mise à niveau manuelle peut remplacer des valeurs qui ont été définies lorsque le groupe de correctifs a été appliqué. La commande -v<sub>p</sub> garantit que l'importation ne remplace pas les valeurs de configuration précédemment définies.

**Important:** Après avoir utilisé l'utilitaire configTool avec l'option -vp, vous devez redémarrer le serveur d'applications Web sur lequel Unica Platform est déployé pour que les modifications soient appliquées.

Lorsque vous utilisez -d avec la commande -vp, le configTool supprime tous les noeuds enfants dans le chemin que vous spécifiez si ces noeuds ne sont pas inclus dans le fichier XML que vous spécifiez.

#### **-r productName -f registrationFile**

Enregistrez l'application. L'emplacement du fichier d'enregistrement peut être relatif au répertoire tools/bin ou peut être un chemin complet. Par défaut, cette commande n'écrase pas une configuration existante, mais vous pouvez utiliser l'option -o pour forcer l'écrasement. Le paramètre *productName* doit être l'un des noms énumérés ci-dessus.

Prenez connaissance des informations suivantes.

• Lorsque vous utilisez la commande - $r$ , le fichier d'enregistrement doit avoir  $\epsilon_{\rm application}$ > comme première balise dans le XML.

D'autres fichiers peuvent être fournis avec votre produit, que vous pouvez utiliser pour insérer des propriétés de configuration dans la base de données de Unica Platform. Pour ces fichiers, utilisez la commande -i. Seul le fichier ayant la balise <application> comme première balise peut être utilisé avec la commande -r.

- Le fichier d'enregistrement du site Unica Platform est nommé Manager\_config.xml, et la première balise est <Suite>. Pour enregistrer ce fichier sur une nouvelle installation, utilisez l'utilitaire populateDb ou exécutez à nouveau le programme d'installation Unica Platform comme décrit dans le guide d'installationUnica Platform.
- Après l'installation initiale, pour réenregistrer des produits autres que le Unica Platform, utilisez  $_{\rm configurationol}$ avec la commande -r et -o pour écraser les propriétés existantes.

L'utilitaire configTool utilise les noms de produits comme paramètres avec les commandes qui enregistrent et désenregistrent les produits. Dans la révision 8.5.0 d'Unica, de nombreux produits ont changé de nom. Cependant, les noms qui sont reconnus par configTool n'ont pas changé. Les noms de produits valides à utiliser avec configTool sont énumérés ci-dessous, ainsi que les noms actuels des produits.

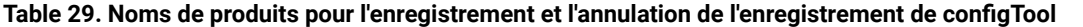

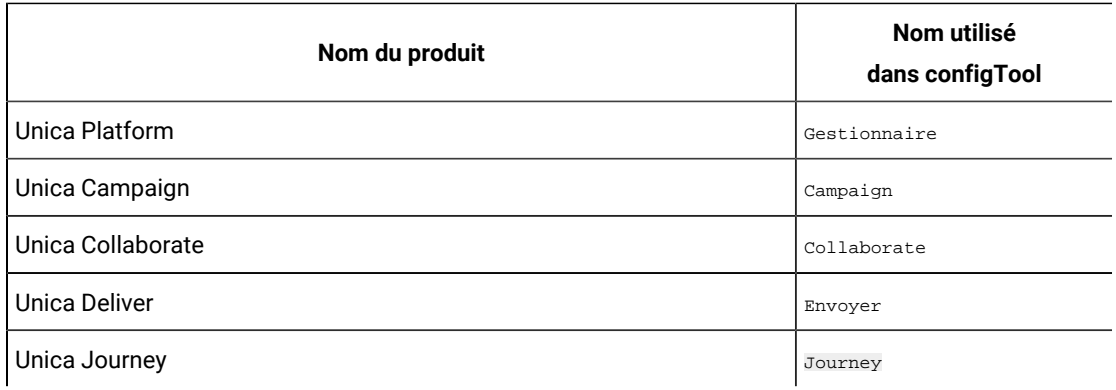

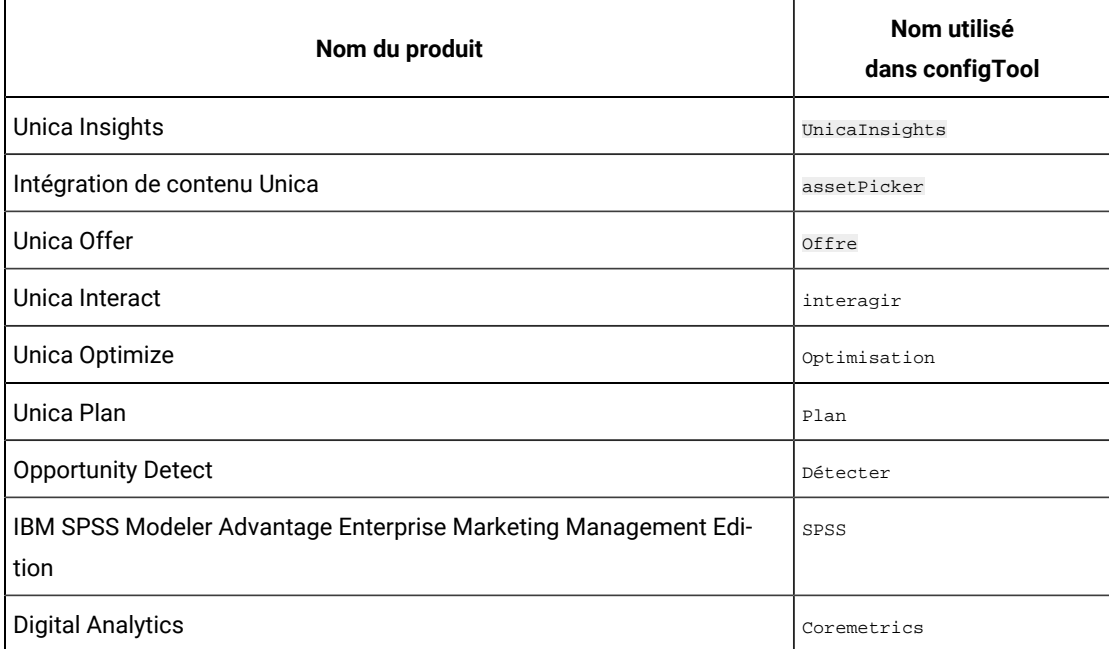

#### **Table 29. Noms de produits pour l'enregistrement et l'annulation de l'enregistrement de configTool (continued)**

#### **-u productName**

Désenregistrer une application qui est spécifiée par *productName*. Il n'est pas nécessaire d'inclure un chemin vers la catégorie du produit. Le nom du produit est suffisant et il est obligatoire. Ce processus supprime toutes les propriétés et tous les paramètres de configuration du produit.

#### **Options**

**-o**

Lorsqu'il est utilisé avec -i ou -r, il écrase l'enregistrement d'une catégorie ou d'un produit existant (nœud).

Lorsqu'il est utilisé avec -d, vous pouvez supprimer une catégorie (nœud) qui n'a pas le lien **Supprimer la catégorie** sur la page de **Configuration**.

#### **Exemples**

• Importez les paramètres de configuration d'un fichier nommé Product\_config.xml dans le répertoire conf de l'installation Unica Platform.

configTool -i -p "Affinium" -f Product\_config.xml

• Importez l'un des modèles de source de données Unica Campaign fournis dans la partition Unica Campaign par défaut, partition1. L'exemple suppose que vous avez placé le modèle de source de données Oracle, OracleTemplate.xml, dans le répertoire tools/bin de l'installation Unica Platform.

configTool -i -p "Affinium|Campaign|partitions|partition1|dataSources" -f OracleTemplate.xml
• Exportez tous les paramètres de configuration vers un fichier nommé  $myConfig.xm1$  dans le répertoire  $D:$ \backups.

configTool -x -f D:\backups\myConfig.xml

• Exportez une partition existante de Unica Campaign (avec les entrées de la source de données), enregistrezla dans un fichier nommé partitionTemplate.xml, et stockez-la dans le répertoire tools/bin par défaut de l'installation Unica Platform.

configTool -x -p "Affinium|Campaign|partitions|partition1" -f partitionTemplate.xml

• Enregistrez manuellement une application nommée NomProduit, en utilisant un fichier nommé  $_{app\_config.xml}$ dans le répertoire tools/bin par défaut de l'installation Unica Platform, et forcez-la à écraser un enregistrement existant de cette application.

configTool -r product Name -f app\_config.xml -o

• Annulez l'enregistrement d'une application nom\_produit.

configTool -u productName

• Exécutez la commande suivante pour activer la fonction encodeCSV :

configTool -vp -p "Affinium|Plan|umoConfiguration" -f Plan\_Home\conf\Plan\_encodeProperty\_11.1.xml

• Enregistrez les paramètres d'Unica Interact en tant que menu de configuration sous AffiniumWebApps \Campaign\interact\conf\interact\_setup\_navigation.xml à l'aide des éléments suivants

configTool.bat -v -i -p "Affinium|suite|uiNavigation|settingsMenu" -f "interact\_setup\_navigation.xml"

## Détails sur le client

Cet utilitaire génère des clés pour les applications clientes, comme Unica Journey, pour s'authentifier avec une instance de la Plateform.

Il enregistre la clé dans la base de données de la Platform et l'imprime sur la console. La clé peut ensuite être copiée et collée sur l'application cible.

#### **Syntaxe**

clientDetails -a nom de l'application

#### **Commandes**

-a nom de l'application

Génère la clé pour l'application spécifiée. Les valeurs possibles pour appName sont Manager (pour Unica Platform) et Journey (pour Unica Journey).

#### **Exemples**

#### **Générer la clé pour Unica Journey**

clientDetails -a Journey

## dataFilteringScriptTool

L'utilitaire datafilteringScriptTool lit un fichier XML pour alimenter les tables de filtrage des données dans la base de données des tables du système Unica Platform.

Selon la manière dont vous écrivez le code XML, vous pouvez utiliser cet utilitaire de deux manières.

- En utilisant un groupe d'éléments XML, vous pouvez générer automatiquement des filtres de base de données en fonction des combinaisons uniques des valeurs de zone (un filtre de données pour chaque combinaison unique).
- En utilisant un groupe d'éléments XML légèrement différent, vous pouvez définir chaque filtre de données que crée l'utilitaire.

Consultez Unica Platform le Guide de l'administrateur pour obtenir des informations sur la création du XML.

#### **Quand utiliser datafilteringScriptTool ?**

Vous devez utiliser datafilteringScriptTool lorsque vous créez de nouveaux filtres de données.

#### **Conditions préalables**

Unica Platform doit être déployé et actif.

#### **Utilisation de datafilteringScriptTool avec SSL**

Lorsque Unica Platform est déployé en utilisant SSL unidirectionnel, vous devez modifier le script datafilteringScriptTool pour ajouter les options SSL d'établissement de liaison. Pour modifier le script, vous devez disposer des informations suivantes.

- Nom et chemin de fichier de clés certifiées
- Mot de passe de fichier de clés certifiées

Dans un éditeur de texte, ouvrez le script datafilteringScriptTool (.bat ou .sh) et trouvez les lignes qui ressemblent à ceci (les exemples sont ceux de la version Windows™ ).

:callexec

"%JAVA\_HOME%\bin\java" -DUNICA\_PLATFORM\_HOME="%UNICA\_PLATFORM\_HOME%"

com.unica.management.client.datafiltering.tool.DataFilteringScriptTool %\*

Modifiez ces lignes pour qu'elles ressemblent à ceci (le nouveau texte est en gras). Remplacez myTrustStore.jks et myPassword par le chemin et le nom de fichier de votre truststore et le mot de passe de ce dernier.

```
:callexec
```
SET SSL\_OPTIONS=-Djavax.net.ssl.keyStoreType="JKS"

-Djavax.net.ssl.trustStore="C:\security\myTrustStore.jks"

-Djavax.net.ssl.trustStorePassword=myPassword

"%JAVA\_HOME%\bin\java" -DUNICA\_PLATFORM\_HOME="%UNICA\_PLATFORM\_HOME%" %SSL\_OPTIONS%

com.unica.management.client.datafiltering.tool.DataFilteringScriptTool %\*

#### **Syntaxe**

```
datafilteringScriptTool -r pathfile
```
#### **Commandes**

#### **-r path\_file**

Importer des spécifications de filtre de données depuis un fichier XML défini. Si le fichier ne se trouve pas dans le répertoire tools/bin de votre installation, fournissez un chemin d'accès et mettez le paramètre path file entre guillemets.

#### **Exemple**

• Utilisez un fichier nommé collaborateDataFilters.xml, situé dans le répertoire C:\unica\xml, pour alimenter les tables du système de filtres de données.

datafilteringScriptTool -r "C:\unica\xml\collaborateDataFilters.xml"

## encryptPasswords

L'utilitaire encryptPasswords est utilisé pour crypter et stocker l'un des deux mots de passe que Unica Platform utilise en interne.

Les deux mots de passe que l'utilitaire peut chiffrer sont les suivants.

- Mot de passe utilisé par Unica Platform pour accéder à ses tables système. L'utilitaire remplace un mot de passe crypté existant (stocké dans le fichier jdbc.properties, situé dans le répertoire tools\bin sous votre installation Unica Platform) par un nouveau.
- Mot de passe du fichier de clés utilisé par Unica Platform lorsqu'il est configuré afin d'utiliser un protocole SSL avec un certificat autre que celui fourni avec Unica Platform ou le serveur d'applications Web. Le certificat peut être un certificat autosigné ou un certificat obtenu auprès d'une autorité de certification.

#### **Quand utiliser encryptPasswords**

Utilisez encryptPasswords comme pour les raisons suivantes.

- Lorsque vous changez le mot de passe du compte utilisé pour accéder à votre base de données des tables système Unica Platform.
- Lorsque vous avez créé un certificat autosigné ou obtenu un certificat d'une autorité de certification.

#### **Conditions préalables**

- Avant d'exécuter encryptPasswords pour crypter et stocker un nouveau mot de passe de base de données, faites une copie de sauvegarde du fichier jdbc.properties, situé dans le répertoire tools/bin de votre installation Unica Platform.
- Avant d'exécuter encryptPasswords pour crypter et stocker le mot de passe du keystore, vous devez avoir créé ou obtenu un certificat numérique et connaître le mot de passe du keystore.

#### **Syntaxe**

```
encryptPasswords -d databasePassword
```

```
encryptPasswords -k keystorePassword
```
#### **Commandes**

**-d databasePassword**

Chiffre le mot de passe de la base de données.

**-k keystorePassword**

Cryptez le mot de passe du keystore et stockez-le dans un fichier nommé pfile.

#### **Exemples**

• Lors de l'installation de Unica Platform, le login du compte de la base de données de la table système était défini sur myLogin. Maintenant, quelque temps après l'installation, vous avez changé le mot de passe de ce compte en newPassword. Exécutez encryptPasswords comme suit pour crypter et stocker le mot de passe de la base de données.

encryptPasswords -d newPassword

• Vous configurez une application Unica pour utiliser SSL et avez créé et obtenu un certificat numérique. Exécutez encryptPasswords comme suit pour crypter et stocker le mot de passe du keystore.

encryptPasswords -k myPassword

## encryptTomcatDBPasswords

L'utilitaire encryptTomcatDBPasswords est utilisé pour crypter les mots de passe des bases de données que le serveur d'application Tomcat utilise en interne. Il sert à chiffrer des mots de passe de base de données utilisés dans Campaign.xml et unica.xml. Cet utilitaire peut chiffrer le mot de passe de base de données d'application Unica. L'utilitaire imprime le mot de passe chiffré dans la ligne de commande.

### **Quand utiliser encryptTomcatDBPasswords**

Utilisez l'utilitaire encryptTomcatDBPasswords lorsque vous souhaitez utiliser un mot de passe crypté dans les configurations Tomcat. Il peut ensuite être utilisé lorsque le mot de passe Campaign ou Unica System DB a expiré ou a été modifié. Vous pouvez utiliser cet utilitaire et crypter le mot de passe qui sera remplacé dans Campaign.xml, unica.xml et plan.xml situés dans <instanceHome>\conf\Catalina\localhost.

#### **Syntaxe**

encryptTomcatDBPasswords -d databasePassword

#### **Commandes**

#### **-d databasePassword**

Chiffre le mot de passe de la base de données.

## **Note:**

Cet utilitaire est uniquement disponible lorsque l'utilisateur sélectionne Tomcat comme serveur d'applications en installant Unica Platform.

Il peut uniquement être utilisé lorsque l'utilisateur souhaite utiliser des mots de passe chiffrés au lieu de mots de passe en texte clair, sous des configurations Tomcat.

Pour plus de détails, voir la documentation de Tomcat.

## partitionTool

Les partitions sont associées aux stratégies et rôles Unica Campaign. Ces associations de stratégies et rôles et de leur partitions sont stockées dans les tables système Unica Platform. L'utilitaire partitionTool ensemence les tables du système Unica Platform avec des informations de base sur la politique et les rôles des partitions.

### **Quand utiliser partitionTool**

Pour chaque partition que vous créez, vous devez utiliser partitionTool pour ensemencer les tables du système Unica Platform avec des informations de base sur les stratégies et les rôles.

Consultez le guide d'installation approprié pour votre version de Unica Campaign pour obtenir des instructions détaillées sur la configuration de plusieurs partitions dans Unica Campaign.

#### **Caractères spéciaux et espaces**

Toute description de partition ou tout nom d'utilisateur, de groupe ou de partition qui contient des espaces doit être placé entre guillemets.

#### **Syntaxe**

partitionTool -c -s sourcePartition -n newPartitionName [-u admin\_user\_name] [-d partitionDescription] [-g groupName] [-a application]

#### **Commandes**

Les commandes suivantes sont disponibles dans l'utilitaire partitionTool.

**-c**

Réplique (clone) les politiques et les rôles d'une partition existante spécifiée à l'aide de l'option -s, et utilise le nom spécifié à l'aide de l'option  $-$ n. Ces deux options sont requises avec  $\circ$ . Cette commande effectue les opérations suivantes.

- Crée un nouvel utilisateur Unica avec le rôle Admin dans la stratégie Rôles d'administration et la stratégie globale de Unica Campaign. Le nom de partition que vous spécifiez est défini automatiquement comme mot de passe de l'utilisateur.
- Crée un nouveau groupe Unica Platform et fait du nouvel utilisateur Admin un membre de ce groupe.
- Crée un nouvel objet de partition.
- Réplique toutes les stratégies associées à la partition source et les associe à la nouvelle partition.
- Pour chaque stratégie répliquée, réplique tous les rôles associés à la stratégie.
- Pour chaque rôle répliqué, mappe toutes les fonctions de la même manière qu'elles l'étaient dans le rôle source.
- Affecte le nouveau groupe Unica Platform au dernier rôle Admin défini par le système lors de la réplication du rôle. Si vous clonez la partition par défaut, partition1, ce rôle est le rôle d'administration par défaut (Admin).

#### **Options**

#### **-d partitionDescription**

Facultatif, utilisé avec -c uniquement. Spécifie une description qui apparaît dans la sortie de la commande -list. Doit être inférieure ou égale à 256 caractères. Placez entre guillemets si la description contient des espaces.

#### **-une application**

Facultatif, utilisé uniquement avec -c, -n, -g, et -u. Clone les données de la partition source pour la partition d'application seulement spécifiée. L'application doit être une application Unica Suite.

#### **-g groupName**

Facultatif, utilisé avec -c uniquement. Spécifie le nom du groupe d'administration de Unica Platform créé par l'utilitaire. Le nom doit être unique dans cette instance de Unica Platform

S'il n'est pas défini, le nom prend par défaut la valeur de partition\_nameAdminGroup.

**-n partitionName**

Facultatif avec -list, obligatoire avec -c. Doit être inférieure ou égale à 32 caractères.

Utilisé avec -list, spécifie la partition dont les informations sont listées.

Lorsqu'il est utilisé avec -c, spécifie le nom de la nouvelle partition, et le nom de la partition que vous spécifiez est utilisé comme mot de passe pour l'utilisateur Admin. Le nom de la partition doit correspondre au nom que vous avez donné à la partition lorsque vous l'avez configurée (à l'aide du modèle de partition sur la page de Configuration).

**-s sourcePartition**

Requis, utilisé avec -c uniquement. Nom de la partition source à répliquer.

**-u adminUserName**

Facultatif, utilisé avec -c uniquement. Spécifie le nom de l'utilisateur Admin pour la partition répliquée. Le nom doit être unique dans cette instance de Unica Platform.

S'il n'est pas défini, le nom prend par défaut la valeur partitionNameAdminUser.

Le nom de partition est automatiquement défini comme mot de passe de l'utilisateur.

#### **Exemples**

- Créez une partition avec les caractéristiques suivantes.
	- Clonée à partir de partition1
	- Le nom de la partition est myPartition
	- Utilise le nom d'utilisateur (myPartitionAdminUser) et le mot de passe (myPartition) par défaut.
	- Utilise le nom de groupe par défaut (myPartitionAdminGroup)
	- A la description "ClonedFromPartition1"

◦ partitionTool -c -s partition1 -n maPartition -d "ClonedFromPartition1"

- Créez une partition avec les caractéristiques suivantes.
	- Clonée à partir de partition1
	- Le nom de la partition est partition2
	- Spécifie le nom d'utilisateur du client A avec le mot de passe attribué automatiquement à la partition

2.

- Spécifie le nom de groupe de customerAGroup
- A la description "PartitionForCustomerAGroup"
- partitionTool -c -s partition1 -n partition2 -u customerA -g customerAGroup -d

"PartitionForCustomerAGroup"

- Mettez à jour une partition avec les caractéristiques suivantes.
	- Clonée à partir de partition1
	- Le nom de la partition est partition2
	- Spécifier le nom de l'utilisateur admin et le groupe d'utilisateurs admin de la partition2

◦ partitionTool -c -s partition1 -n partition2 -u partition2AdminUser -a Journey

**Note:** En utilisant l'option -a, assurez-vous de spécifier le nom du groupe, si le nom du groupe a été spécifié explicitement lorsque la partition a été créée par l'utilitaire.

partitionTool -c -s partition1 -n partition2 -u partition2AdminUser -g [nom du groupe partition2] -a Journey

## populateDb

L'utilitaire populateDb insère des données par défaut (seed) dans les tables du système Unica Platform.

Le programme d'installation d'Unica peut remplir les tables système de Unica Platform avec les données par défaut de Unica Platformet de Unica Campaign. Toutefois, si vos règles d'entreprise n'autorisent pas le programme d'installation à changer la base de données ou que le programme d'installation ne parvient pas à se connecter aux tables système de Unica Platform, vous devez insérer les données par défaut dans les tables système de Unica Platform à l'aide de cet utilitaire.

Pour Unica Campaign, ces données comportent les rôles et autorisations de sécurité pour la partition par défaut. Pour Unica Platform, elles incluent les utilisateurs et les groupes par défaut, ainsi que les rôles de sécurité et les droits de la partition par défaut.

#### **Syntaxe**

populateDb -n productName

#### **Commandes**

#### -n productName

Insérez les données par défaut dans les tables système Unica Platform. Les noms de produits valides sont Manager (pour Unica Platform) et Campaign (pour Unica Campaign).

#### **Exemples**

• Insérez manuellement les données par défaut Unica Platform.

populateDb -n Manager

• Insérez manuellement les données par défaut Unica Campaign.

```
populateDb -n Campaign
```
### restoreAccess

L'utilitaire restoreAccess vous permet de restaurer l'accès à Unica Platform si tous les utilisateurs disposant des privilèges PlatformAdminRole ont été verrouillés par inadvertance ou si toute possibilité de se connecter à Unica Platform a été perdue.

#### **Quand utiliser restoreAccess**

Vous pourriez vouloir utiliser restoreAccess dans les deux circonstances décrites dans cette section.

#### **Utilisateurs du PlatformAdminRole désactivés**

Il est possible que tous les utilisateurs qui possèdent les privilèges PlatformAdminRole dans Unica Platformsoient désactivés dans le système. Voici un exemple qui montre comment le compte utilisateur platform\_admin peut être désactivé. Supposons qu'un seul utilisateur dispose des privilèges PlatformAdminRole (utilisateur platform\_admin). Supposons que la propriété Maximum de tentatives de connexion échouées autorisées dans la catégorie **Général | Paramètres du mot de passe** de la page de configuration est définie sur 3. Supposons ensuite qu'un utilisateur qui tente de se connecter en tant que platform\_admin entre un mot de passe incorrect trois fois de suite. En raison de ces échecs de connexion, le compte platform\_admin est désactivé dans le système.

Dans ce cas, vous pouvez utiliser restoreAccess pour ajouter un utilisateur avec des privilèges PlatformAdminRole aux tables du système Unica Platform sans accéder à l'interface web.

Lorsque vous exécutez restoreAccess de cette manière, l'utilitaire crée un utilisateur avec le nom de connexion et le mot de passe que vous spécifiez, et avec les privilèges PlatformAdminRole.

Si un nom de connexion utilisateur existe dans Unica Platform en tant qu'utilisateur interne, le mot de passe de cet utilisateur est changé.

Seul un utilisateur qui possède le nom de connexion PlatformAdmin et les privilèges PlatformAdminRole peut administrer tous les tableaux de bord. Ainsi, si l'utilisateur platform\_admin est désactivé et que vous créez un utilisateur avec restoreAccess, vous devez créer un utilisateur avec un login de platform\_admin.

#### **Configuration incorrecte de l'authentification NTLMv2**

Si vous mettez en œuvre l'authentification NTLMv2 avec une configuration incorrecte et que vous ne pouvez plus vous connecter, utilisez restoreAccess pour rétablir la possibilité de se connecter.

Lorsque vous exécutez restoreAccess de cette manière, l'utilitaire change la valeur de la propriété de la Platform | Sécurité | Méthode de connexion en Unica Platform. Ce changement vous permet de vous connecter à l'aide de n'importe quel compte utilisateur qui existait avant le verrouillage. Vous avez également la possibilité de spécifier un nouveau nom de connexion et un nouveau mot de passe. Vous devez redémarrer le serveur d'applications Web sur lequel Unica Platform est déployé si vous utilisez l'utilitaire restoreAccess de cette manière.

#### **Observations relatives aux mots de passe**

Notez les points suivants concernant les mots de passe lorsque vous utilisez restoreAccess.

- L'utilitaire restoreAccess ne prend pas en charge les mots de passe vides et n'applique pas les règles relatives aux mots de passe.
- Si vous spécifiez un nom d'utilisateur utilisé, l'utilitaire réinitialise le mot de passe de cet utilisateur.

#### **Syntaxe**

```
restoreAccess -u loginName -p password
```
restoreAccess -r

#### **Commandes**

**-r**

Lorsqu'elle est utilisée sans l'option -u loginName, la valeur de la propriété de la Platform | Sécurité | Méthode de connexion est réinitialisée à Unica Platform. Requiert le redémarrage du serveur d'application Web pour être prise en compte.

Utilisé avec l'option -u loginName, crée un utilisateur PlatformAdminRole.

#### **Options**

#### **-u loginNname**

Crée un utilisateur qui possède les privilèges PlatformAdminRole et le nom de connexion spécifié. Doit être utilisé avec l'option -p.

**-p mot de passe**

Spécifie le mot de passe de l'utilisateur en cours de création. Requis avec -u.

#### **Exemples**

• Créez un utilisateur qui possède les privilèges PlatformAdminRole. Le nom de connexion est tempuser et le mot de passe est tempPassword.

restoreAccess -u tempUser -p tempPassword

• Changez la valeur de la méthode de connexion pour Platform et créez un utilisateur avec des privilèges PlatformAdminRole. Le nom de connexion est tempUser et le mot de passe est tempPassword.

restoreAccess -r -u tempUser -p tempPassword

## scheduler\_console\_client

Les tâches configurées dans Unica Scheduler peuvent être répertoriées et déclenchées par cet utilitaire, si elles sont configurées pour intercepter un déclencheur.

#### **Que faire si SSL est activé**

Lorsque l'application web Unica Platform est configurée pour utiliser SSL, la JVM utilisée par l'utilitaire scheduler\_console\_client doit utiliser le même certificat SSL que celui utilisé par le serveur d'applications Web sur lequel le site Unica Platform est déployé.

Pour importer le certificat SSL, procédez comme suit :

- Déterminer l'emplacement du JRE utilisé par le scheduler\_console\_client.
	- Si JAVA\_HOME est défini comme une variable d'environnement système, le JRE vers lequel il pointe est celui utilisé par l'utilitaire scheduler\_console\_client.
	- Si JAVA\_HOME n'est pas défini comme variable d'environnement système, l'utilitaire scheduler\_console\_client utilise le JRE défini soit dans le script setenv situé dans le répertoire tools/ bin de votre installation Unica Platform, soit sur la ligne de commande.
- Importez le certificat SSL utilisé par le serveur d'application web sur lequel le site Unica Platform est déployé dans le JRE utilisé par scheduler\_console\_client.

Le Sun JDK comprend un programme appelé keytool que vous pouvez utiliser pour importer le certificat. Consultez la documentation Java™ pour obtenir des détails complets sur l'utilisation de ce programme ou accédez à l'aide en saisissant -help lorsque vous exécutez le programme.

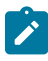

**Note:** En cas de mise à jour, le JRE livré avec Unica est écrasé. Veillez donc à réimporter les certificats dans le JRE si vous utilisez le même JRE.

- Ouvrez le fichier tools/bin/schedulerconsoleclient dans un éditeur de texte et ajoutez les propriétés suivantes. Elles dépendent du serveur d'applications web sur lequel Unica Platform est déployé.
	- Pour WebSphere®, ajoutez ces propriétés au fichier.

-Djavax.net.ssl.keyStoreType=JKS

-Djavax.net.ssl.keyStore="Chemin d'accès au fichier JKS de votre magasin de clés".

-Djavax.net.ssl.keyStorePassword="Le mot de passe de votre magasin de clés".

-Djavax.net.ssl.trustStore="Chemin vers le fichier JKS de votre magasin de confiance".

-Djavax.net.ssl.trustStorePassword="Votre mot de passe du magasin de confiance"

-DisUseIBMSSLSocketFactory=false

◦ Pour WebLogic, ajoutez ces propriétés au fichier.

-Djavax.net.ssl.keyStoreType="JKS"

-Djavax.net.ssl.trustStore="Chemin vers le fichier JKS de votre magasin de confiance".

-Djavax.net.ssl.trustStorePassword="Votre mot de passe du magasin de confiance"

Si les certificats ne correspondent pas, le fichier journal de Unica Platform contient une erreur telle que la suivante :

Causé par : sun.security.provider.certpath.SunCertPathBuilderException : Impossible de trouver un chemin de certification valide pour la cible demandée.

## **Conditions préalables**

Unica Platform doit être installé, déployé et en cours d'exécution.

#### **Syntaxe**

scheduler\_console\_client -v -t trigger\_name user\_name

scheduler\_console\_client -s -t trigger\_name user\_name

#### **Commandes**

**-v**

Répertorier les tâches du planificateur configurées pour écouter le déclencheur spécifié.

Doit être utilisé avec l'option -t.

**-s**

Envoyer le déclencheur spécifié.

Doit être utilisé avec l'option -t.

#### **Options**

**-t trigger\_name**

Nom du déclencheur défini dans le planificateur.

#### **Exemple**

• Listez les travaux configurés pour écouter un déclencheur nommé trigger1.

scheduler\_console\_client -v -t trigger1 myLogin

• Exécuter les travaux configurés pour écouter un déclencheur nommé trigger1.

scheduler\_console\_client -s -t trigger1 myLogin

## quartzjobtool

Les tâches du planificateur créées dans la version 11.1 ou les versions antérieures doivent être mises à jour pour fonctionner sur la version 12.0. Utilisez l'utilitaire quartzjobtool pour mettre à jour les tâches du planificateur lorsque le programme d'installation ne l'a pas fait automatiquement pendant l'installation ou la mise à niveau. Cet outil lit les variables d'environnement à partir du script setenv\_quartz. Le programme d'installation de la Unica Platform devrait avoir défini cette variable automatiquement, mais c'est une bonne pratique de vérifier que la variable JAVA\_HOME est définie si vous avez un problème pour exécuter un utilitaire. Le kit JDK doit être la version de Sun (et non, par exemple, le kit JDK JRockit disponible avec WebLogic).

### **Syntaxe**

#### quartzjobtool

Mettez à jour les travaux du planificateur à l'aide de quartzjobtool. Cette étape est obligatoire. Si cet outil de mise à niveau n'est pas exécuté, aucun travail du planificateur existant ne pourra démarrer. L'outil quartzjobtool se trouve dans le répertoire tools\bin de l'emplacement d'installation d'Unica Platform. Exécutez cet utilitaire à partir du répertoire tools\bin.

Exemple de commande (Windows) : quartzjobtool.bat

Exemple de commande (Unix) : ./quartzjobtool.sh

### **Exemple**

Mettre à jour les travaux du planificateur quartzjobtool.

# Chapter 22. Unica Platform Scripts SQL

Cette section décrit les scripts SQL fournis avec Unica Platform pour effectuer différentes tâches relatives aux tables système de Unica Platform.

Les scripts SQL de Unica Platform se trouvent dans le répertoire db de votre installation Unica Platform.

Les scripts sont conçus pour être exécutés sur les tables système de Unica Platform, à l'aide du client de base de données.

## ManagerSchema\_DeleteAll.sql

Le script Manager\_Schema\_DeleteAll.sql supprime toutes les données des tables du système Unica Platform sans supprimer les tables elles-mêmes. Ce script supprime tous les utilisateurs, groupes, droits d'accès de sécurité, filtres de données et paramètres de configuration de Unica Platform.

## **Quand utiliser ManagerSchema\_DeleteAll.sql**

Vous pouvez utiliser ManagerSchema\_DeleteAll.sql si des données corrompues vous empêchent d'utiliser une instance de Unica Platform.

## **Conditions supplémentaires**

Pour rendre Unica Platform opérationnel après avoir exécuté ManagerSchema\_DeleteAll.sql, vous devez effectuer les étapes suivantes.

- Exécutez l'utilitaire  $p$ opulateDB. L'utilitaire  $p$ opulateDB restaure les propriétés de configuration, les utilisateurs, les rôles et les groupes par défaut, mais ne restaure pas les utilisateurs, les rôles et les groupes que vous avez créés ou importés après l'installation initiale.
- Utilisez l'utilitaire configTool avec le fichier config\_navigation.xml pour importer des éléments de menu.
- Si vous avez effectué une configuration après l'installation (par exemple, la création de filtres de données ou l'intégration à un serveur LDAP ou à une plate-forme de contrôle d'accès Web), vous devez effectuer ces configurations à nouveau.
- Si vous souhaitez restaurer des filtres de données existants, exécutez l'utilitaire datafilteringScriptTool en utilisant le XML créé à l'origine pour spécifier les filtres de données.

## ManagerSchema\_PurgeDataFiltering.sql

Le script ManagerSchema\_PurgeDataFiltering.sql Supprime toutes les données de filtrage des tables du système Unica Platform sans supprimer les tables de filtrage des données elles-mêmes. Ce script supprime tous les filtres de données, configurations de filtre de données, audiences et affectations de filtre de données de Unica Platform.

## **Quand utiliser ManagerSchema\_PurgeDataFiltering.sql**

Vous pouvez utiliser ManagerSchema\_PurgeDataFiltering.sql si vous devez supprimer tous les filtres de données sans supprimer d'autres données dans les tables du système Unica Platform.

**Important:** Le script <sub>ManagerSchema\_PurgeDataFiltering.sql **ne réinitialise pas les valeurs des deux propriétés**</sub> du filtre de données, Default table name et Default audience name. Si ces valeurs ne sont plus valides pour les filtres de données que vous souhaitez utiliser, vous devez définir les valeurs manuellement sur la page de Configuration.

## Scripts SQL pour la création des tables système

Utilisez les scripts présentés dans la table suivante pour créer des tables système de Unica Platformmanuellement, lorsque les règles d'entreprise ne vous permettent pas d'utiliser le programme d'installation pour les créer automatiquement.

Les scripts sont indiqués dans l'ordre dans lequel vous devez les exécuter.

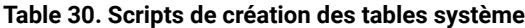

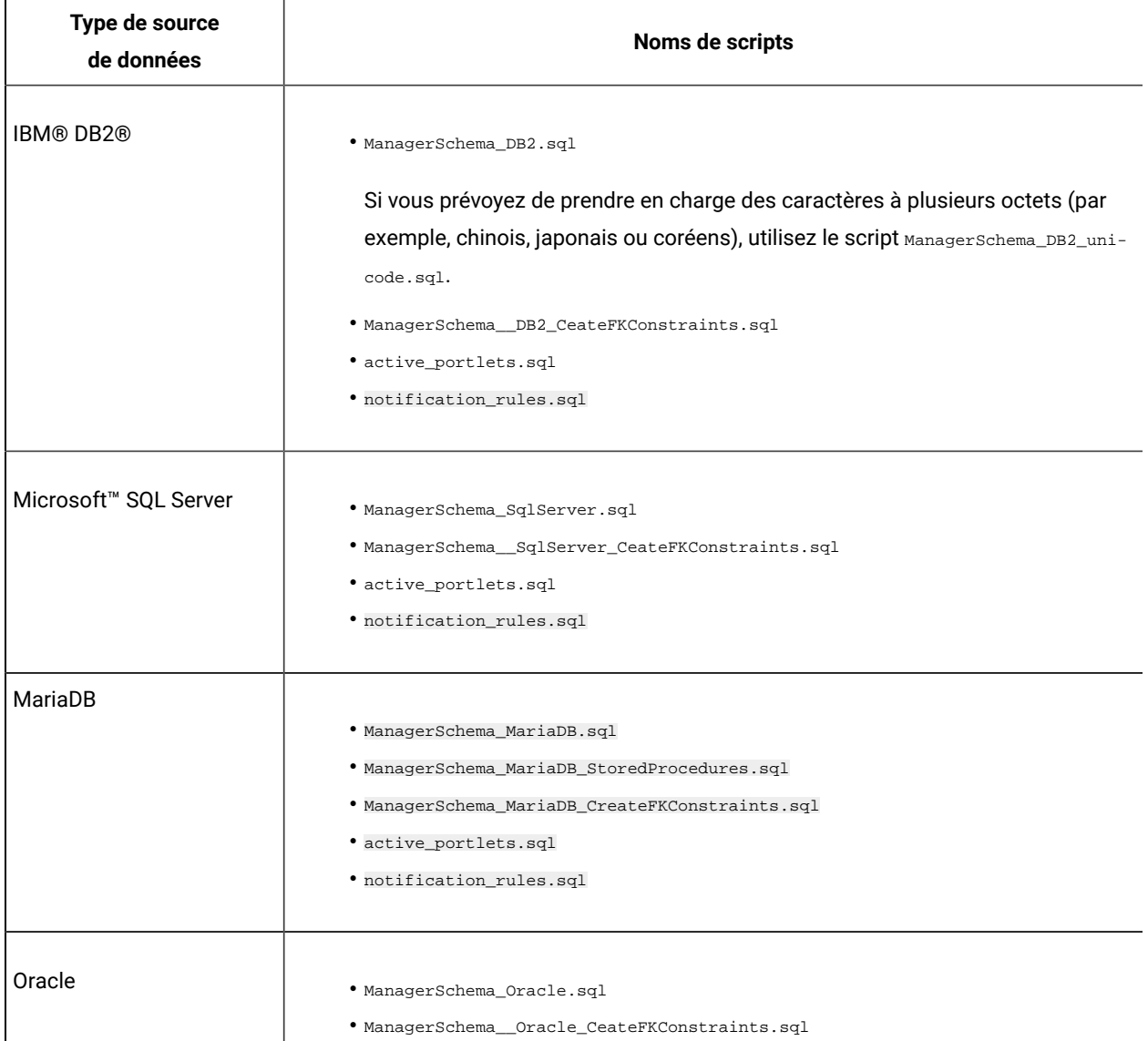

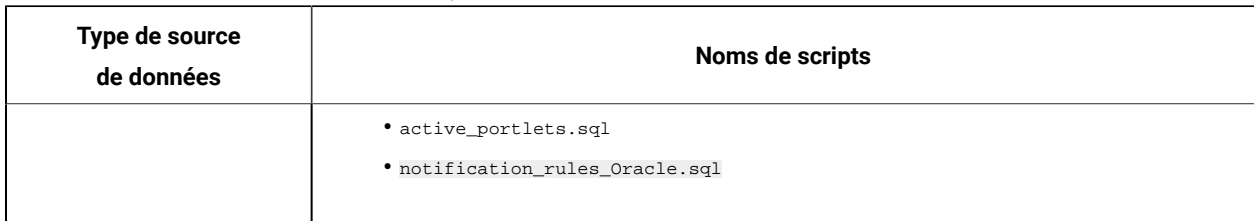

#### **Table 30. Scripts de création des tables système (continued)**

Si vous envisagez d'utiliser la fonction Planificateur qui permet de configurer un diagramme qui s'exécute à une fréquence prédéfinie, vous devez également créer les tables qui prennent en charge cette fonction. Pour créer les tables de planificateur, exécutez le script approprié, comme indiqué dans le tableau suivant.

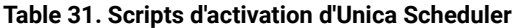

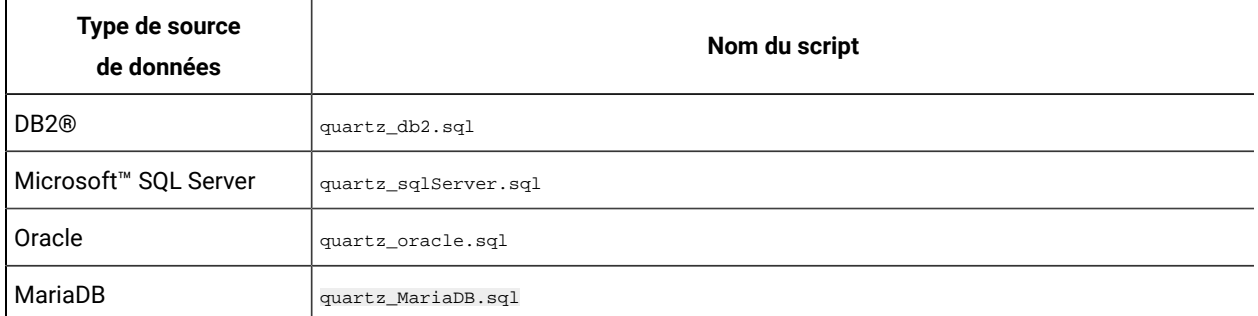

## **Quand utiliser les scripts de tables système**

Vous devez utiliser ces scripts lorsque vous installez ou mettez à niveau Unica Platform si vous n'avez pas autorisé le programme d'installation à créer automatiquement les tables système ou si vous avez utilisé ManagerSchema\_DropAll.sql pour supprimer toutes les tables système Unica Platform de votre base de données.

## ManagerSchema\_DropAll.sql

Le script ManagerSchema\_DropAll.sql supprime toutes les tables du système Unica Platform d'une base de données. Ce script supprime tous les utilisateurs, tables, groupes, droits d'accès de sécurité et paramètres de configuration de Unica Platform.

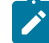

**Note:** Si vous exécutez ce script sur une base de données contenant une version antérieure des tables système Unica Platform, vous risquez de recevoir des messages d'erreur dans votre client de base de données indiquant que les contraintes n'existent pas. Vous pouvez ignorer ces messages.

### **Quand utiliser ManagerSchema\_DropAll.sql**

Vous pouvez utiliser ManagerSchema\_DropAll.sql Si vous avez désinstallé une instance de Unica Platform dont les tables système se trouvent dans une base de données qui contient d'autres tables que vous souhaitez continuer à utiliser.

## **Conditions supplémentaires**

Pour disposer d'une version de Unica Platform opérationnelle après l'exécution de ce script, vous devez effectuer les étapes suivantes.

- Exécutez le script SQL approprié pour recréer les tables système.
- Exécutez l'utilitaire populateDB. L'exécution de l'utilitaire populateDB restaure les propriétés de configuration, les utilisateurs, les rôles et les groupes par défaut, mais ne restaure pas les utilisateurs, les rôles et les groupes que vous avez créés ou importés après l'installation initiale.
- Utilisez l'utilitaire configTool avec le fichier config\_navigation.xml pour importer des éléments de menu.
- Si vous avez effectué une configuration après l'installation (par exemple, la création de filtres de données ou l'intégration à un serveur LDAP ou à une plate-forme de contrôle d'accès Web), vous devez effectuer ces configurations à nouveau.

# Chapter 23. Désinstallation d'Unica Platform

Exécutez le programme de désinstallation d'Unica Platform pour désinstaller Unica Platform. Lorsque vous exécutez le programme de désinstallation de , les fichiers créés lors du processus d'installation sont supprimés. Par exemple, les fichiers tels que les fichiers de configuration, les informations de registre du programme d'installation et les données utilisateur sont supprimés de l'ordinateur.

Lorsque vous installez Unica produits, un programme de désinstallation est inclus dans le répertoire Uninstall\_ Product, où Product est le nom de votre produit. Sous Windows™, une entrée est également ajoutée à la liste **Ajout/ Suppression de programmes** dans le Panneau de configuration.

Si vous supprimez manuellement les fichiers de votre répertoire d'installation au lieu d'exécuter le programme de désinstallation, cela peut entraîner une installation incomplète si vous réinstallez ultérieurement un produit au même emplacement. Une fois que vous avez désinstallé un produit, sa base de données n'est pas supprimée. Le programme de désinstallation ne retire que les fichiers créés par défaut pendant l'installation. Tout fichier créé ou généré après l'installation n'est pas supprimé.

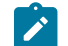

**Note:** Sous UNIX™, le même compte utilisateur qui a installé Unica Campaign doit exécuter le désinstalleur.

- 1. Si vous avez déployé l'application Web de la plate-forme Unica, déployez l'application Web de WebSphere®ou WebLogic.
- 2. Arrêtez WebSphere ou WebLogic.
- 3. Arrêtez les processus liés à Unica Platform.
- 4. Si le répertoire dd1 existe dans le répertoire d'installation du produit, exécutez les scripts fournis dans le répertoire dd1 pour supprimer les tables de la base de données des tables système.
- 5. Assurez-vous que IBM SPSS® Modeler Collaboration and Deployment Service (C&DS) est désinstallé.

Ouvrez Installation Manager et vérifiez que C&DS est désinstallé. Si ce n'est pas le cas, effectuez cette opération à l'aide du gestionnaire d'installation .

- 6. Effectuez l'une des étapes suivantes pour désinstaller Unica Platform :
	- Cliquez sur le programme de désinstallation de la plate-forme Unica qui existe dans le répertoire Uninstall *Product*. Le programme de désinstallation s'exécute dans le mode utilisé lors de l'installation d'Unica Platform.
	- Dans une fenêtre de ligne de commande, accédez au répertoire contenant le programme de désinstallation et exécutez la commande suivante pour désinstaller Unica Platform en mode console :

### Désinstaller**\_Produit**-i console

◦ Si vous effectuez la désinstallation sur un environnement UNIX™, naviguez jusqu'au répertoire où se trouve le désinstalleur, et exécutez la commande suivante pour désinstaller Unica Platform

./Uninstall\ Interaction\ History.

 $\mathcal{L}$ **Note:** UNIX™ exige des espaces après \.

◦ Dans une fenêtre de ligne de commande, accédez au répertoire contenant le programme de désinstallation et exécutez la commande suivante pour désinstaller Unica Platform en mode silencieux :

Désinstaller**\_Produit**-i silencieux

Lorsque vous désinstallez Unica Platform en mode silencieux, le processus de désinstallation ne présente aucune boîte de dialogue pour l'interaction utilisateur.

**Note:** Si vous ne spécifiez pas d'option pour la désinstallation d'Unica Platform, le programme de  $\mathscr{L}$ désinstallation s'exécute dans le mode dans lequel Unica Platform est installé.